# **IP телефон AP-IP90 Руководство по установке и эксплуатации**

**Март 2009**

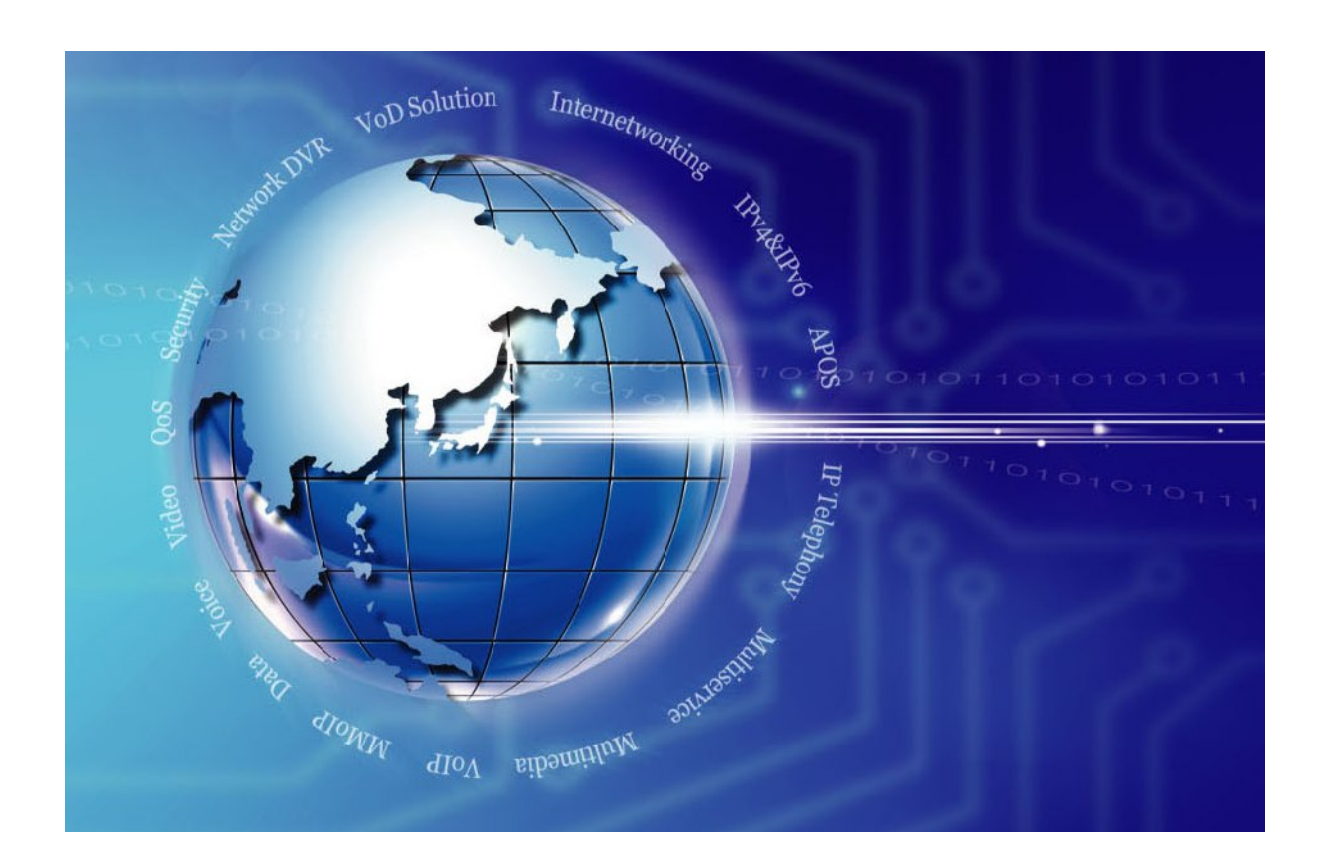

### **AddPac Technology Co., Ltd. [www.addpac.com](http://www.addpac.com/)**

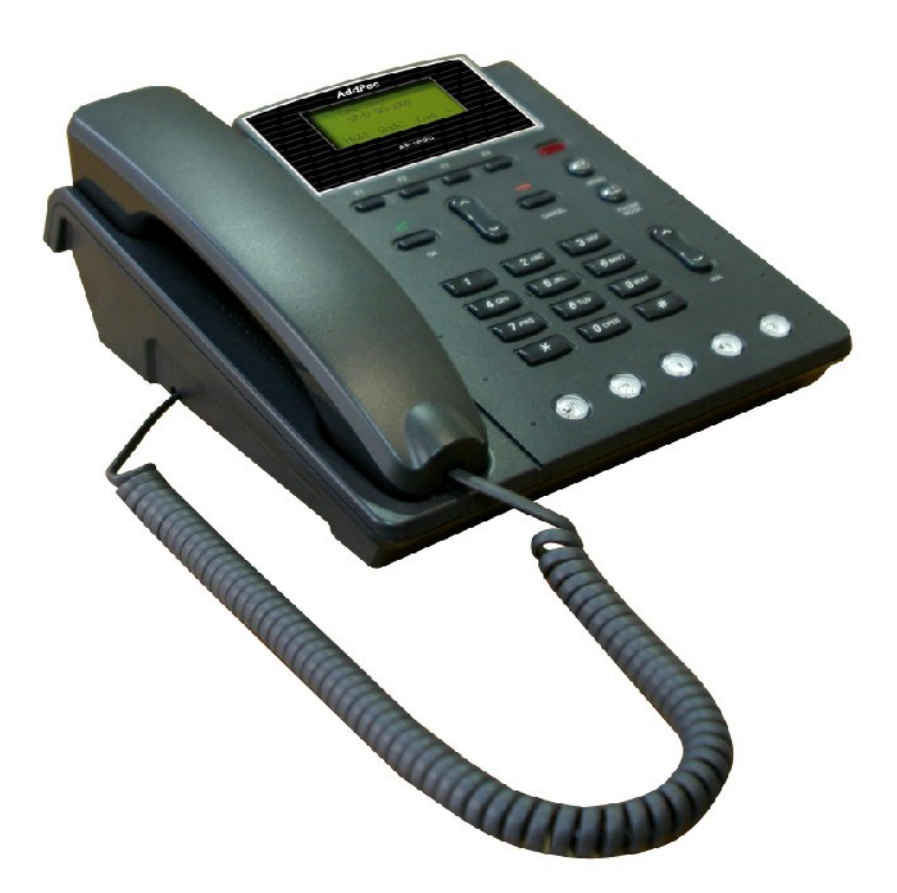

**IP телефон AP-IP90**

#### **Примечание**

Технические характеристики устройства и информация в данном руководстве могут изменяться без дополнительного уведомления. Все приведенные в этом руководстве утверждения, информация и рекомендации являются точными, но предоставляются без какой-либо гарантии, как явно выраженной, так и подразумевающейся. Ни при каких условиях компания AddPac и ее поставщики не несут каких-либо обязательств, как явно выраженных, так и подразумевающихся, включая, без каких-либо ограничений, потерю прибыли, потерю или повреждение данных, произошедших из-за использования или невозможности использовать данное руководство. Более подробные технические характеристики и другие данные, а также информацию о продажах и гарантийных обязательствах можно получить в отделе продаж компании AddPac.

# **Содержание**

Введение в руководство по установке IP телефона AP-IP90

Глава 1. Общее описание Введение Общее описание телефонного аппарата Аппаратные особенности Программные особенности Описание телефонного аппарата – Вид спереди Задняя панель телефонного аппарата

Глава 2. Подготовка к установке Требования к установке Требования к электропитанию Требования к месту установки Требования к сетевому соединению Комплектация телефонного аппарата

Глава 3. Установка Соединение с Ethernet Соединение с линией телефонной сети общего пользования (опция FXO) Соединение с аналоговой телефонной линией (FXS) Подключение к аудиовходу и аудиовыходу Использование кнопочного номеронабирателя Использование кнопок OK/CANCEL на клавиатуре Использование многофункциональных кнопок с SSCP

Глава 4. Использование телефонного аппарата AP-IP90 Экран по умолчанию Опция главного меню Phone Book (телефонная книга) Опция Phonebook – Search (поиск в телефонной книге) Опция Phonebook – Registration (запись в телефонную книгу) Опция Phonebook – Speed Dial (укороченный набор телефонного номера) Опция Phonebook – Group (функция создания группы в телефонной книге) Опция Phonebook – Recent Call (просмотр последних вызовов) Опция главного меню Tool Box (средства настройки) Опция Tool Box – Date/Time (настройка даты и времени) Опция Tool Box – Select Language (выбор языка) Опция Tool Box – Factory Default (восстановление заводских настроек по умолчанию) Опция Tool Box – Save All (сохранить все настройки) Опция Tool Box – Ring Setup (настройка вызывного звонка) Опция Tool Box – Auto Upgrade (автоматическое обновление) Опция Tool Box – User Lock (блокировка пользователя) Опция Tool Box – Admin Lock (блокировка администратора) Опция Tool Box – Version Info (информация о версии) Опция главного меню Network Setup (сетевая настройка) Опция Network Setup – Internet Setup (настройки для Интернет) Опция Internet Setup – IPv4 Setting (настройка IPv4) Опция IPv4 Setting – DHCP (выбор динамического IP-адреса) Опция IPv4 Setting – Static IP (выбор статического IP-адреса)

Опция IPv4 Setting – PPPoE Опция Network Setup – Lan Setup (настройка для локальной сети) Опция Network Setup – VoIP Setup (настройка для VoIP) Опция VoIP Setup – Signaling Setup (настройка сигнализации) Опция Signaling Setup – SIP Protocol (настройка протокола SIP) Опция VoIP Setup – QoS Опция VoIP Setup – SIP Option (опция SIP) Опция VoIP Setup – PSTN Prefix (префикс PSTN) Опция VoIP Setup – Phone Number (телефонный номер) Опция VoIP Setup – Area Code (код зоны) Опция Network Setup – SSCP Опция Network Setup – Service (службы) Опция Network Setup – Status (состояние) Опция главного меню Applications (приложения) Опция Applications – Massage Box (почтовый ящик) Опция Write SMS (написать SMS) Опция InBox (полученные сообщения) Опция Saved (сохраненные сообщения) Опция Sent (переданные сообщения) Опция Applications – Voice Mail Box (голосовой почтовый ящик) Опция Applications – Conference (конференцсвязь) Опция главного меню System Setup (настройка системы) Опция System Setup – Display Name (показывать имя) Опция System Setup – Volume Control (регулировка громкости) Опция System Setup – Forward Setup (SIP) (настройка переадресации) Опция System Setup – Forward Setup (SSCP) (настройка переадресации) Опция System Setup – Call Wait Setup (SSCP) (настройка вызова на ожидании) Опция System Setup – DND (Do Not Disturb) (настройка функции «не беспокоить») Опция System Setup – My Number (мой номер) Опция System Setup – V-codec Setup (настройка голосового кодека) Опция System Setup – Auto Answer (автоматический ответ) Опция System Setup – Hook Setup (настройка функции «рычажного переключателя») Опция System Setup – Emergency (вызов экстренных служб)

Глава 5. Дополнительные функции для FXO

Опция System Setup – Forward Setup (SIP) (настройка переадресации)

Опция Call Waiting (SIP) (настройка вызова на ожидании)

Глава 6. Проверка функционирования Процедура начальной загрузки и базовые операции Использование программы HyperTerminal в качестве операторского терминала Использование команд APOS Команды режима General User (обычный пользователь) Команды Management Mode (режим управления) Базовая конфигурация Настройка пароля Настройка имени хоста Пользовательское администрирование Настройка конфигурации порта FXS/FXO

Глава 7. Аварийное восстановление Доступ в режим Boot Loader

Инициализация настроек APOS Получение загрузочного файла APOS в режиме Boot Loader

Глава 8. Приложение Аббревиатуры и глоссарий терминов

# **Рисунки**

(Рисунок 1-1) Схема конфигурации сети (Рисунок 1-2) Вид спереди (Рисунок 1-3) Расположение разъемов на задней панели аппарата (Рисунок 3-1) Соединение с глобальной сетью WAN (Рисунок 3-2) Соединение с локальной сетью (LAN) (Рисунок 3-3) Соединение с коммутируемой телефонной сетью общего пользования (Рисунок 3-4) Соединение с коммутируемой телефонной сетью общего пользования (Рисунок 3-5) Подключение внешнего оборудования к входу/выходу аудиосигналов (Рисунок 3-6) Кнопочный номеронабиратель (Рисунок 3-7) Кнопка осуществления вызова на клавиатуре (Рисунок 3-8) Кнопка CANCEL на клавиатуре (Рисунок 3-9) Расположение многофункциональных кнопок (Рисунок 4-1) Экран по умолчанию (Рисунок 4-2) Главный экран (Рисунок 4-3) Выбор телефонной книги (Phone Book) в главном меню (Main Menu) (Рисунок 4-4) Выбор опции Search (поиск) в меню Phone Book (телефонная книга) (Рисунок 4-5) Выбор опции Register (запись) (Рисунок 4-6) Выбор опции Speed Dial (укороченный набор номера) (Рисунок 4-7) Выбор опции Group (группа) в телефонной книге (Рисунок 4-8) Вариант 1 выбора в меню Recent Call (Рисунок 4-9) Вариант 2 выбора в меню Recent Call (Рисунок 4-10) Главный экран (Рисунок 4-11) Выбор опции Tool Box (средства настройки) (Рисунок 4-12) Выбор опции Date & Time (дата и время) (Рисунок 4-13) Выбор опции Select Language (выбор языка) (Рисунок 4-14) Выбор опции меню Factory Default (заводская настройка по умолчанию) (Рисунок 4-15) Выбор опции меню Save All (сохранить все настройки) (Рисунок 4-16) Выбор опции меню Ring Setup (Рисунок 4-17) Выбор опции меню Auto Upgrade (автоматическое обновление) (Рисунок 4-18) Выбор опции меню User Lock (блокировка пользователя) (Рисунок 4-19) Выбор опции меню Admin Lock (блокировка администратора) (Рисунок 4-20) Выбор опции меню Version Info (информация о версии) (Рисунок 4-21) Главный экран (Рисунок 4-22) Выбор опции Network Setup (сетевая настройка) (Рисунок 4-23) Выбор опции IPv4 Setting (настройка IPv4) (Рисунок 4-24) Выбор опции IPv4 Setting - DHCP (Рисунок 4-25) Опция Static IP (статический IP-адрес) (Рисунок 4-26) Опция PPPoE Setting (настройка PPPoE) (Рисунок 4-27) Опция Lan Setup (настройка для локальной сети) (Рисунок 4-28) Опция Signaling Setup (настройка сигнализации) (Рисунок 4-29) Опция SIP Protocol (протокол SIP) (Рисунок 4-30) Опция QoS (Рисунок 4-31) Опция SIP Option (опция SIP)

(Рисунок 4-32) Опция PSTN Prefix (префикс PSTN) (Рисунок 4-33) Опция Phone Number (телефонный номер) (Рисунок 4-34) Опция Area Code (код зоны) (Рисунок 4-35) Опция SSCP Setup (настройка SSCP) (Рисунок 4-36) Опция Service Setup (настройка служб) (Рисунок 4-37) Опция Status (состояние) (Рисунок 4-38) Главный экран (Рисунок 4-39) Выбор опции Applications (приложения) (Рисунок 4-40) Опция Message Box (почтовый ящик) (Рисунок 4-41) Опция Write SMS (написать SMS) (Рисунок 4-42) Опция InBox (полученные сообщения) (Рисунок 4-43) Опция Saved (сохраненные сообщения) (Рисунок 4-44) Опция Sent (переданные сообщения) (Рисунок 4-45) Опция Voice Mail Box (голосовой почтовый ящик) (Рисунок 4-46) Опция Conference (конференцсвязь) (Рисунок 4-47) Главный экран (Рисунок 4-48) Выбор опции System Setup (настройка системы) (Рисунок 4-49) Опция Display Name (показывать имя) (Рисунок 4-50) Опция Volume Setup (настройка уровня громкости) (Рисунок 4-51) Опция Forward Setup (настройка переадресации) (Рисунок 4-52) Опция Forward Setup (настройка переадресации) (Рисунок 4-53) Опция Call Wait Setup (настройка вызова на ожидании) (Рисунок 4-54) Опция DND Setup (настройка функции «не беспокоить») (Рисунок 4-55) Опция My Number (мой номер) (Рисунок 4-56) Опция V-Codec Setup (настройка голосового кодека) (Рисунок 4-57) Опция Auto Answer (автоматический ответ) (Рисунок 4-58) Опция Hook Setup (настройка функции «рычажного переключателя») (Рисунок 4-59) Опция Emergency (настройка вызова экстренных служб) (Рисунок 5-1) Опция Forward Setup (настройка переадресации) (Рисунок 6-1) Эмуляция терминала HyperTerminal для MS Windows (Рисунок 6-2) Ввод имени соединения HyperTerminal (Рисунок 6-3) Доступ к Telnet с использованием TCP/IP. (Рисунок 6-4) Экран входа в систему (Рисунок 8-1) Разъем RJ-45 100Base-TX

# **Таблицы**

[Таблица 1-1] Аппаратные характеристики

[Таблица 1-2] Программные характеристики

[Таблица 1-3] Функции кнопок телефонного аппарата

[Таблица 1-4] Описание разъемов на задней панели аппарата

[Таблица 2-1] Комплектация телефонного аппарата

[Таблица 3-1] Символы, соответствующие кнопкам номеронабирателя

[Таблица 3-2] Использование кнопки осуществления вызова на клавиатуре

[Таблица 3-3] Использование кнопки CANCEL на клавиатуре

[Таблица 3-4] Функции многофункциональных кнопок, когда телефонный аппарат не находится в режиме вызова

[Таблица 3-5] Функции многофункциональных кнопок, когда телефонный аппарат находится в режиме вызова

[Таблица 3-6] Функции многофункциональных кнопок в состоянии «занято»

[Таблица 3-7] Функции многофункциональных кнопок в состоянии удержания

[Таблица 3-8] Функции многофункциональных кнопок при поступлении входящего вызова [Таблица 3-9] Функции многофункциональных кнопок при осуществлении исходящего вызова [Таблица 3-10] Функции многофункциональных кнопок для голосовой почты [Таблица 3-11] Функции многофункциональных кнопок при переадресации вызова [Таблица 3-12] Функции многофункциональных кнопок при конференцсвязи [Таблица 3-13] Функции многофункциональных кнопок для участника конференции [Таблица 3-14] Участники конференции [Таблица 4-1] Описание экрана по умолчанию [Таблица 4-2] Описание меню Search (поиск) [Таблица 4-3] Описание меню Register (запись) [Таблица 4-4] Описание меню Speed Dial (укороченный набор номера) [Таблица 4-5] Описание меню Group (группа) [Таблица 4-6] Описание варианта 2 выбора в меню Recent Call [Таблица 4-7] Описание опции меню Date/Time (дата и время) [Таблица 4-8] Описание опции меню Language Setup (настройка языка) [Таблица 4-9] Описание опции меню Ring Setup (настройка вызывного звонка) [Таблица 4-10] Описание опции меню Auto Upgrade (автоматическое обновление) [Таблица 4-11] Описание опции меню User Lock (блокировка пользователя) [Таблица 4-12] Описание опции меню Admin Lock (блокировка администратора) [Таблица 4-13] Описание опции меню Version Info (информация о версии) [Таблица 4-14] Описание опции меню IPv4 Setting (настройка IPv4) [Таблица 4-15] Описание опции меню Static IP (статический IP-адрес) [Таблица 4-16] Описание опции меню PPPoE Setting (настройка PPPoE) [Таблица 4-17] Описание опции меню LAN Setup (настройка для локальной сети) [Таблица 4-18] Описание опции меню SIP Protocol (протокол SIP) [Таблица 4-19] Описание опции меню QoS [Таблица 4-20] Описание опции меню SIP Option (опция SIP) [Таблица 4-21] Описание опции меню PSTN Prefix (префикс PSTN) [Таблица 4-22] Описание опции меню Phone Number (телефонный номер) [Таблица 4-23] Описание опции меню Area Code (код зоны) [Таблица 4-24] Описание опции меню SSCP Setup (настройка SSCP) [Таблица 4-25] Описание опции меню Service Setup (настройка служб) [Таблица 4-26] Описание опции меню Network Status (состояние сети) [Таблица 4-27] Описание опции меню Message Box (почтовый ящик) [Таблица 4-28] Описание опции меню Write SMS (написать SMS) [Таблица 4-29] Описание опции меню InBox (полученные сообщения) [Таблица 4-30] Описание опции меню Saved (сохраненные сообщения) [Таблица 4-31] Описание опции меню Sent (переданные сообщения) [Таблица 4-32] Описание опции меню Voice Mail Box (голосовой почтовый ящик) [Таблица 4-33] Описание опции меню Conference (конференцсвязь) [Таблица 4-34] Описание опции меню Display Name (показывать имя) [Таблица 4-35] Описание опции меню Volume Setup (регулировка уровня громкости) [Таблица 4-36] Описание опции меню Forward Setup (настройка переадресации)  $[Ta6]$ лица 4-37] Описание опции меню Forward Setup (настройка переалресации) [Таблица 4-38] Описание опции меню Call Wait Setup (настройка вызова на ожидании) [Таблица 4-39] Описание опции меню DND Setup (настройка функции «не беспокоить») [Таблица 4-40] Описание опции меню DND Setup (2) [Таблица 4-41] Описание опции меню My Number (мой номер) [Таблица 4-42] Описание опции меню V-Codec Setup (настройка голосового кодека) [Таблица 4-43] Описание опции меню Auto Answer (автоматический ответ)

[Таблица 4-44] Описание опции меню Hook Setup (настройка функции «рычажного переключателя»)

[Таблица 4-45] Описание опции меню Emergency (настройка вызова экстренных служб)

[Таблица 5-1] Описание опции меню Forward Setup (настройка переадресации)

[Таблица 5-2] Настройка конфигурации для функции Call Waiting (вызов на ожидании)

[Таблица 6-1] Команды для режима General User (обычный пользователь)

[Таблица 6-2] Команды Management Mode (режим управления)

[Таблица 6-3] Настройка пароля

[Таблица 6-4] Настройка имени хоста

[Таблица 6-5] Пользовательское администрирование

[Таблица 6-6] Настройка конфигурации порта FXS/FXO

[Таблица 8-1] Передаваемые сигналы и разводка контактов

[Таблица 8-2] Сигналы и разводка контактов прямого кабеля Ethernet

# **Введение в руководство по установке IP телефона AP-IP90**

В этой главе приводится общее описание руководства по установке IP телефона AP-IP90. Данное руководство призвано облегчить пользователям задачу установки IP телефона AP-IP90. Оно состоит из пяти глав.

При наличии опыта эксплуатации IP телефонов обращайтесь прямо к тем разделам руководства, в которых приводится необходимая информация. Если же такого опыта нет, пожалуйста, перед началом использования данного IP телефона полностью прочитайте это руководство.

- Глава 1 «Общее описание» позволяет ознакомиться с аппаратными и программными функциями телефонного аппарата AP-IP90 и его техническими характеристиками.
- В главе 2 «Подготовка к установке» описываются условия установки телефонного аппарата, требования к кабелям и приводятся рекомендации по его безопасной эксплуатации.
- В главе 3 «Установка» приводятся процедуры установки шлюза. В этой главе описывается подключение кабелей, консоль IP телефона AP-IP90 и приводится другая информация, необходимая в процессе установки.
- В главе 4 «Использование телефонного аппарата AP-IP90» описывается пользовательский интерфейс телефонного аппарата AP-IP90, который позволяет изменять настройки устройства.
- Глава 5 «Приложение» включает подробные технические характеристики кабелей, используемых с IP телефоном AP-IP90.

При возникновении каких-либо вопросов по установке и эксплуатации IP телефона AP-IP90 или необходимости получения технической поддержки, пожалуйста, обратитесь в компанию AddPac Technology:

AddPac Technology Co., Ltd. 2<sup>nd</sup> Fl. Jeong-Am Building, 769-12 Yeoksam-Dong, Kangnam-Ku, Seoul , Korea Phone (02) 568-3848 Fax (02) 568-3847 E-mail : info@addpac.com http://www.addpac.com

Ниже приводится история внесения изменений в руководство по установке IP телефона  $AP-IP90<sup>°</sup>$ 

Внесение изменений:

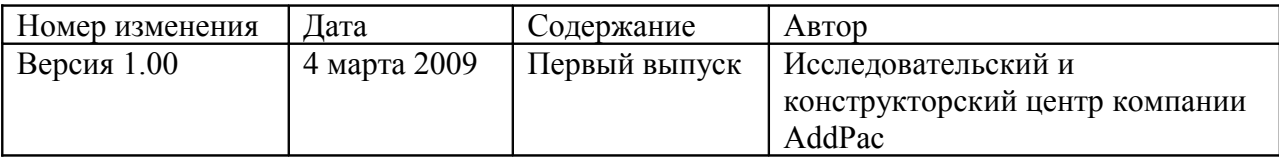

# **Глава 1. Общее описание**

### **Введение**

Конструкция IP телефона AP-IP90 расширяет функциональные возможности IPтелефонии в соответствии с жесткими требованиями современного бизнеса. Этот недорогой телефонный аппарат позволяет оптимально использовать многофункциональную службу голосовой телефонии в обычной инфраструктуре Интернета также в среде IP-PBX на локальной сети в качестве полнофункционального IPрасширения для получения законченного решения AddPac VoIP.

### **Общее описание телефонного аппарата**

#### **1. Открывает новый мир IP-коммуникаций с высоким качеством передачи голоса**

Этот новый универсальный IP телефон представляет собой интегрированное решение голосовой связи на безе IP, значительно повышающее потенциал бизнеса. Это усовершенствованное устройство IP-телефонии имеет большой графический жидкокристаллический дисплей, широкий выбор функциональных кнопок, программируемые кнопки, два порта Ethernet, новейшую технологию QoS, общее использование IP. Телефонный аппарат поддерживает не только основные современные протоколы сигнализации VoIP, такие как SIP, H.323, но также и голосовые кодеки G.711, G.726, G.729, G723.1, стереофонические интерфейсы входов/выходов аудиосигнала для подключения внешней гарнитуры, имеет встроенный динамик и микрофон для обеспечения высококачественного громкоговорящей связи и многое другое.

#### **2. Новый образец IP-телефонии: Телефония + вещание**

В телефонном аппарате AP-IP90 объединены зарекомендовавшая себя технология VoIP компании AddPac и технология голосового IP-вещания. Модель AP-IP90 – это соответствующий требованиям современного рынка IP телефон, обладающий более широкими функциональными возможностями по сравнению с другими типовыми IP телефонами. Кроме услуги обычной телефонной связи, этот телефонный аппарат предоставляет услугу голосового IP-вещания, поддерживая интерфейсы микрофона/линейного входа и линейного выхода для подключения различного внешнего оборудования, например, гарнитуры, усилителя или динамика. Кроме того, телефонный аппарат имеет информационный экран высокого уровня, реализованный на большом жидкокристаллическом дисплее. Так как телефонный аппарат AP-IP90 поддерживает различные кодеки в зависимости от полосы пропускания используемой сети, его можно использовать на любом доступе в сеть Интернет. При этом, за счет использования новейшей технологии QoS аппарат всегда обеспечивает оптимальное качество передачи голоса. Более того, будучи установленным с IPNext500 и IPNext1000 на системе IP-PBX компании AddPac Technology, этот аппарат не только повышает уровень телефонной связи за счет использования разнообразных функций, таких как «воспроизведение музыки при удержании вызова» или переадресация вызова, но и предоставляет легкую в использовании, интеллектуальную услугу IP-телефонии, дополненную программным обеспечением Smart Messenger для MS Windows.

#### **3. Адаптация для использования в будущем: Технология обновления встроенного программного обеспечения**

Благодаря использованию в конструкции AP-IP90 программируемого высокопроизводительного интегрированного процессора DSP RISC этот телефонный аппарат по мере роста потребностей пользователя позволяет использовать все новейшие возможности и усовершенствования за счет загрузки встроенного программного обеспечения с веб-сайта или с помощью функции автообновления. Более того, операторы смогут загружать новейшие усовершенствования протоколов и услуг, а также обновлять встроенное программное обеспечение, проверяя его версию и запуская функцию автоматического обновления во время включения/начальной загрузки IP-PBX компании AddPac.

#### **4. Получение дополнительных услуг: Расширенные преимущества IP-телефонии**

Телефонный аппарат AP-IP90 не только обеспечивает полнофункциональную IPтелефонию, но и предоставляет пользователям различные дополнительные функции. Аппарат имеет усовершенствованный телефонный справочник, голосовую почту, функцию CID (Caller ID), обеспечивает локальную или дистанционную переадресацию вызова. Одной из наиболее важных услуг является функция IP-вещания, которая позволяет телефонному аппарату AP-IP90 обеспечивать, совместно с внутриведомственной системой вещания, работу услуги голосового вещания.

#### **5. Стабильно работающий IP телефон**

На задней панели телефонного аппарата AP-IP90 имеется порт FXO, предназначенный для работы в условиях неисправности сети, а также отсутствия соединения с гейткипером или прокси-сервером. На случай подобных неисправностей телефонный аппарат AP-IP90 поддерживает автоматический и ручной режимы переключения.

#### **6. IP-телефония с исключительными возможностями сетевого обслуживания**

Модель AP-IP90 – это не только IP телефон. Это интегрированное полнофункциональное сетевое оборудование, обеспечивающее маршрутизацию, NAT/PAT, сервер/трансляцию DHCP, совместное использование общедоступного IP-доступа и QoS. Современные смешанные сети, в которых используются технологии xDSL, кабельные модемы, FTTH, Metro Ethernet, Metro ATM, выделенные линии и динамическое IP-окружение, выдвигают не только требования к обеспечению широкого разнообразия сетевых функций и услуг, но также требования к высокому качеству обслуживания (QoS) и обеспечению безопасности. Обладая двумя портами Fast Ethernet 10/100 Мбит/с, телефонный аппарат AP-IP90 поддерживает интегрированные сетевые службы и службы безопасности с маршрутизацией между локальными сетями, мостами и NAT/PAT. Более того, аппарат AP-IP90 поддерживает два протокола сигнализации VoIP H.323, SIP. Это позволяет пользователям легко переходить с сети одного провайдера на сеть другого провайдера, используя разные протоколы сигнализации VoIP.

#### **7. Функции обеспечения конфиденциальности и шифрования**

Телефонный аппарат AP-IP90 обеспечивает безопасность предоставления услуг и работы в сети. Благодаря встроенной функции CID (Caller ID) пользователь будет знать, кто ему звонит, еще не подняв трубку, и сможет заблокировать входящий вызов.

Компания AddPac выпускает различные серии шлюзов VoIP, мультисервисные маршрутизаторы, видеооборудование, и предлагает целый набор самых современных решений, отличающихся высокими рабочими характеристиками и надежностью, которые способны полностью удовлетворить пользователей по всему миру. Они обеспечивают высокую гибкость и подходят для любых организаций, которым требуется решение, соответствующее выполняемым задачам и бюджету. Благодаря многолетнему опыту и самым современным технологиям телефонный аппарат AP-IP90 компании AddPac позволяет своим владельцам использовать оптимизированные рабочие характеристики, рыночную стратегию и бюджет коммуникационного решения следующего поколения.

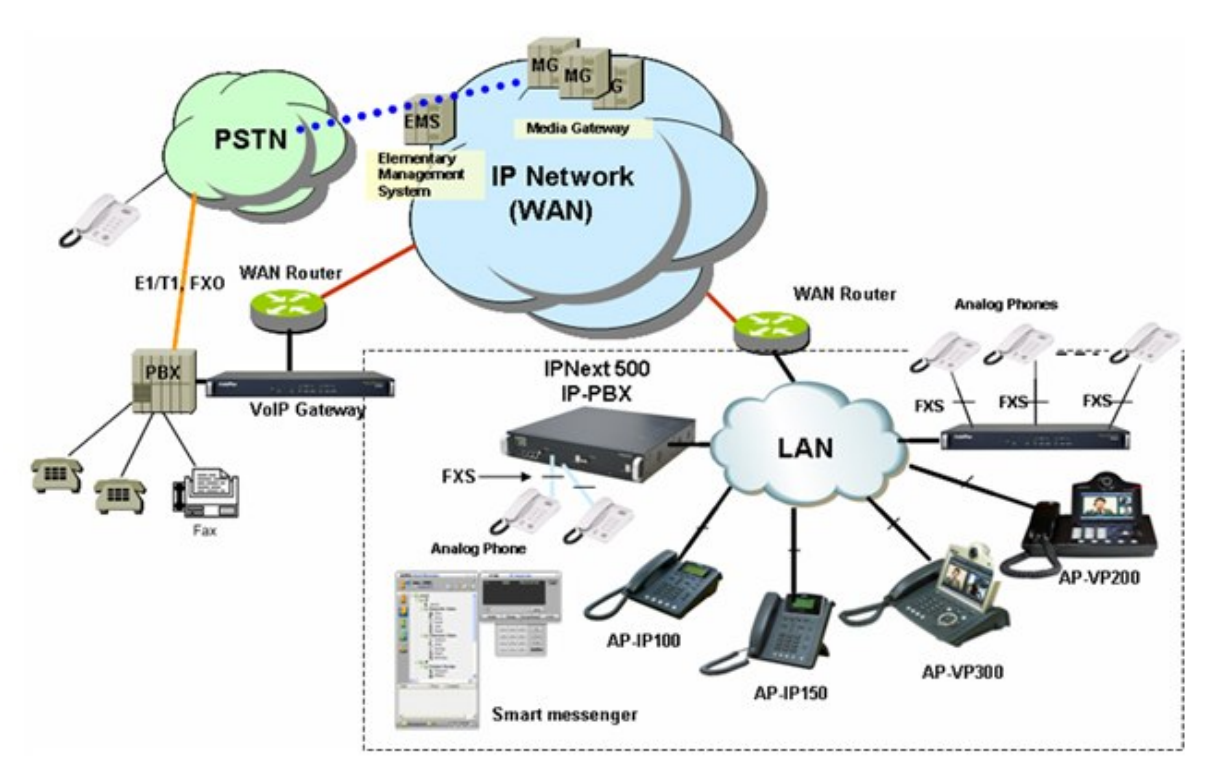

| $PSTN = TTC$                           | $EMS =$ Система управления EMS       |
|----------------------------------------|--------------------------------------|
| IP Network (WAN) = Сеть IP (глобальная | WAN router $=$ Map $\mu$ Mapsing WAN |
| CCTD                                   |                                      |
| VoIP Gateway – Шлюз VoIP               | $PBX = YATC$                         |
| Analog Phones = $A$ налоговые телефоны | Fax = Факсимильный аппарат           |
| LAN = Локальная сеть                   |                                      |

(Рисунок 1-1) Схема конфигурации сети

### **Аппаратные особенности**

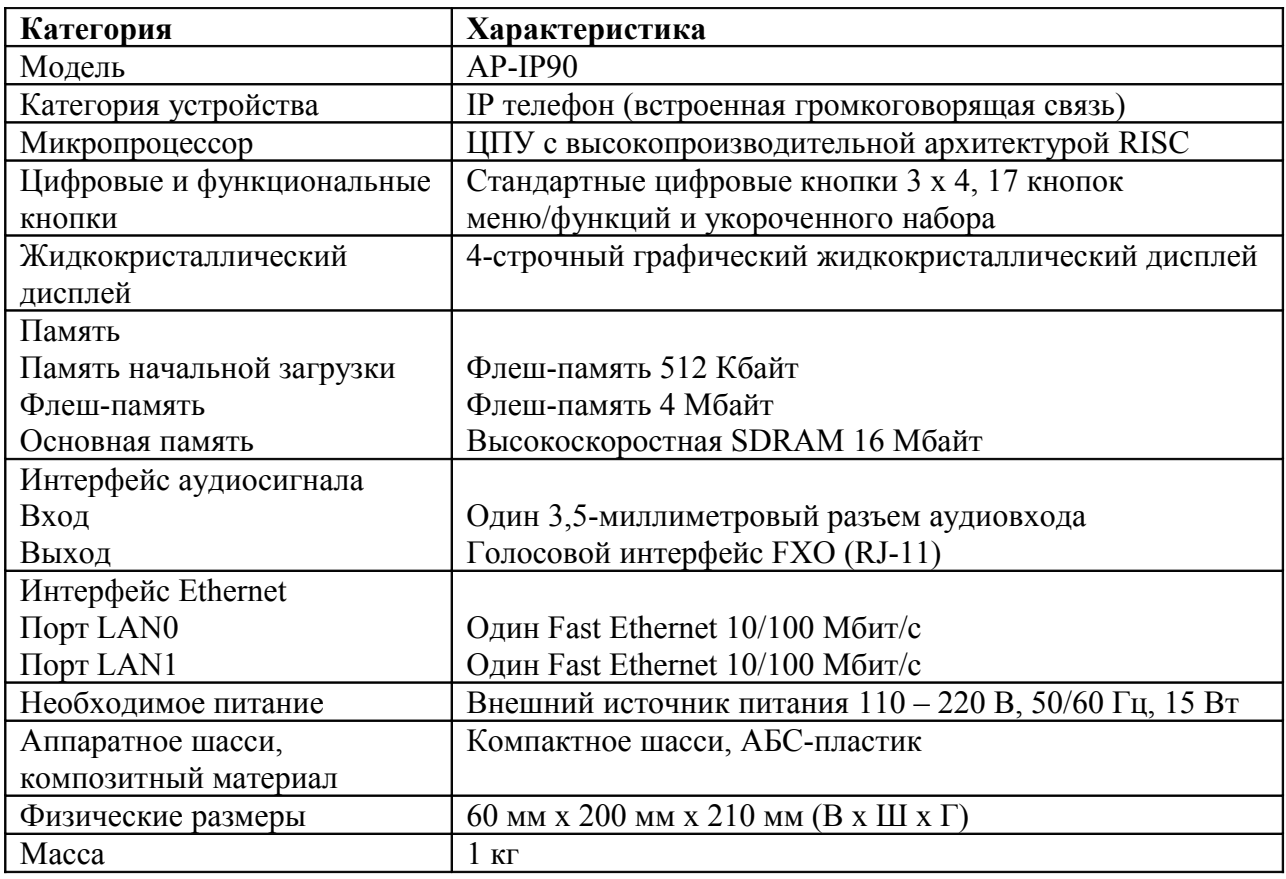

### **[Таблица 1-1] Аппаратные характеристики**

## **Программные особенности**

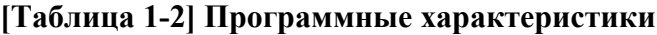

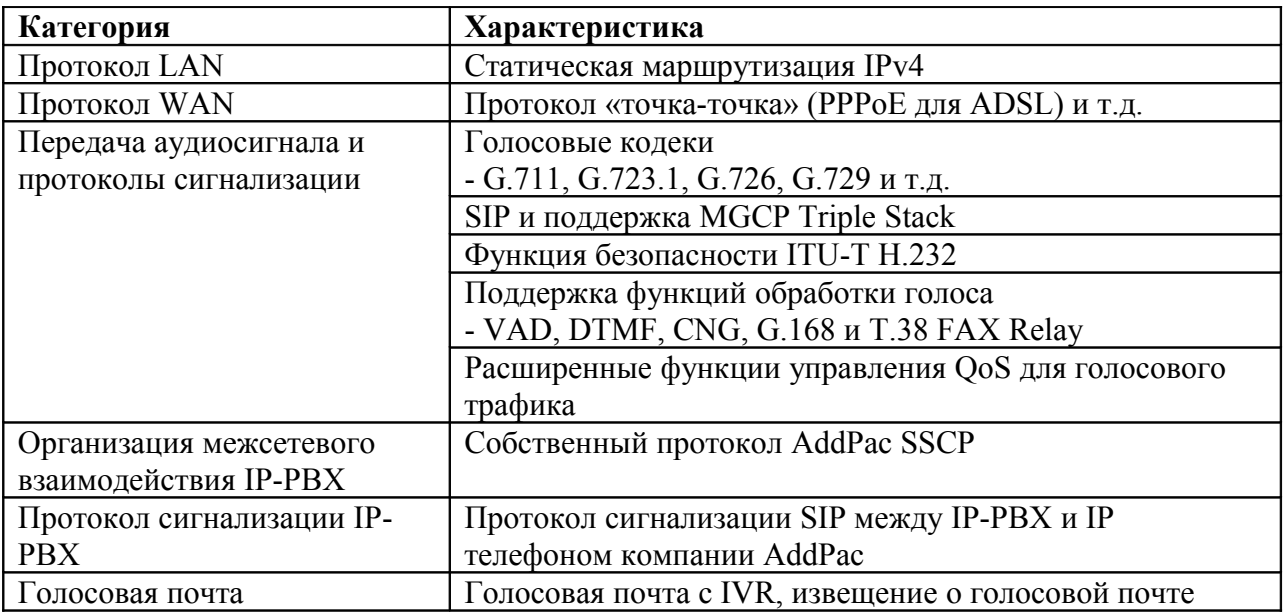

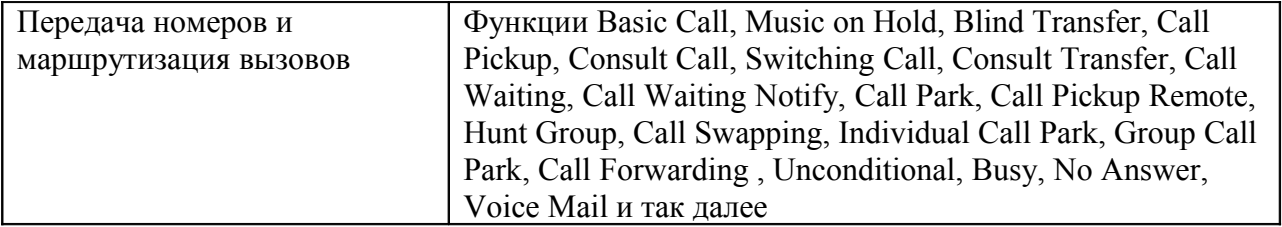

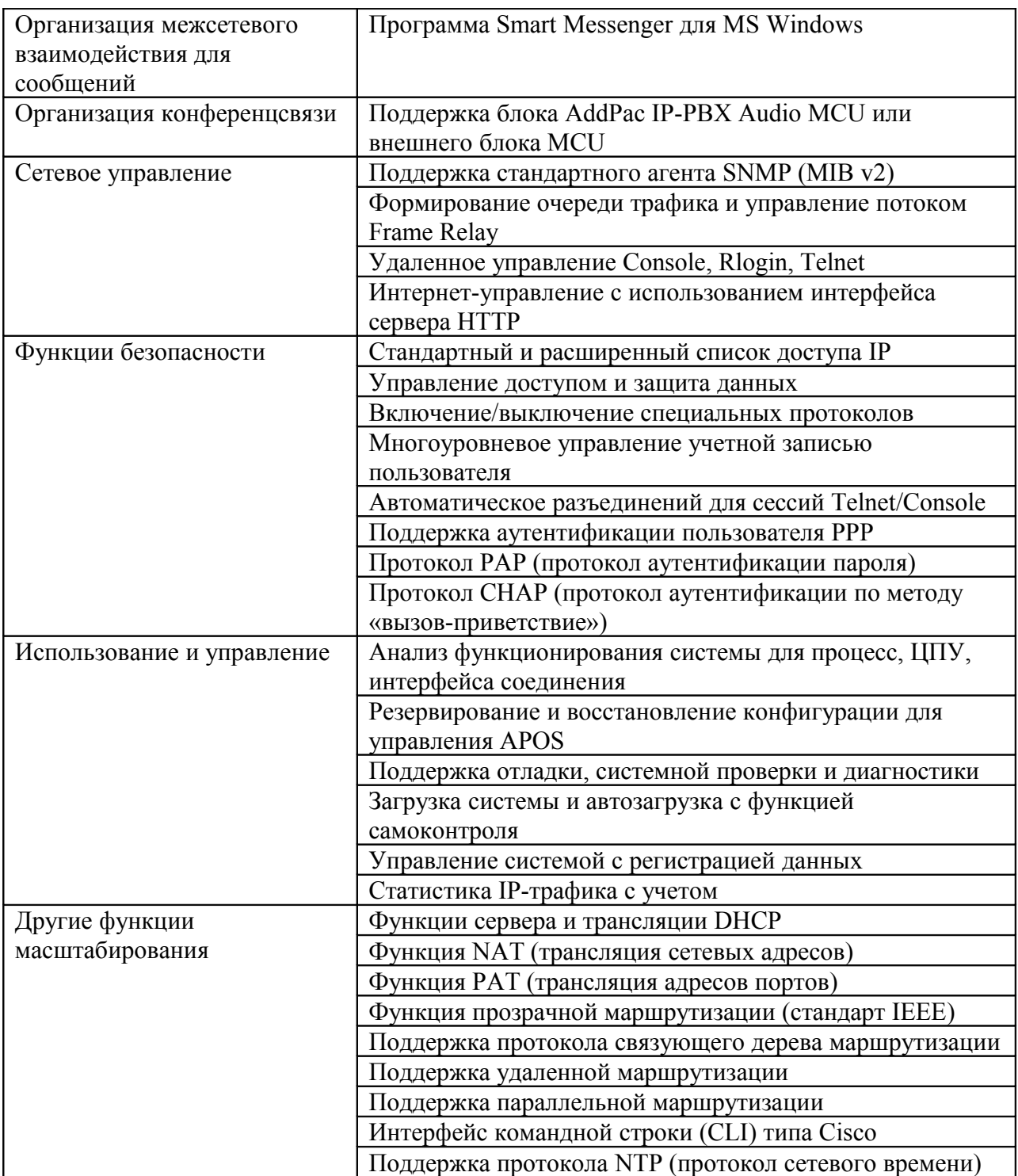

### **Описание телефонного аппарата – Вид спереди**

В данном разделе описываются кнопки номеронабирателя и функциональные кнопки, которые находятся на передней панели IP телефона AP-IP90. Корпус телефона изготовлен из высокопрочного АБС-пластика. Все основные кнопки находятся на передней панели телефона, что облегчает управление его функциями.

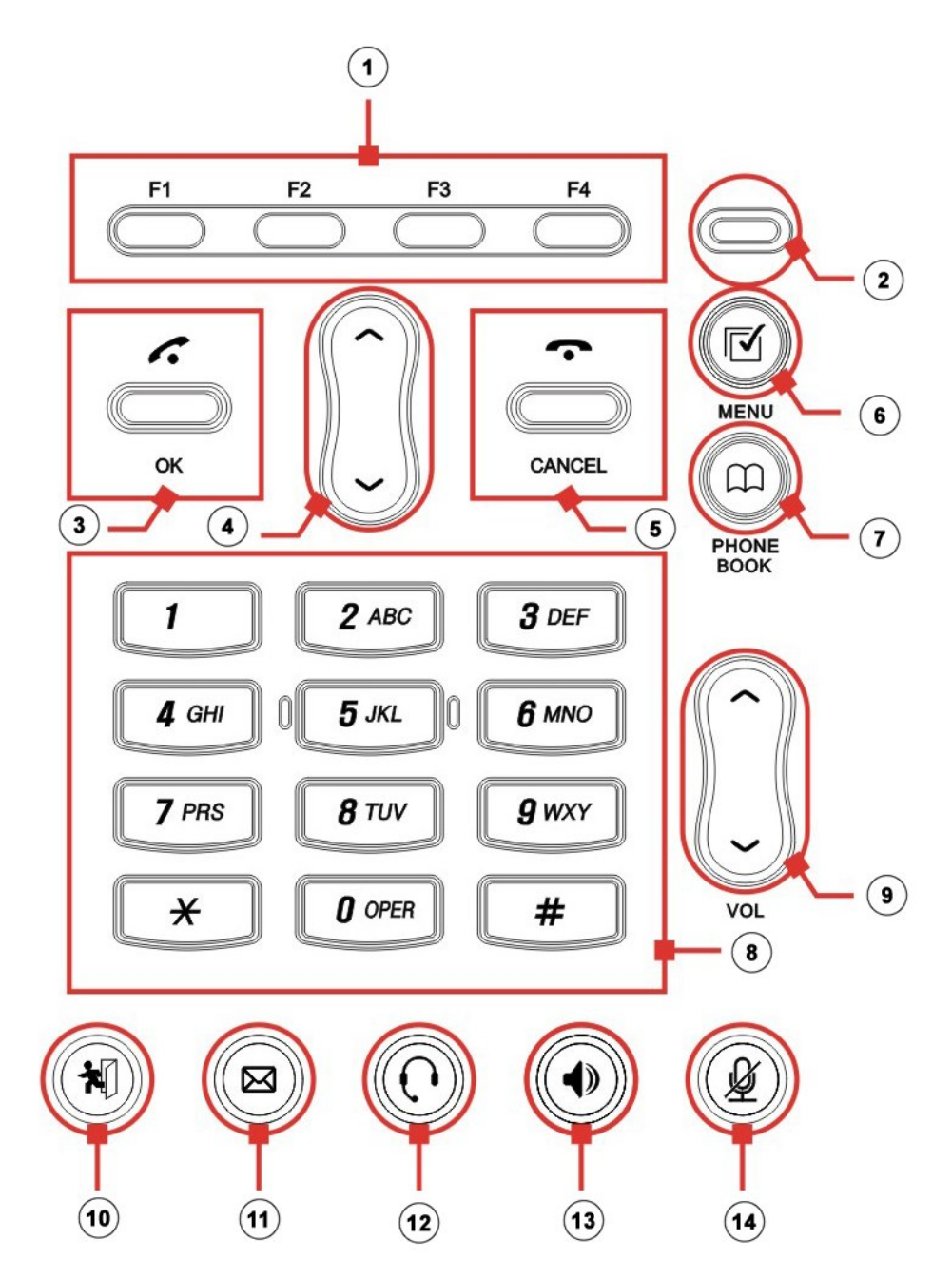

(Рисунок 1-2) Вид спереди

Функции всех кнопок, находящихся на передней панели телефонного аппарата AP-IP90, описываются в таблице 1-3.

### **[Таблица 1-3] Функции кнопок телефонного аппарата**

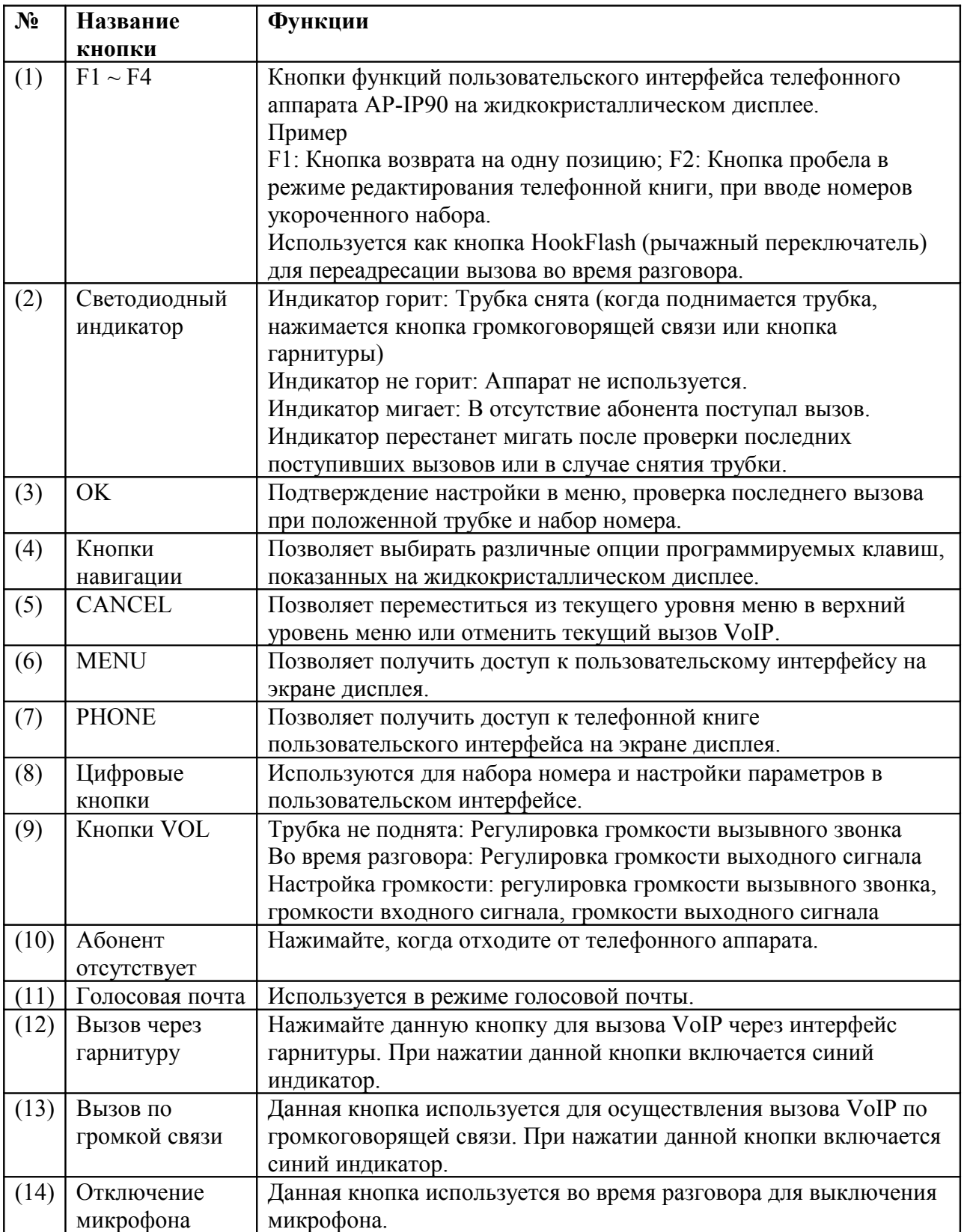

### **Задняя панель телефонного аппарата**

На задней панели телефонного аппарата находится резервный интерфейс FXO PSTN, вход и выход аудиосигнала, разъем RJ-45 интерфейса RS-232 для использования интерфейса командной строки, выключатель питания и другие разъемы, включая два Fast Ethernet для интерфейсов WAN/LAN.

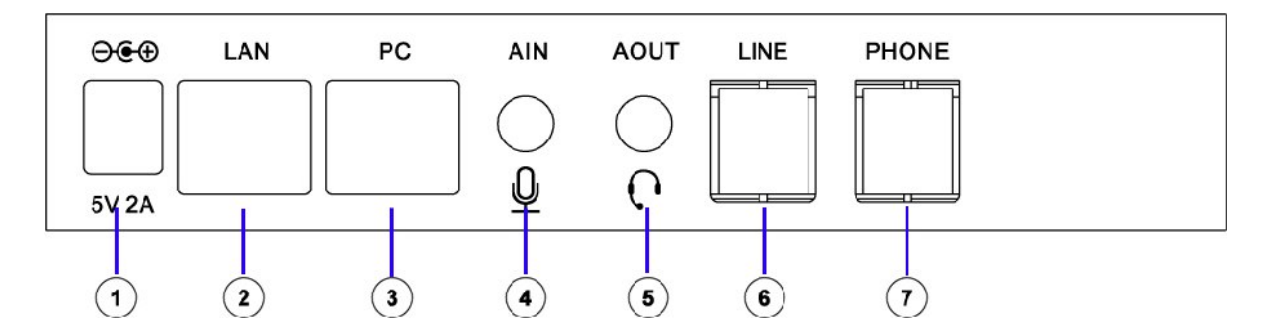

(Рисунок 1-3) Расположение разъемов на задней панели аппарата

Находящиеся на задней панели телефонного аппарата AP-IP90 разъемы описываются в таблице 1-4.

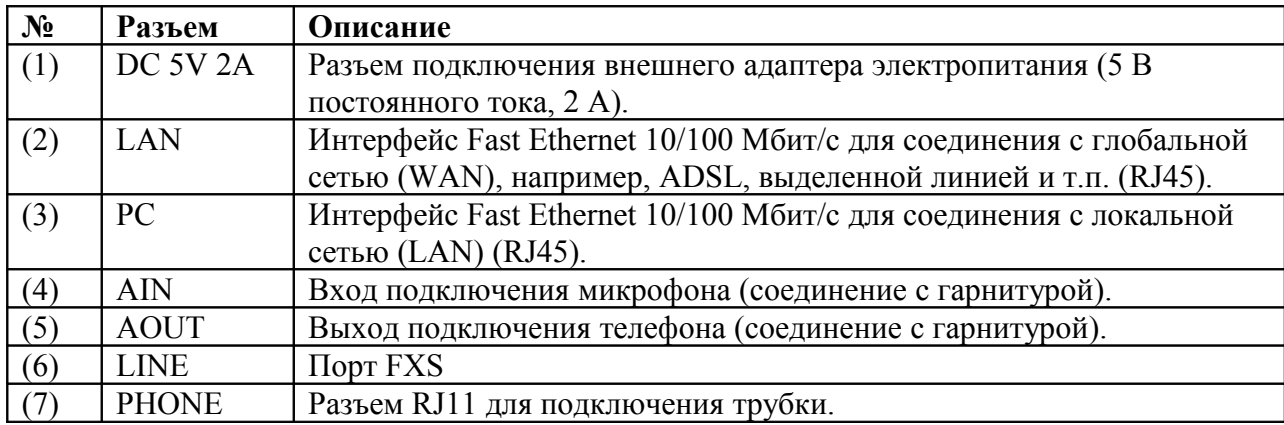

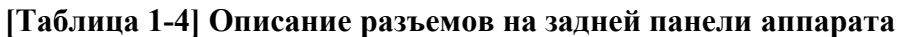

# **Глава 2. Подготовка к установке**

### **Требования к установке**

Ниже приводятся рекомендации по безопасному использованию оборудования.

- До и после установки IP телефон AP-IP90 на должен находиться в местах, где много пыли.
- IP телефон AP-IP90 нужно устанавливать на ровную и безопасную поверхность.
- Для предотвращения несчастных случаев следите за тем, чтобы не зацепить телефонный аппарат рукавом, галстуком, шарфом или другой деталью одежды.
- Избегайте любых действий, которые могут привести к повреждению оборудования или ранению людей.

### **Требования к электропитанию**

Две основные проблемы IP телефона AP-IP90, связанные с электричеством, это источник питания и статическое электричество.

В этом разделе описываются меры безопасности для каждого из этих случаев.

- Электрическая безопасность
	- Во избежание несчастных случаев, связанных с подачей электропитания, используйте телефонный аппарат в таких местах, где его можно немедленно отключить от источника электропитания.
	- Отключайте телефонный аппарат на время установки или когда будет открыт его корпус.
	- Не используйте телефонный аппарат в одиночку в потенциально опасном окружении.
	- Когда необходимо убедиться, что аппарат полностью выключен, всегда проверяйте, отключен ли он от источника электропитания.
	- Будьте особенно внимательны при использовании телефонного аппарата в условиях высокой влажности или при повреждениях кабеля электропитания.
- Защита от статического электричества
	- Используемые в конструкции телефонного аппарата микросхемы чувствительны к воздействию статического электричества, поэтому электростатический разряд может привести к его повреждению.

### **Требования к месту установки**

Телефонный аппарат AP-IP90 можно использовать рядом с другим электронным оборудованием. Однако для достижения наиболее высоких рабочих характеристик аппарата рекомендуется соблюдать следующие правила:

- Устанавливайте телефонный аппарат на ровной поверхности и в хорошо проветриваемом помещении.
- Соблюдайте меры безопасности в том месте, где предполагается установить аппарат.
- Не ставьте сверху на телефонный аппарат никакие предметы.
- Устанавливайте телефонный аппарат в прохладном месте, избегайте попадания прямых солнечных лучей.

• Устанавливайте телефонный аппарат на достаточном расстоянии от огнеопасных, химических и магнитных объектов.

### **Требования к сетевому соединению**

При установке данного устройства необходимо следовать стандартам EIA и другим правилам предотвращения ЭМП. В данном разделе описывается кабель Ethernet и кабель консоли, которые подключаются к телефонному аппарату AP-IP90.

### **Необходимые инструменты и оборудование**

Некоторые кабели и другое оборудование не входят в комплект телефонного аппарата, и их необходимо приобретать отдельно. Для данного телефонного аппарата необходимо подготовить следующие инструменты и оборудование.

### **Кабель LAN и кабель порта консоли**

- Кабель с разъемами RJ45 на каждом конце.
- Кабель RS232C с разъемом RJ45 (входит в комплект).

### **Порт Ethernet**

Телефонный аппарат AP-IP90 имеет два порта Ethernet 10/100BaseTX с разъемами типа RJ45 на задней панели и светодиодный индикатор состояния порта на передней панели аппарата. Порты LAN0/LAN1 имеют физическое соединение, поэтому прямой кабель можно подключать к любому из них. Для подключения к разъему LAN используйте стандартный кабель и разъем. Подробная информация по кабелю приводится в конце данного руководства в разделе «Приложение».

### **Порт консоли (опция)**

Телефонный аппарат AP-IP90 имеет один разъем RJ-45 тип 3 интерфейса DCE RS-232C. Данный порт позволяет проводить начальную настройку, контроль и отладку системы. Необходимо использовать кабель с соответствующим разъемом. Разводка контактов кабеля консоли RS-232 приводится в приложении данного руководства.

### **Комплектация телефонного аппарата**

Выньте все содержимое из упаковочной коробки и осмотрите его. Убедитесь в отсутствии повреждений и соответствии комплекта списку, приведенному в таблице ниже.

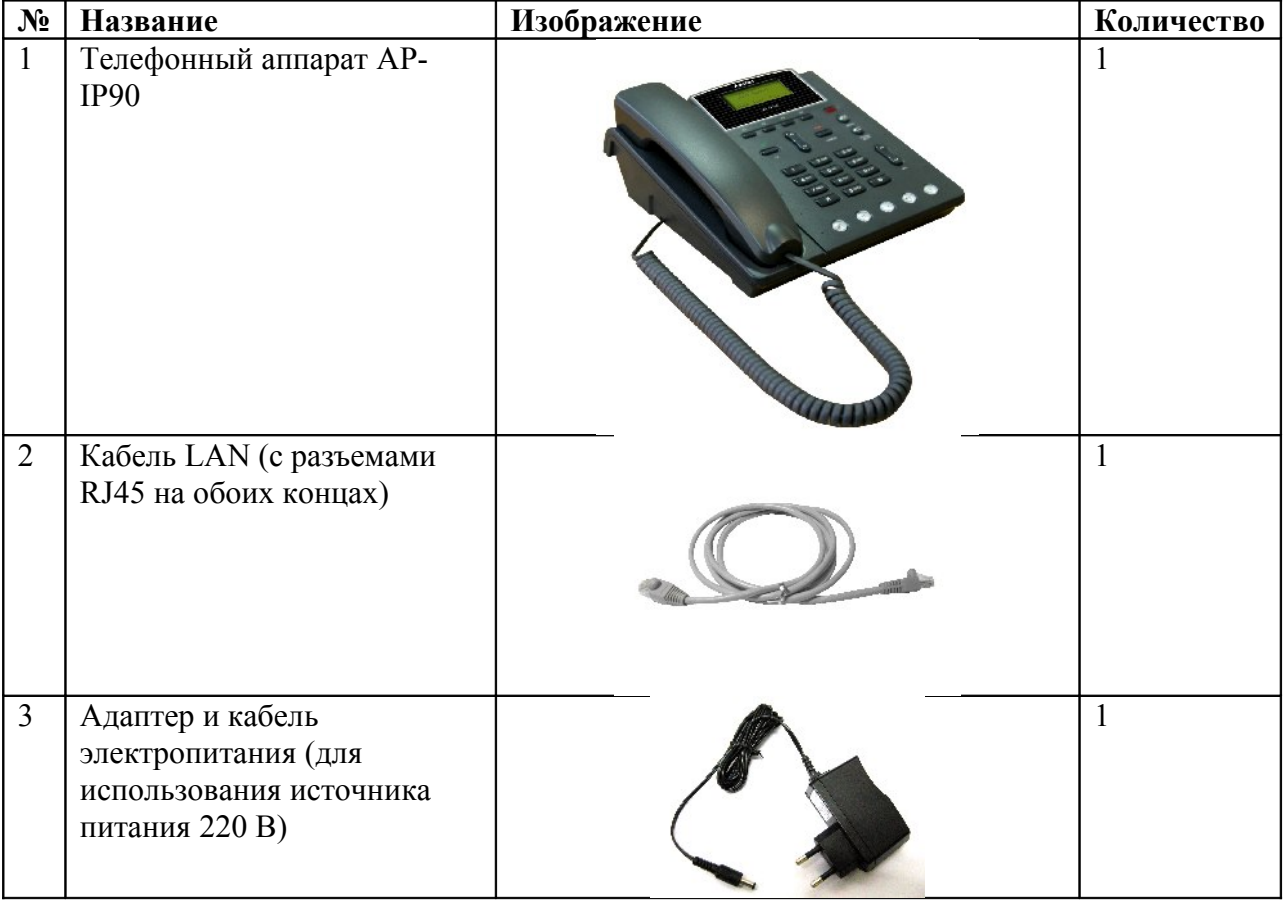

#### **[Таблица 2-1] Комплектация телефонного аппарата**

# **Глава 3. Установка**

### **Соединение с Ethernet**

- Соединение с сетью Интернет осуществляется через интерфейс LAN оборудования доступа к WAN, например, маршрутизатора, модема ADSL или кабельного модема. Для подключения к разъему LAN используется стандартный кабель UTP (неэкранированная витая пара) с разъемом RJ45.
- Иногда для соединения с маршрутизатором, модемом xDSL или кабельным модемом используется кроссовый кабель.
- Для соединения с концентратором используется прямой кабель.

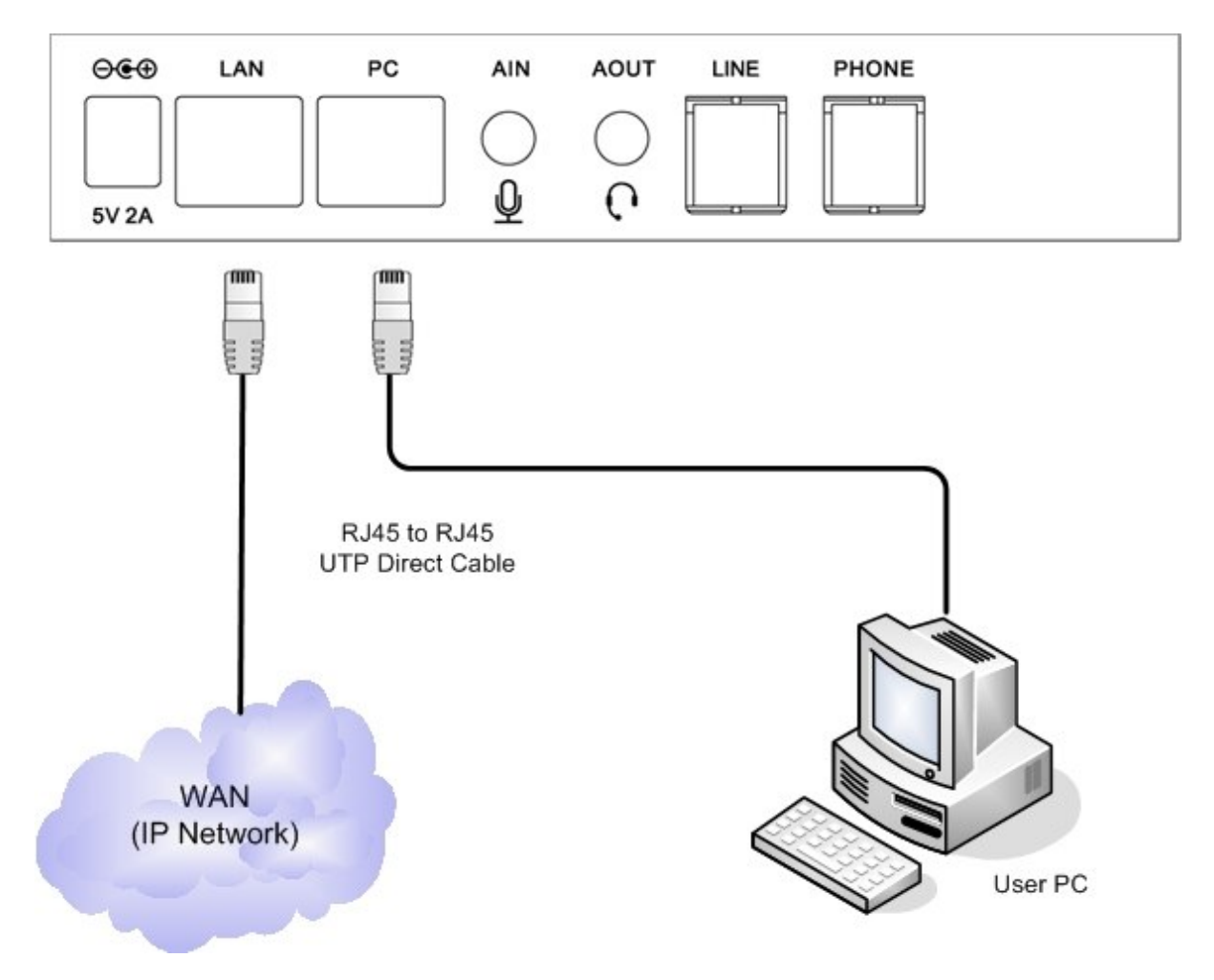

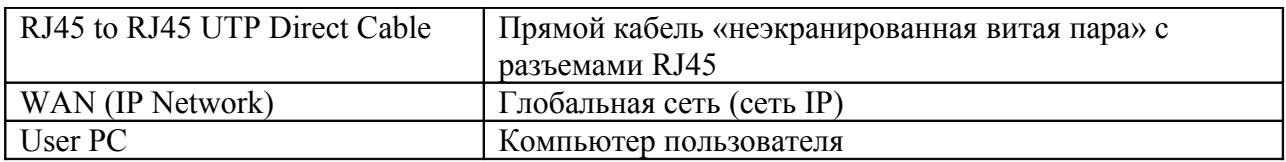

(Рисунок 3-1) Соединение с глобальной сетью WAN

• Если для порта LAN1 установлен режим IP-Share, его необходимо соединять с персональным компьютером прямым кабелем.

- Используйте прямой кабель для соединения с персональным компьютером напрямую.
- Для соединения напрямую с концентратором используйте кроссовый кабель.

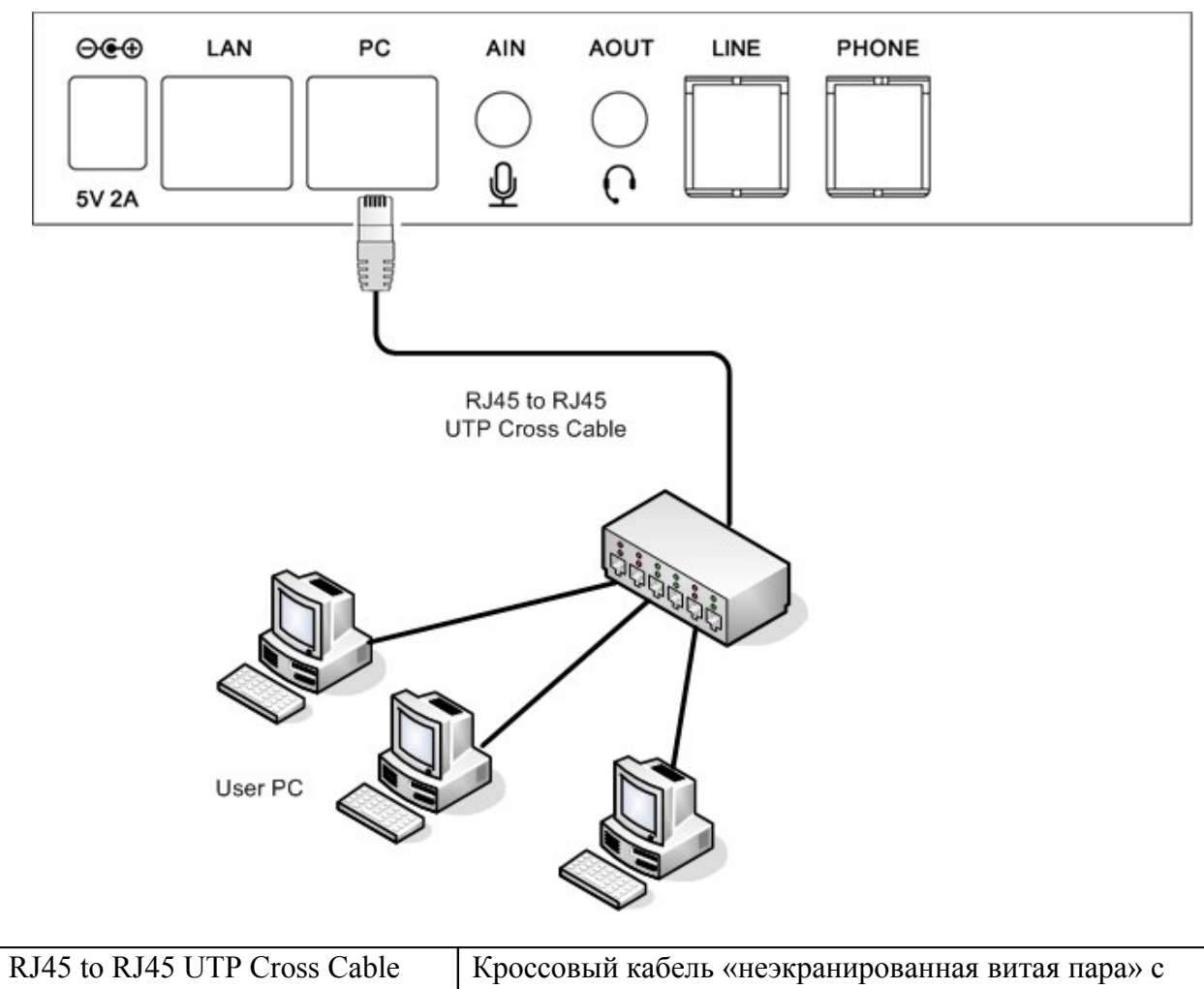

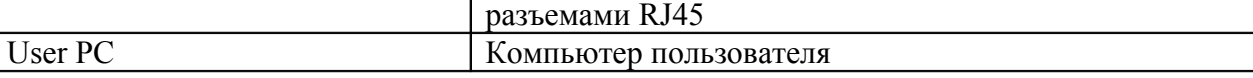

(Рисунок 3-2) Соединение с локальной сетью (LAN)

### **Соединение с линией телефонной сети общего пользования (опция FXO)**

Этот порт PSTN используется для соединения с линией телефонной станции коммутируемой телефонной сети общего пользования в случае неисправности сети передачи данных. Для использования телефонной линии PSTN в качестве резервного соединения можно подключить кабель телефонной линии к порту PSTN. Подключите кабель к телефонному аппарату AP-IP90, как показано на рисунке ниже.

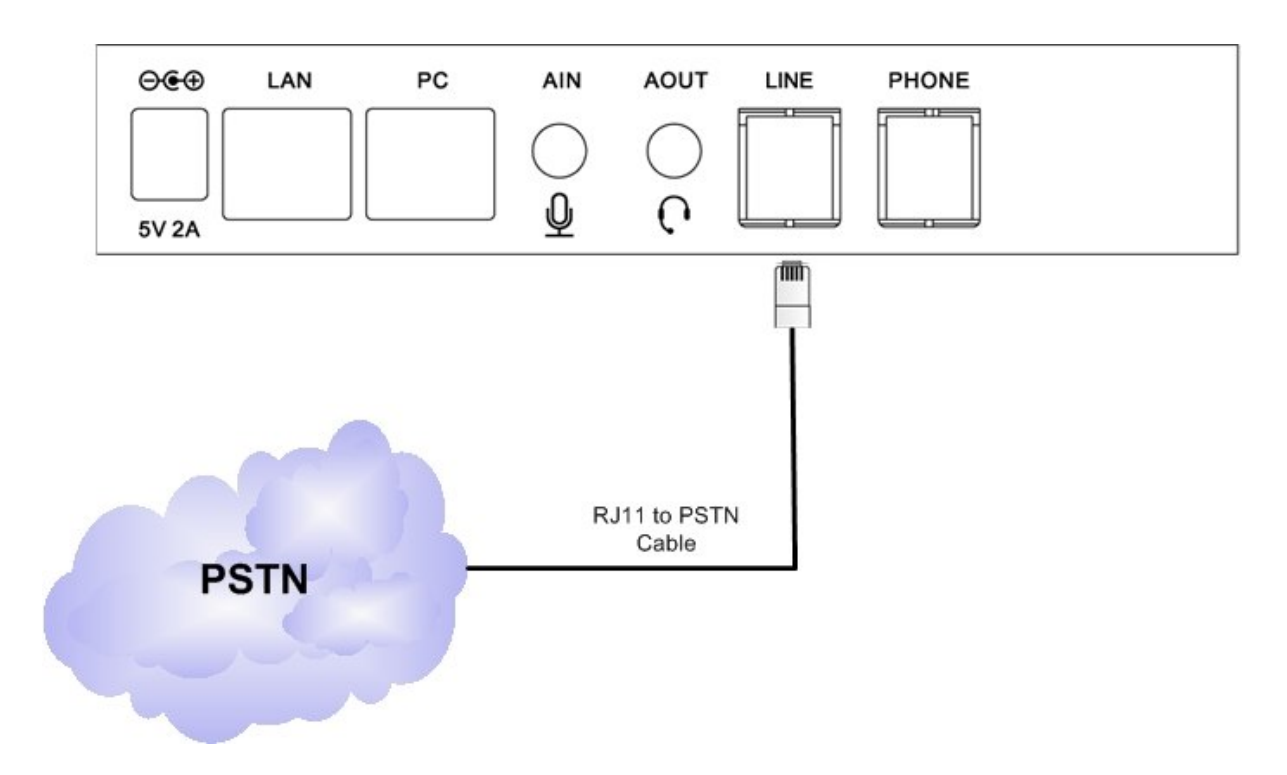

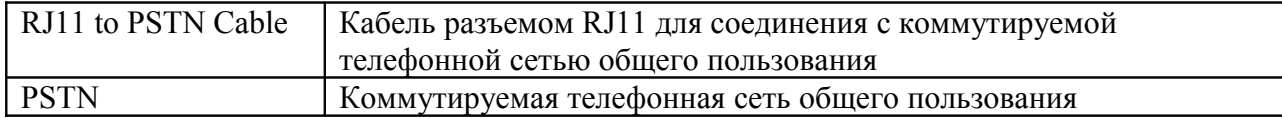

(Рисунок 3-3) Соединение с коммутируемой телефонной сетью общего пользования

### **Соединение с аналоговой телефонной линией (FXS)**

Этот порт PSTN используется для соединения с линией телефонной станции коммутируемой телефонной сети общего пользования в случае неисправности сети передачи данных. Для использования телефонной линии PSTN в качестве резервного соединения можно подключить кабель телефонной линии к порту PSTN. Подключите кабель к телефонному аппарату AP-IP90, как показано на рисунке ниже.

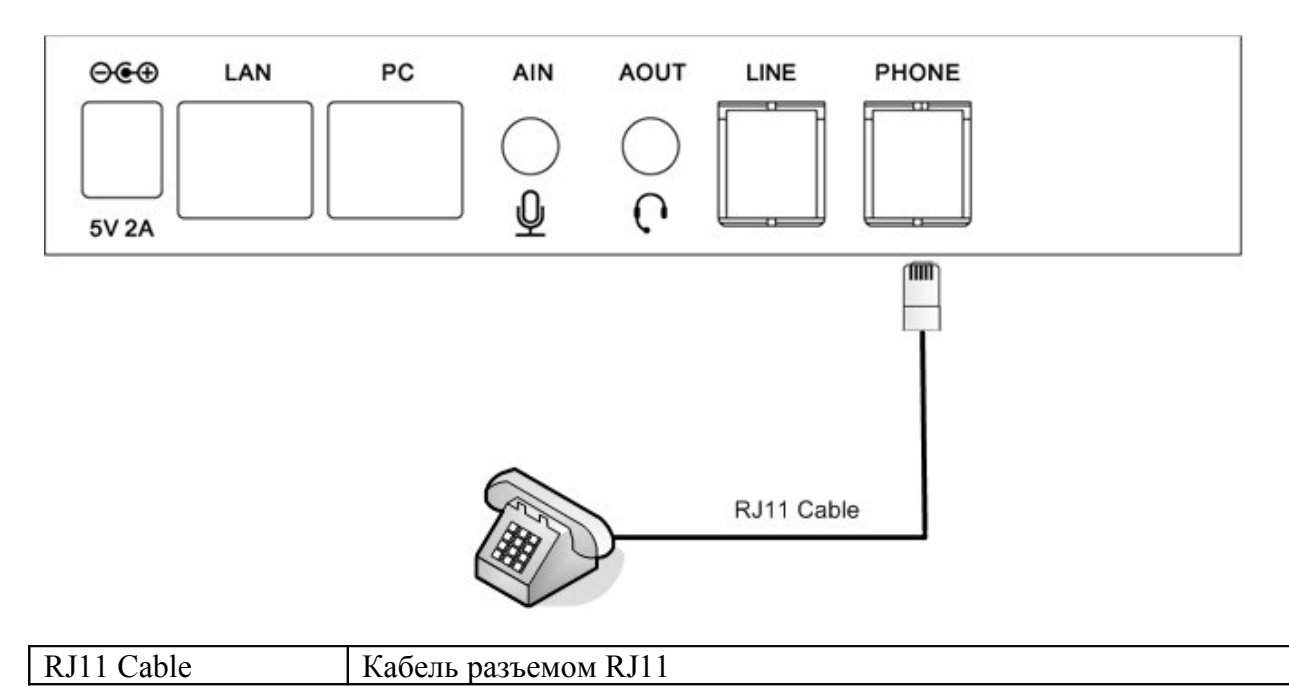

(Рисунок 3-4) Соединение с коммутируемой телефонной сетью общего пользования

### **Подключение к аудиовходу и аудиовыходу**

Находящиеся на левой стороне IP телефона AP-IP90 вход и выход аудиосигнала предназначены для подключения внешнего оборудования – микрофона, акустической системы или гарнитуры.

Для подключения внешнего микрофона или акустической системы используется кабель с 3,5-миллиметровым стереофоническим штекером.

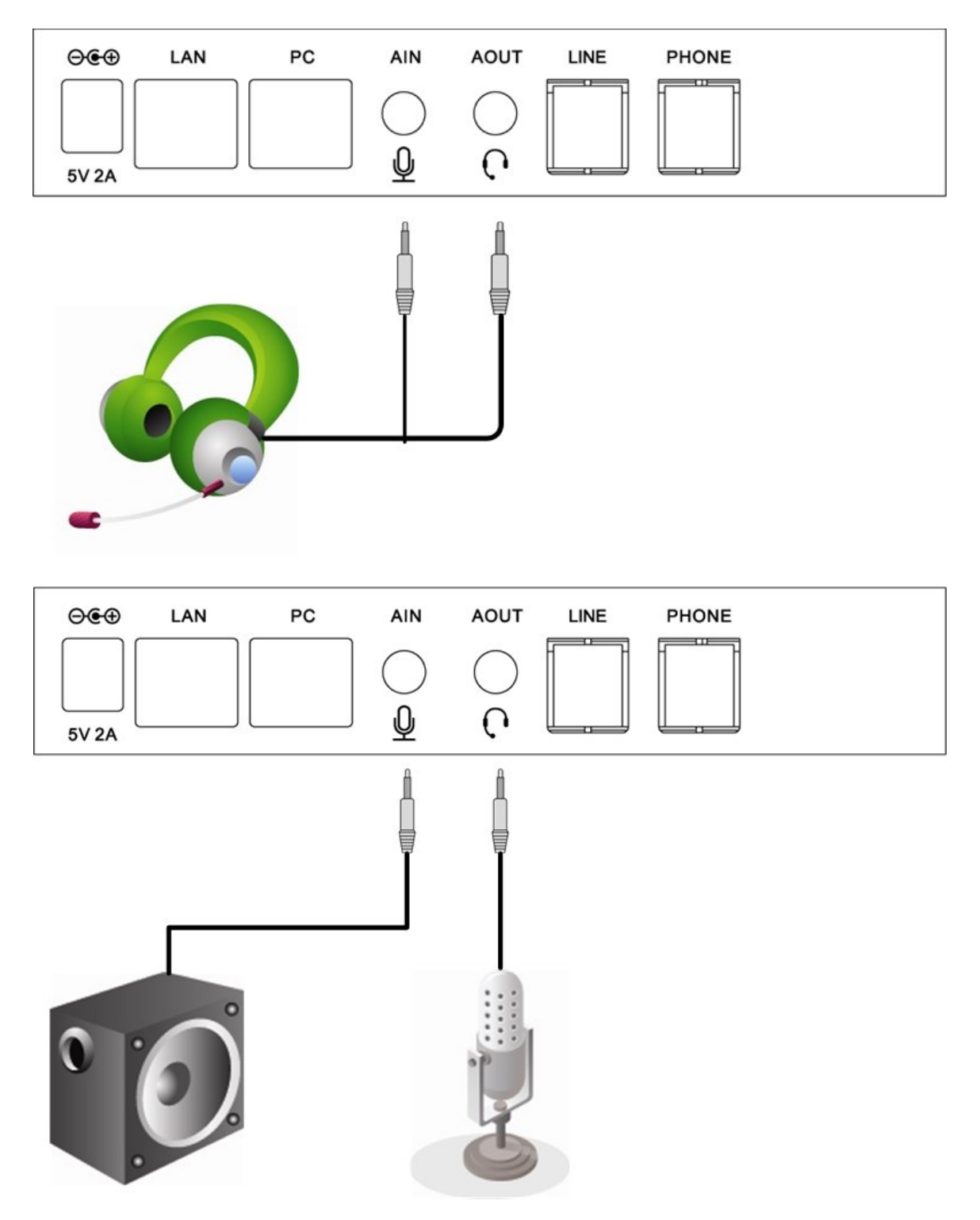

(Рисунок 3-5) Подключение внешнего оборудования к входу/выходу аудиосигналов

### **Использование кнопочного номеронабирателя**

В режиме меню кнопки номеронабирателя используются для ввода символов.

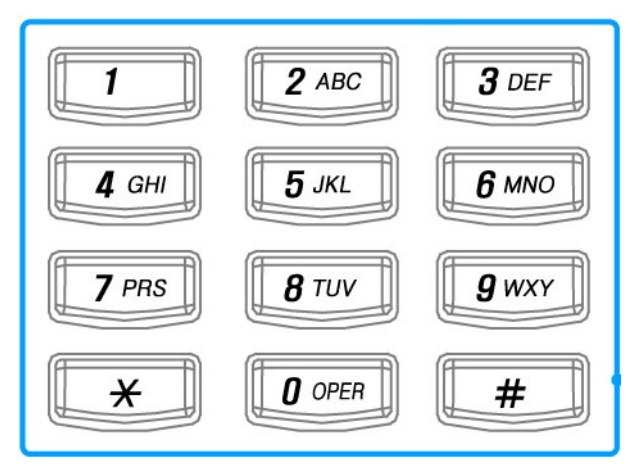

(Рисунок 3-6) Кнопочный номеронабиратель

#### **[Таблица 3-1] Символы, соответствующие кнопкам номеронабирателя**

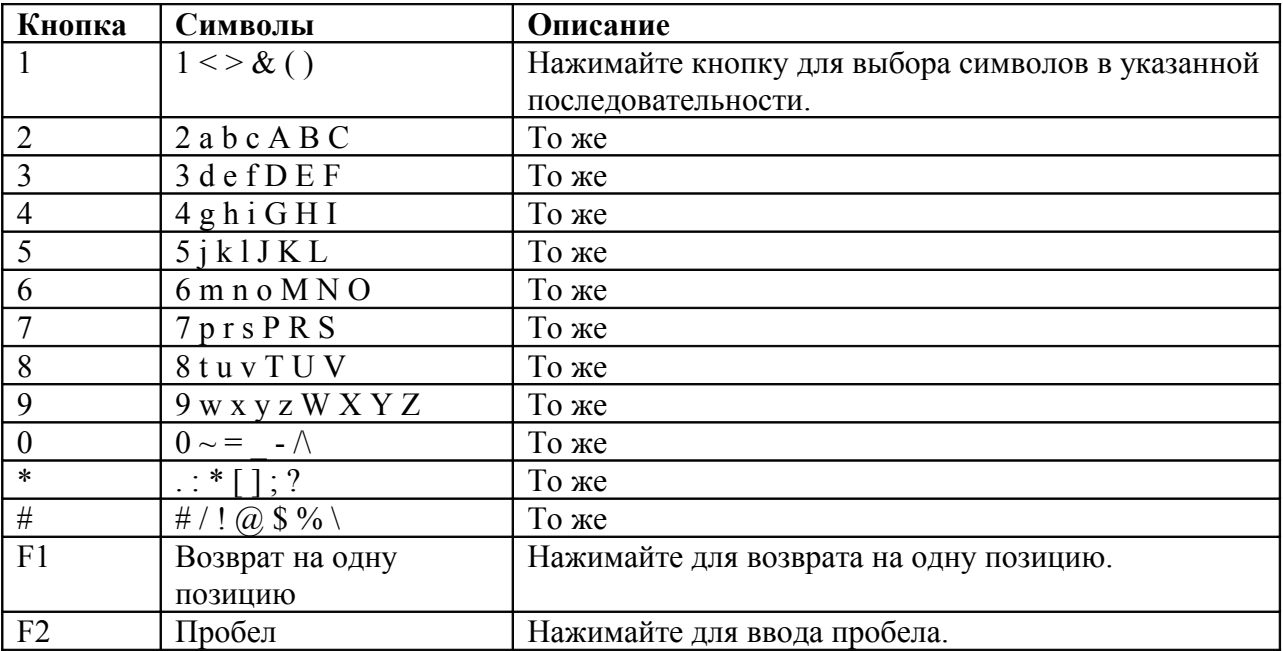

\*\* Функция кнопки F2 (пробел): Если необходимо ввести разные символы, которые сведены на одну кнопку номеронабирателя, можно нажать кнопку F2 после ввода первого символа и ввести второй символ, или подождать перед вводом второго символа две секунды после ввода первого символа.

Пример 1

Необходимо ввести «Apple»

Шаг 1: Пять раз нажмите кнопку 2, затем дважды нажмите кнопку 7.

Шаг 2: Нажмите кнопку F2, затем дважды нажмите кнопку 7.

Шаг 3: Нажмите кнопку 5 четыре раза, затем три раза нажмите кнопку 3.

Пример 2 Необходимо ввести «2005/09/14» Нажимайте кнопки в следующем порядке 2, 0, F2, 0, 5, дважды кнопку #, 0, 9, дважды кнопку #, 1, 4 Пример 3 Необходимо ввести «2 aB» Нажимайте 2, F2, дважды кнопку 2, F2, шесть раз кнопку 2.

### **Использование кнопок OK/CANCEL на клавиатуре**

Функции кнопки OK (кнопки осуществления вызова) описываются в [Таблице 3-2].

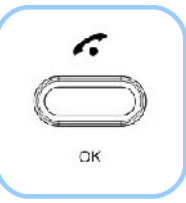

(Рисунок 3-7) Кнопка осуществления вызова на клавиатуре

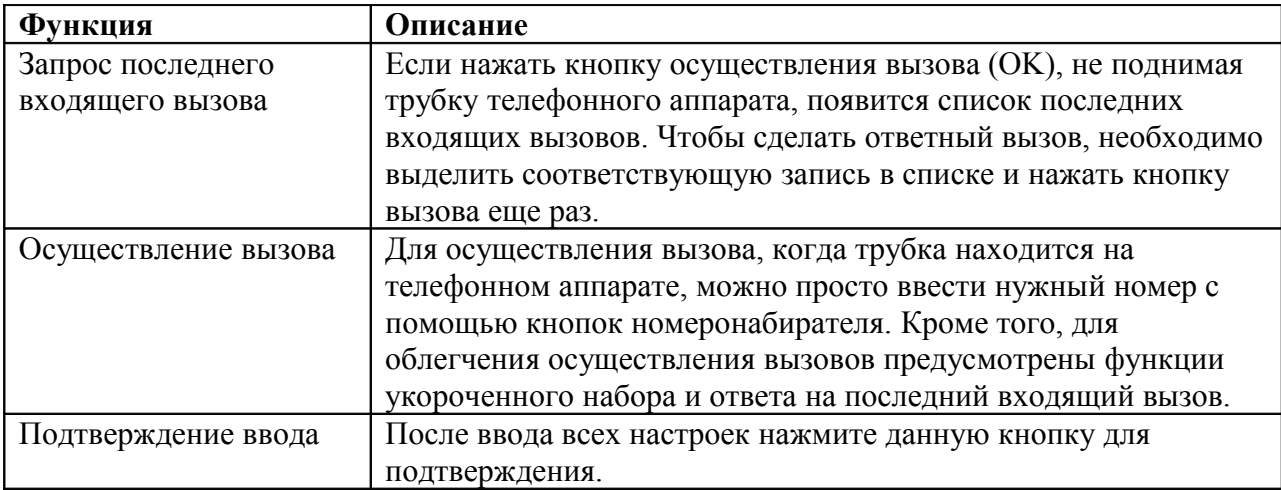

**[Таблица 3-2] Использование кнопки осуществления вызова на клавиатуре**

\* Кнопку OK необходимо нажимать для применения всех настроек, сделанных в опциях меню. Если необходимо, чтобы настройки были сохранены в памяти аппарата после его выключения, нужно сохранить их с помощью опции Tool Box - Save (обратитесь к меню Tool Box).

Функции кнопки отбоя (CANCEL) описываются в [Таблице 3-3].

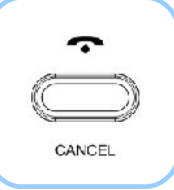

(Рисунок 3-8) Кнопка CANCEL на клавиатуре

| Функция              | Описание                                                   |
|----------------------|------------------------------------------------------------|
| Завершение разговора | Нажатие данной кнопки позволяет завершить телефонный       |
|                      | разговор.                                                  |
| Прерывание вызова    | Данная кнопка используется для прерывания вызова, начатого |
|                      | нажатием кнопки посылки вызова.                            |
| Перемещение по       | Данная кнопка позволяет на пользовательском интерфейсе     |
| уровням меню         | перейти от текущей опции на более высокий уровень меню.    |

**[Таблица 3-3] Использование кнопки CANCEL на клавиатуре**

### **Использование многофункциональных кнопок с SSCP**

Работа многофункциональных кнопок поддерживается функцией SSCP. Функции этих кнопок изменяются в зависимости от состояния телефонного аппарата (например, когда аппарат находится в состоянии вызова или не используется). Функции четырех многофункциональных кнопок показаны в нижней части жидкокристаллического дисплея. Многофункциональные кнопки на дисплее связаны с физическими кнопками F1 – F4 на передней панели телефонного аппарата. Если в каком-либо режиме используется более четырех многофункциональных кнопок, их можно вывести на дисплей нажатием кнопки F4 («More»).

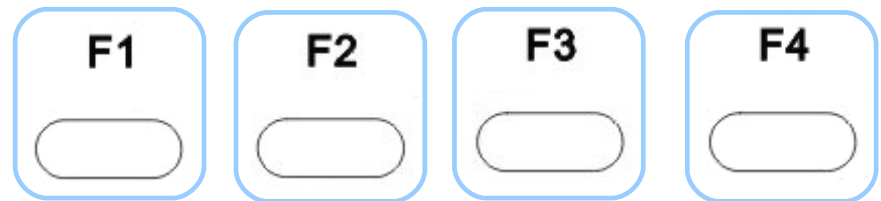

(Рисунок 3-9) Расположение многофункциональных кнопок

#### **[Таблица 3-4] Функции многофункциональных кнопок, когда телефонный аппарат не находится в режиме вызова**

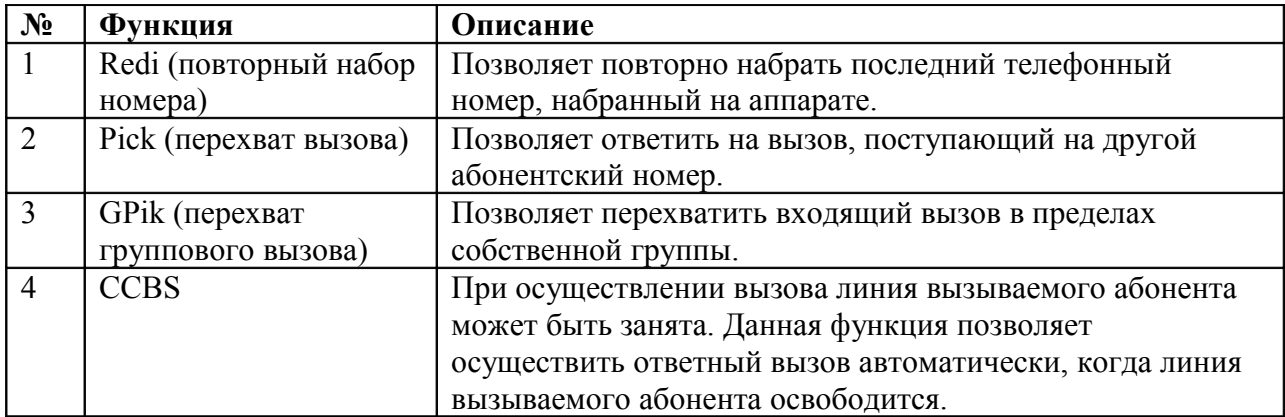

#### **[Таблица 3-5] Функции многофункциональных кнопок, когда телефонный аппарат находится в режиме вызова**

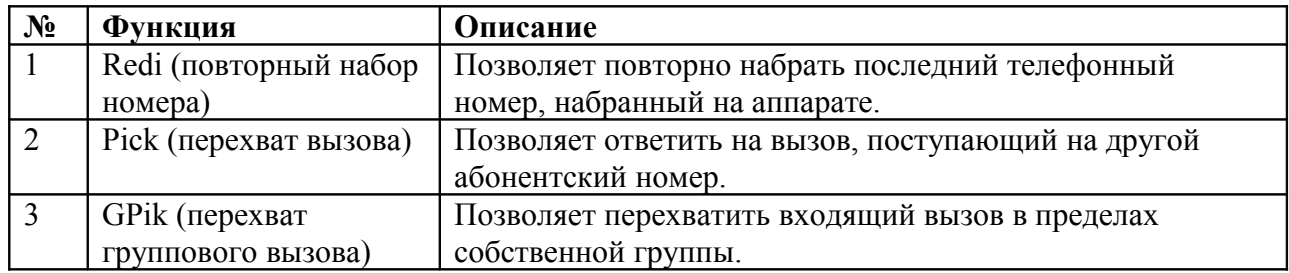

#### **[Таблица 3-6] Функции многофункциональных кнопок в состоянии «занято»**

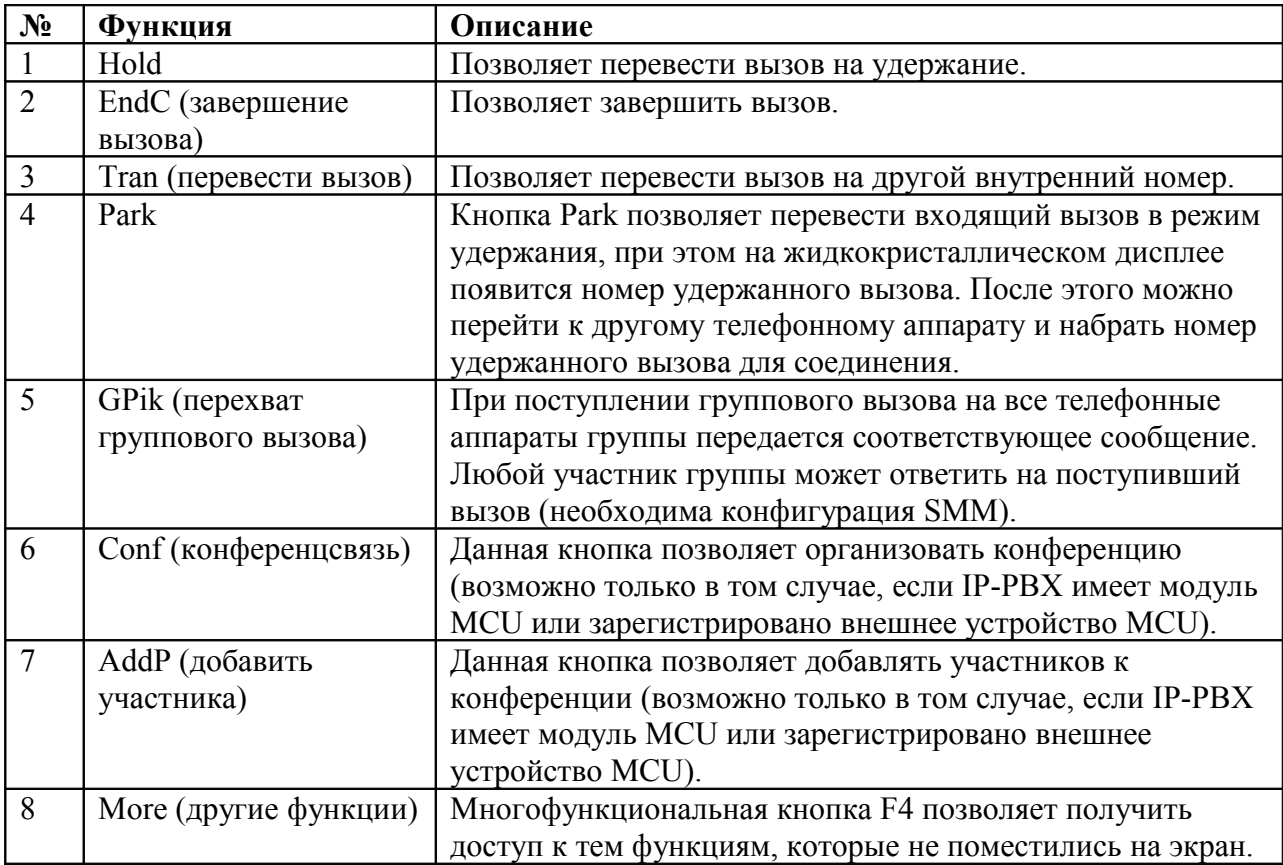

#### **[Таблица 3-7] Функции многофункциональных кнопок в состоянии удержания**

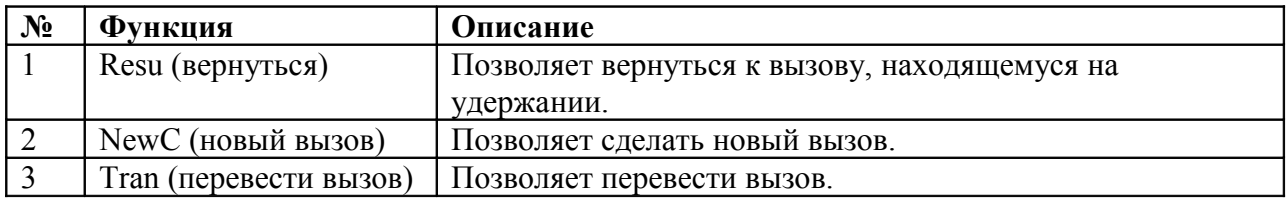

#### **[Таблица 3-8] Функции многофункциональных кнопок при поступлении входящего вызова**

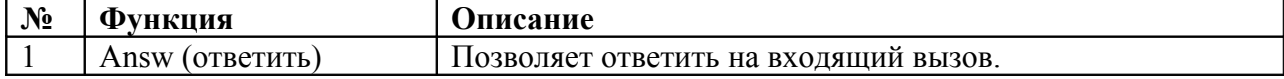

#### **[Таблица 3-9] Функции многофункциональных кнопок при осуществлении исходящего вызова**

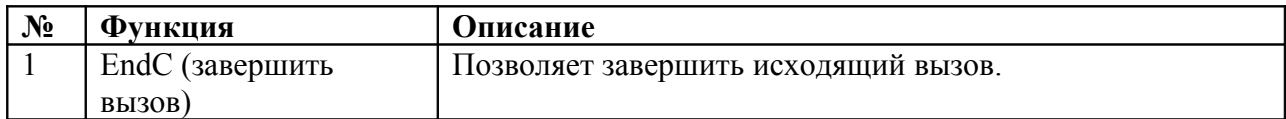

#### **[Таблица 3-10] Функции многофункциональных кнопок для голосовой почты**

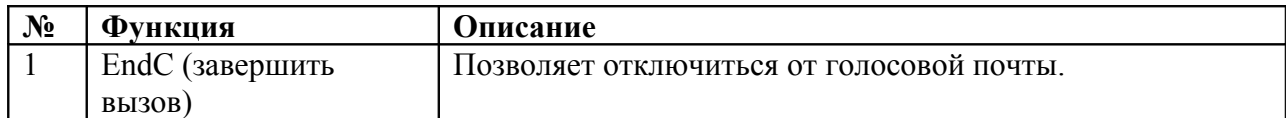

#### **[Таблица 3-11] Функции многофункциональных кнопок при переадресации вызова**

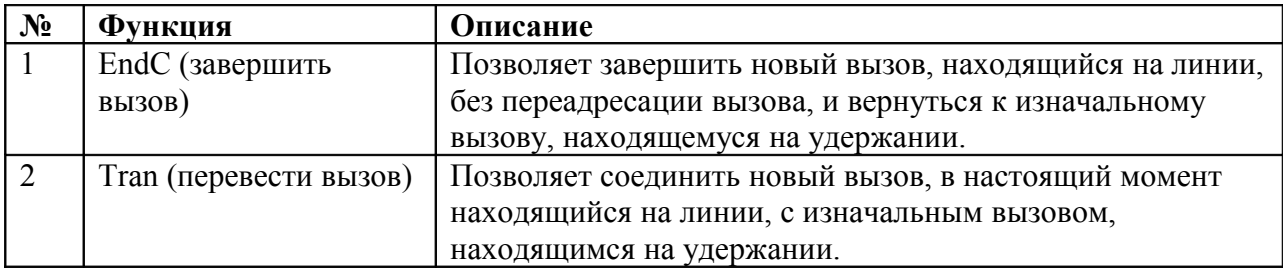

#### **[Таблица 3-12] Функции многофункциональных кнопок при конференцсвязи**

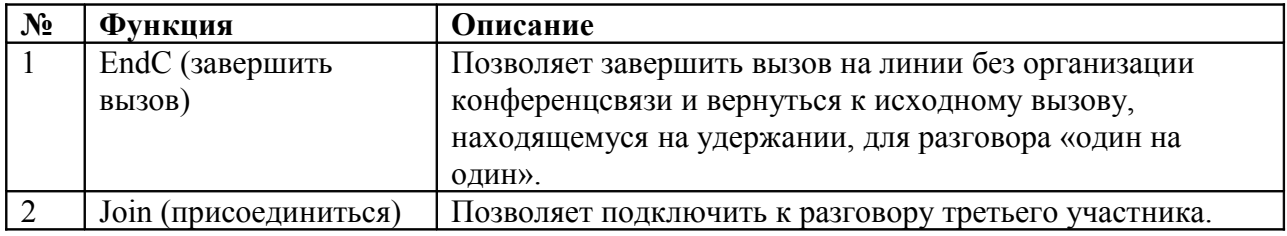

#### **[Таблица 3-13] Функции многофункциональных кнопок для участника конференции**

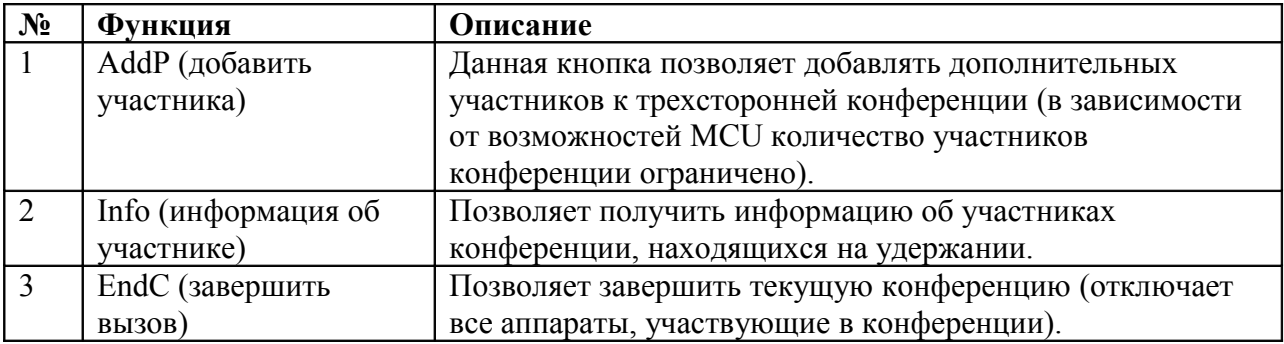

\* Максимальное количество участников конференции: IP-PBX (аудиоконференция для четырех участников), VP350MCU (видеоконференция для четырех участников), VC2000 (видеоконференция для четырех участников), MC1000 (видеоконференция для 16 участников).

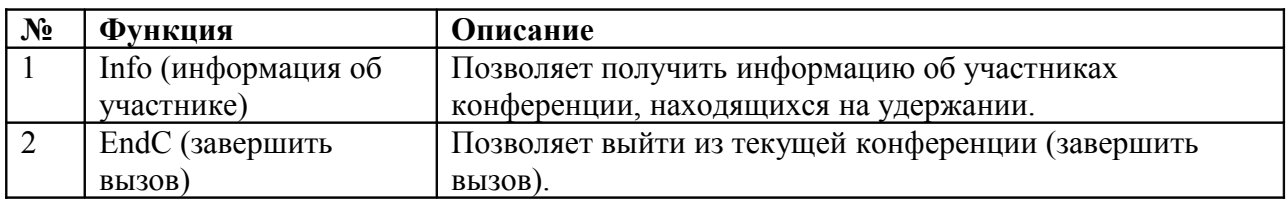

### **[Таблица 3-14] Участники конференции**

# **Глава 4. Использование телефонного аппарата AP-IP90**

### **Экран по умолчанию**

По завершении начальной загрузки телефонного аппарата появляется экран по умолчанию, показанный на рисунке 4-1.

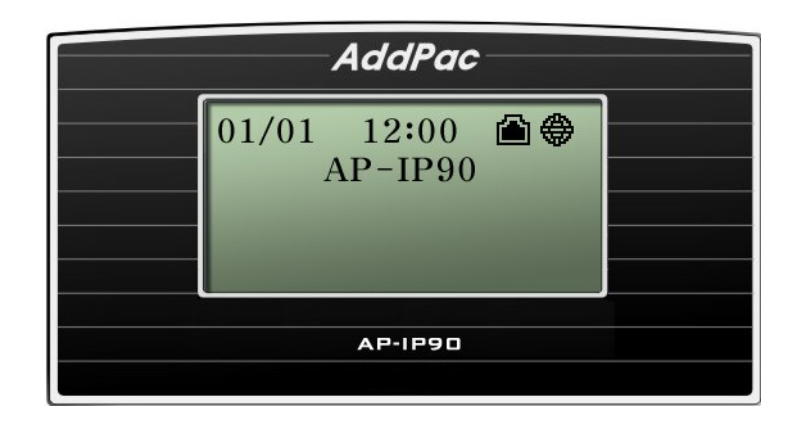

(Рисунок 4-1) Экран по умолчанию

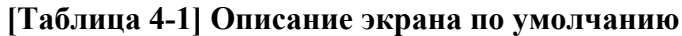

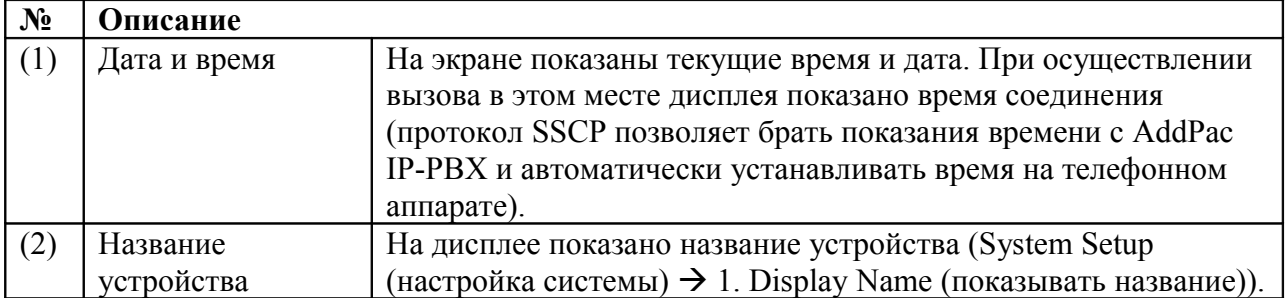

### **Опция главного меню Phone Book (телефонная книга)**

Телефонная книга – это директория, в которой пользователь может осуществлять поиск по имени и номеру. Кроме того, телефонная книга позволяет использовать такие функции, как запись телефонных номеров, список последних вызовов, групповой поиск, список кнопок, настройка по умолчанию. Также телефонная книга содержит журнал вызовов и меню укороченного набора.

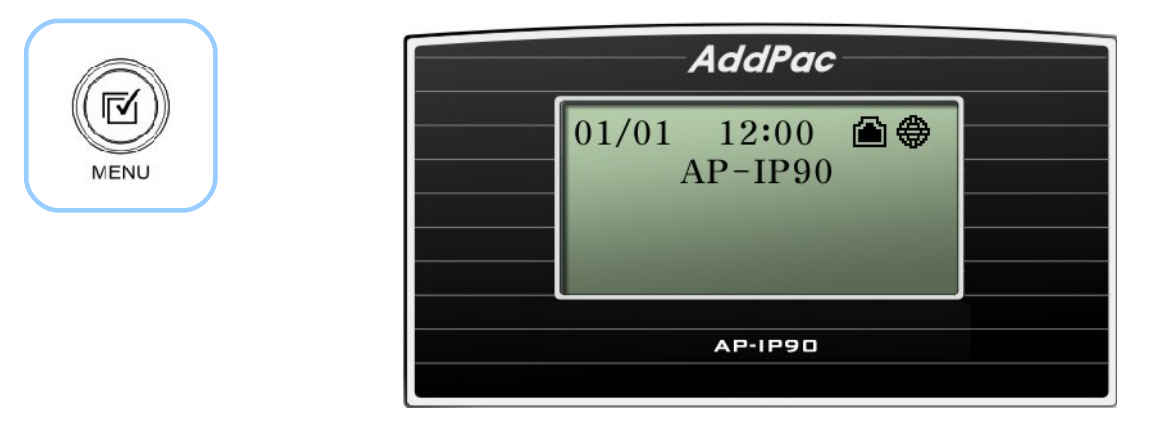

(Рисунок 4-2) Главный экран

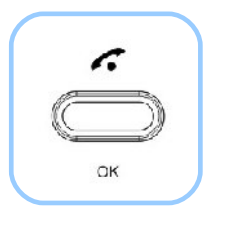

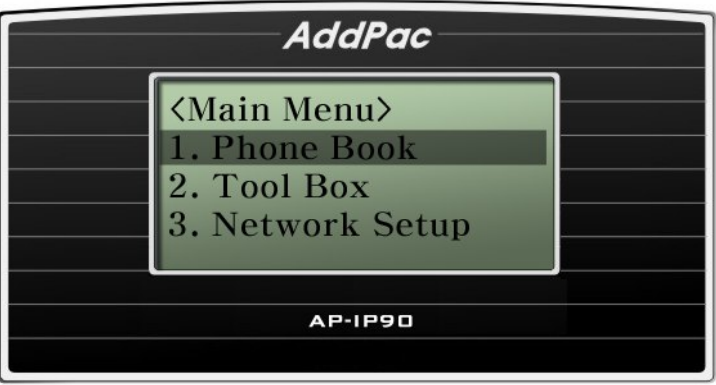

(Рисунок 4-3) Выбор телефонной книги (Phone Book) в главном меню (Main Menu)

### **Опция Phonebook – Search (поиск в телефонной книге)**

Для осуществления поиска в телефонной книге используется сохраненное имя, телефонный номер и номер укороченного набора.

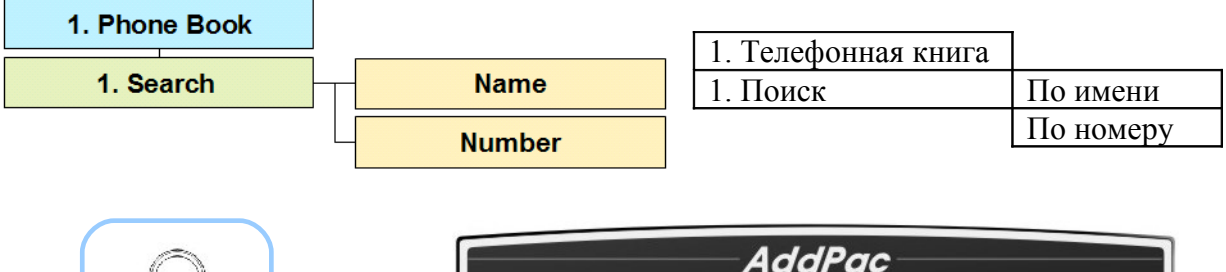

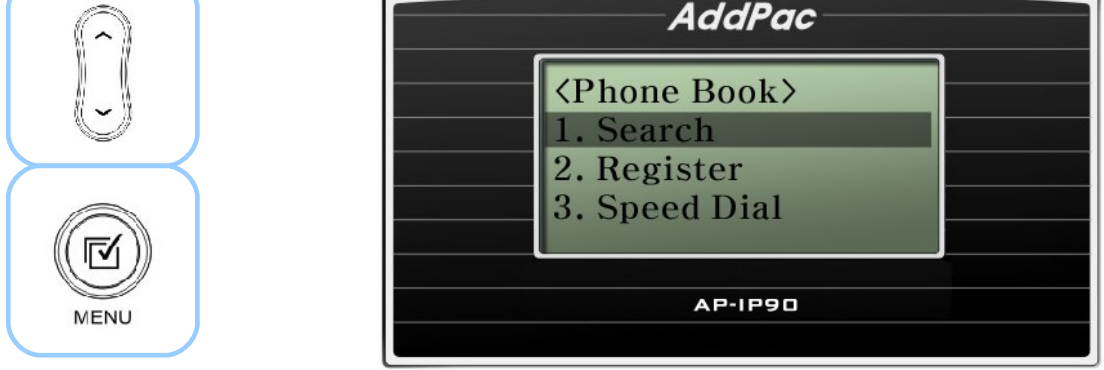

(Рисунок 4-4) Выбор опции Search (поиск) в меню Phone Book (телефонная книга)

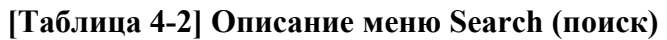

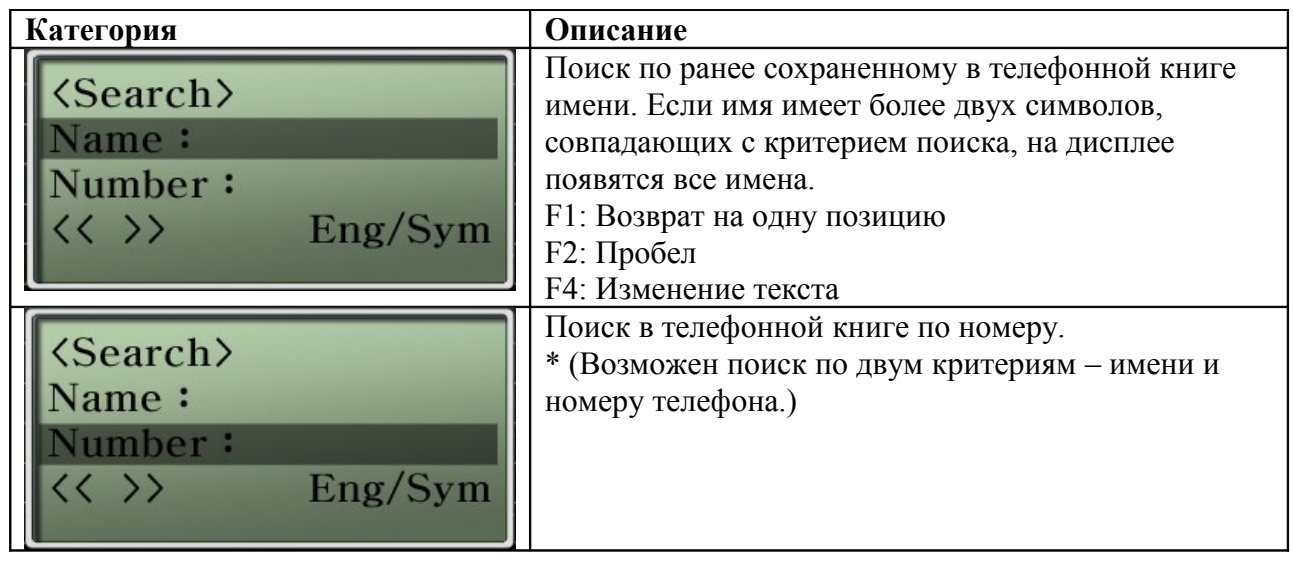

### **Опция Phonebook – Registration (запись в телефонную книгу)**

Данная опция позволяет сохранить в телефонной книге новый номер. Этот номер можно будет использовать с функциями поиска и укороченного набора.

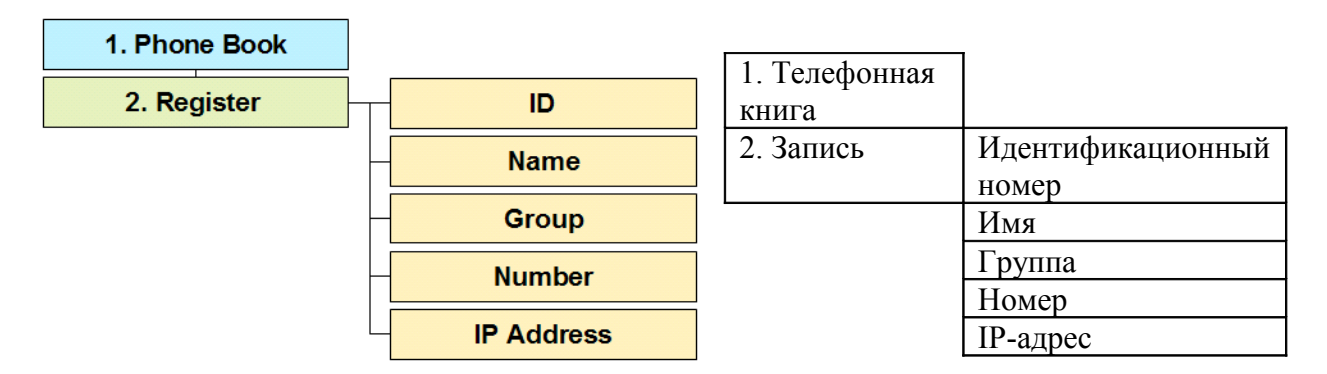

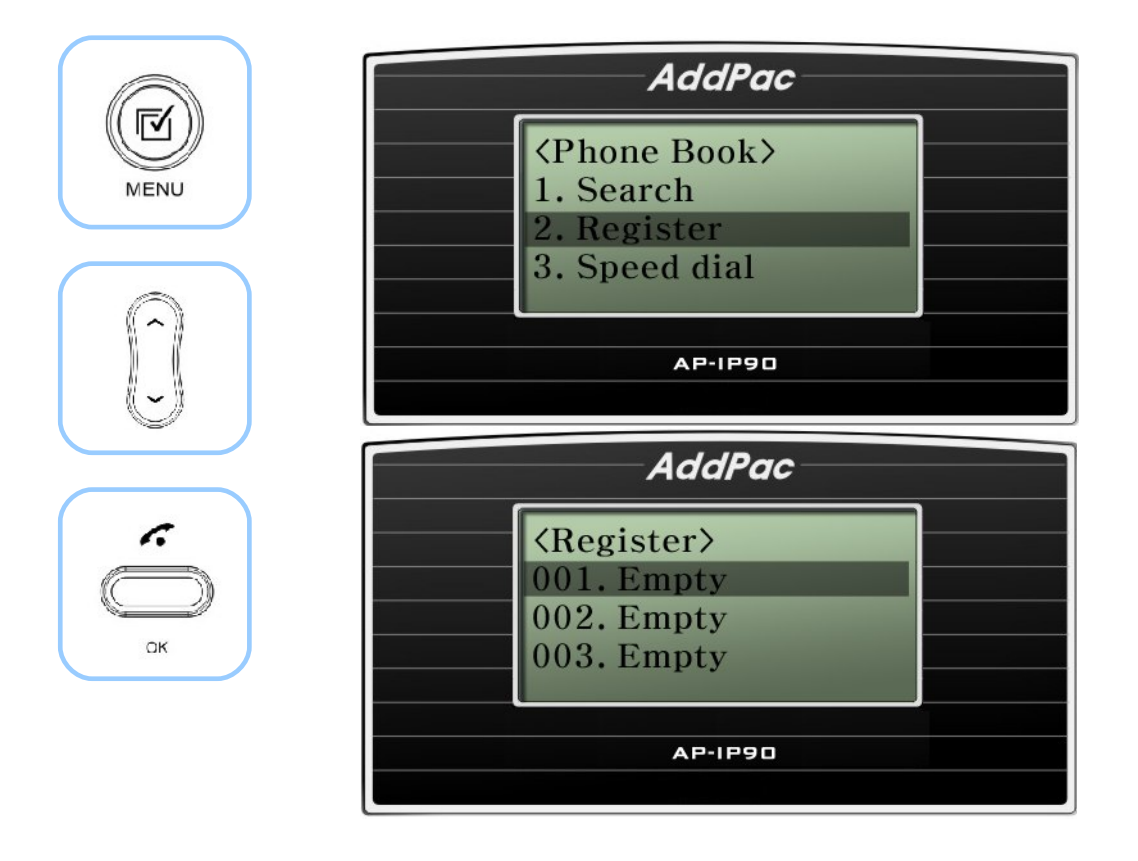

(Рисунок 4-5) Выбор опции Register (запись)
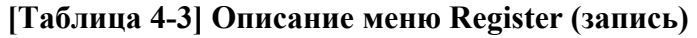

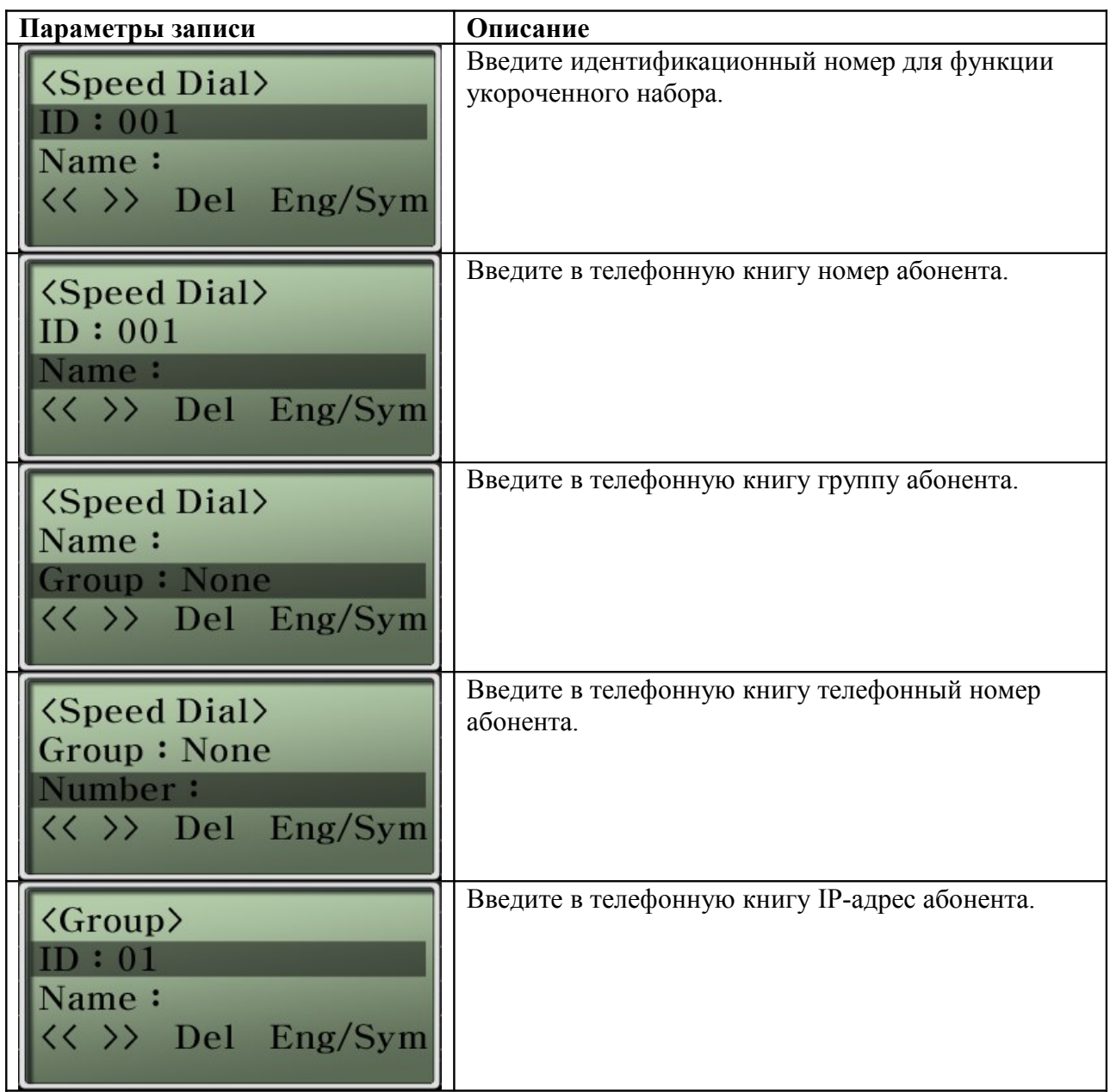

\* По завершении ввода данных необходимо для сохранения нажать кнопку OK. Если необходимо, чтобы настройки были сохранены в памяти аппарата после его выключения, нужно сохранить их с помощью опции Tool Box - Save (обратитесь к меню Tool Box).

# **Опция Phonebook – Speed Dial (укороченный набор телефонного номера)**

Телефонные номера выводятся на дисплей телефонного аппарата просто по именам. Используя список в данном меню, можно легко найти и вызвать нужного абонента. Также для вызова можно нажать кнопку вызова для сохраненного телефонного номера.

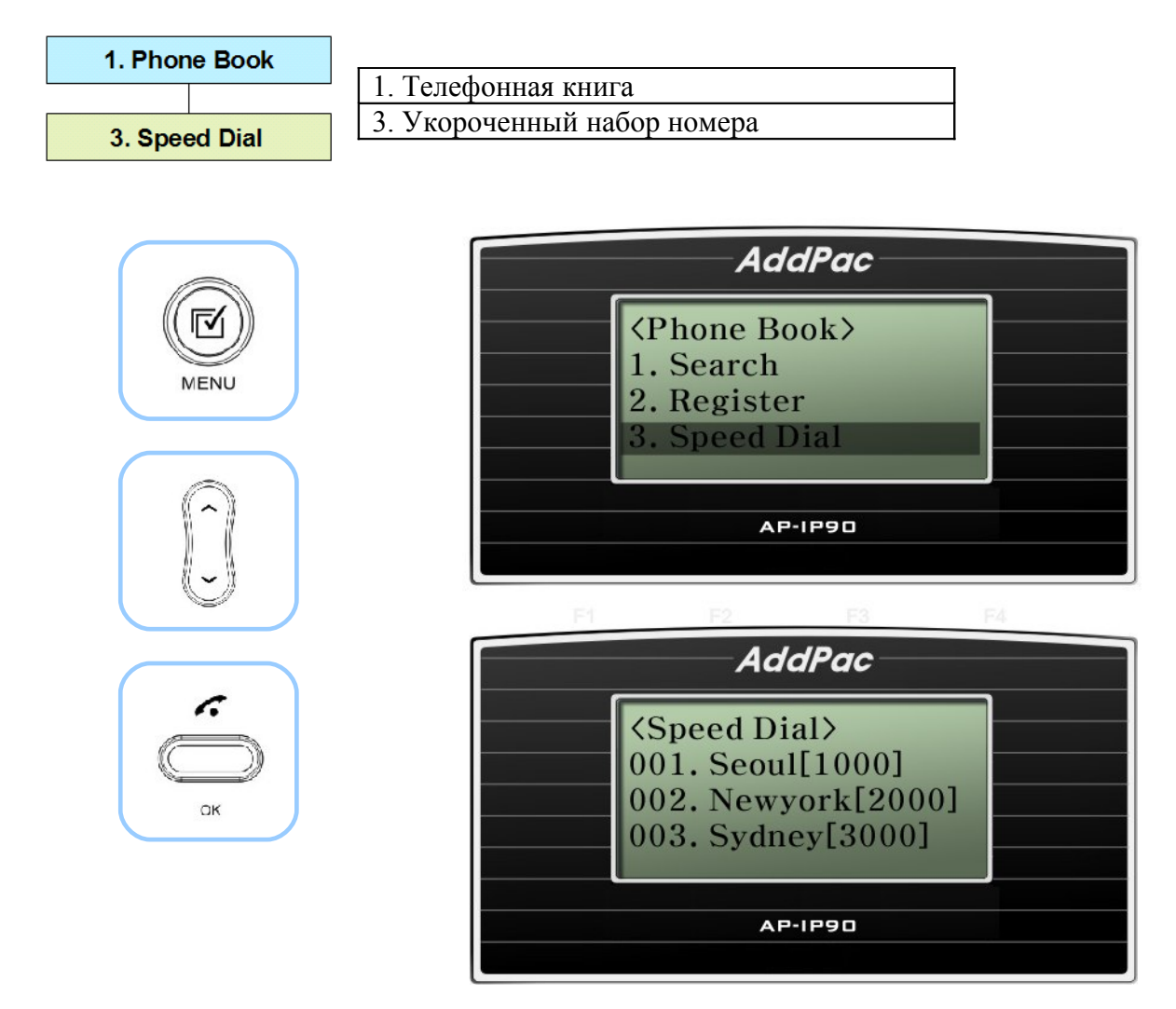

(Рисунок 4-6) Выбор опции Speed Dial (укороченный набор номера)

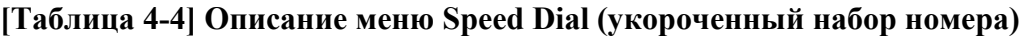

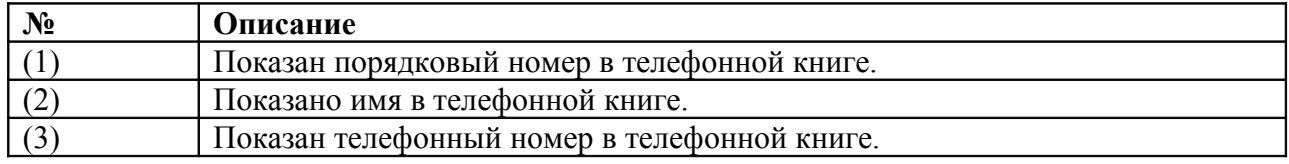

# **Опция Phonebook – Group (функция создания группы в телефонной книге)**

Опцию Group в меню можно использовать для сохранения, управления и использования телефонного номера в группе. Для каждой группы можно задать разное звучание вызывного звонка.

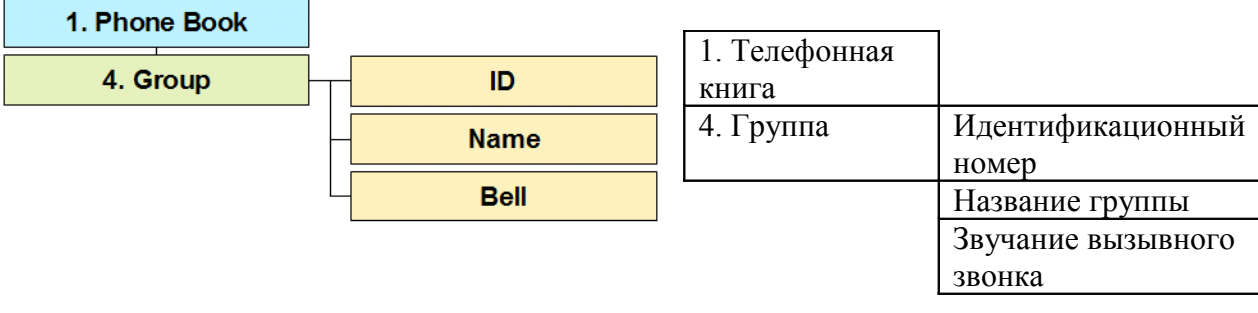

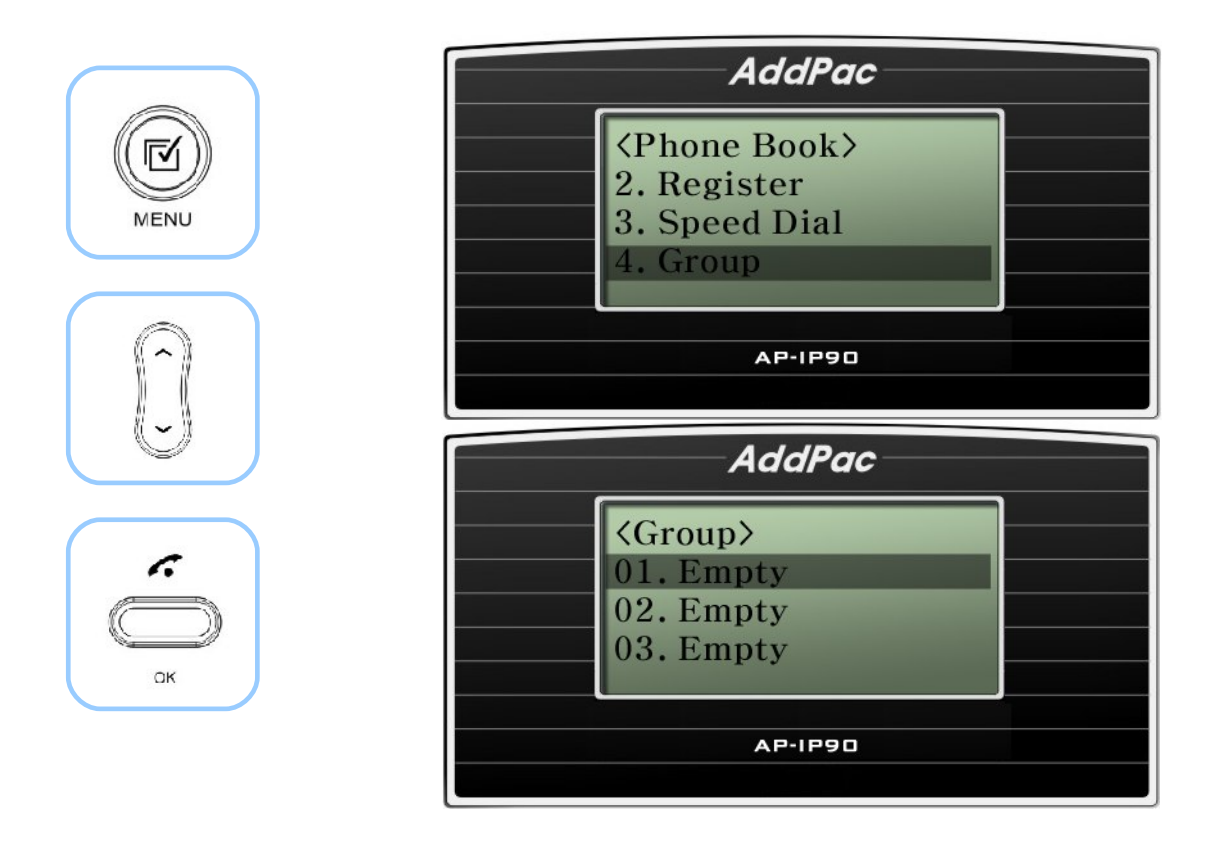

(Рисунок 4-7) Выбор опции Group (группа) в телефонной книге

#### **[Таблица 4-5] Описание меню Group (группа)**

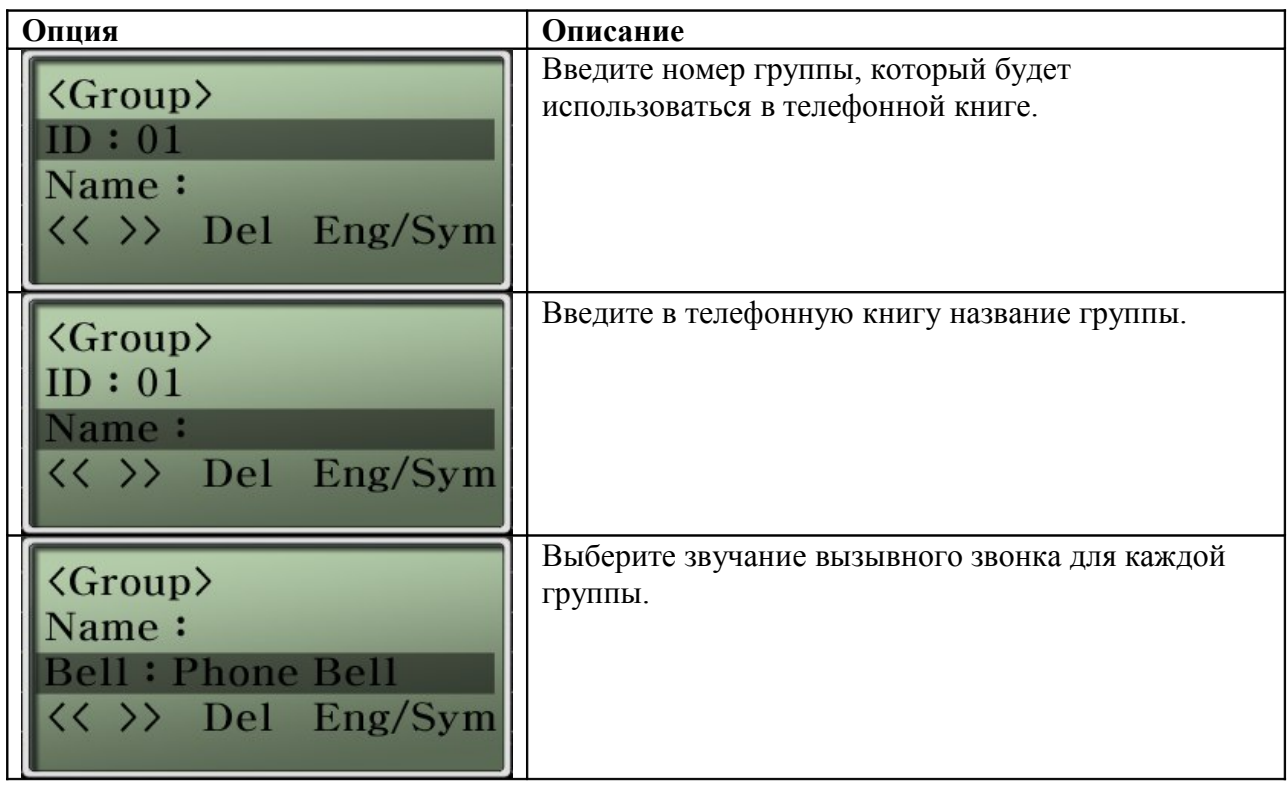

\* По завершении ввода данных необходимо для сохранения нажать кнопку OK. Если необходимо, чтобы настройки были сохранены в памяти аппарата после его выключения, нужно сохранить их с помощью опции Tool Box - Save (обратитесь к меню Tool Box).

## **Опция Phonebook – Recent Call (просмотр последних вызовов)**

Данная опция позволяет получить доступ к журналу последних вызовов. Запись в журнале включает номер, имя и IP-адрес абонентов, с которыми устанавливалось соединение. Прямо из журнала можно сделать VoIP-вызов, нажав кнопку OK. Существует два метода повторения последнего вызова, которые показаны на рисунке 4-8 и рисунке 4-9.

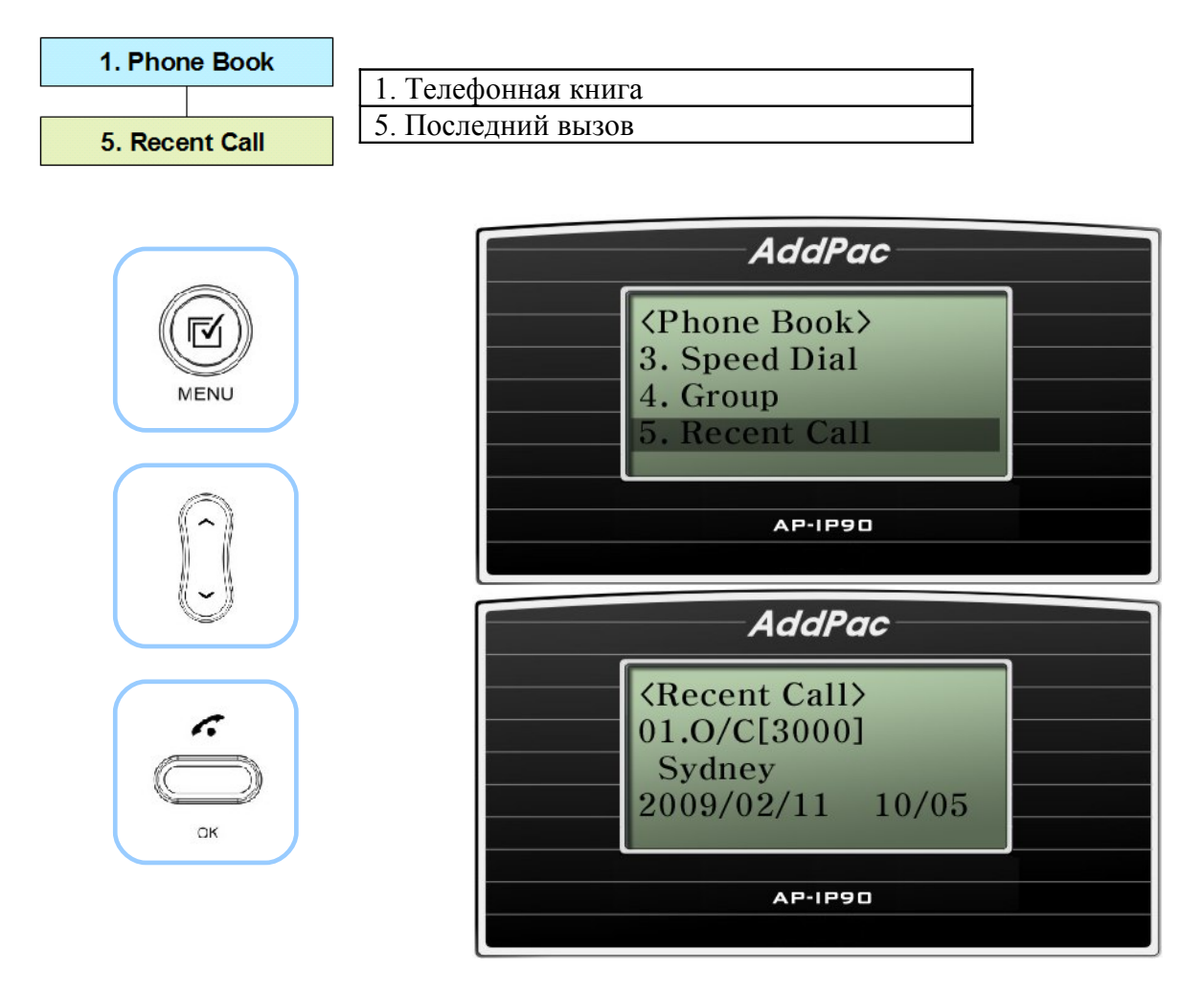

(Рисунок 4-8) Вариант 1 выбора в меню Recent Call

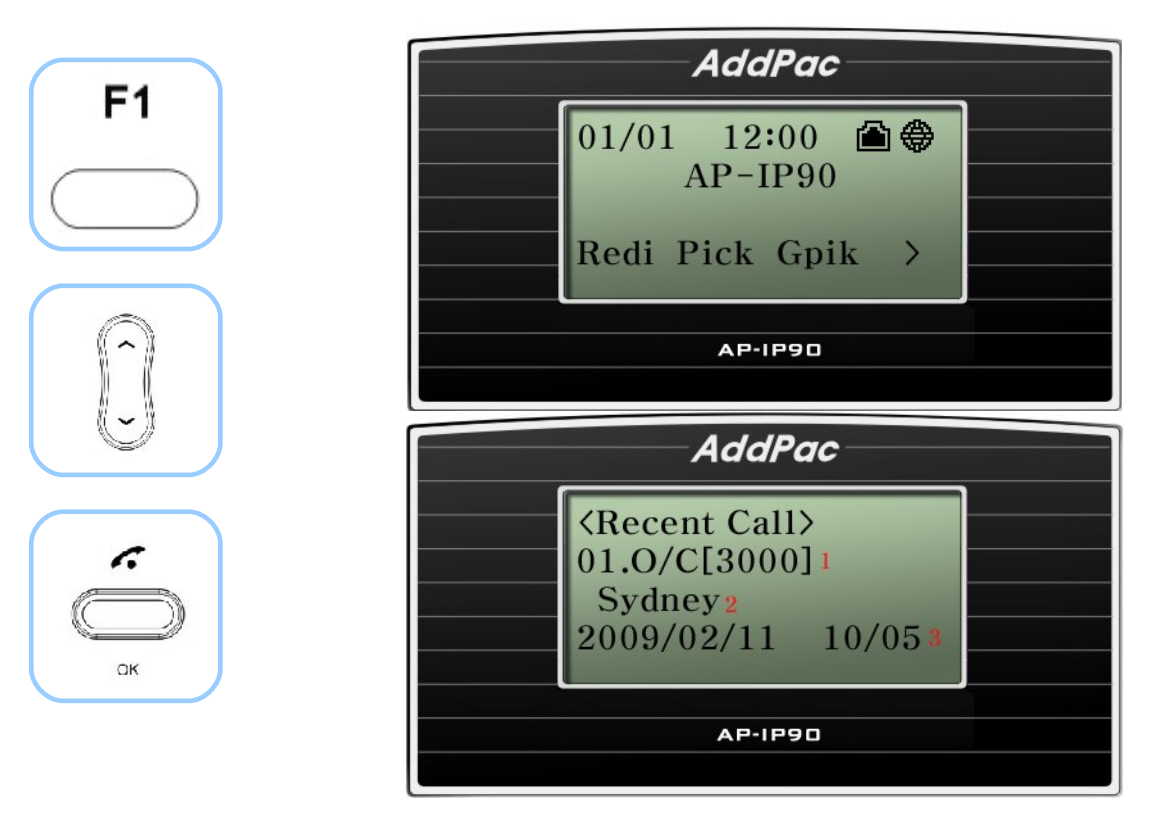

(Рисунок 4-9) Вариант 2 выбора в меню Recent Call

#### **[Таблица 4-6] Описание варианта 2 выбора в меню Recent Call**

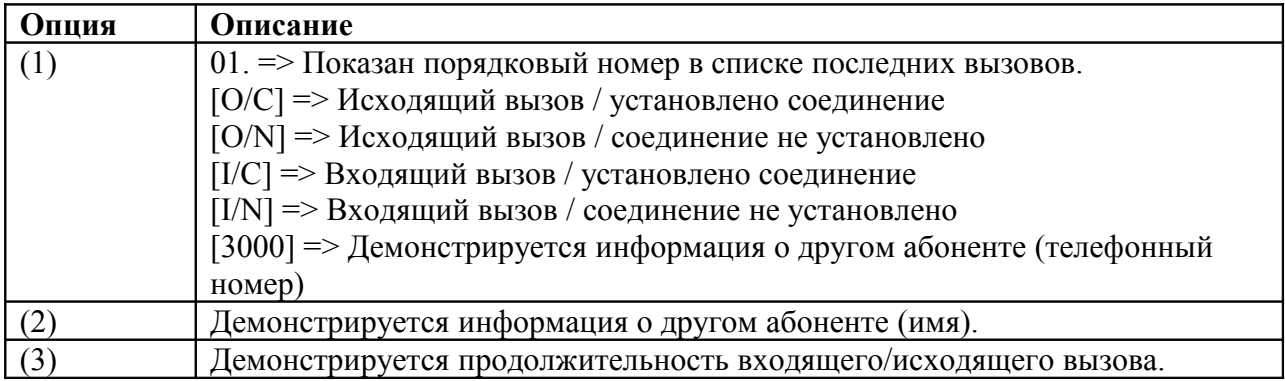

# **Опция главного меню Tool Box (средства настройки)**

Меню Tool Box включает в себя опции настройки даты/времени, сохранения конфигурации, инициализации заводских настроек по умолчанию и выбора языка.

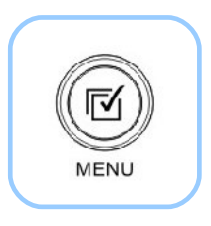

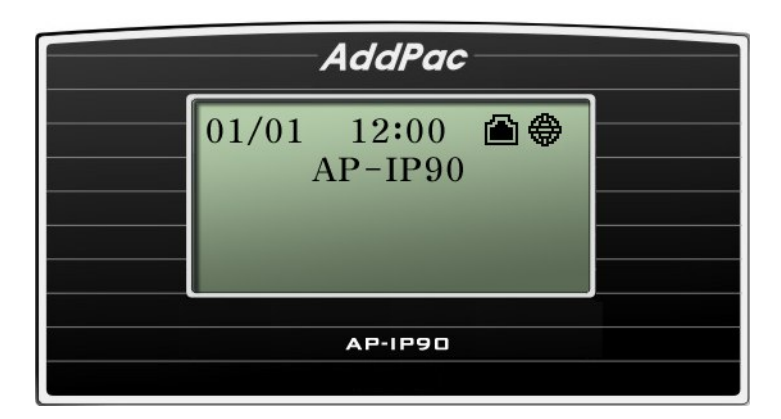

(Рисунок 4-10) Главный экран

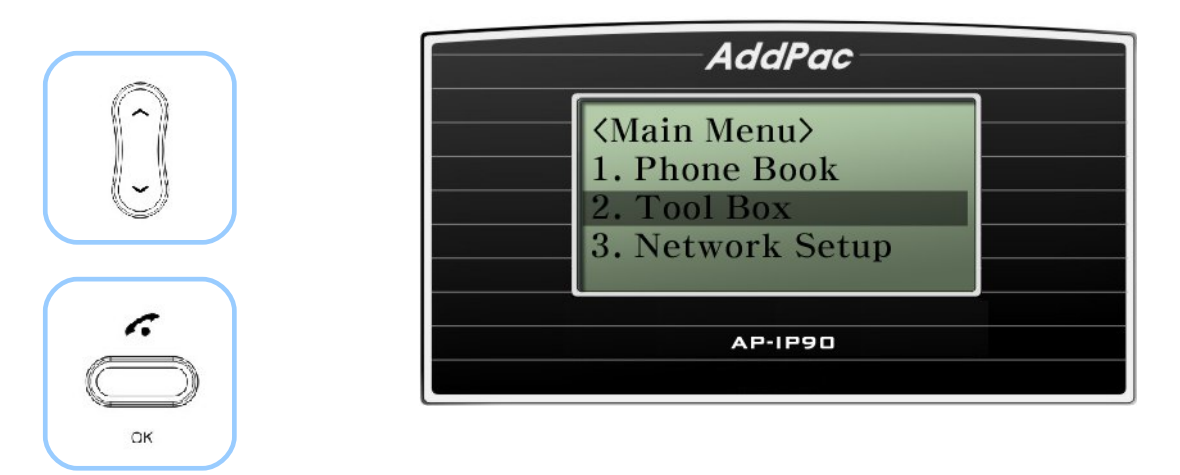

(Рисунок 4-11) Выбор опции Tool Box (средства настройки)

# **Опция Tool Box – Date/Time (настройка даты и времени)**

Данная опция позволяет настроить дату и время. Для сохранения настройки нажмите кнопку F3.

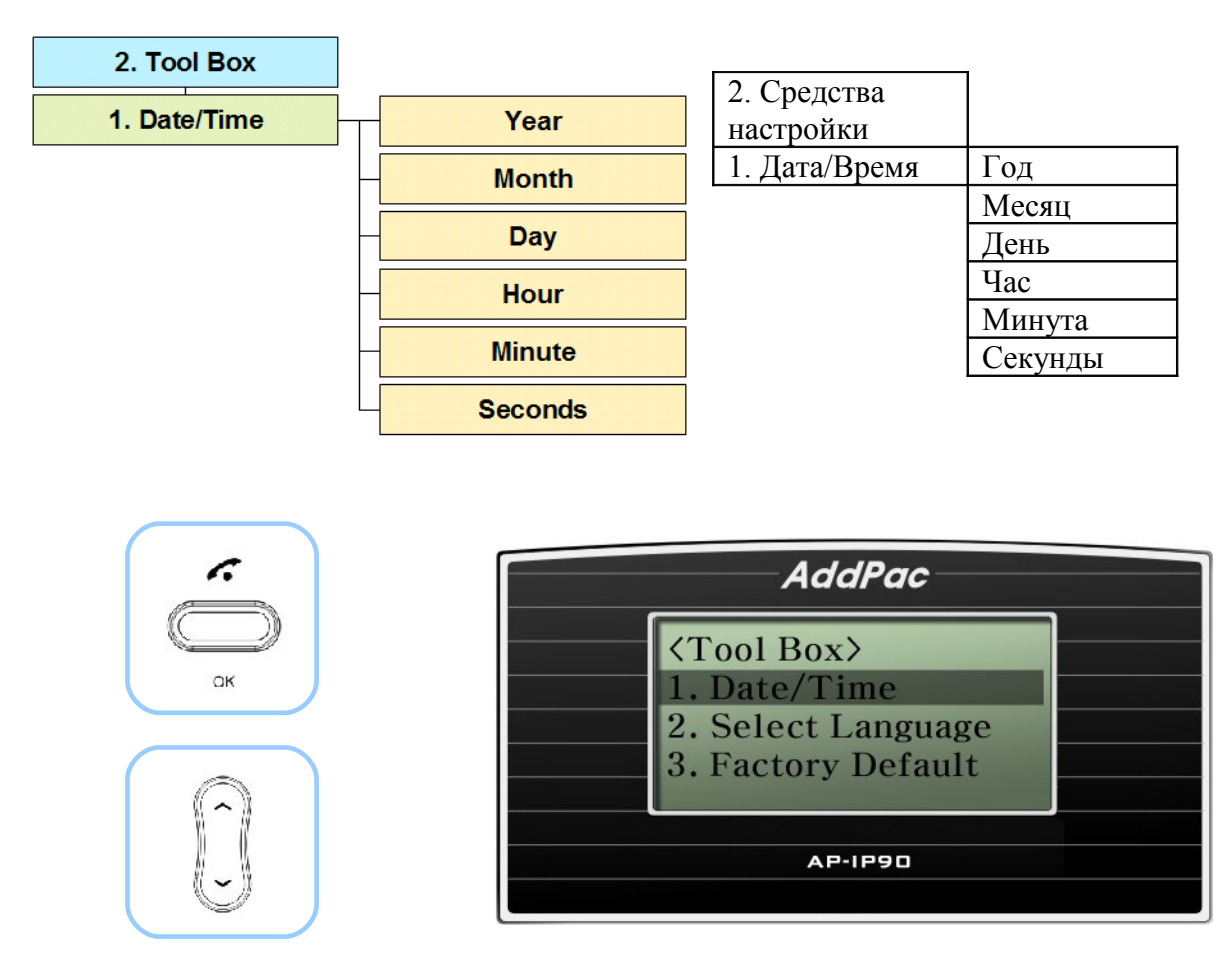

(Рисунок 4-12) Выбор опции Date & Time (дата и время)

### **[Таблица 4-7] Описание опции меню Date/Time (дата и время)**

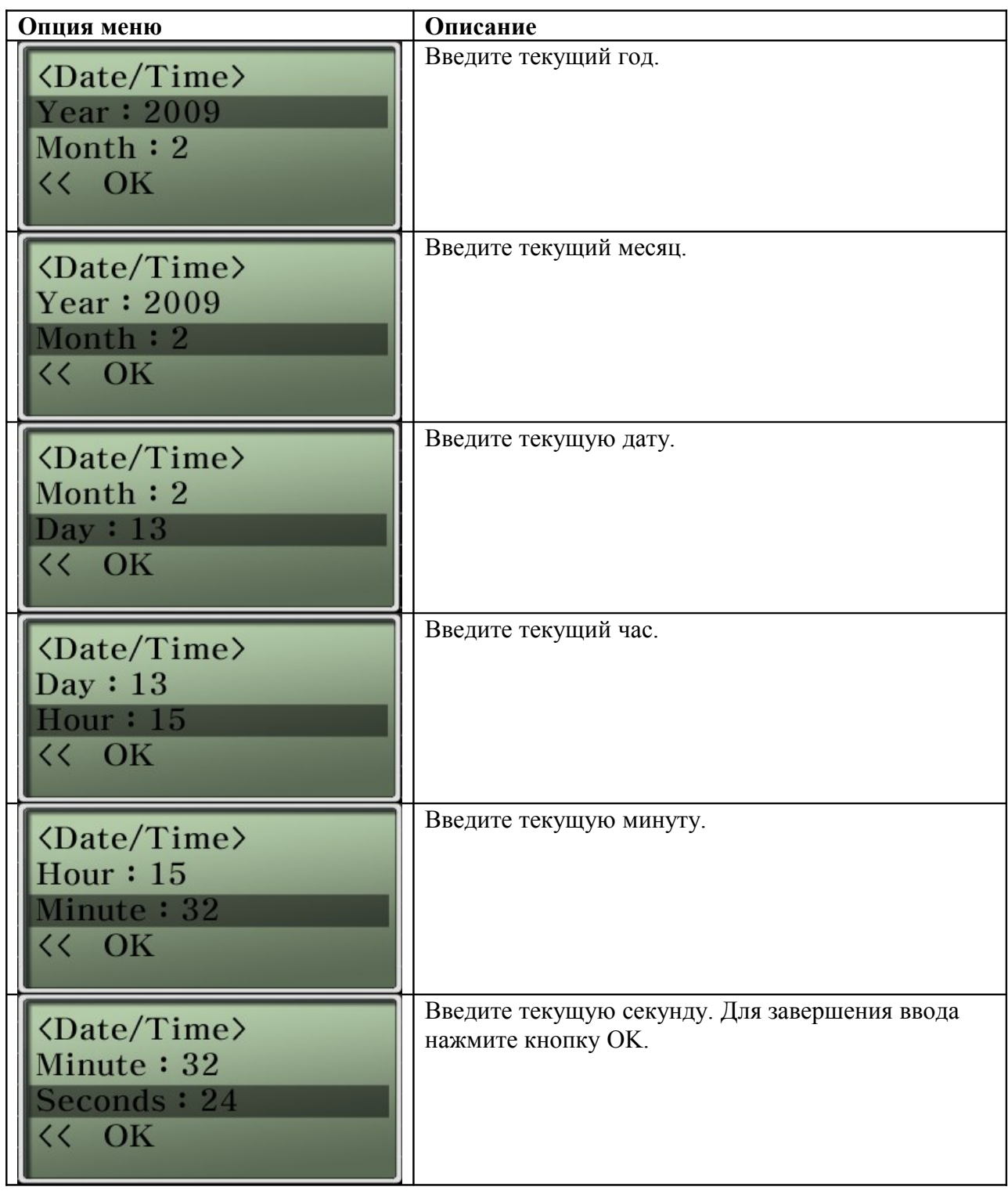

# **Опция Tool Box – Select Language (выбор языка)**

Данная функция позволяет выбрать любой из двух языков – английский или корейский.

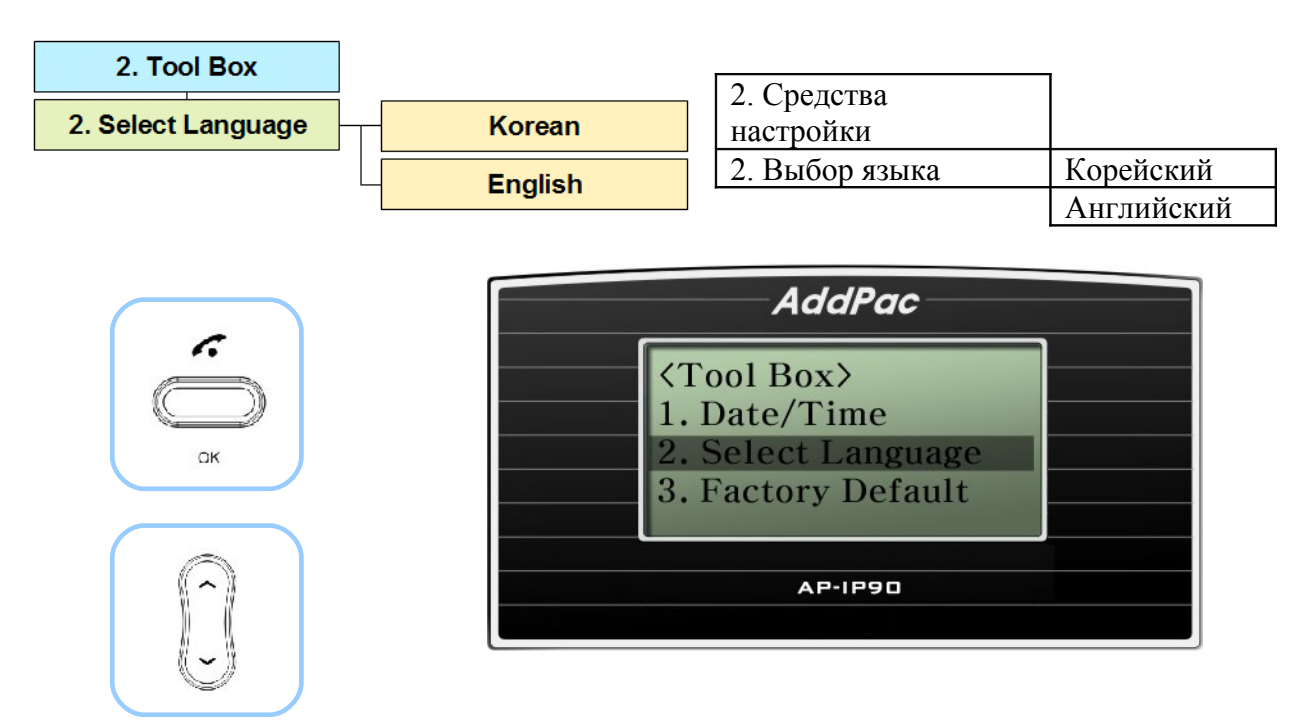

(Рисунок 4-13) Выбор опции Select Language (выбор языка)

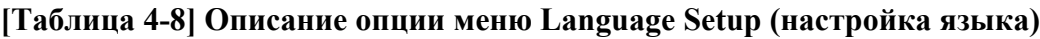

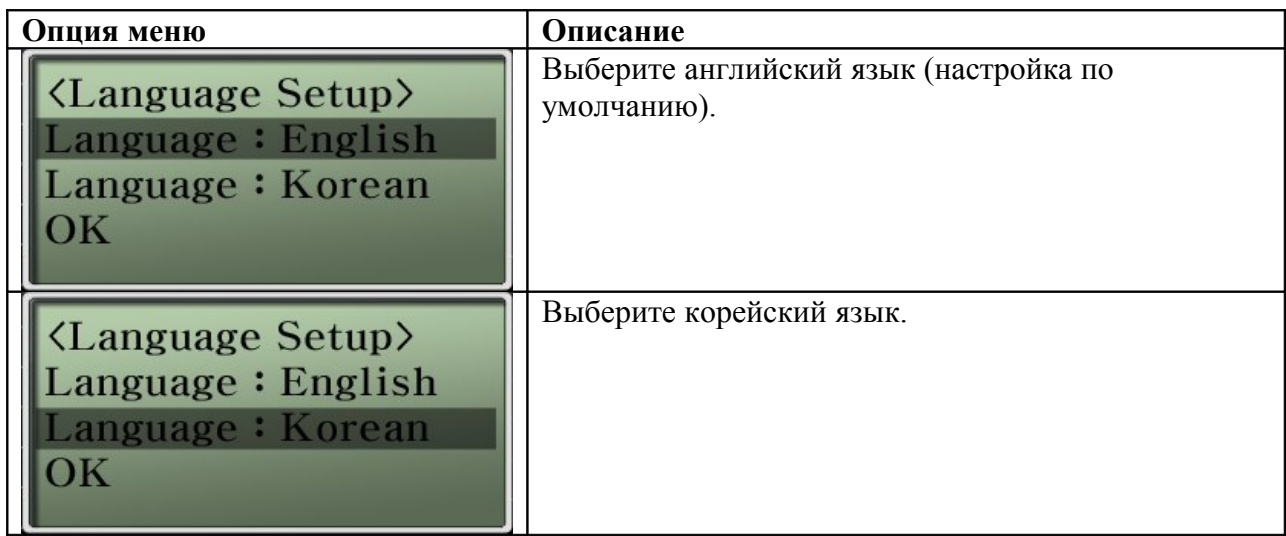

## **Опция Tool Box – Factory Default (восстановление заводских настроек по умолчанию)**

Данная настройка позволяет стереть из памяти телефонного аппарата AP-IP90 все пользовательские настройки конфигурации, все содержимое телефонной книги и список последних вызовов. При использовании данной команды система перезагружается автоматически. Использовать эту команду не рекомендуется, кроме некоторых крайних обстоятельств.

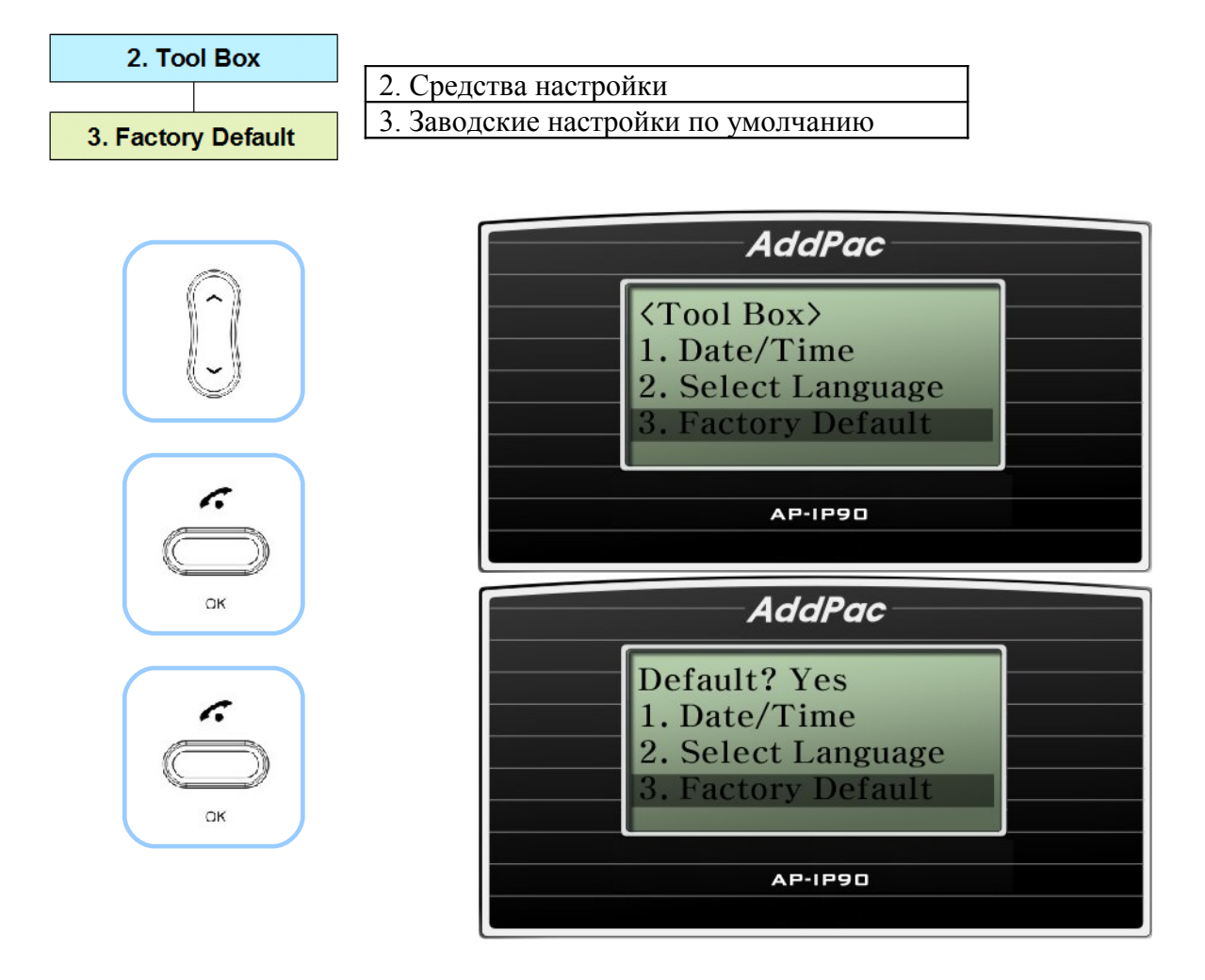

(Рисунок 4-14) Выбор опции меню Factory Default (заводская настройка по умолчанию)

# **Опция Tool Box – Save All (сохранить все настройки)**

Данная опция меню позволяет сохранить все настройки, введенные пользователем. После сохранения данные настройки будут использоваться даже после перезагрузки устройства.

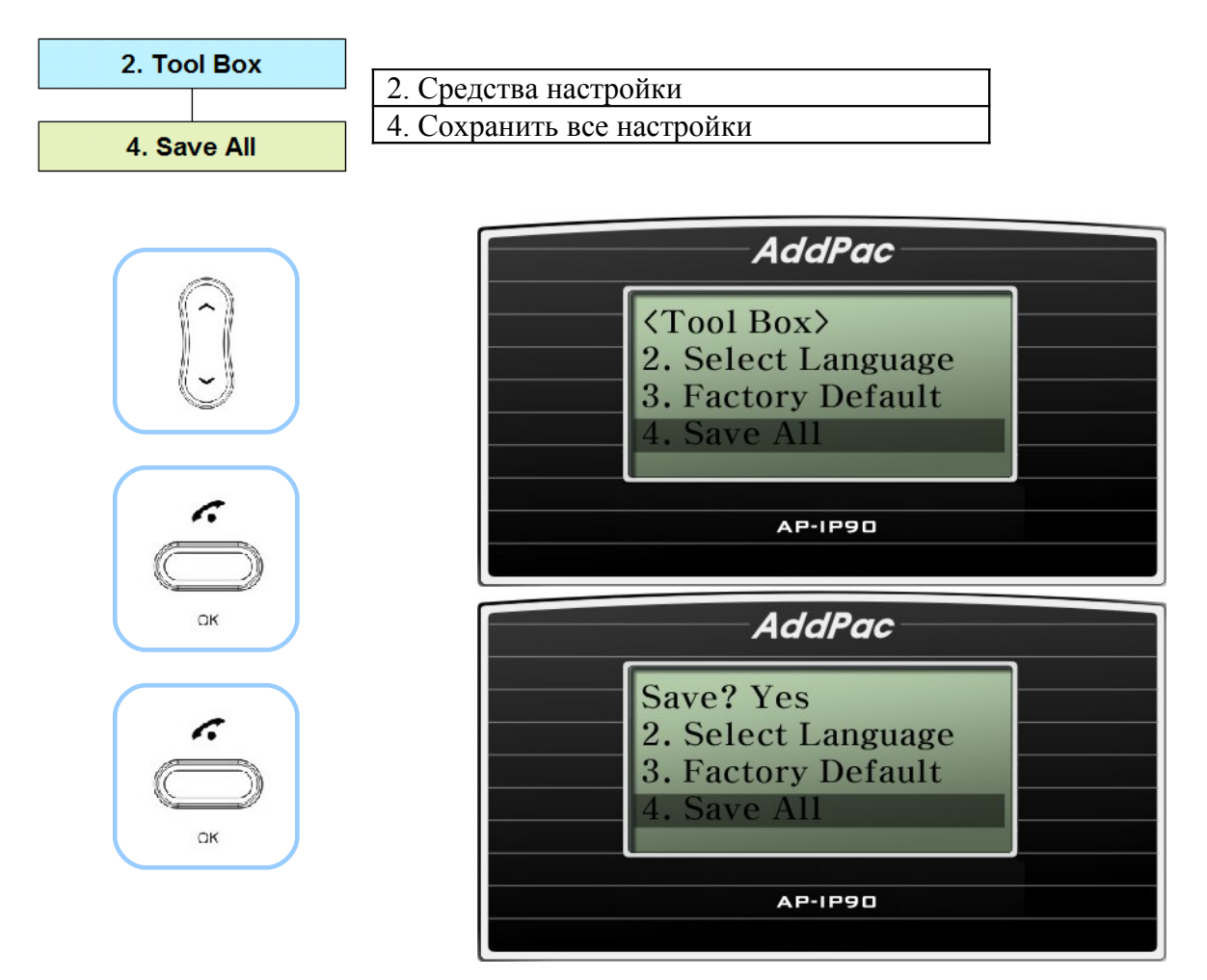

(Рисунок 4-15) Выбор опции меню Save All (сохранить все настройки)

## **Опция Tool Box – Ring Setup (настройка вызывного звонка)**

Данная функция позволяет выбрать любой из восьми разных видов вызывного звонка или отключить встроенный динамик. Для прослушивания различных вариантов вызывного звонка нажимайте кнопку F1 (Play). Также данная опция позволяет отрегулировать уровень громкости.

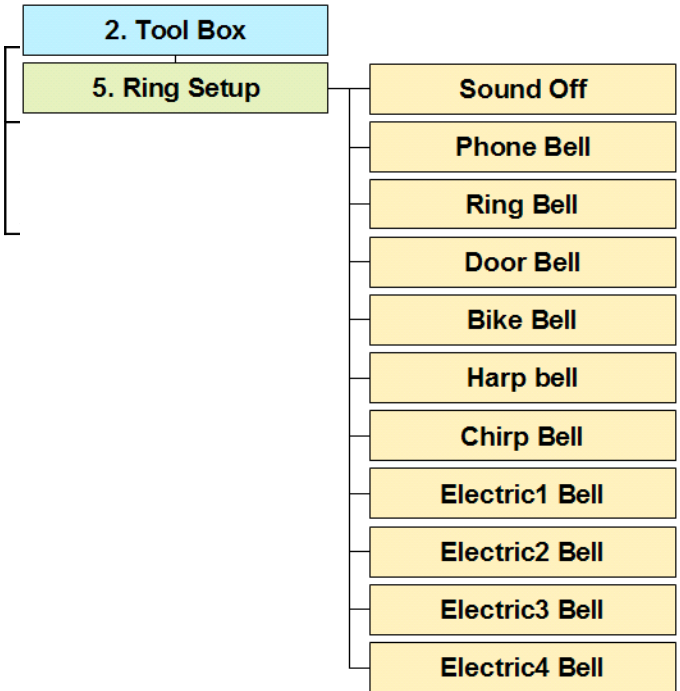

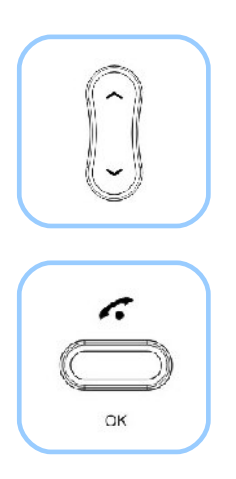

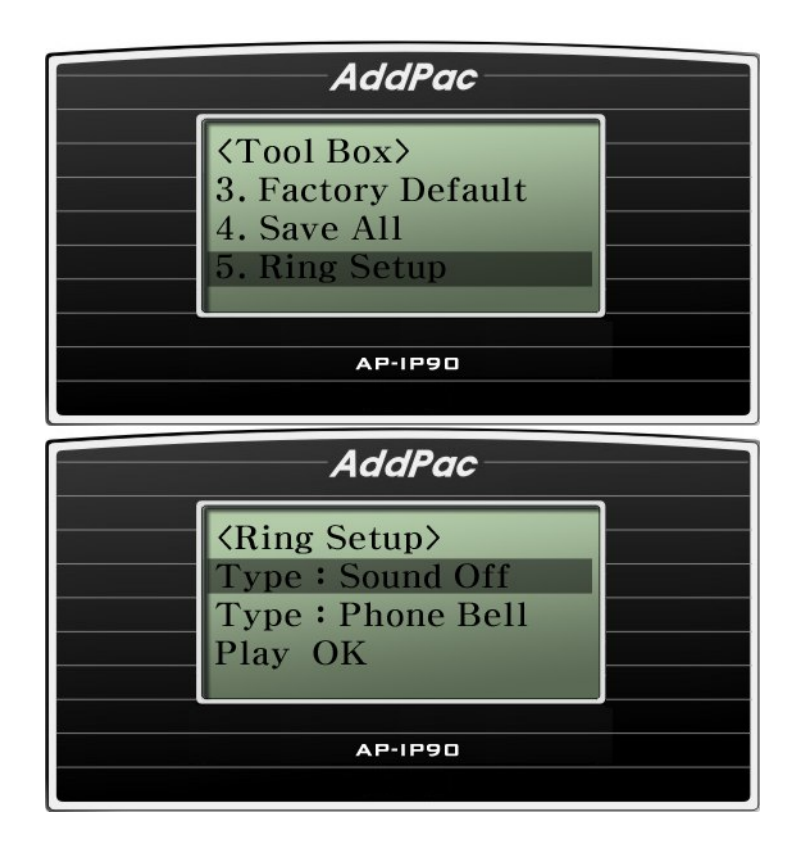

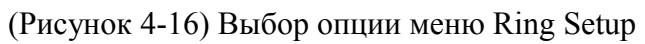

#### **[Таблица 4-9] Описание опции меню Ring Setup (настройка вызывного звонка)**

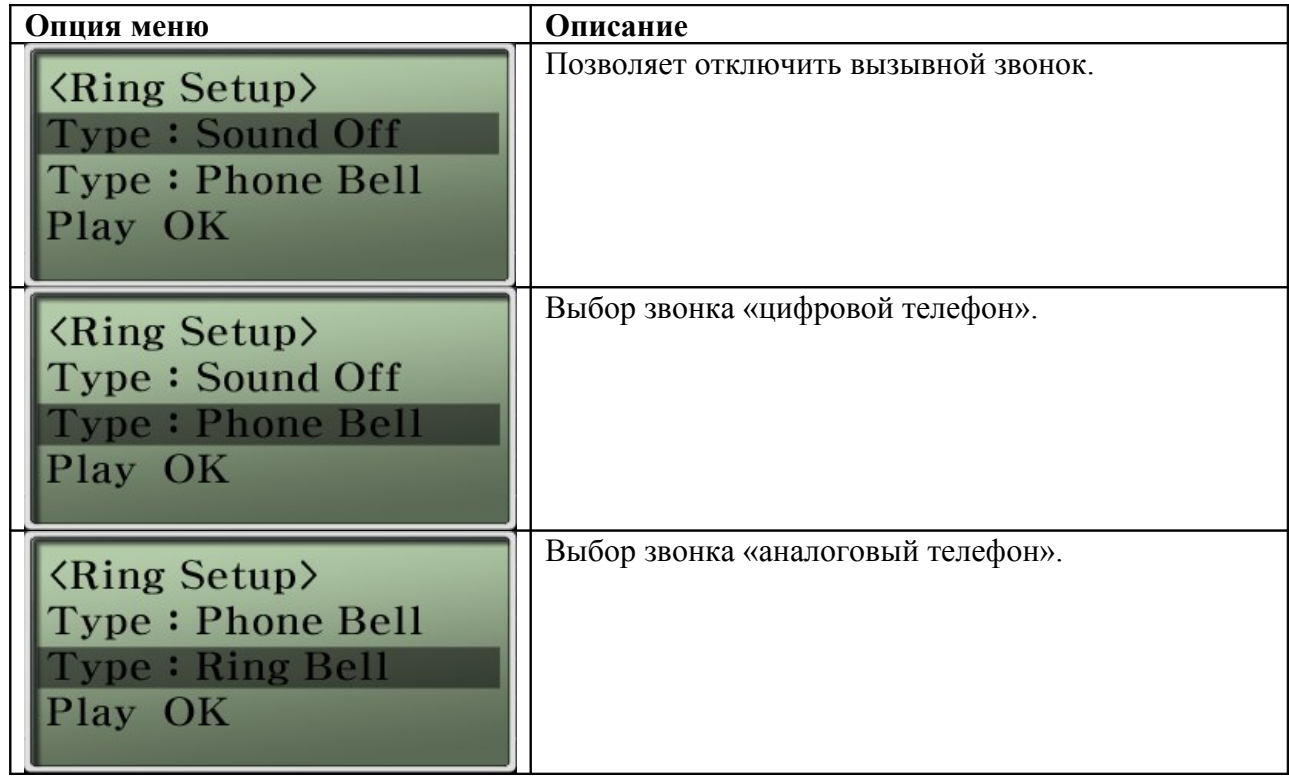

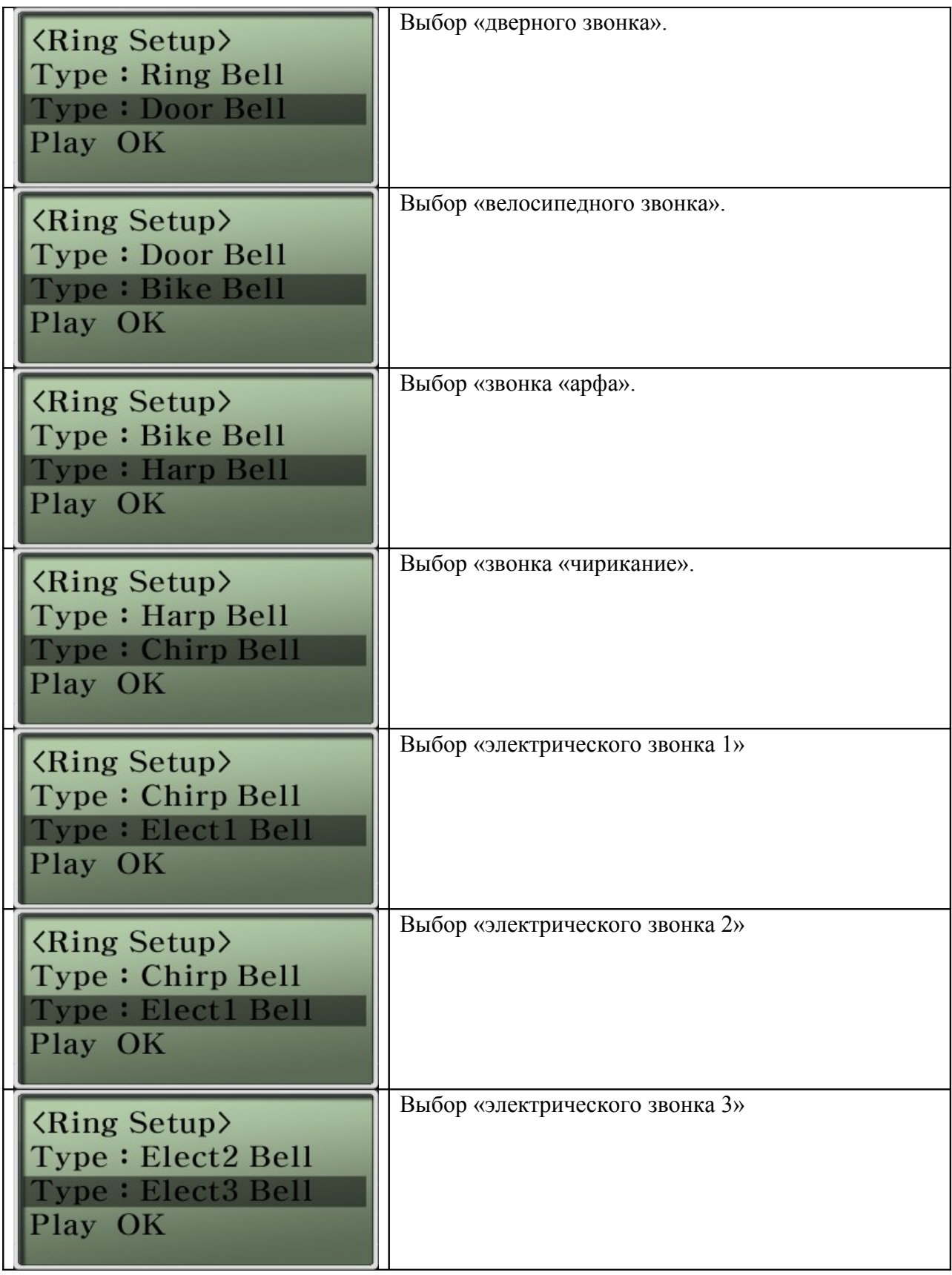

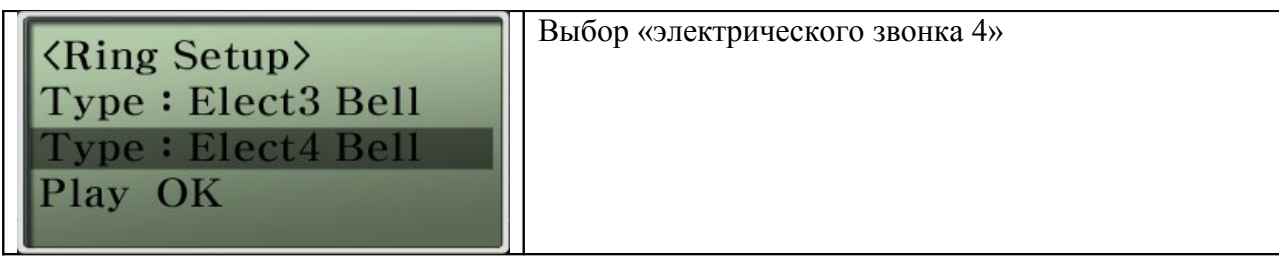

\* Кнопка F1 (Play) => Позволяет предварительно прослушать вызывные звонки.

# **Опция Tool Box – Auto Upgrade (автоматическое обновление)**

При каждом добавлении новой функции необходимо обновлять программное обеспечение (встроенное программное обеспечение) IP телефона. Одним из способов такого обновления является загрузка нового программного обеспечения по сети с использованием сетевого протокола передачи, например, ftp, который позволяет передавать большие файлы. Функция автоматического обновления позволяет телефону получить доступ к определенному серверу и сравнить версию операционной системы и конфигурации. После этого он определяет необходимость загрузки программного обеспечения.

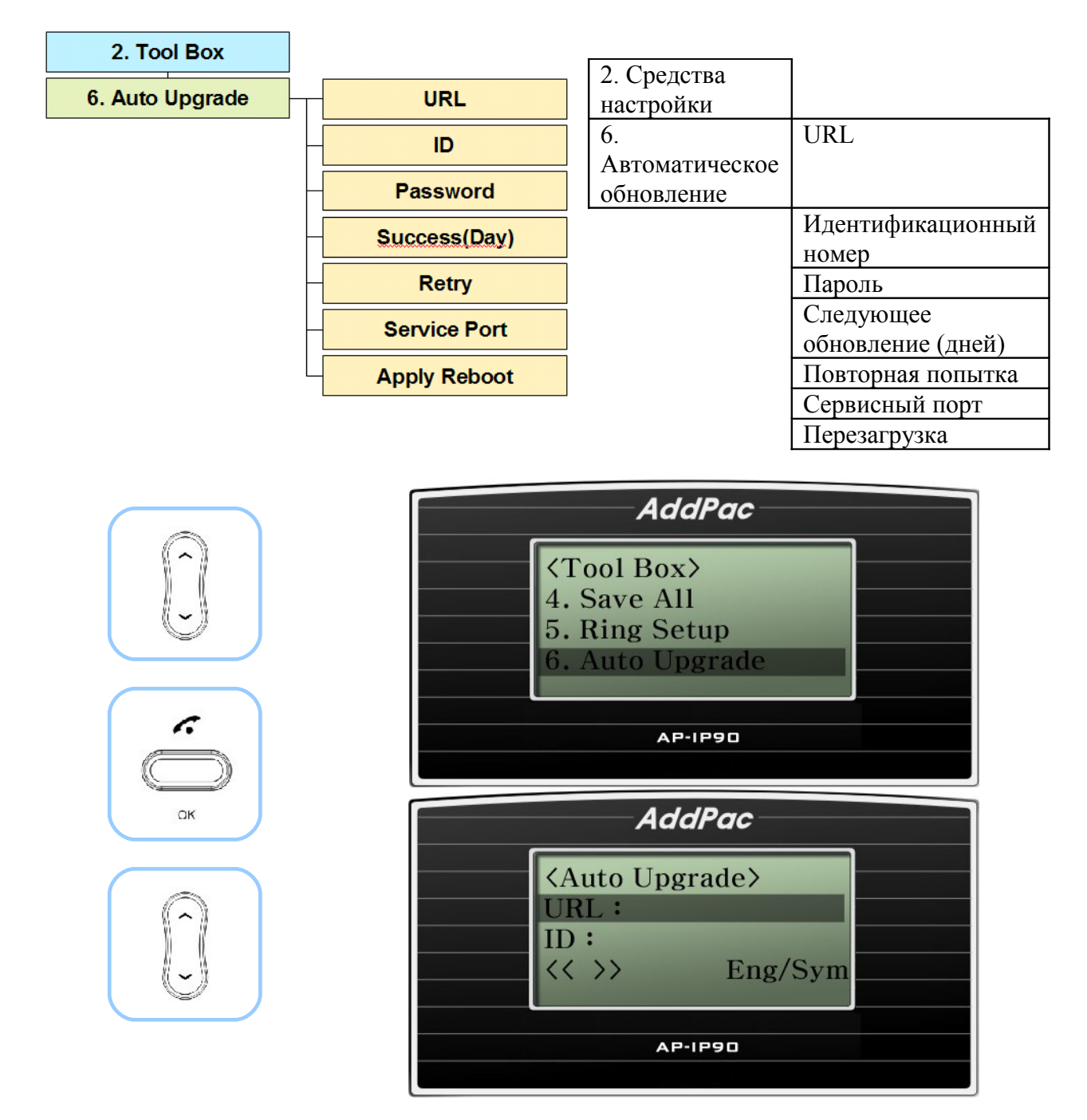

(Рисунок 4-17) Выбор опции меню Auto Upgrade (автоматическое обновление)

### **[Таблица 4-10] Описание опции меню Auto Upgrade (автоматическое обновление)**

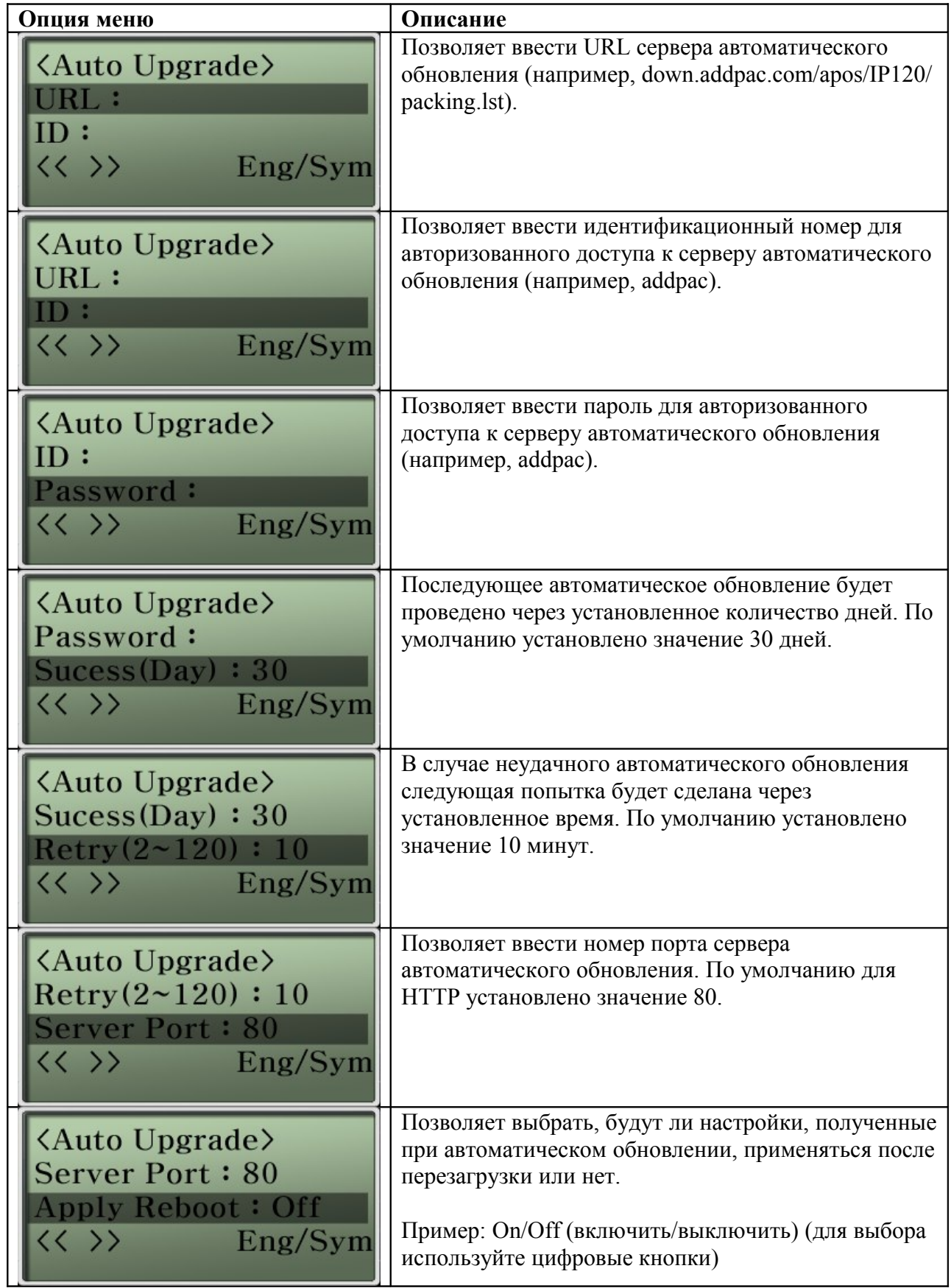

## **Опция Tool Box – User Lock (блокировка пользователя)**

Опция меню User Lock позволяет заблокировать доступ к определенной части меню и изменить пароль. По умолчанию установлен пароль «0000». Рекомендуется сохранить этот пароль.

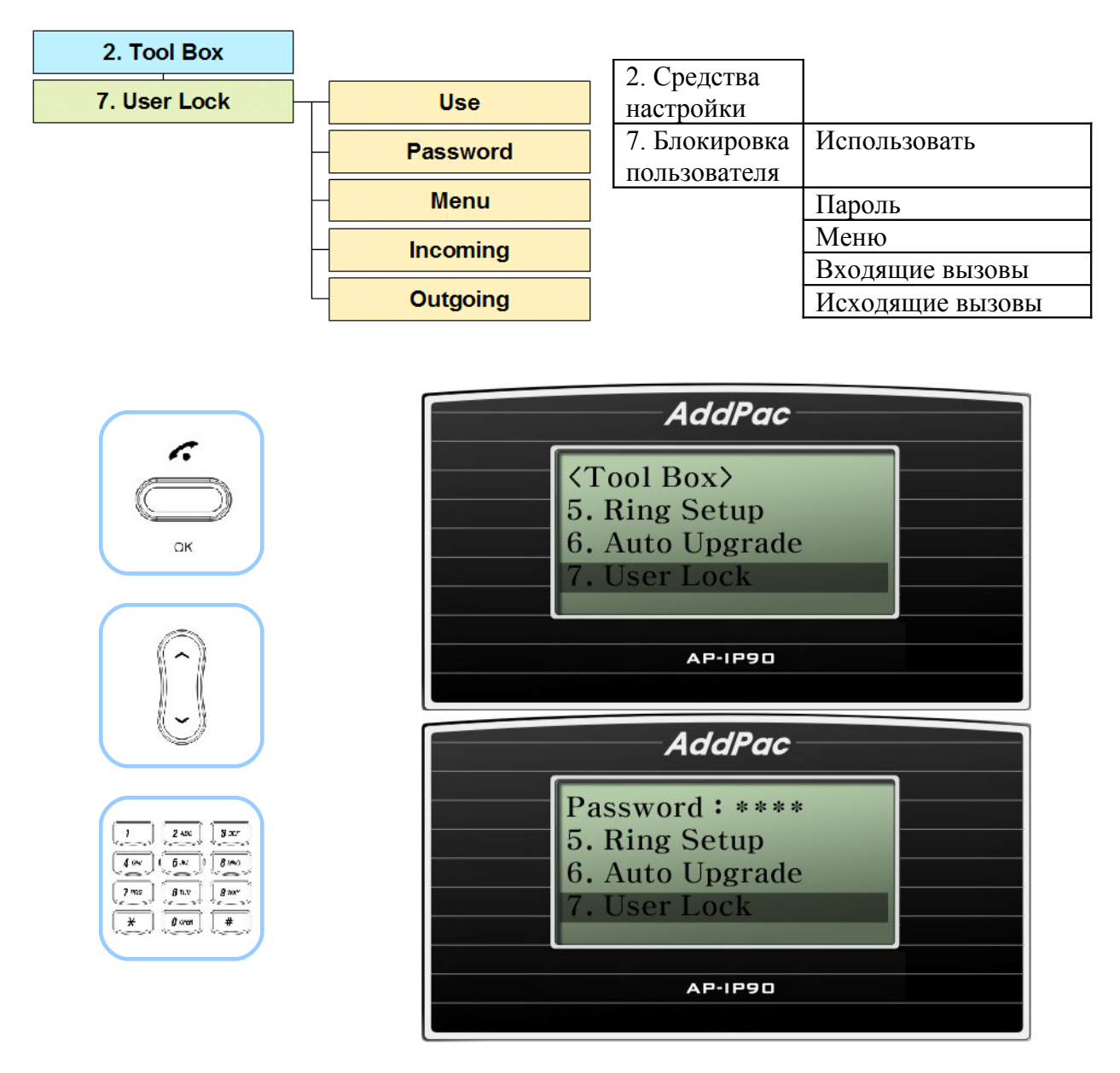

(Рисунок 4-18) Выбор опции меню User Lock (блокировка пользователя)

### **[Таблица 4-11] Описание опции меню User Lock (блокировка пользователя)**

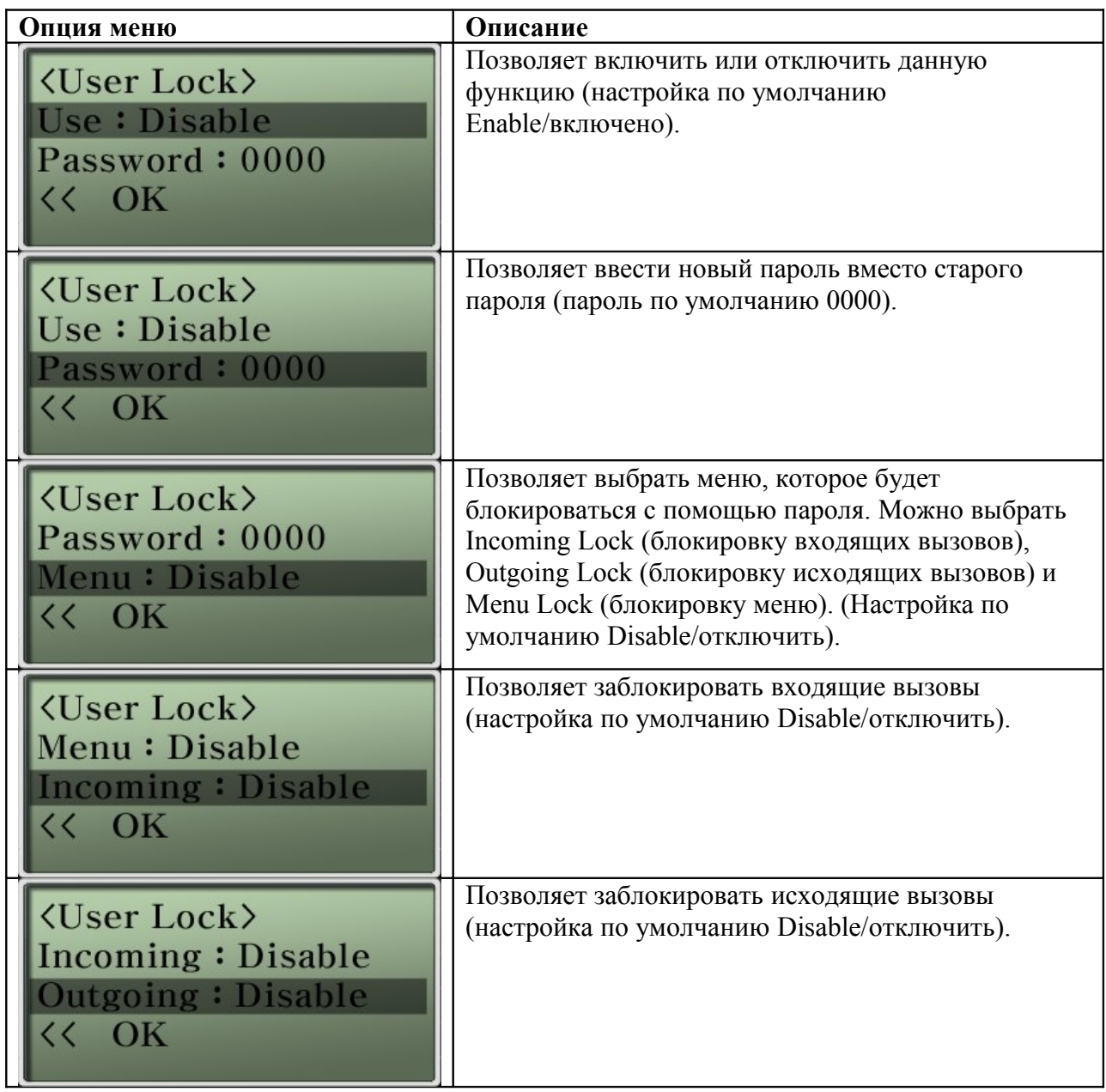

# **Опция Tool Box – Admin Lock (блокировка администратора)**

Данная функция позволяет заблокировать возможность изменения настроек определенного меню или пароля. По умолчанию установлен пароль «2337». Рекомендуется сохранить данный пароль.

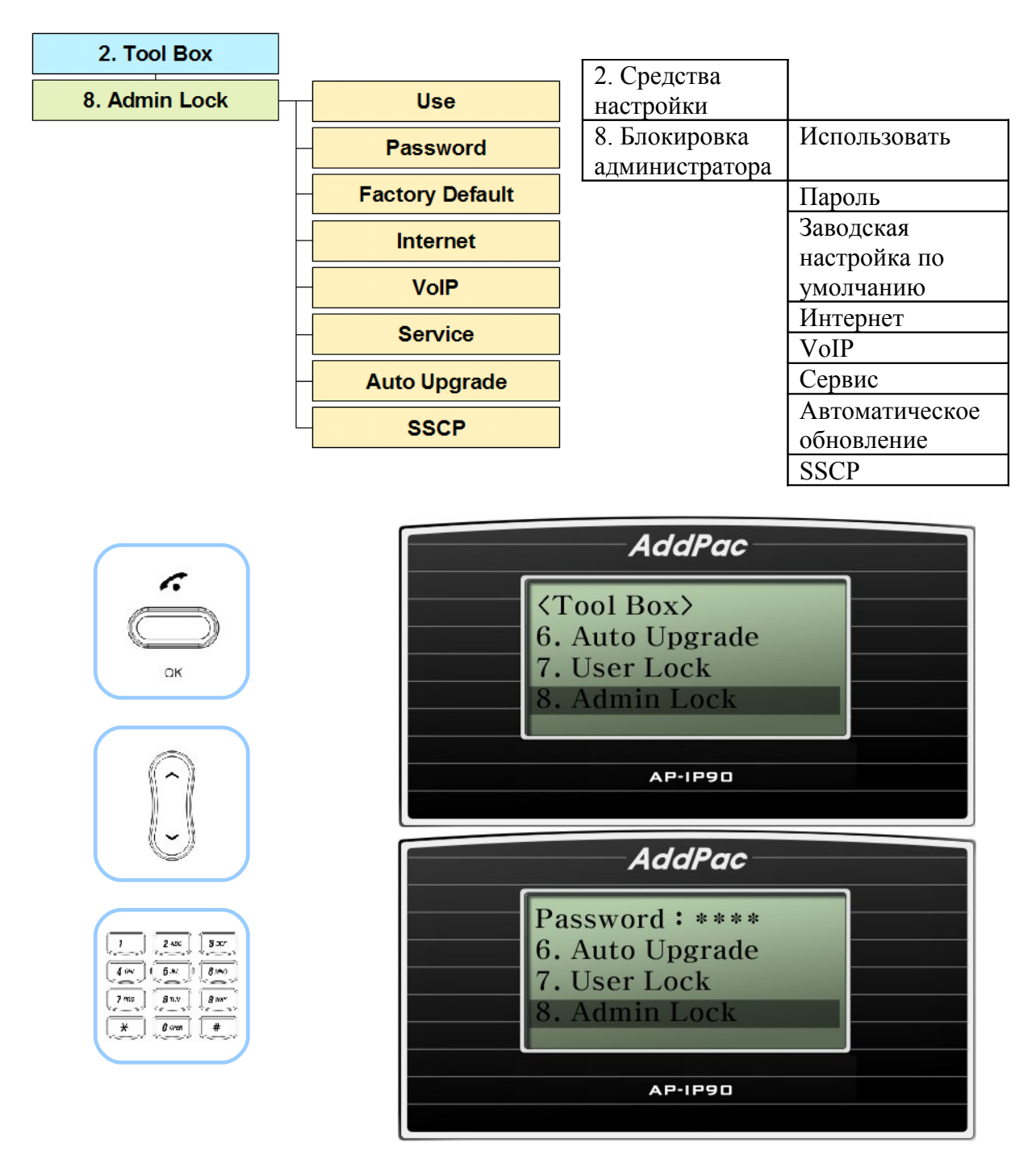

(Рисунок 4-19) Выбор опции меню Admin Lock (блокировка администратора)

### **[Таблица 4-12] Описание опции меню Admin Lock (блокировка администратора)**

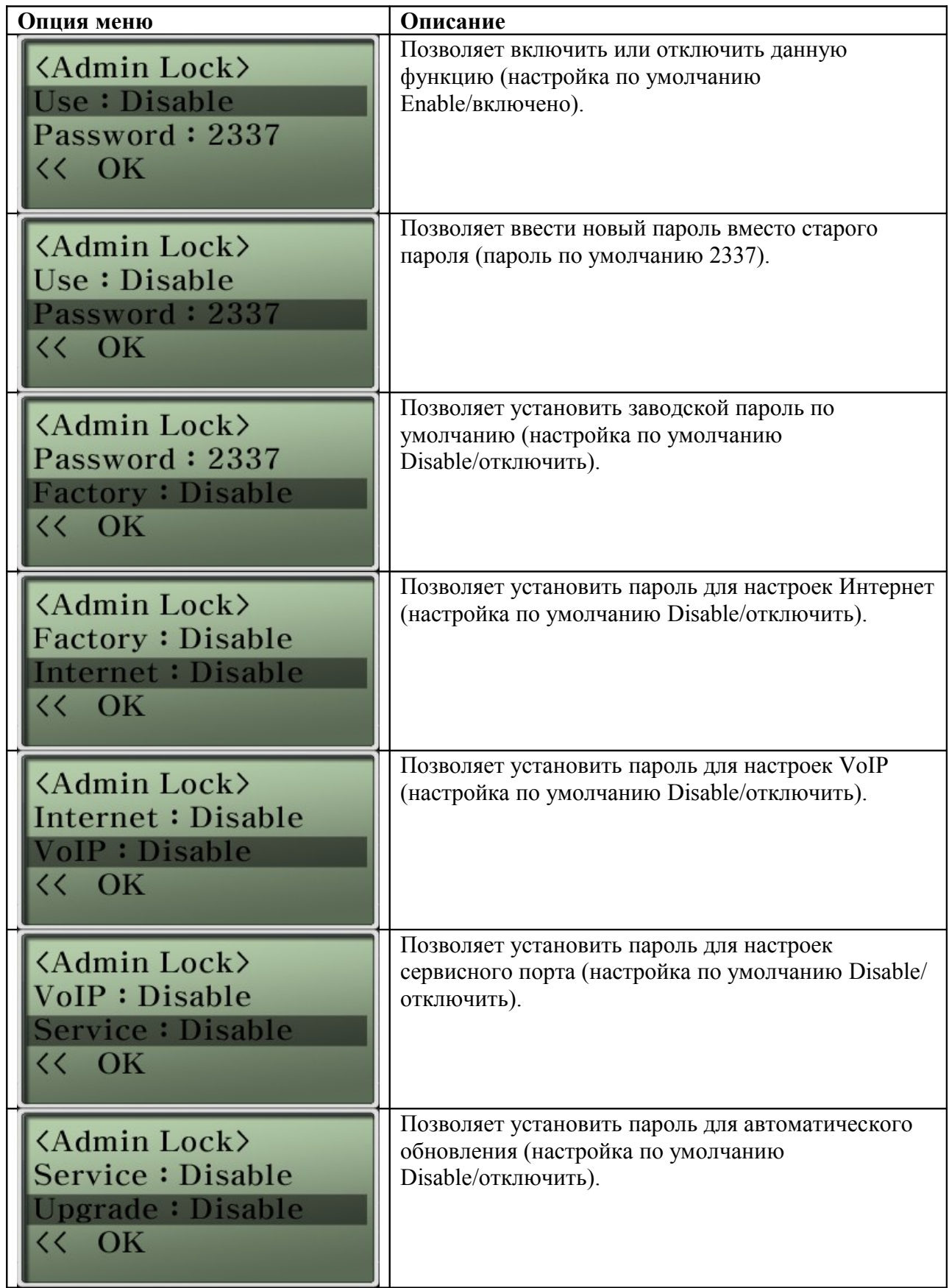

# **Опция Tool Box – Version Info (информация о версии)**

Данная функция позволяет проверить текущую версию программного обеспечения телефонного аппарата.

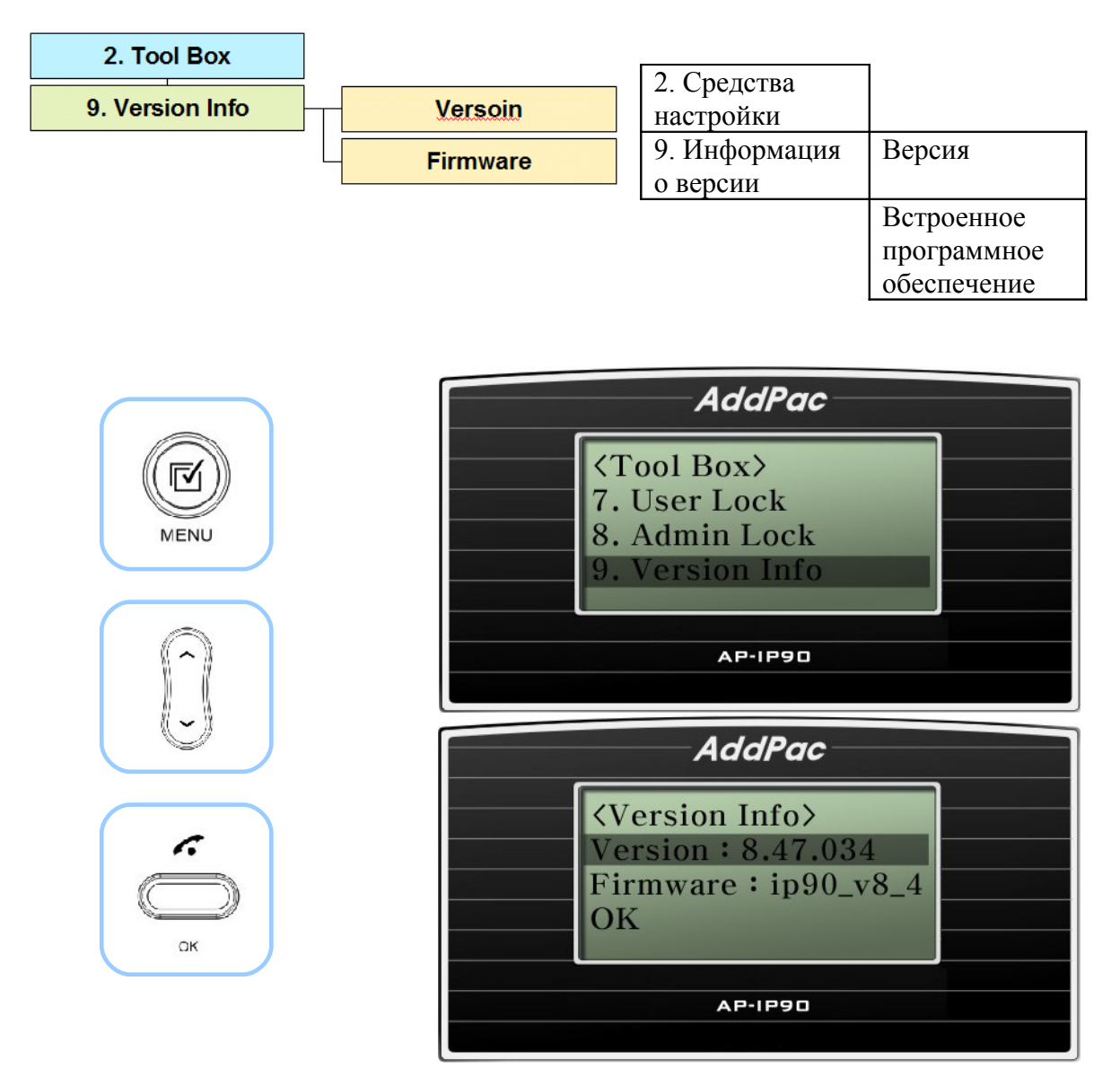

(Рисунок 4-20) Выбор опции меню Version Info (информация о версии)

### **[Таблица 4-13] Описание опции меню Version Info (информация о версии)**

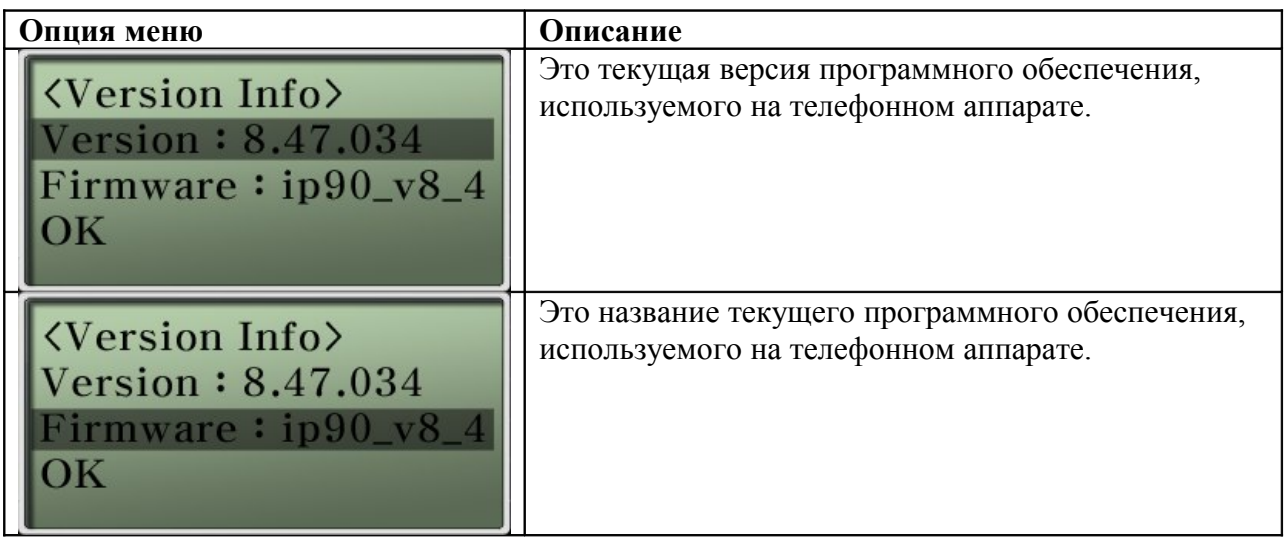

# **Опция главного меню Network Setup (сетевая настройка)**

Данное подменю меню настройки телефонного аппарата AP-IP90 позволяет настроить интерфейсы WAN и LAN, сигнализацию SIP/H.323, службу FTP, QoS для получения гарантированного качества VoIP, опции вызова и многое другое.

Данные опции меню очень важны, поэтому для полноценного использования телефонного аппарата AP-IP90 необходимо подробно с ними ознакомиться.

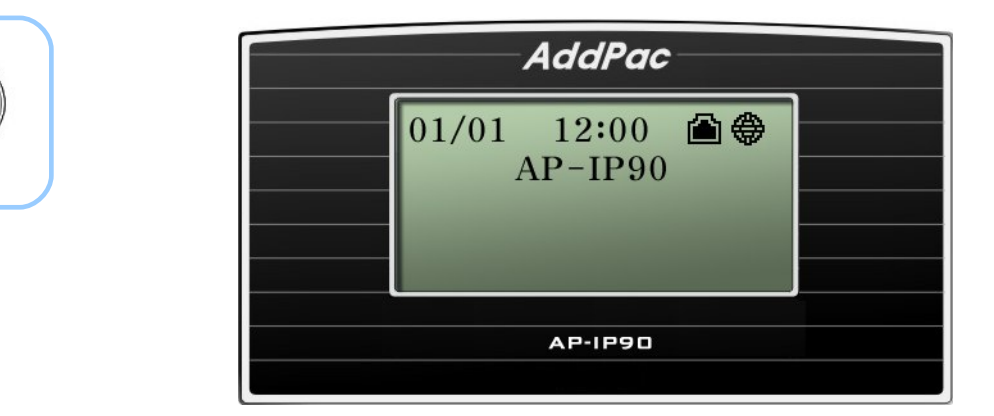

(Рисунок 4-21) Главный экран

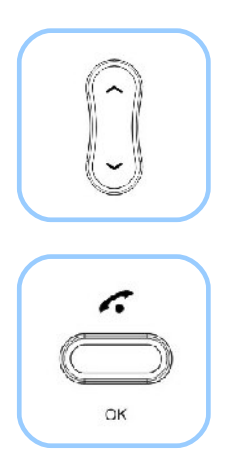

MEN

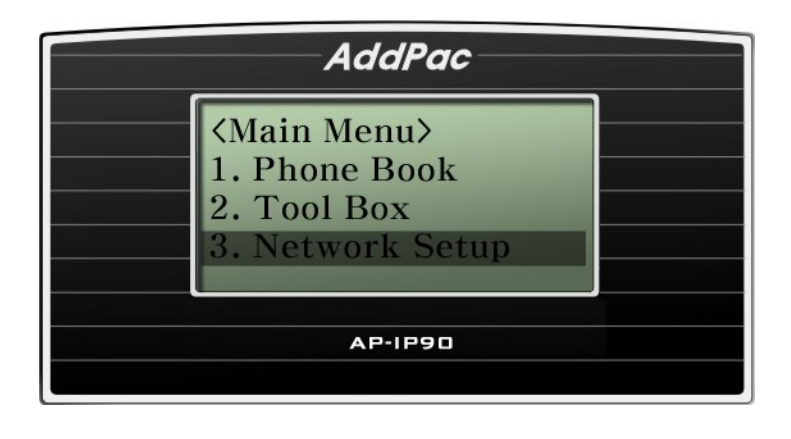

(Рисунок 4-22) Выбор опции Network Setup (сетевая настройка)

# **Опция Network Setup – Internet Setup (настройки для Интернет)**

Данная функция настройки для сети Интернет имеет дополнительные опции для настройки интерфейса WAN (глобальная сеть). Из-за большого количества различных сетевых настроек пользователь должен выбрать те функции, которые наиболее близко соответствуют конкретному случаю. К числу протоколов WAN, поддерживаемых телефонным аппаратом AP-IP90, относятся протокол DHCP, статический протокол IPv4, а также протоколы PPPoE и IPv6.

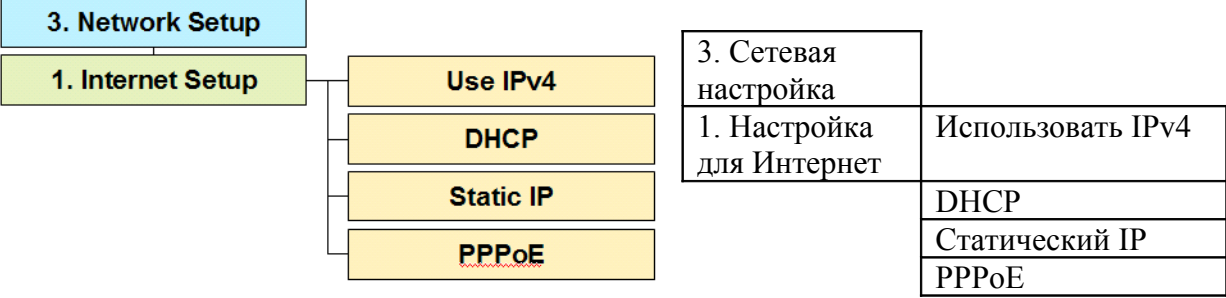

# **Опция Internet Setup – IPv4 Setting (настройка IPv4)**

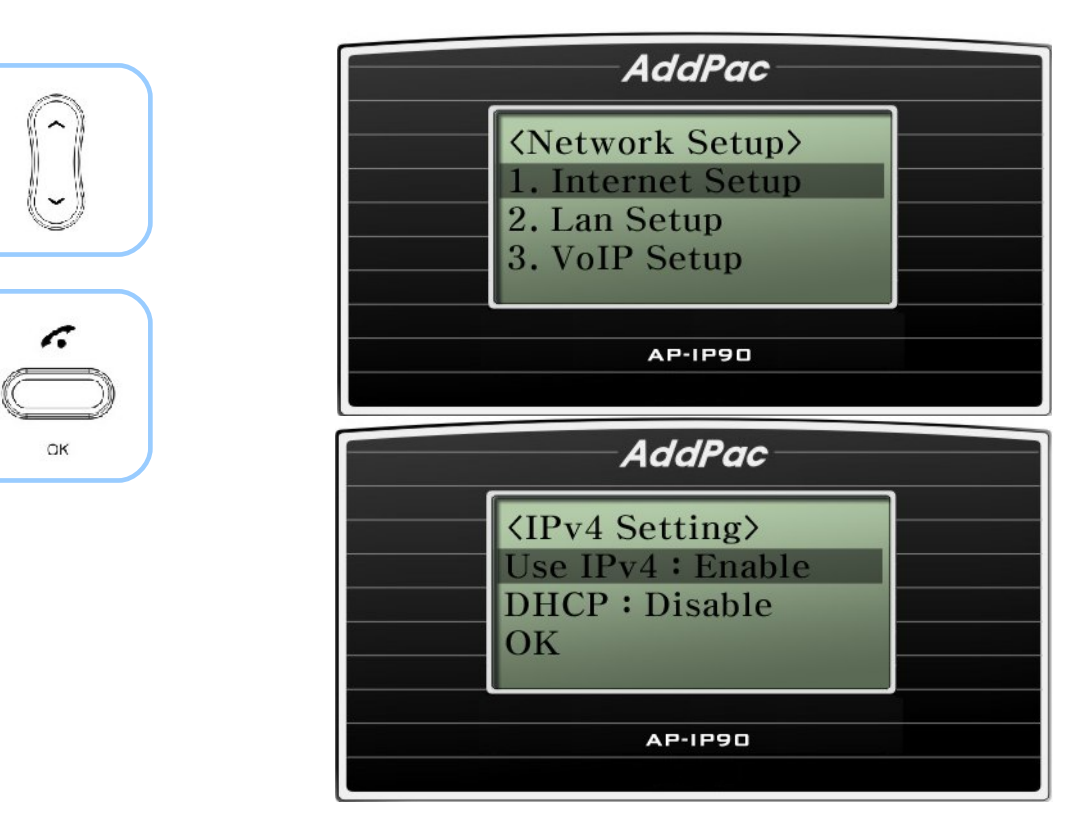

(Рисунок 4-23) Выбор опции IPv4 Setting (настройка IPv4)

### **[Таблица 4-14] Описание опции меню IPv4 Setting (настройка IPv4)**

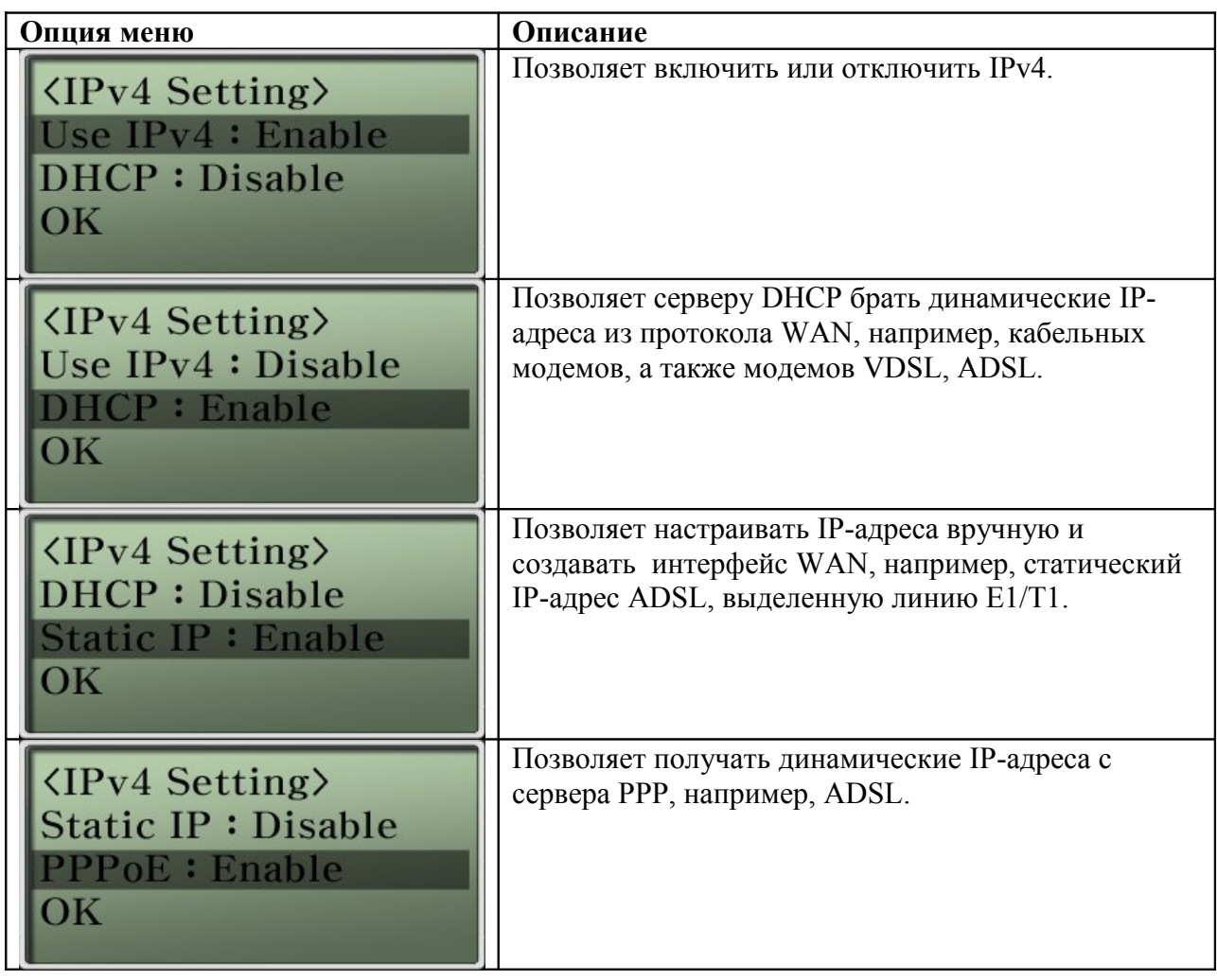

# **Опция IPv4 Setting – DHCP (выбор динамического IP-адреса)**

Если в меню Internet Setup сетевых настроек пользователем включен протокол DHCP, телефонный аппарат будет получать динамический IP-адрес от сервера DHCP, например, кабельного модема, VDSL, IP-ADSL.

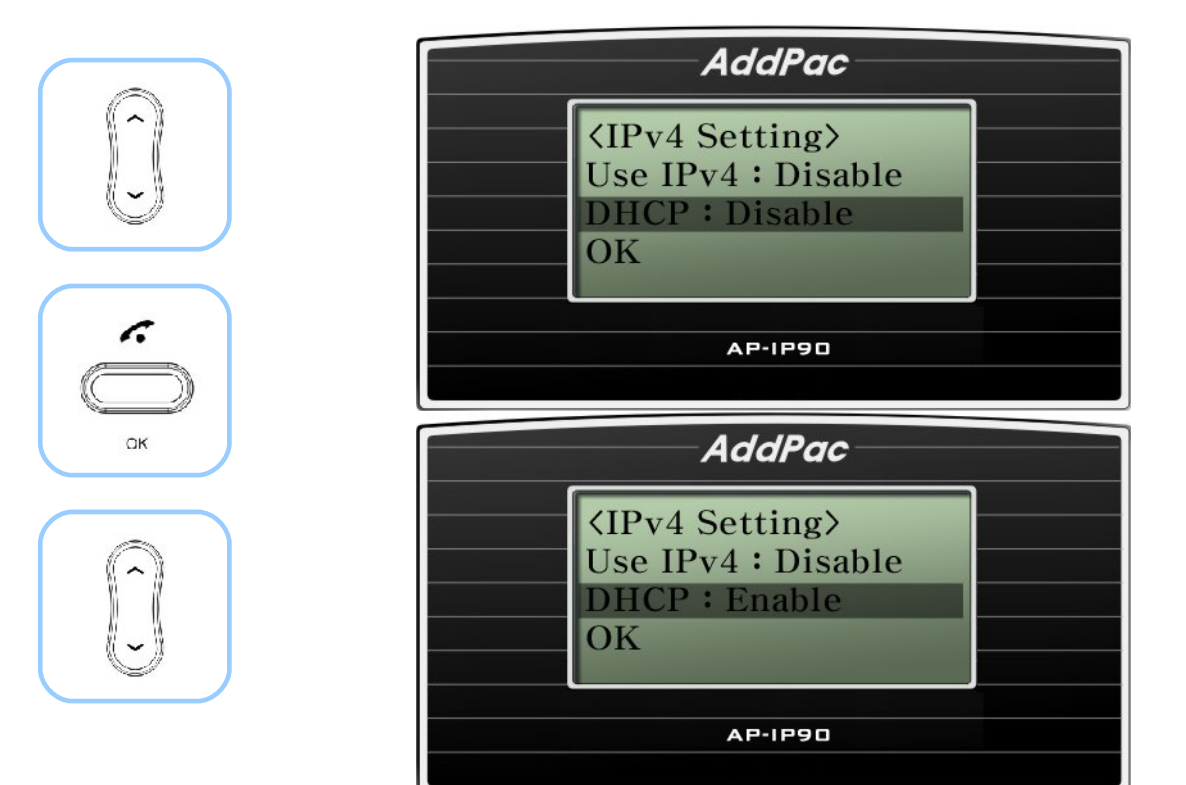

(Рисунок 4-24) Выбор опции IPv4 Setting - DHCP

# **Опция IPv4 Setting – Static IP (выбор статического IP-адреса)**

Если желательно использовать статический IP-адрес, данную опцию меню можно использовать для настройки статического адреса IPv4 вручную или настройки конфигурации интерфейса WAN, например, ADSL со статическим IP-адресом, выделенная линия E1/T1 и т.п.

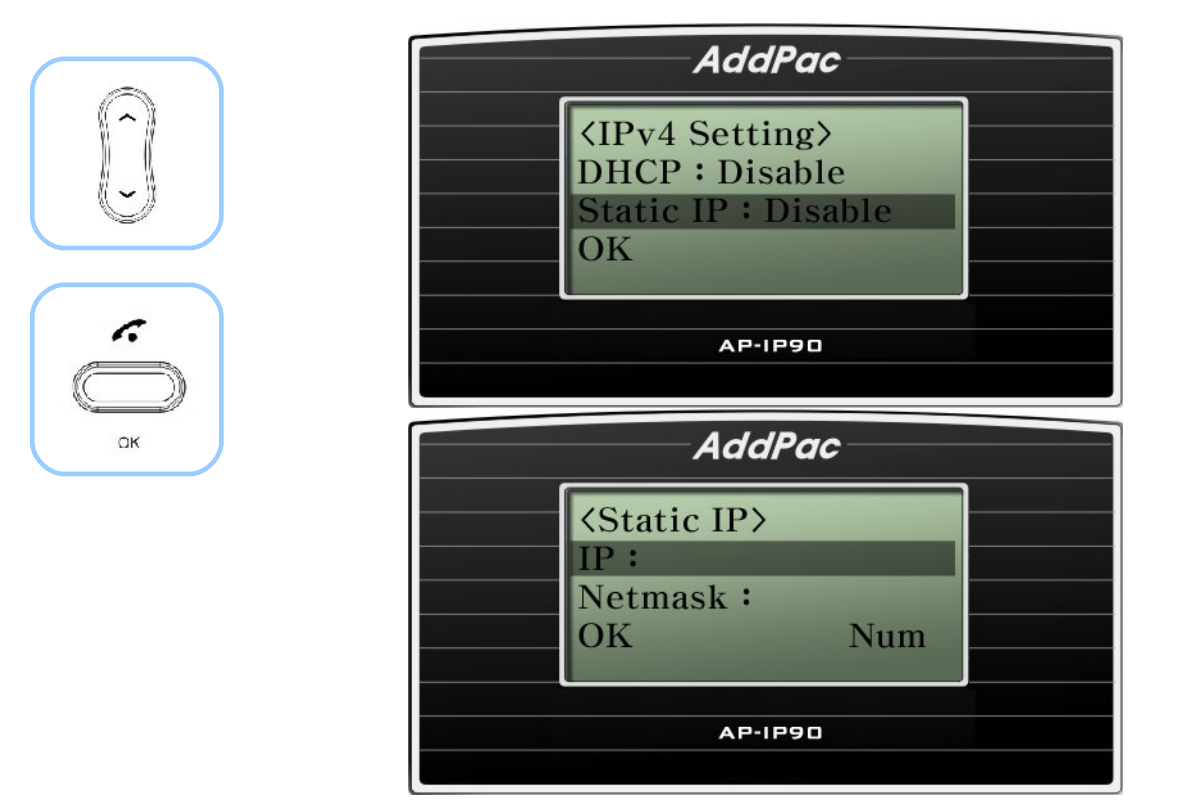

(Рисунок 4-25) Опция Static IP (статический IP-адрес)

### **[Таблица 4-15] Описание опции меню Static IP (статический IP-адрес)**

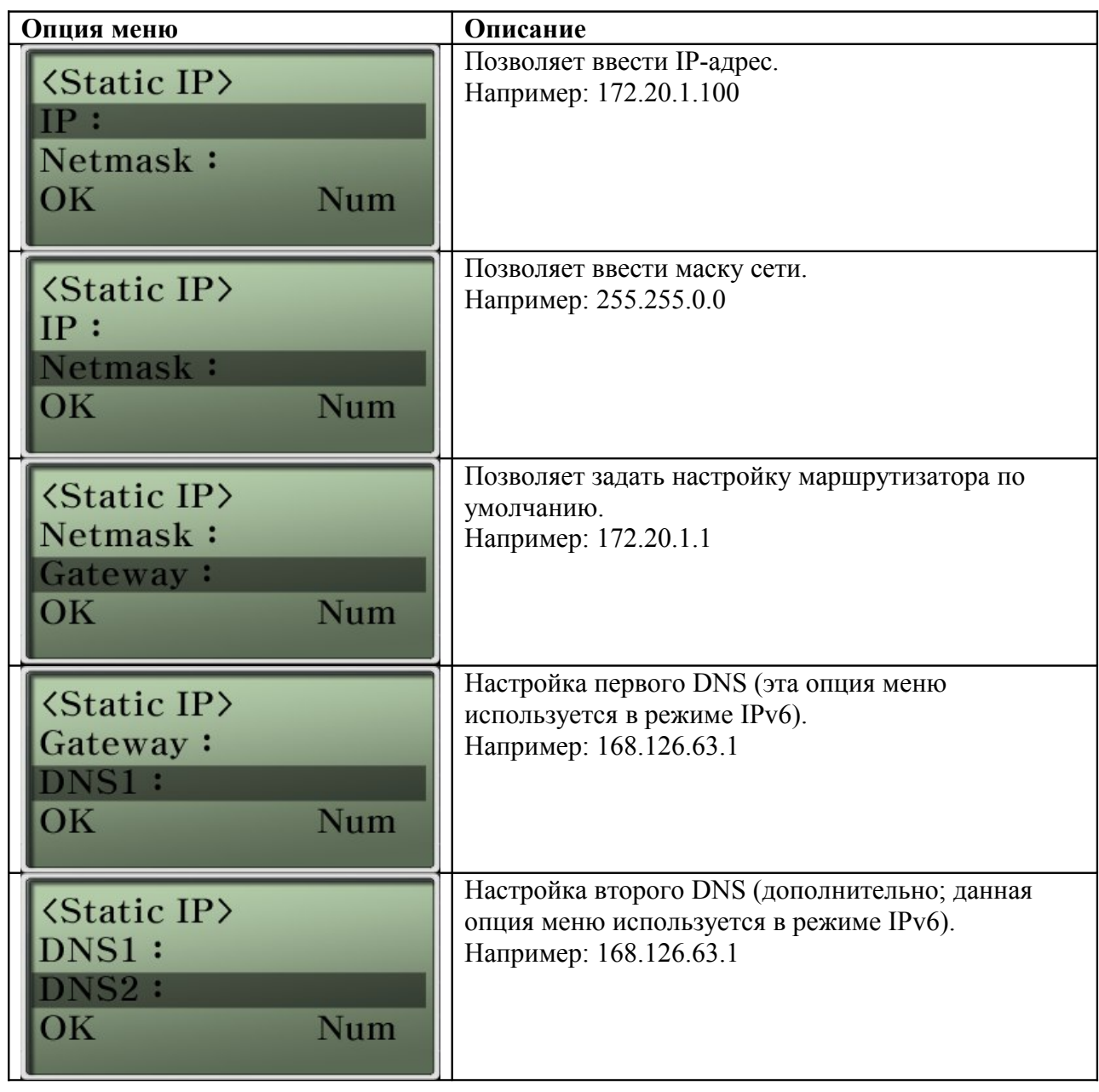

# **Опция IPv4 Setting – PPPoE**

Это протокол WAN, который позволяет получать динамический IP-адрес от сервера PPP. Одним из типовых приложений, в которых используется PPPoE, является ADSL.

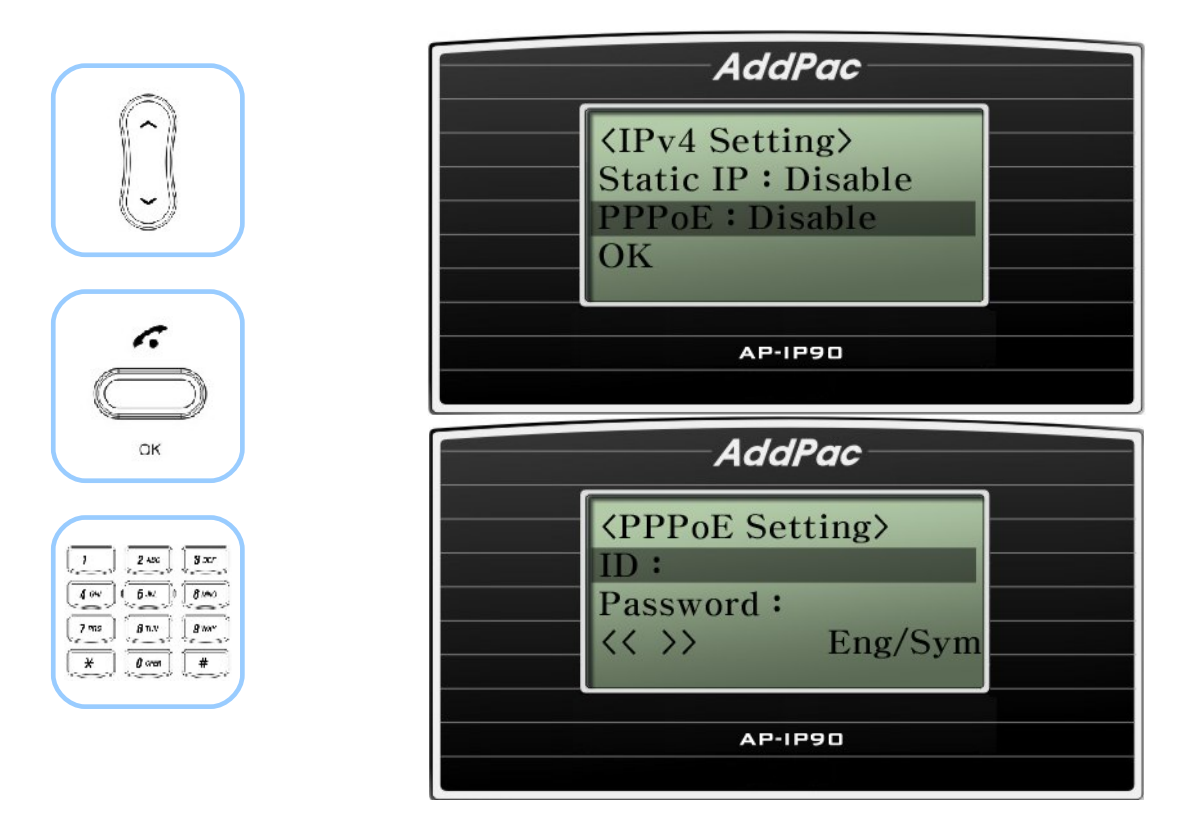

(Рисунок 4-26) Опция PPPoE Setting (настройка PPPoE)

### **[Таблица 4-16] Описание опции меню PPPoE Setting (настройка PPPoE)**

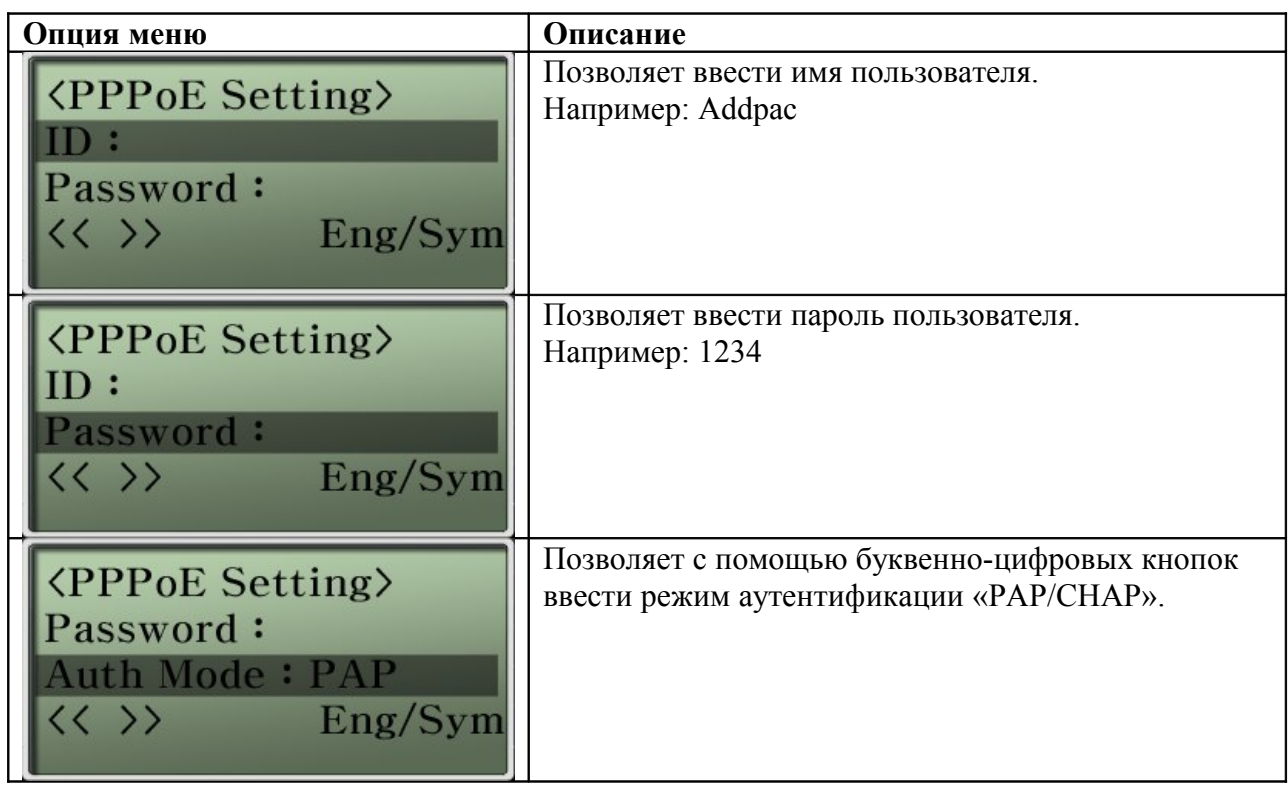

\* Для переключения режима ввода между цифрами и буквами английского алфавита нажимайте кнопку F4.

# **Опция Network Setup – Lan Setup (настройка для локальной сети)**

Опция меню LAN используется для настройки протокола второго интерфейса телефонного аппарата AP-IP90, который предназначен для соединения с персональным компьютером или концентратором Ethernet. В качестве протоколов для второго порта LAN Fast Ethernet можно использовать DHCP для одного компьютера, DHCP для нескольких компьютеров и не использовать никакого протокола.

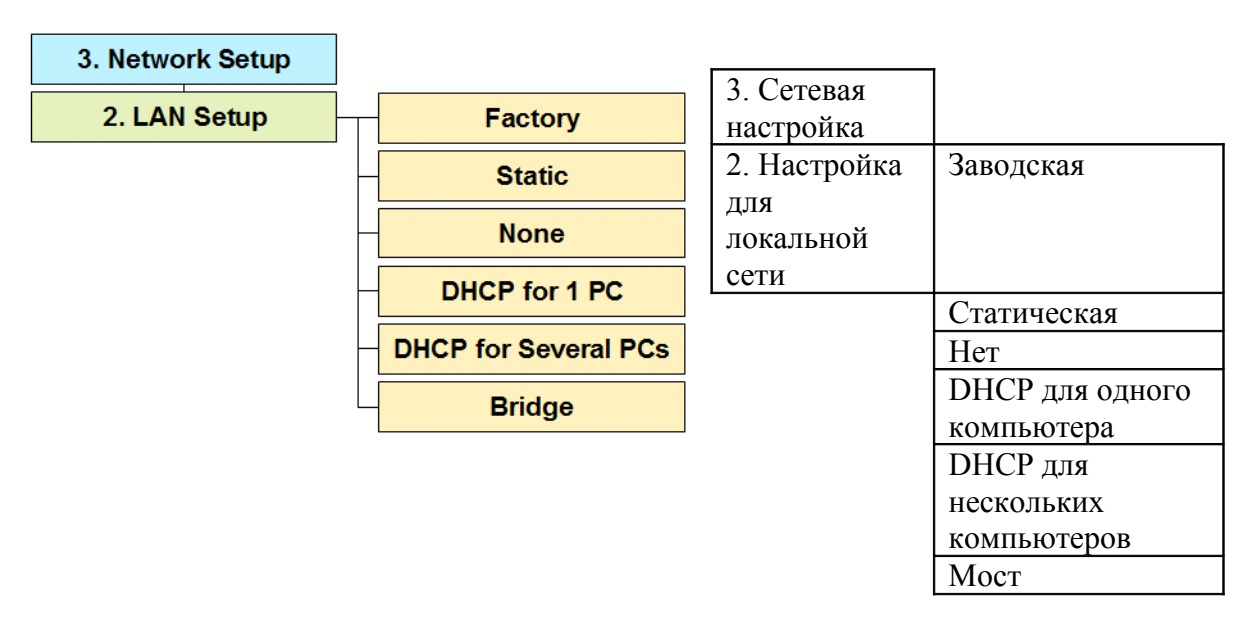

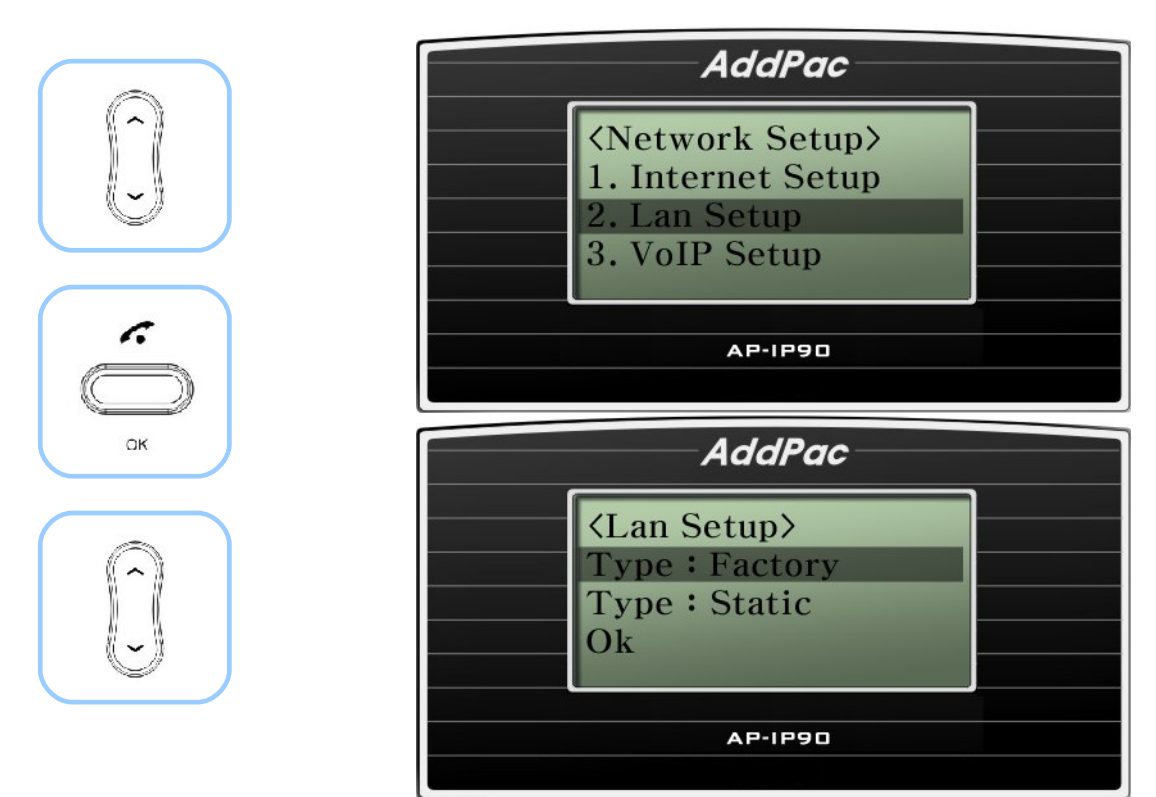

(Рисунок 4-27) Опция Lan Setup (настройка для локальной сети)

### **[Таблица 4-17] Описание опции меню LAN Setup (настройка для локальной сети)**

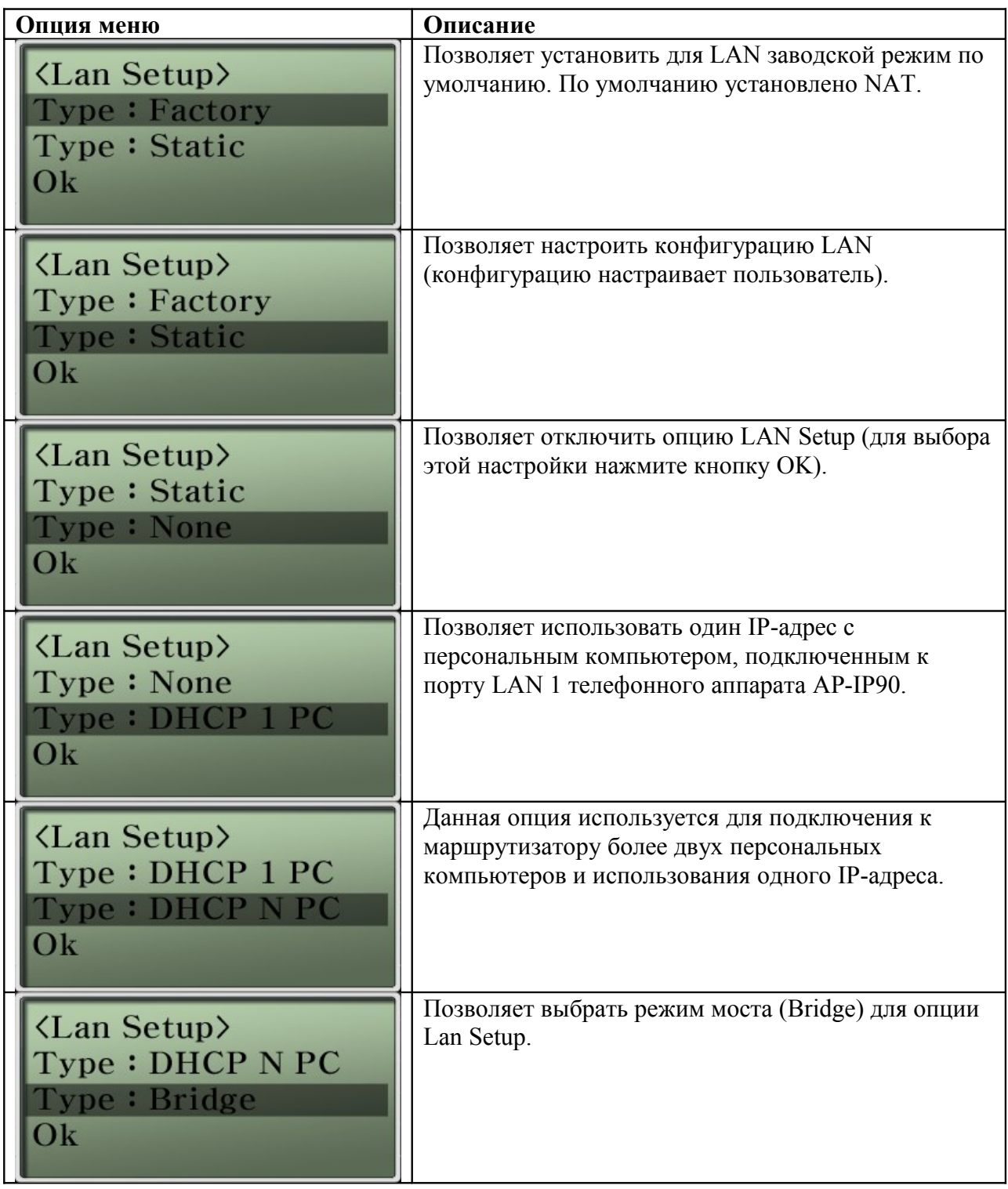

# **Опция Network Setup – VoIP Setup (настройка для VoIP)**

Данная опция меню используется для настройки параметров межсетевого взаимодействия с сигнализацией SIP/H.323 VoIP между сервером SIP, гейткипером и IP телефоном AP-IP90.

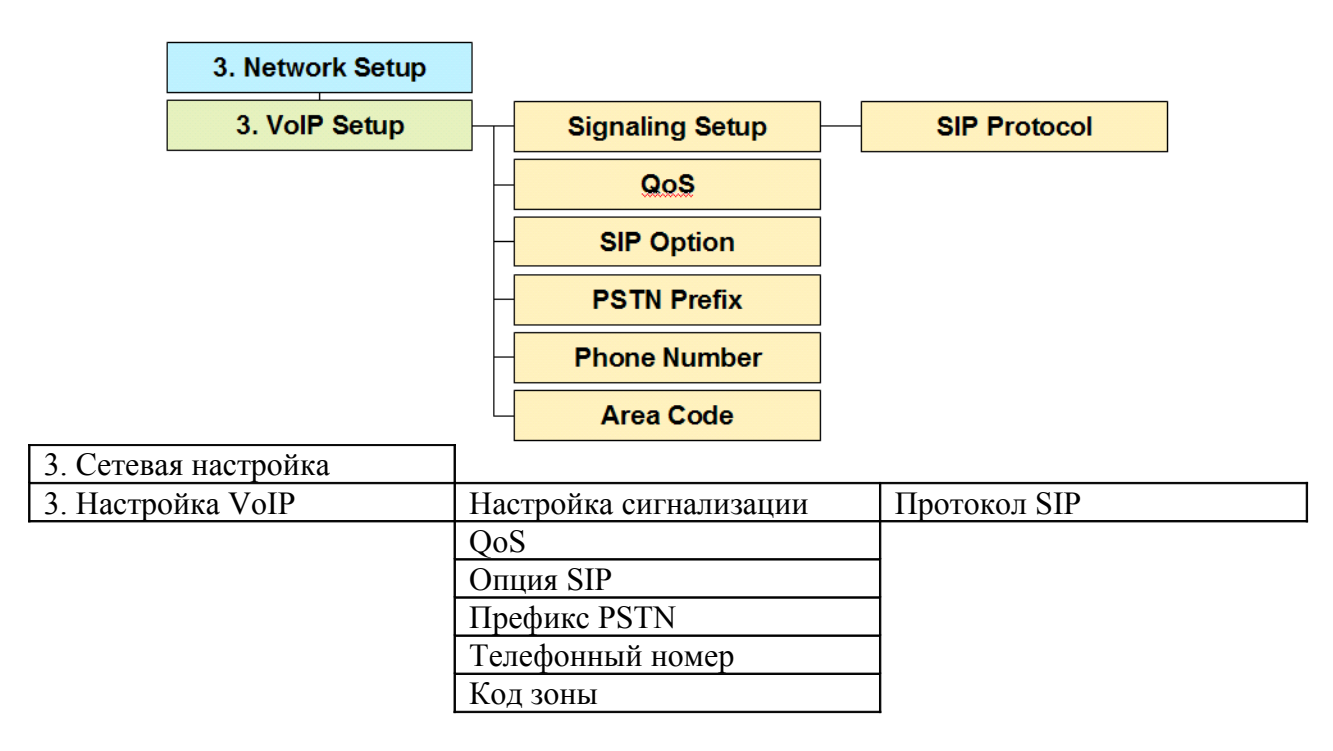

# **Опция VoIP Setup – Signaling Setup (настройка сигнализации)**

Данное меню используется для настройки сигнализации VoIP, например, H.323, протокола SIP. Существует два варианта: Прямое соединение с сетью VoIP или соединение через прокси-сервер SIP. В каждом из случаев необходимы разные настройки.

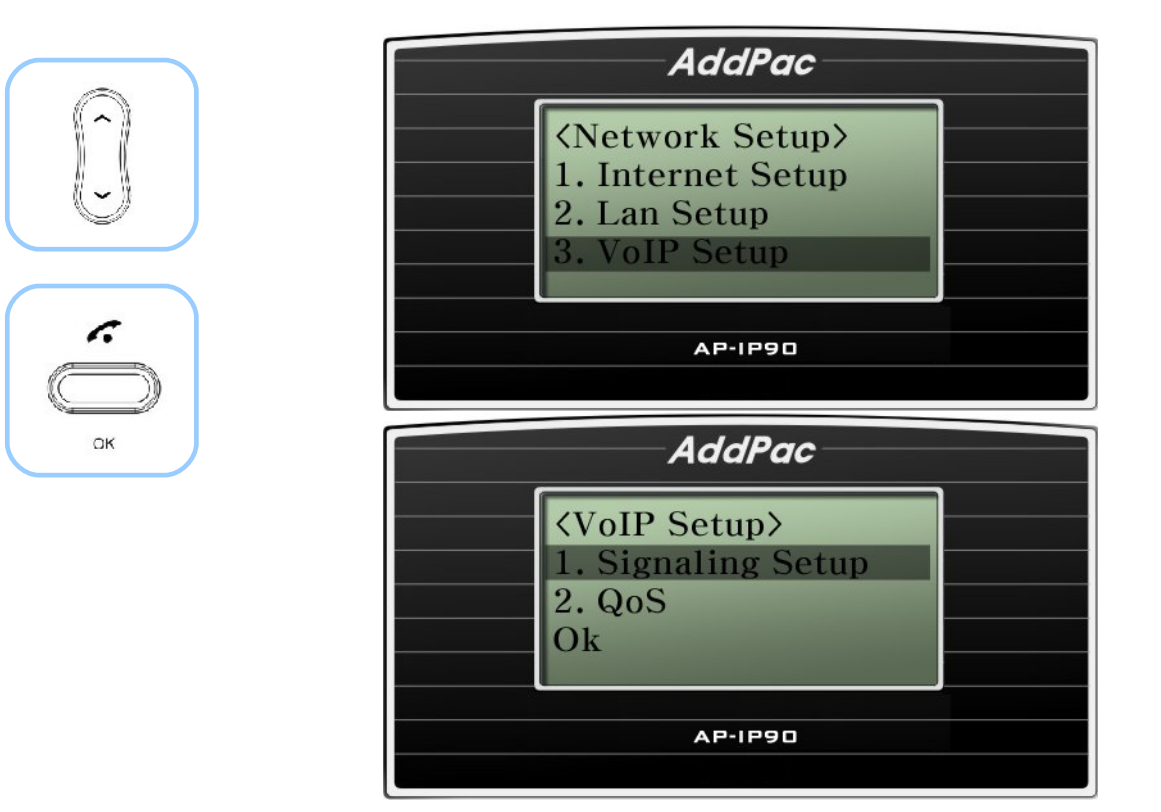

(Рисунок 4-28) Опция Signaling Setup (настройка сигнализации)
### **Опция Signaling Setup – SIP Protocol (настройка протокола SIP)**

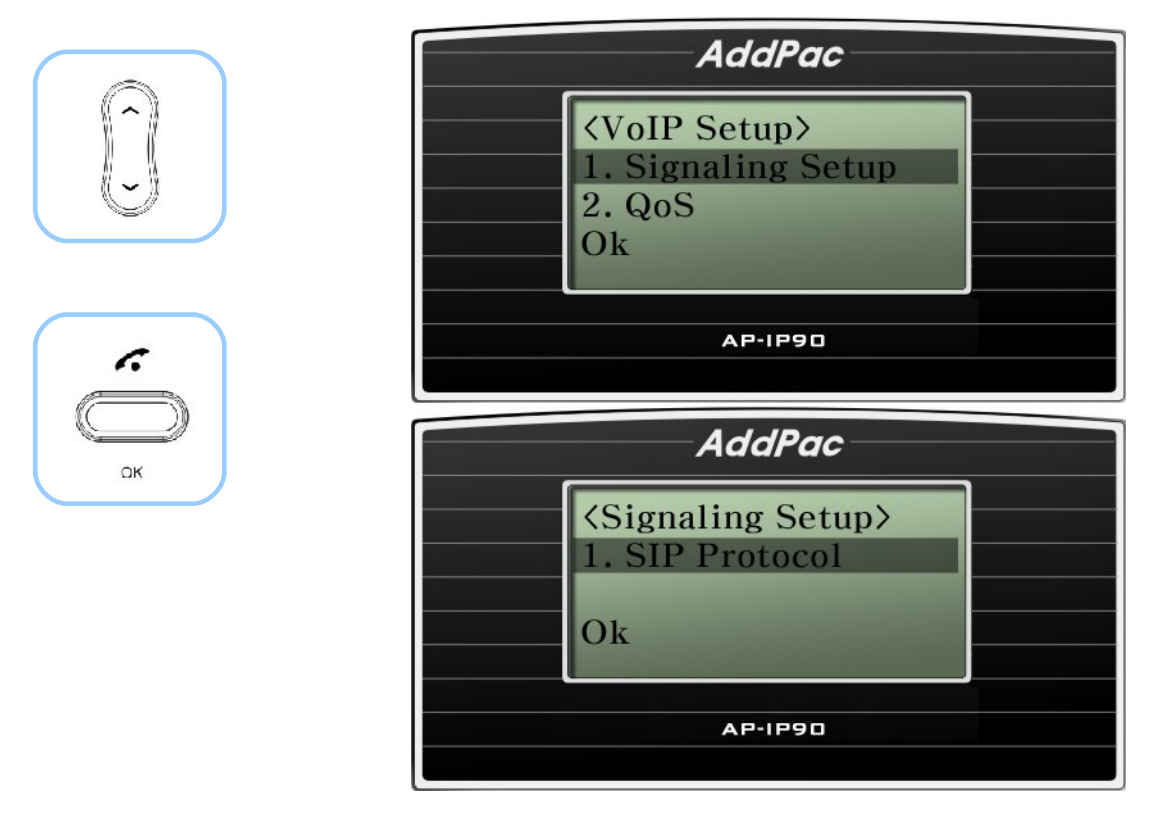

(Рисунок 4-29) Опция SIP Protocol (протокол SIP)

### **[Таблица 4-18] Описание опции меню SIP Protocol (протокол SIP)**

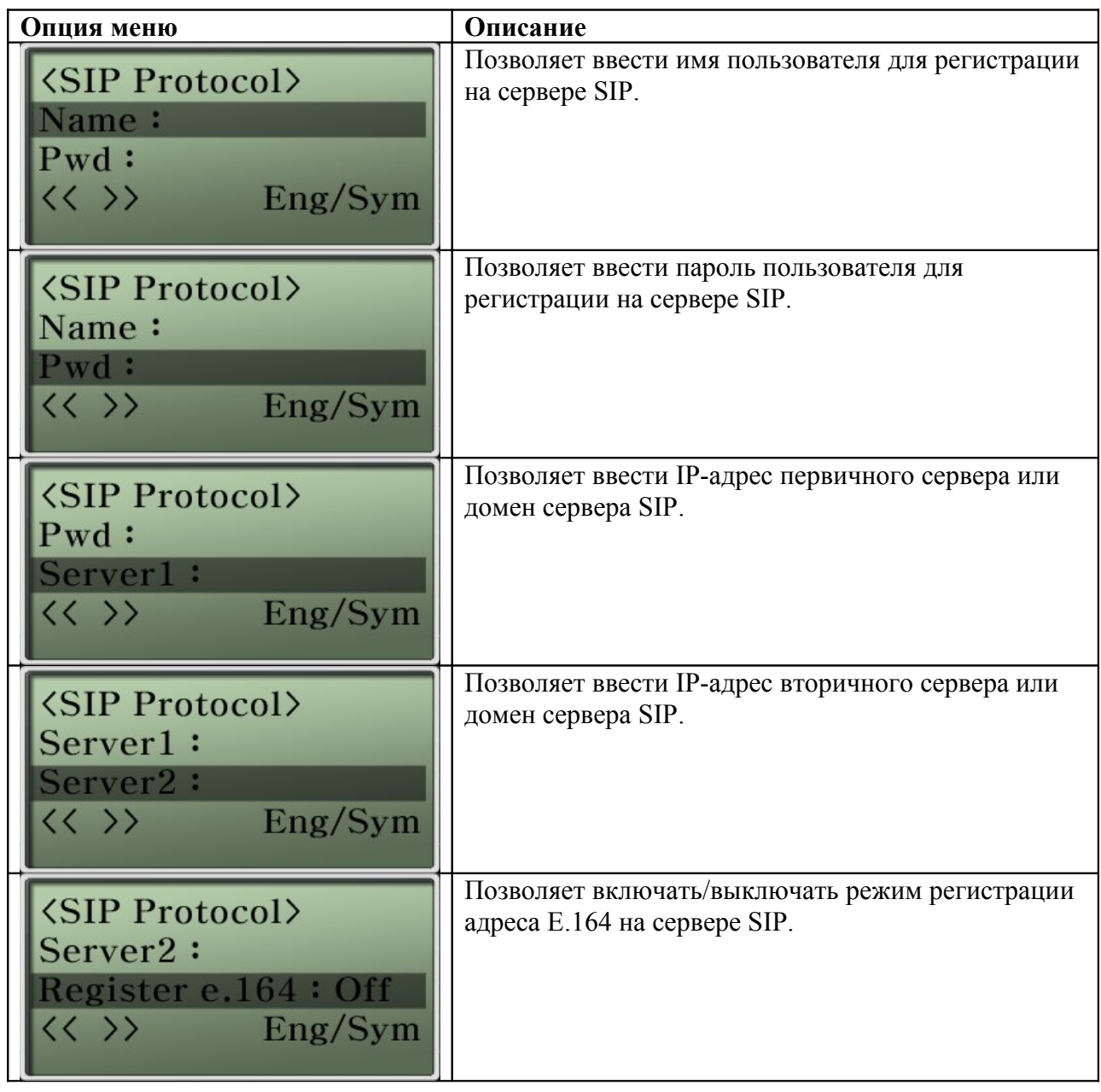

# **Опция VoIP Setup – QoS**

Опция QoS (качество обслуживания) позволяет установить лимиты на передачу голосовых пакетов в гарантированной полосе пропускания сети.

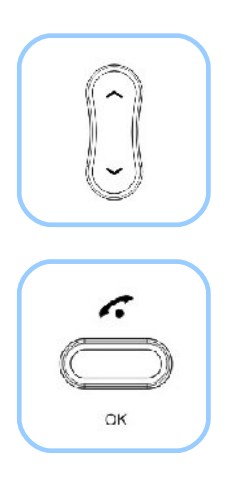

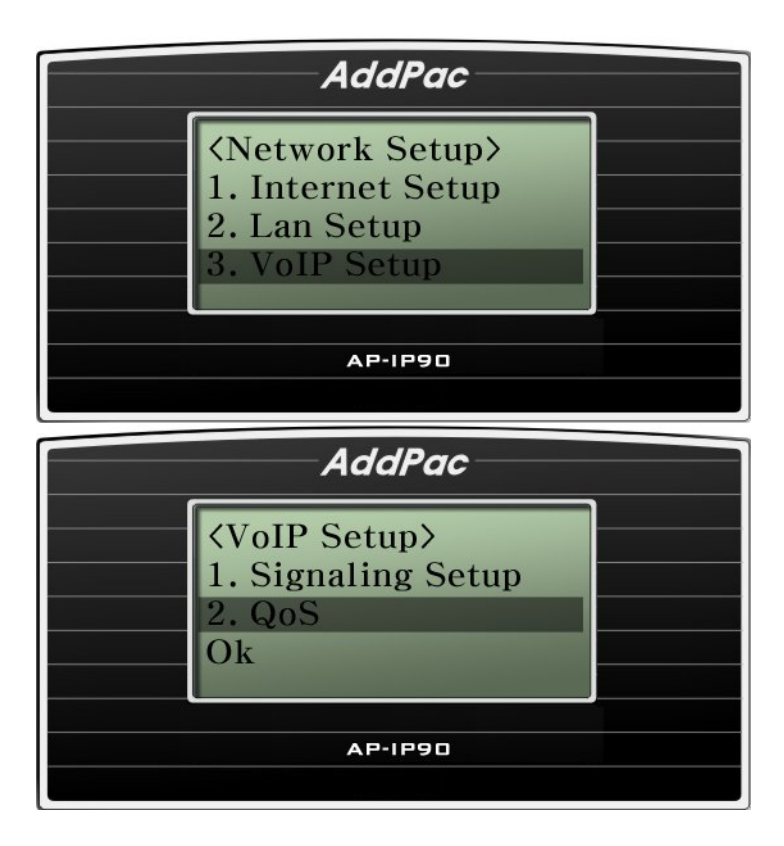

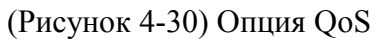

### **[Таблица 4-19] Описание опции меню QoS**

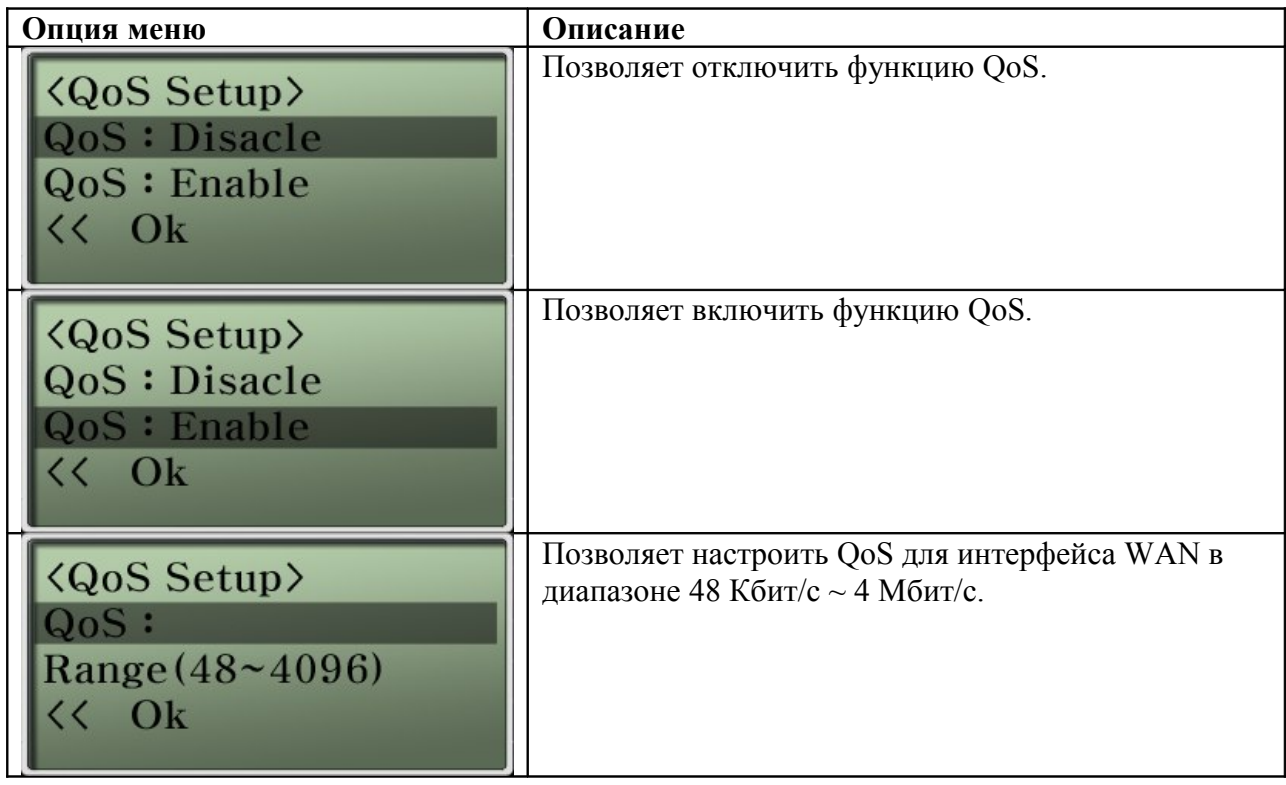

## **Опция VoIP Setup – SIP Option (опция SIP)**

Данная опция позволяет настроить дополнительные функции и опции протокола SIP. Для настройки этих функций используются сетевые настройки.

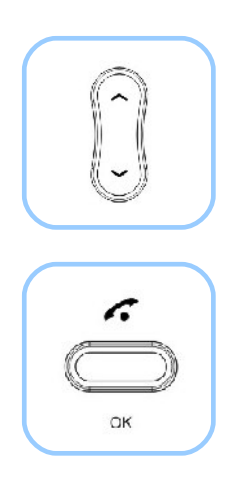

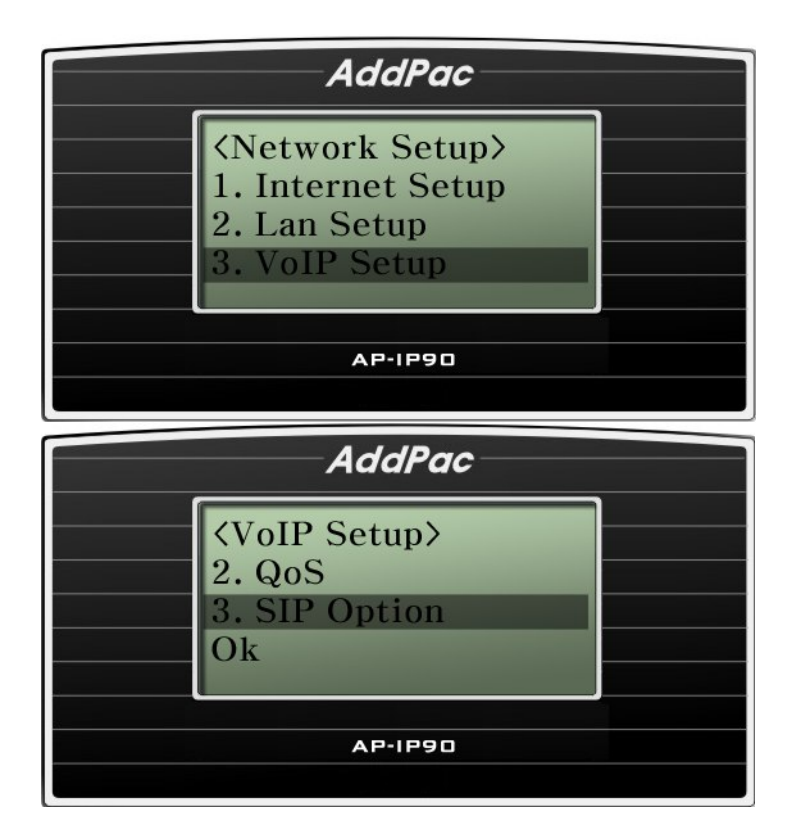

(Рисунок 4-31) Опция SIP Option (опция SIP)

#### **[Таблица 4-20] Описание опции меню SIP Option (опция SIP)**

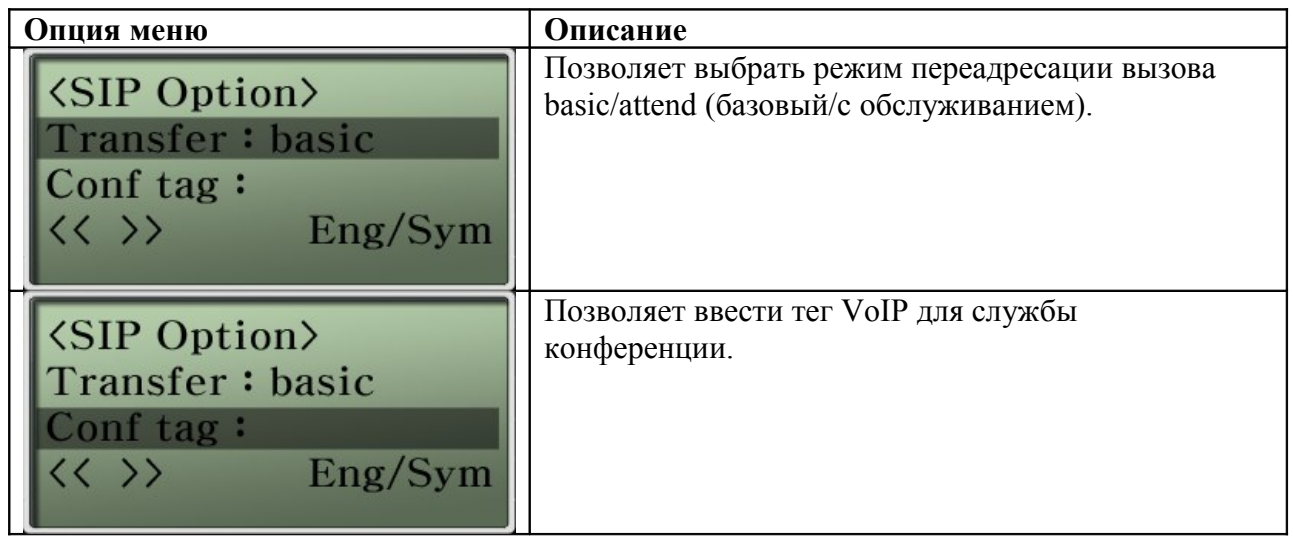

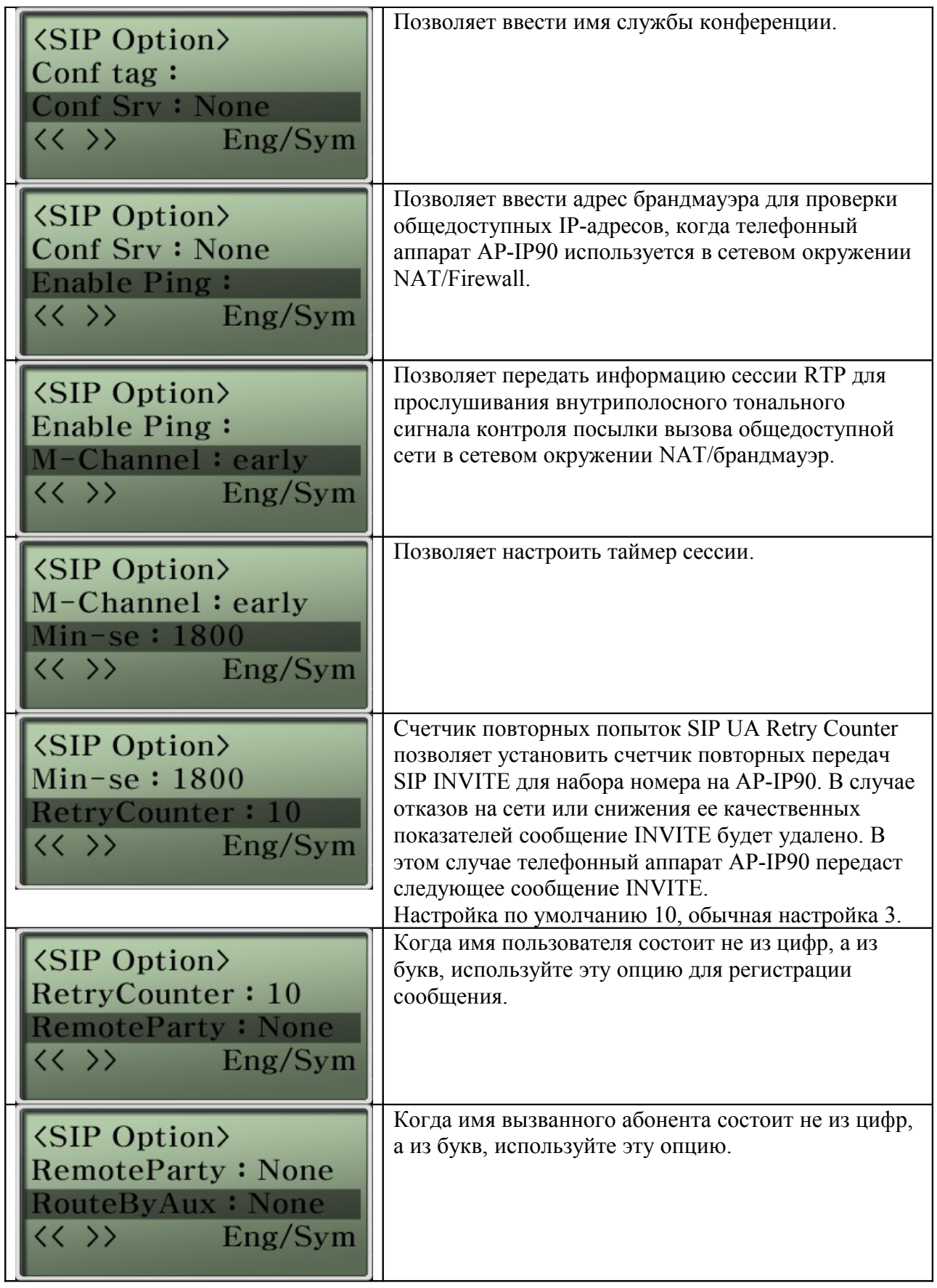

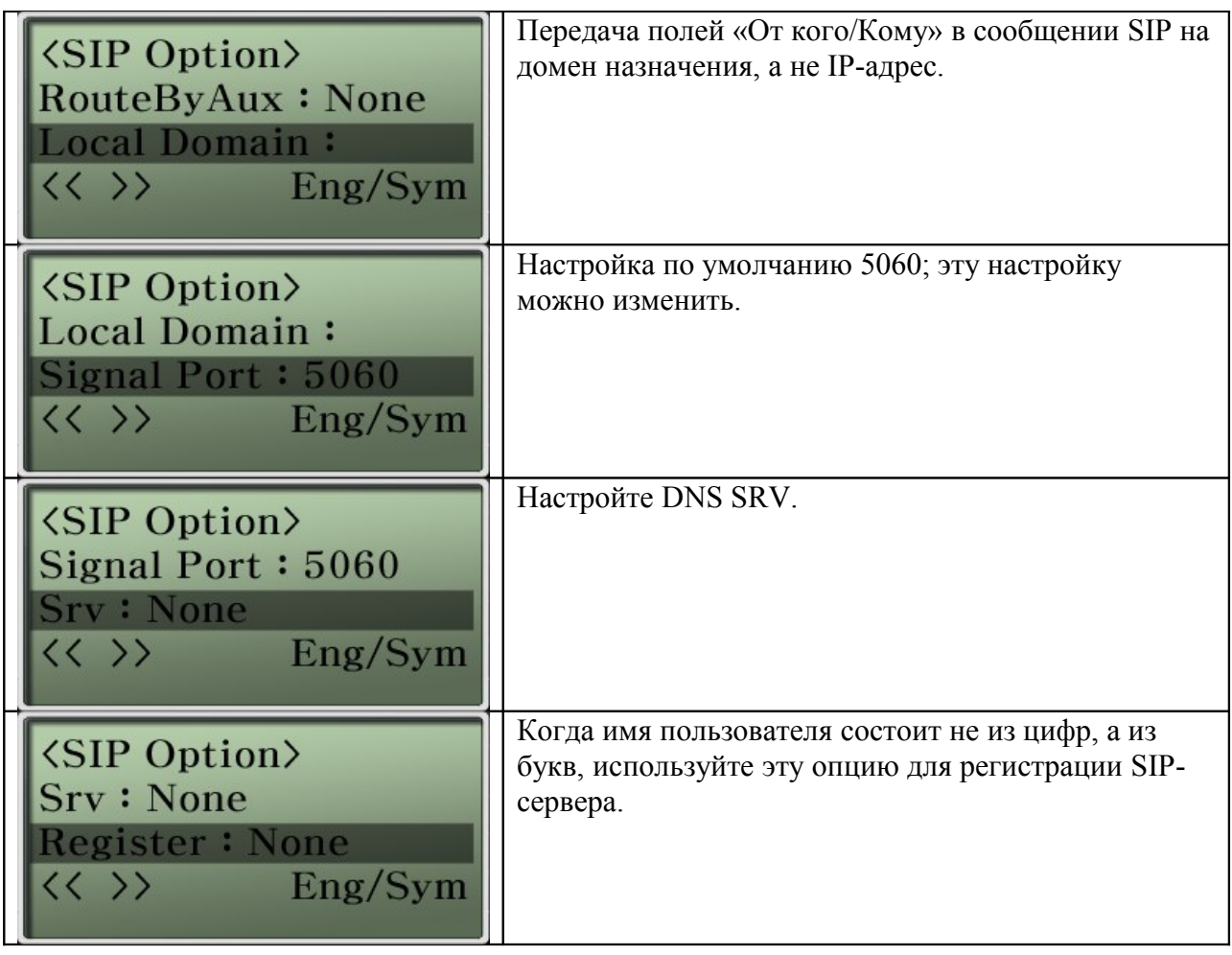

## **Опция VoIP Setup – PSTN Prefix (префикс PSTN)**

Этот номер префикса используется в качестве кода доступа к PSTN, когда пользователь хочет получить доступ к интерфейсу FXO Для резервного соединения с PSTN. Кроме того, IP телефон AP-IP90 поддерживает резервное соединение с PSTN в случае невозможности получения услуги VoIP из-за неисправности сети или прерывания предоставления услуги VoIP по тем или иным обстоятельствам.

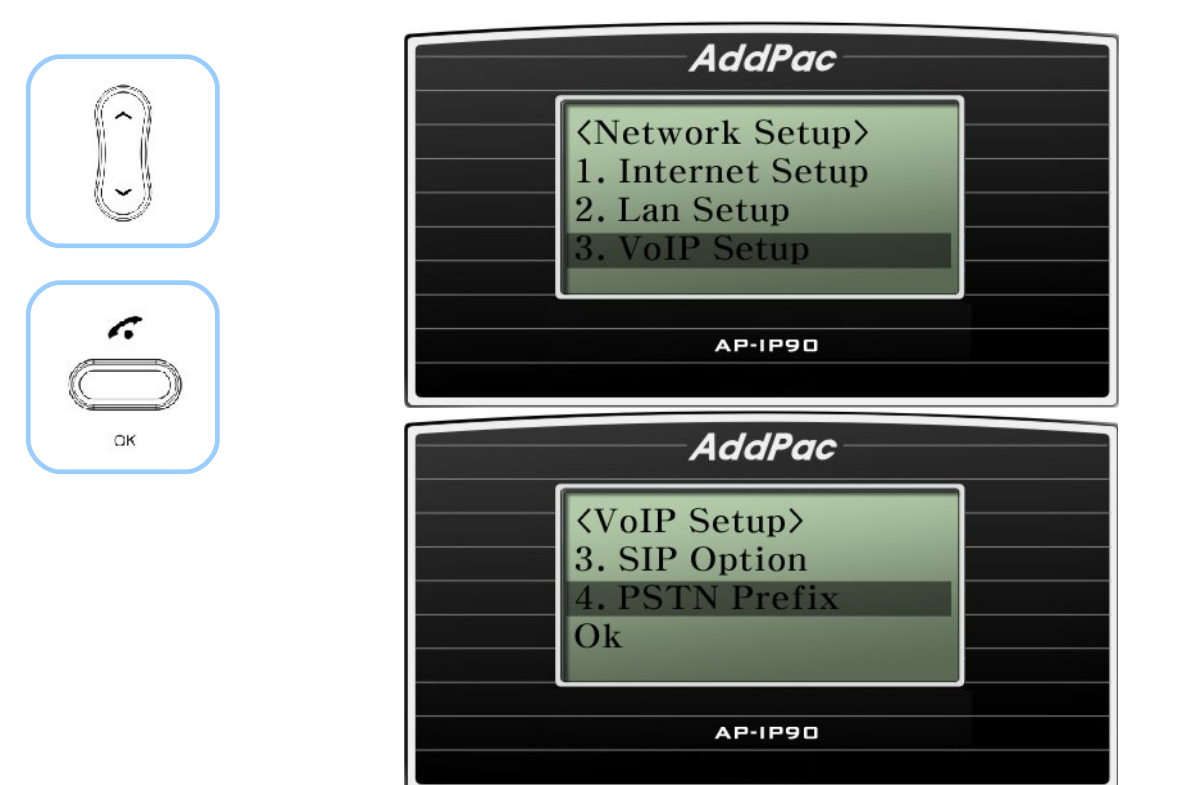

(Рисунок 4-32) Опция PSTN Prefix (префикс PSTN)

#### **[Таблица 4-21] Описание опции меню PSTN Prefix (префикс PSTN)**

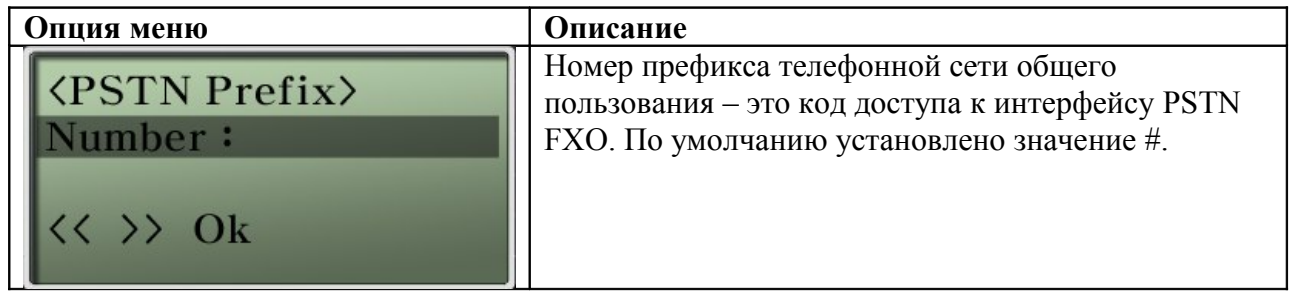

## **Опция VoIP Setup – Phone Number (телефонный номер)**

Данное меню используется для назначения номеров E.164 AP-IP90.

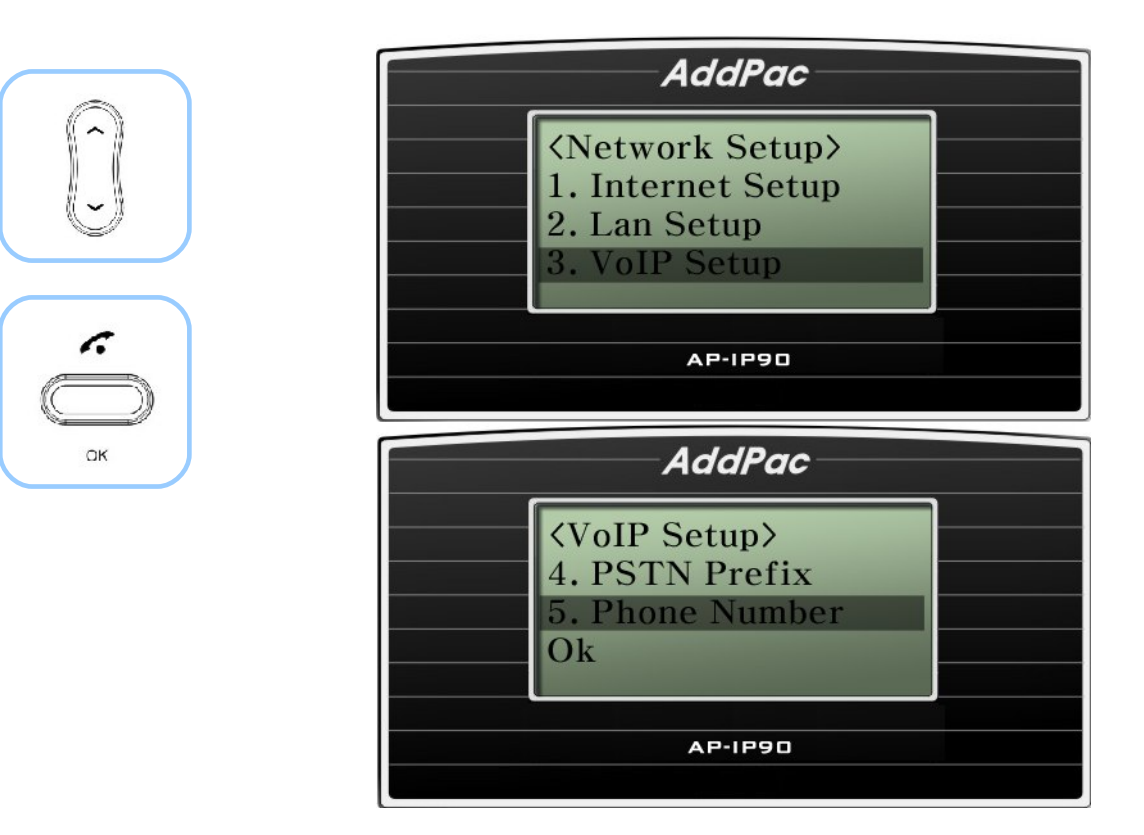

(Рисунок 4-33) Опция Phone Number (телефонный номер)

#### **[Таблица 4-22] Описание опции меню Phone Number (телефонный номер)**

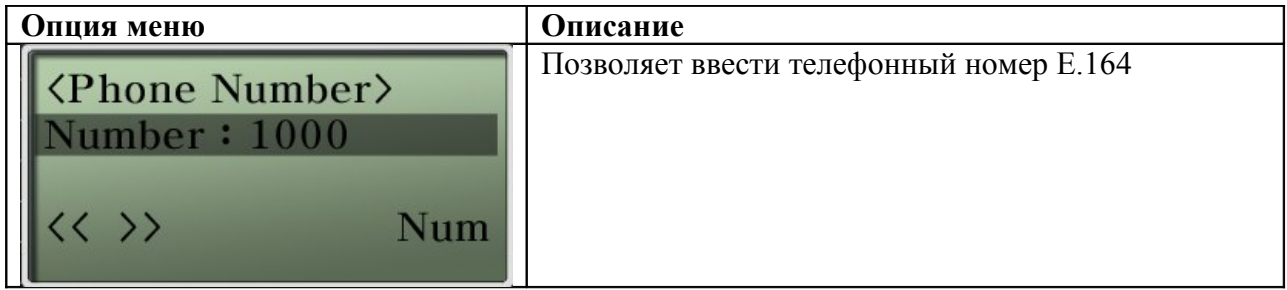

## **Опция VoIP Setup – Area Code (код зоны)**

Данная опция меню позволяет задать код зоны.

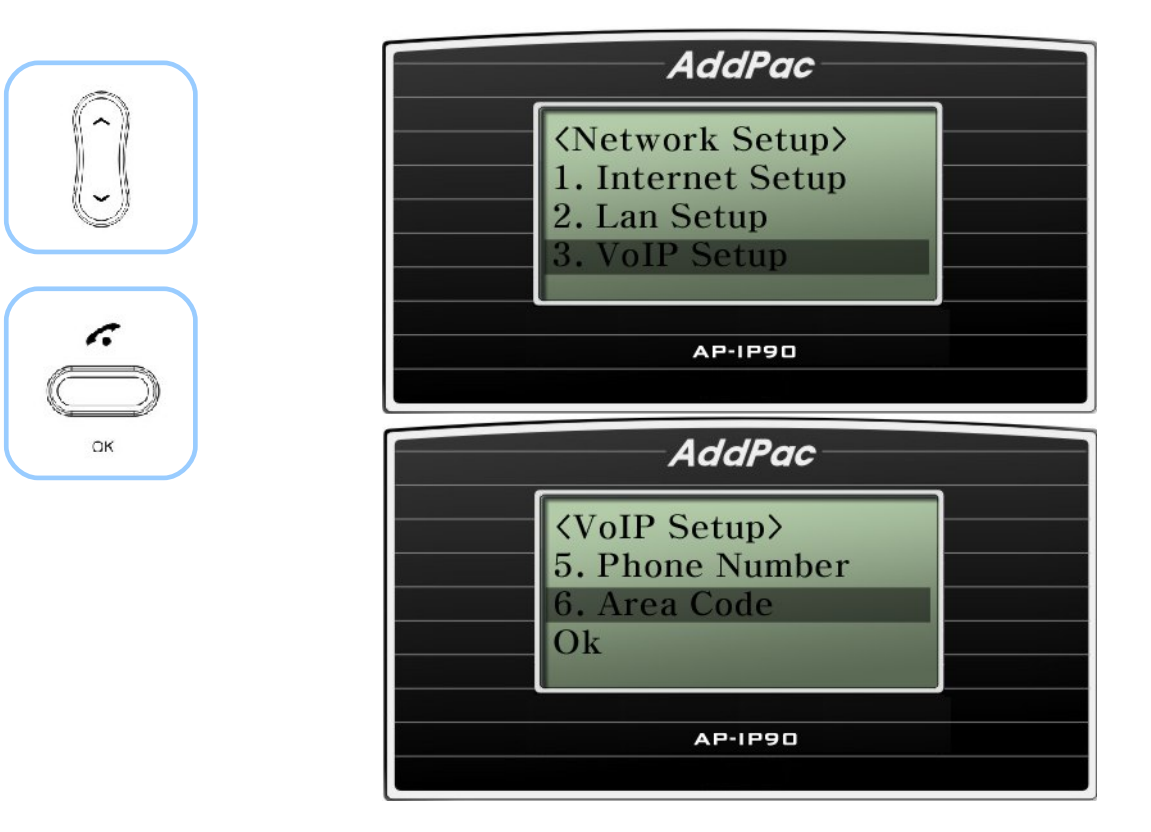

(Рисунок 4-34) Опция Area Code (код зоны)

#### **[Таблица 4-23] Описание опции меню Area Code (код зоны)**

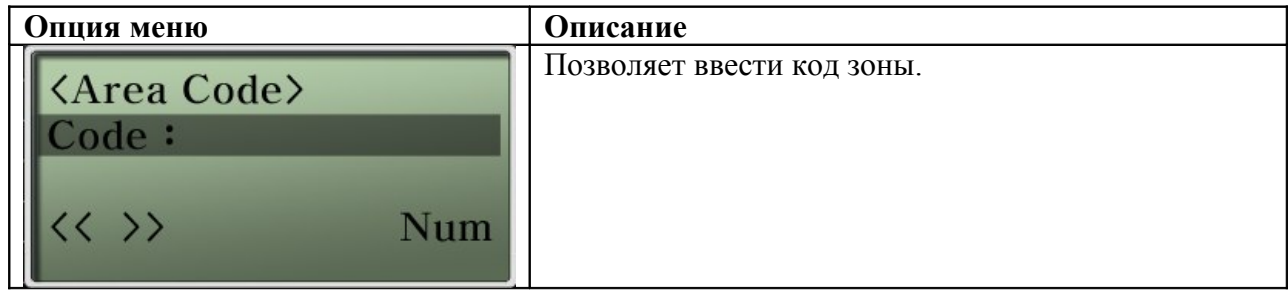

## **Опция Network Setup – SSCP**

Протокол SSCP (Smart Service Control Protocol) – это собственный протокол AddPac, который используется для соединения систем AddPac IP-PBX и IP-терминалов. Кроме базовых функций вызова самого IP телефона системы IP-PBX поддерживают много различных функций вызова по протоколу SSCP. IP-терминалы выводят функции, поддерживаемые IP-PBX, на дисплеи в виде многофункциональных кнопок. В число таких функций входят – Redial (повторный набор номера), GroupPark (удержание группового вызова), GroupPickup (перехват группового вызова), NewCall (новый вызов), CCBS, Park (удержание вызова), Pickup (перехват вызова), Transfer (переадресация), Hold (удержание), AddParty (добавление абонента), Conference (конференцсвязь).

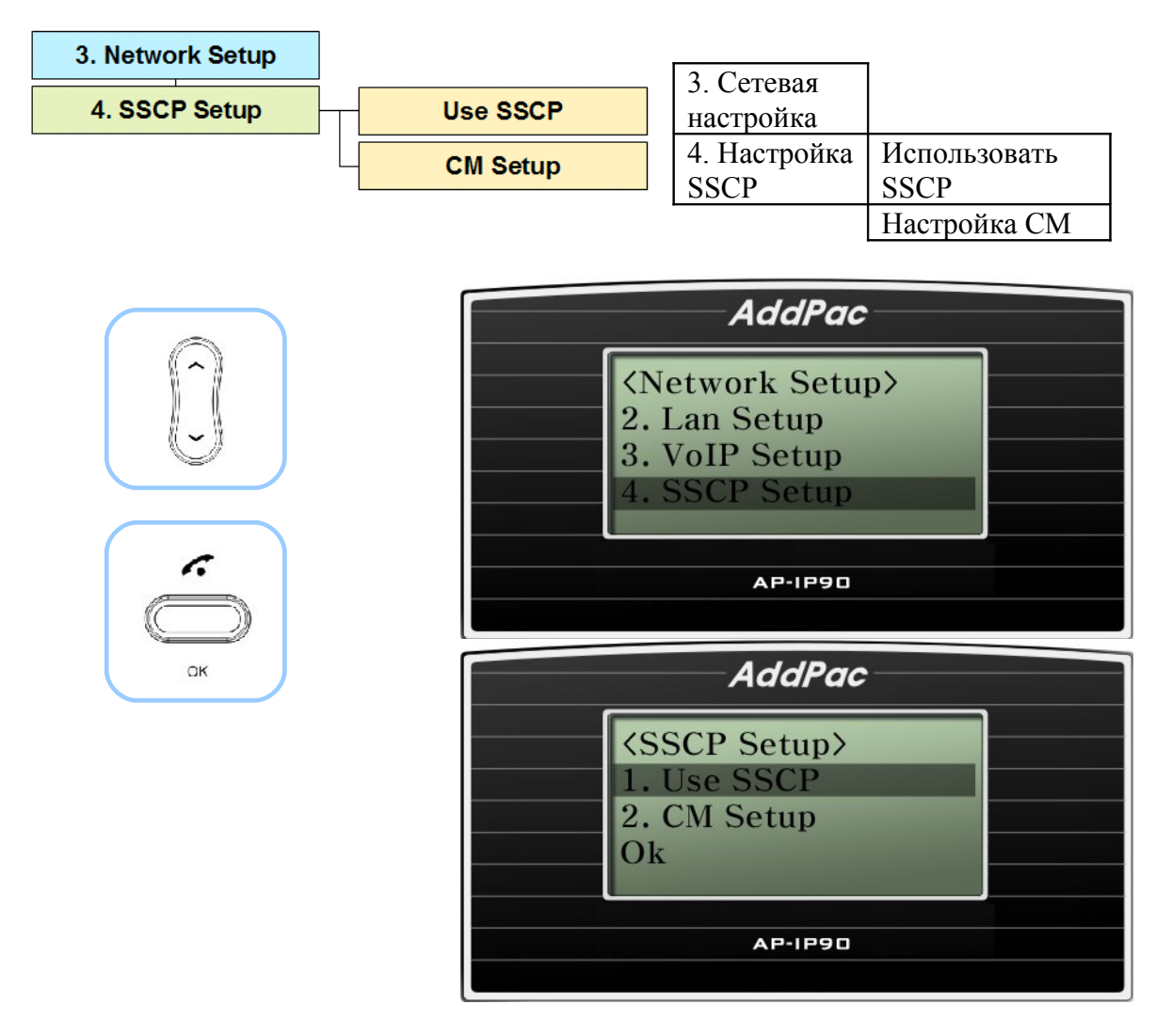

(Рисунок 4-35) Опция SSCP Setup (настройка SSCP)

### **[Таблица 4-24] Описание опции меню SSCP Setup (настройка SSCP)**

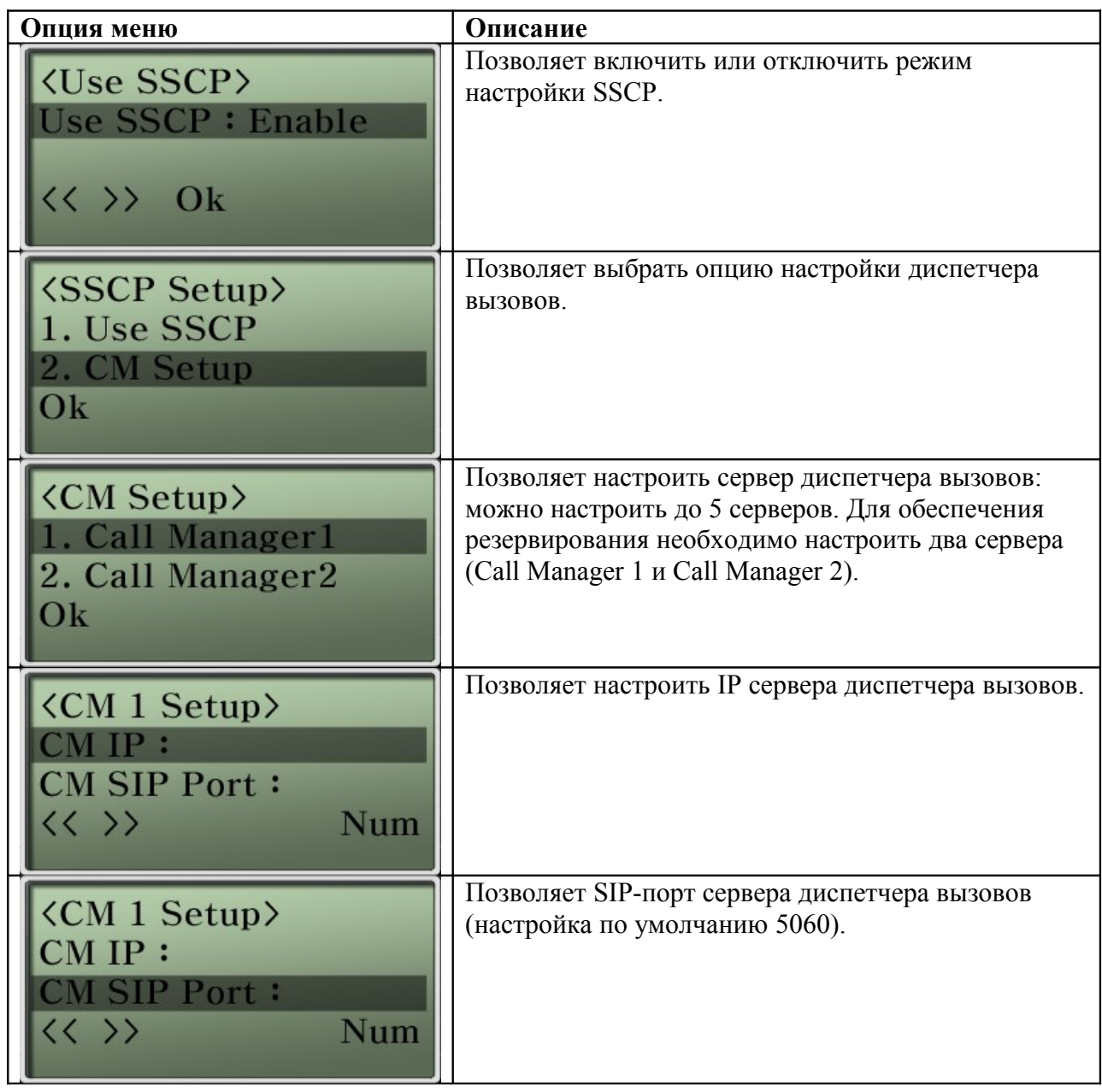

# **Опция Network Setup – Service (службы)**

Данная функция позволяет включать или отключать на AP-IP90 службы протокола FTP, TELNET, TFTP, SNMP.

Протокол FTP можно использовать для получения дистанционного доступа к телефонному аппарату AP-IP90, протокол Telnet используется для изменения всех видов информации и осуществления контроля, а протокол SNMP также используется для дистанционного доступа к телефонному аппарату AP-IP90.

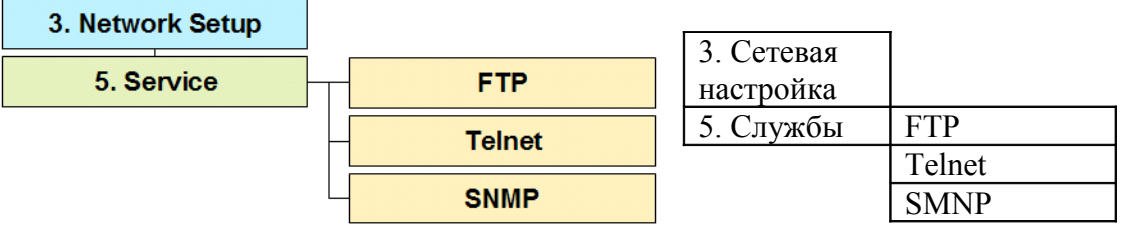

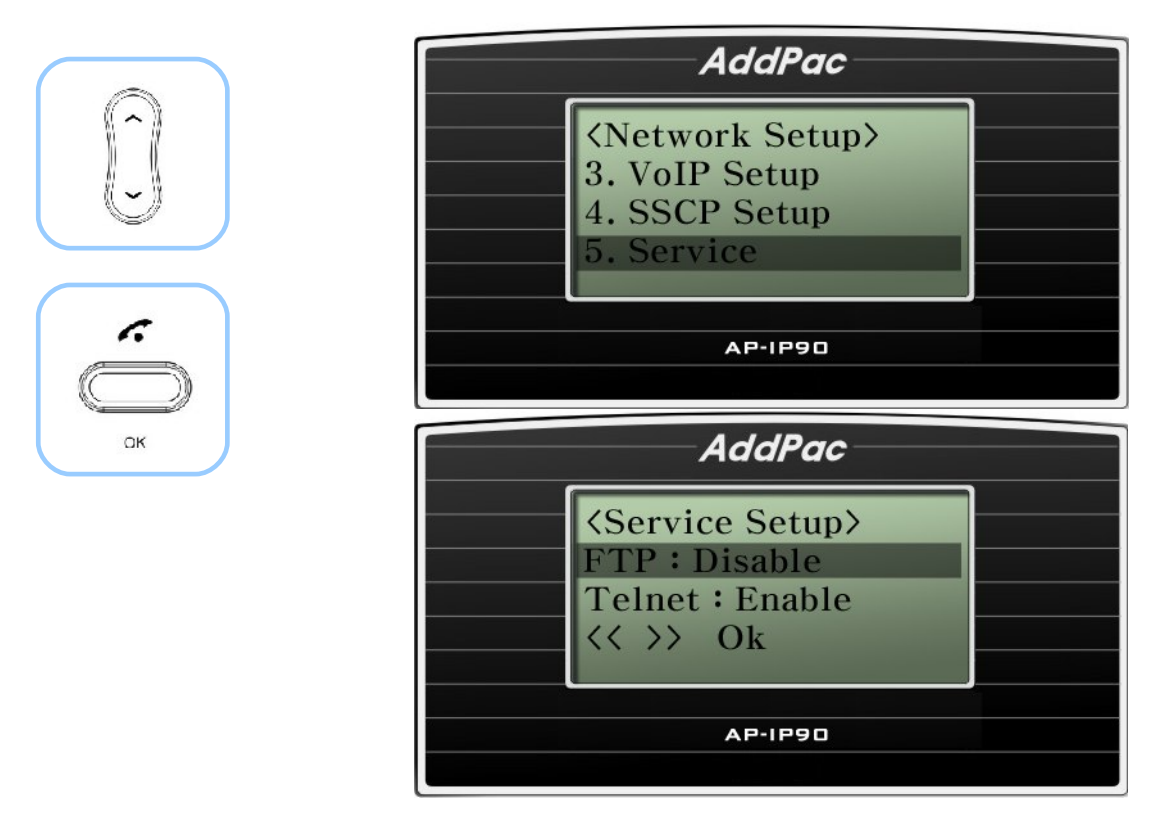

(Рисунок 4-36) Опция Service Setup (настройка служб)

### **[Таблица 4-25] Описание опции меню Service Setup (настройка служб)**

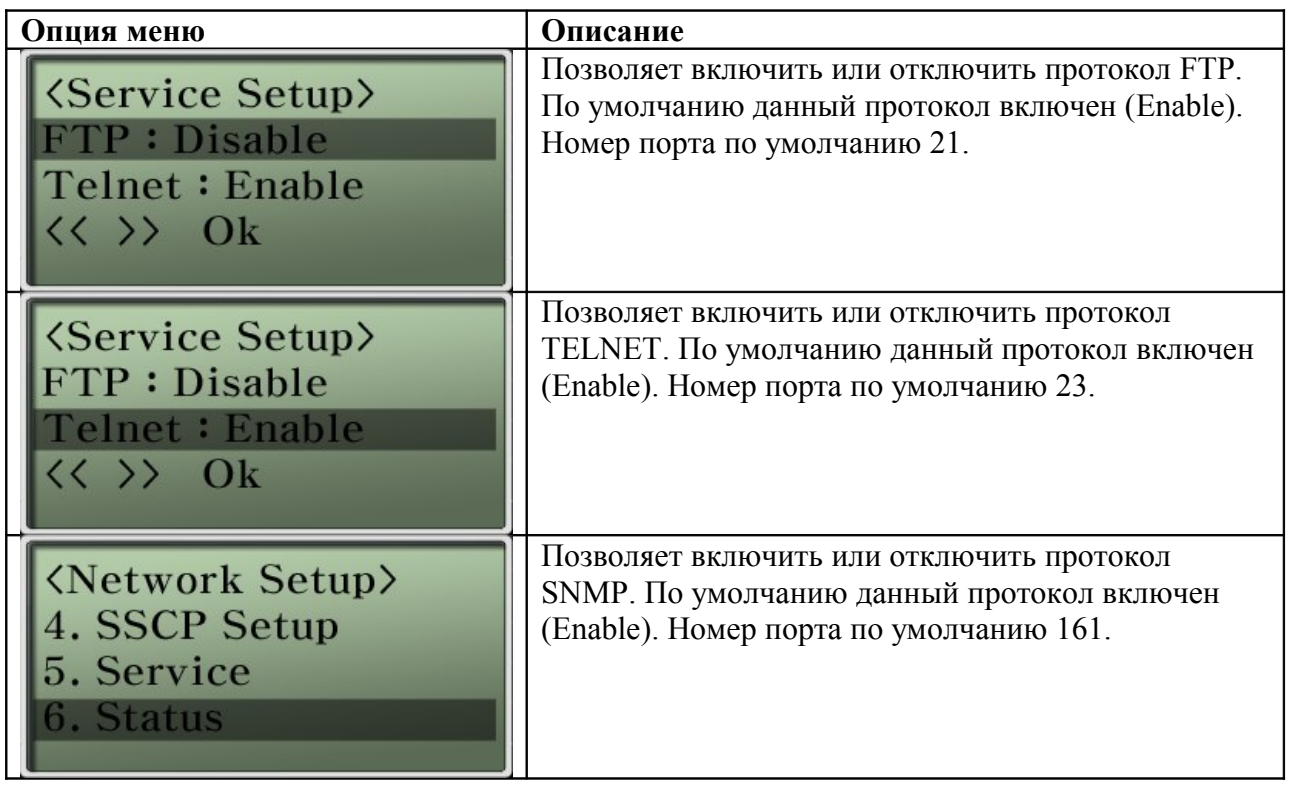

## **Опция Network Setup – Status (состояние)**

Данная функция позволяет посмотреть на дисплее текущее состояние сети, например, состояние линии, протокол IPv4, адрес IPv4, адрес в локальной сети, DNS, прокси-сервер SIP, состояние регистрации GK [H.323].

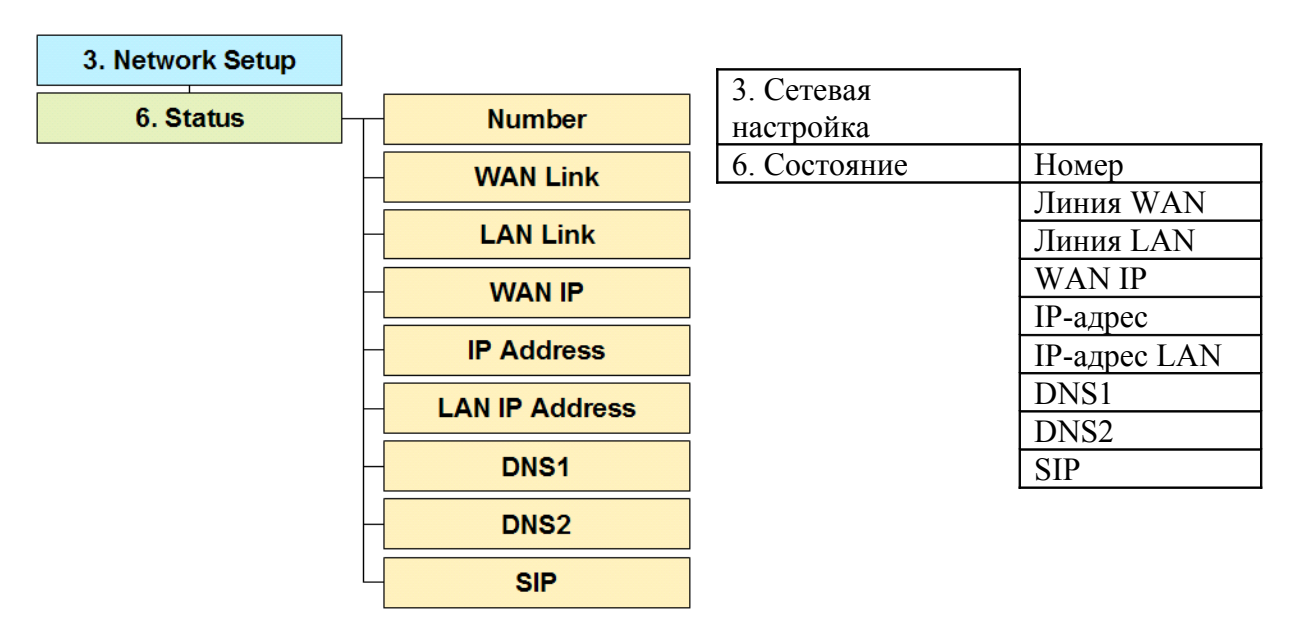

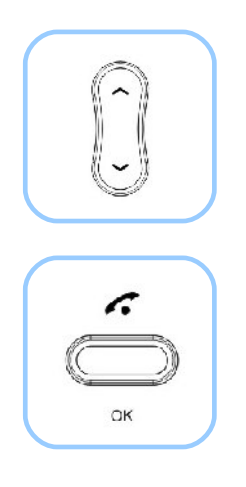

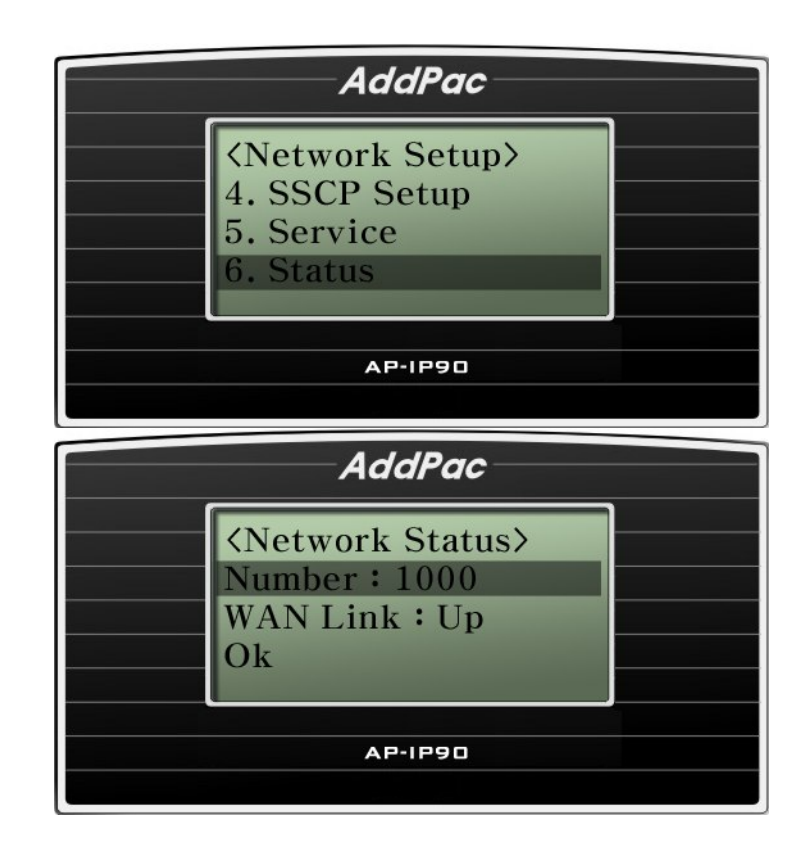

(Рисунок 4-37) Опция Status (состояние)

### **[Таблица 4-26] Описание опции меню Network Status (состояние сети)**

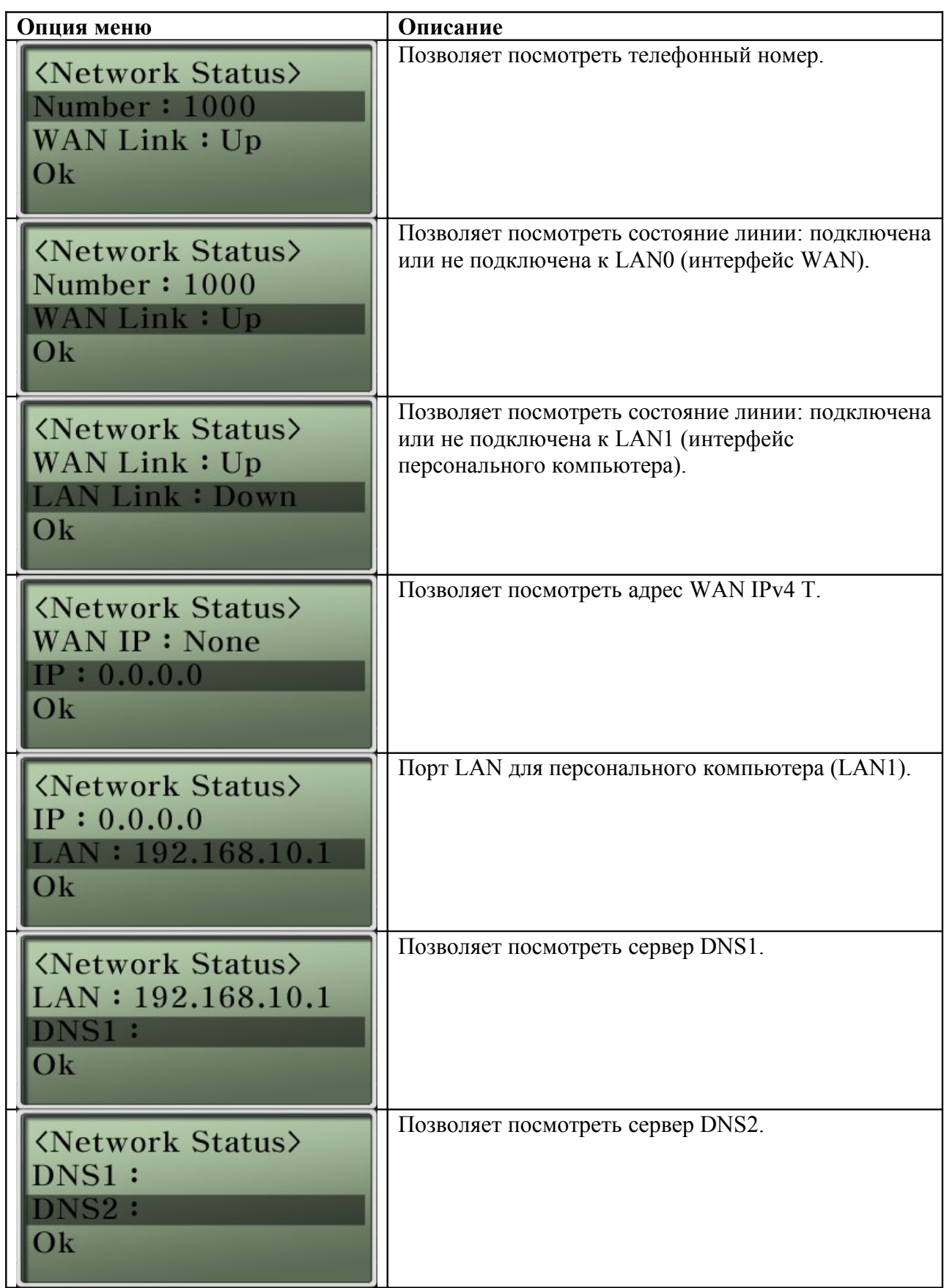

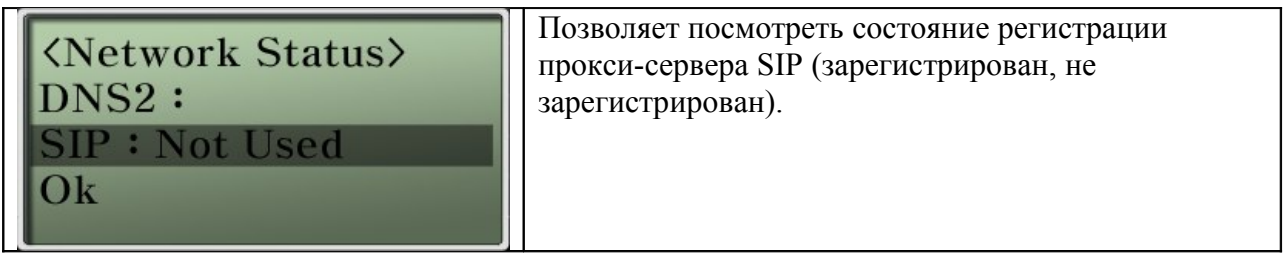

### **Опция главного меню Applications (приложения)**

Данное подменю меню настройки телефонного аппарата включает группу функций, включая Message Box (почтовый ящик), Voice Mail Box (голосовой почтовый ящик), Conference (конференцсвязь). Функции Message Box (почтовый ящик) и Voice Mail Box (голосовой почтовый ящик) можно использовать только при соответствующем подключении и поддержке SSCP. Для конференцсвязи требуется подключение и поддержка MCU (устройства многоточечного управления).

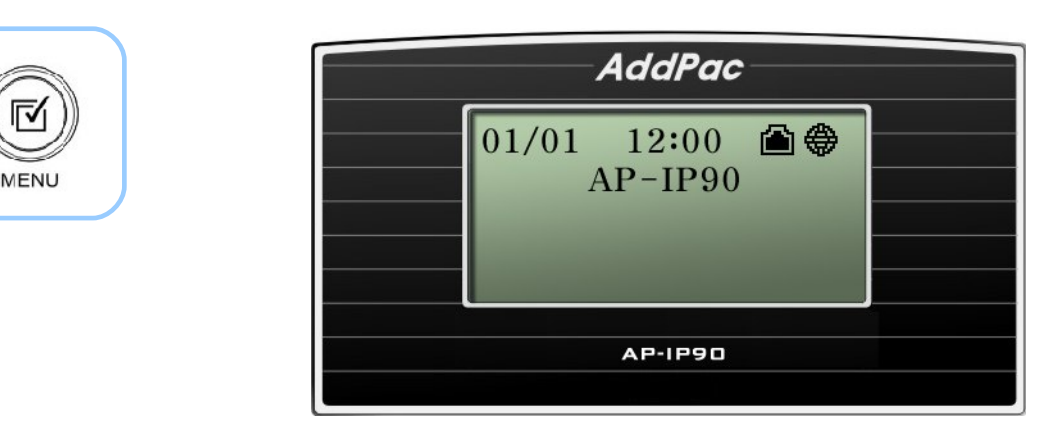

(Рисунок 4-38) Главный экран

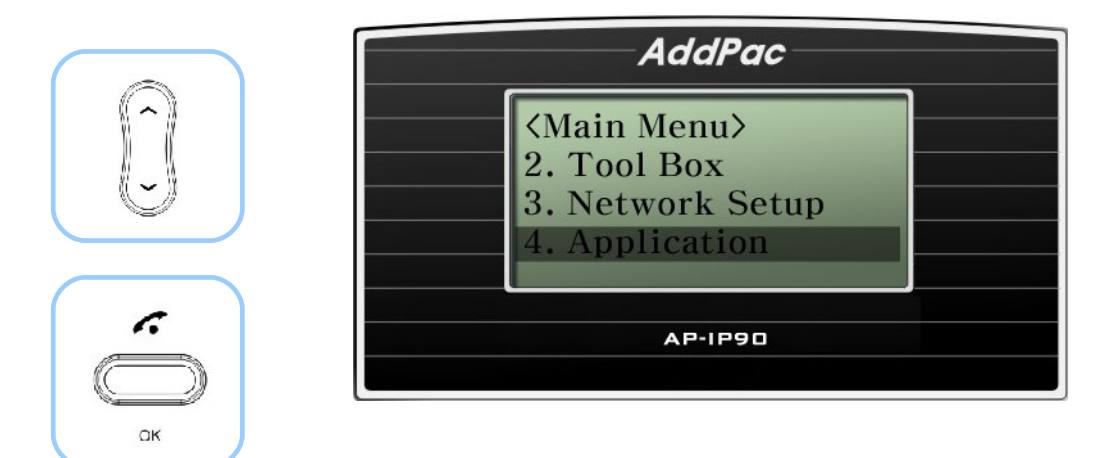

(Рисунок 4-39) Выбор опции Applications (приложения)

### **Опция Applications – Massage Box (почтовый ящик)**

Данная функция позволяет передавать и принимать текстовые сообщения SMS между терминалами, подключенными к SSCP.

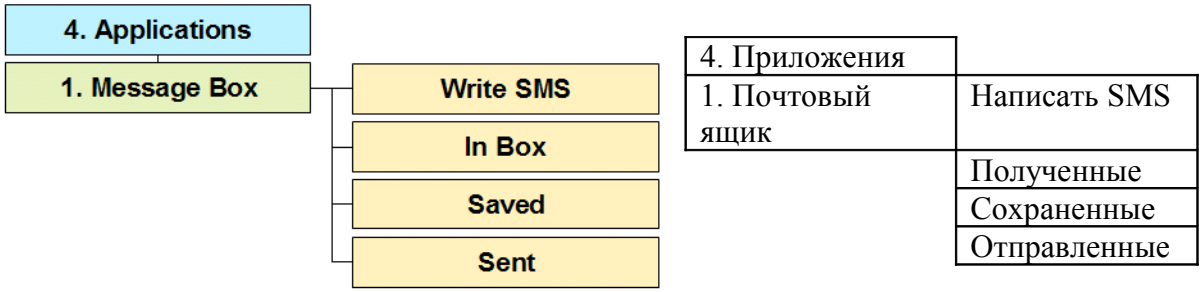

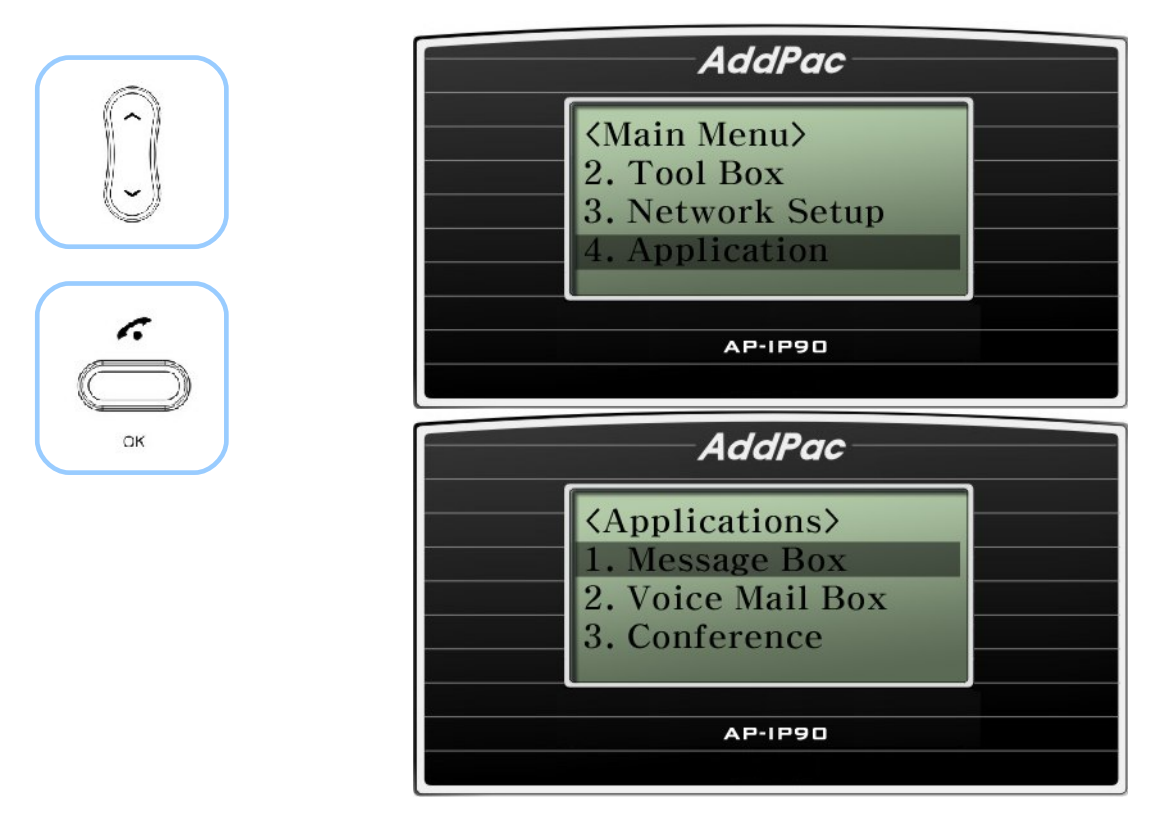

(Рисунок 4-40) Опция Message Box (почтовый ящик)

### **[Таблица 4-27] Описание опции меню Message Box (почтовый ящик)**

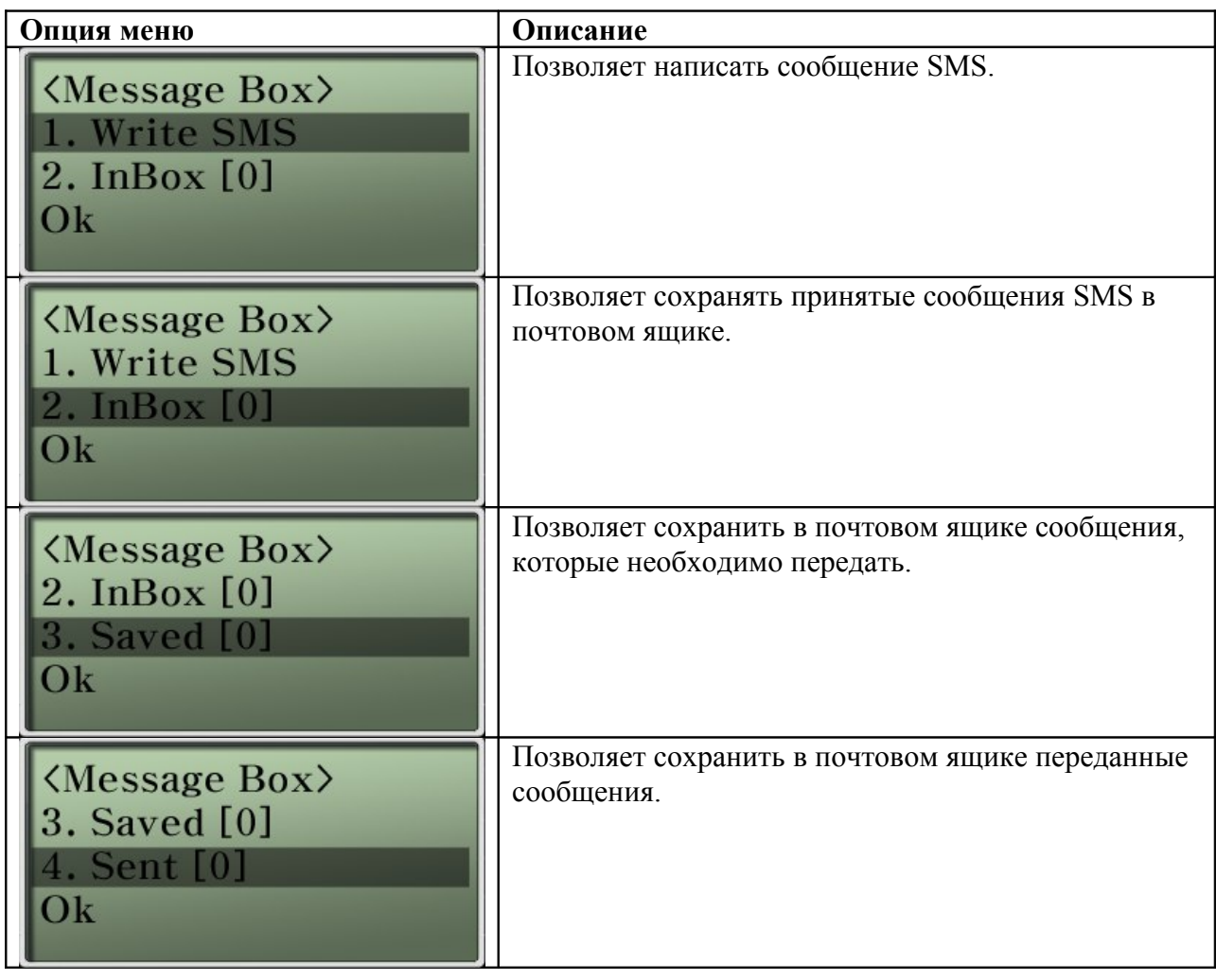

### **Опция Write SMS (написать SMS)**

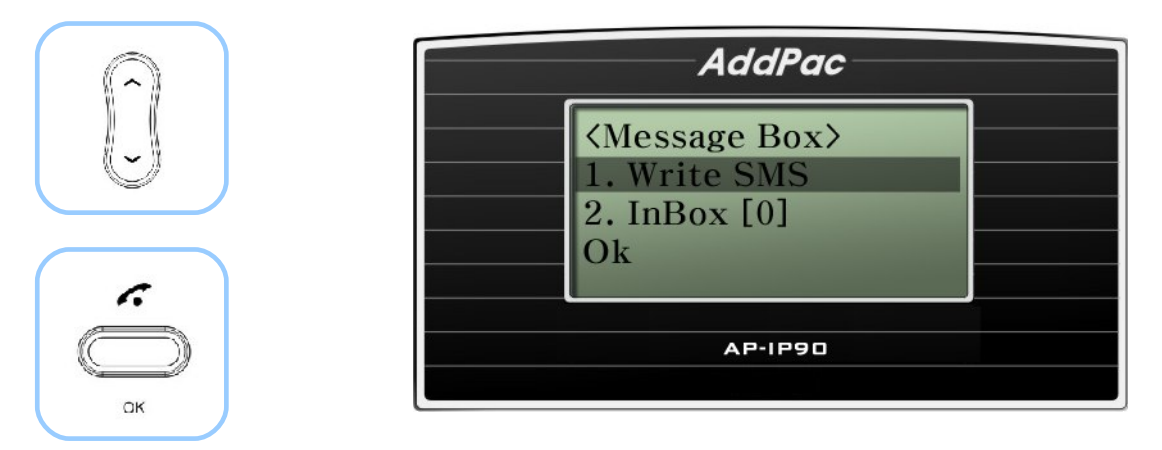

(Рисунок 4-41) Опция Write SMS (написать SMS)

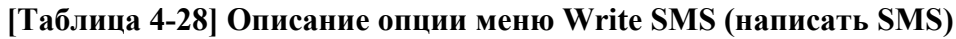

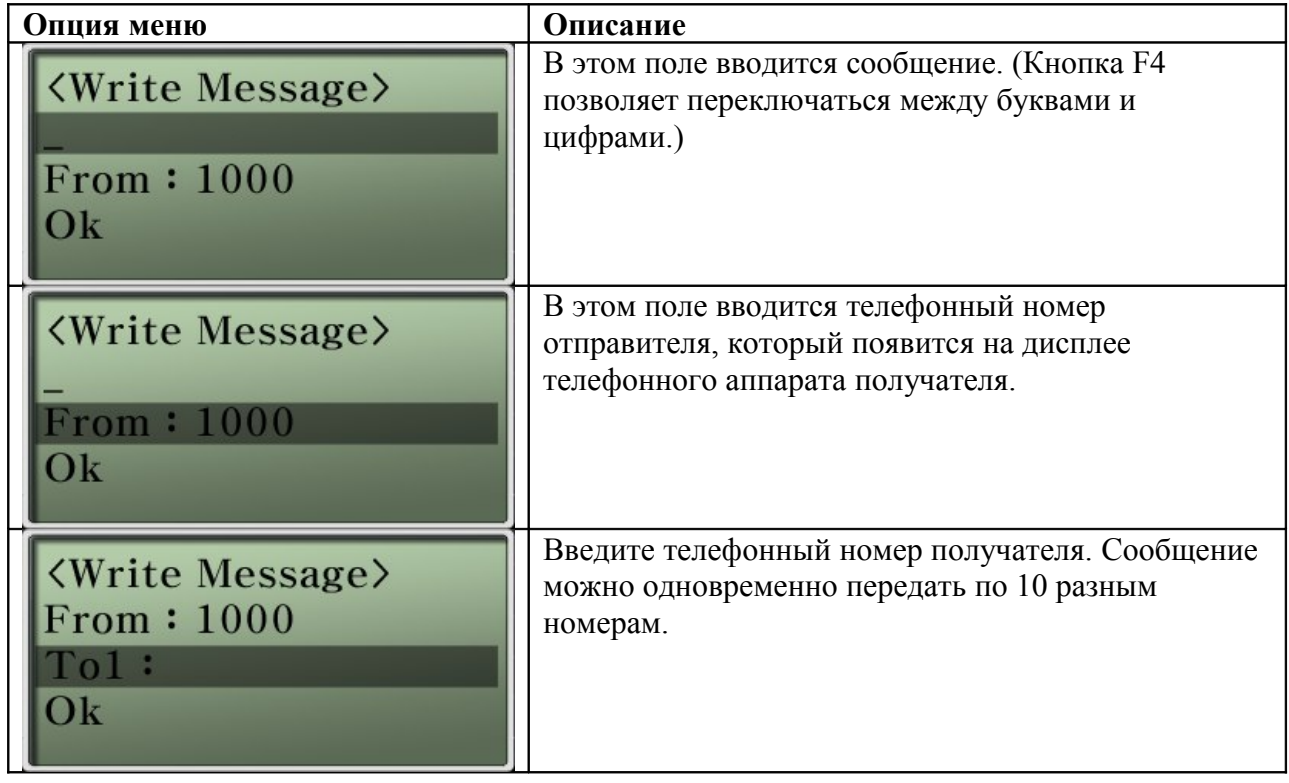

### **Опция InBox (полученные сообщения)**

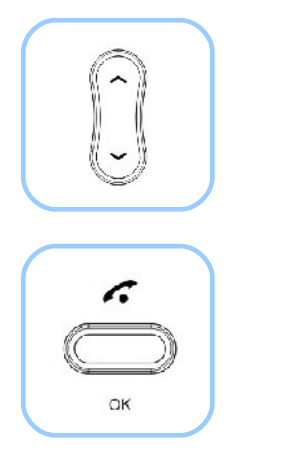

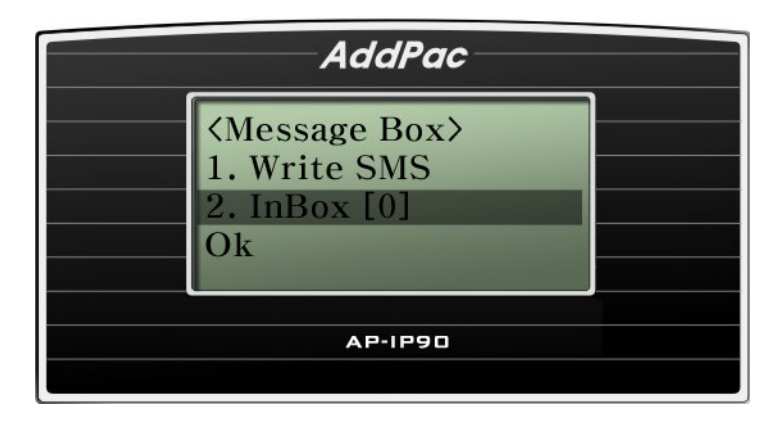

(Рисунок 4-42) Опция InBox (полученные сообщения)

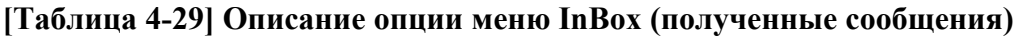

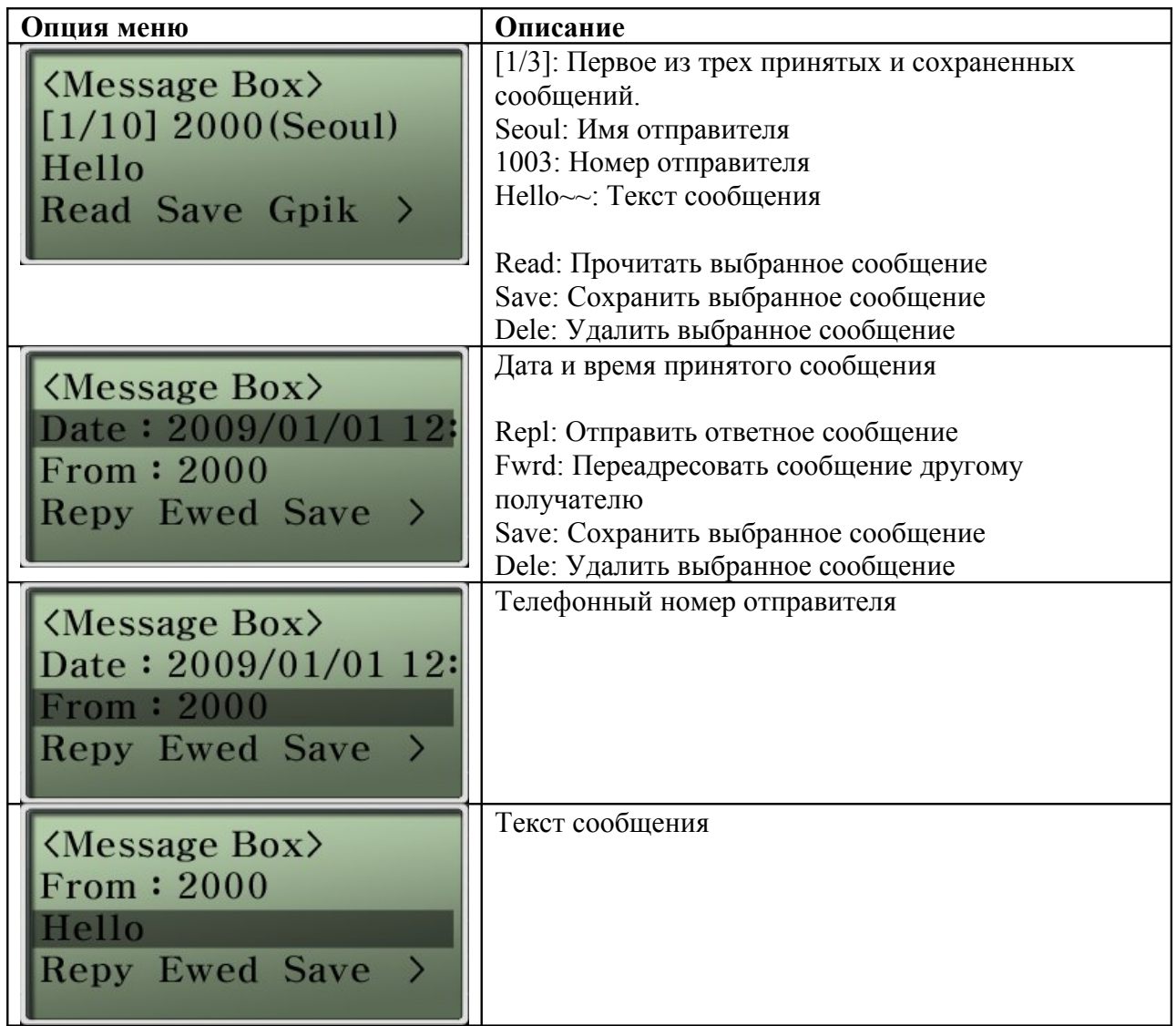

## **Опция Saved (сохраненные сообщения)**

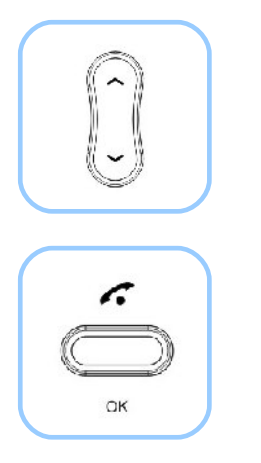

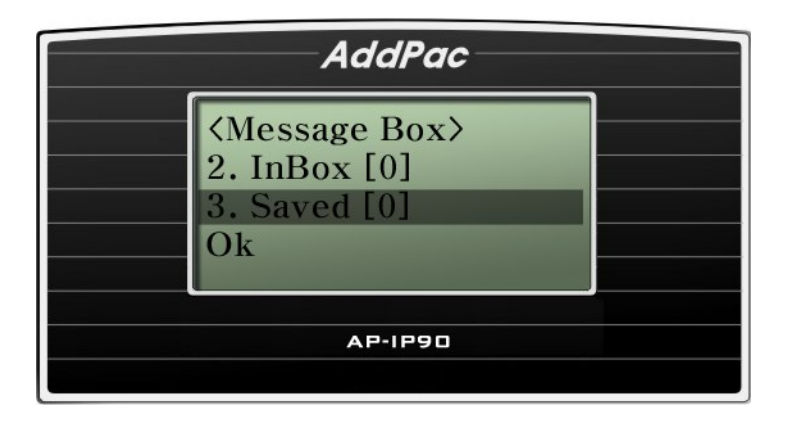

(Рисунок 4-43) Опция Saved (сохраненные сообщения)

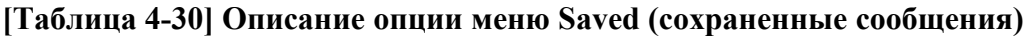

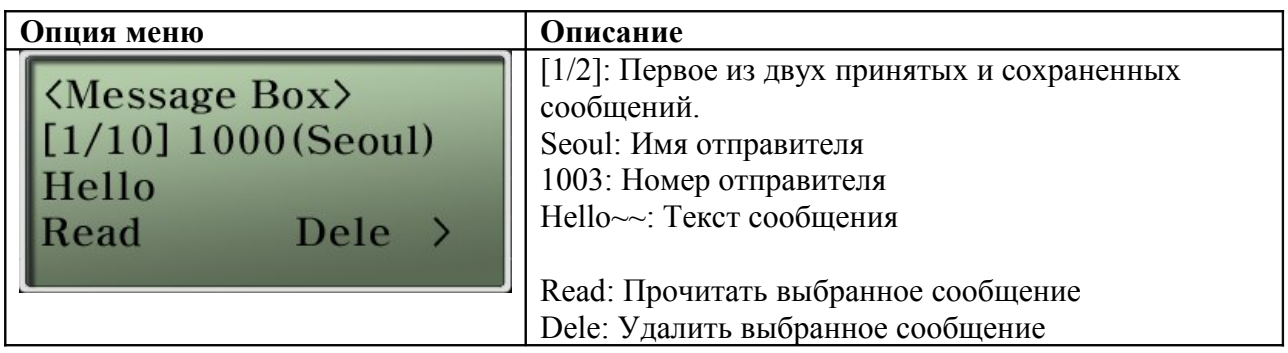

### **Опция Sent (переданные сообщения)**

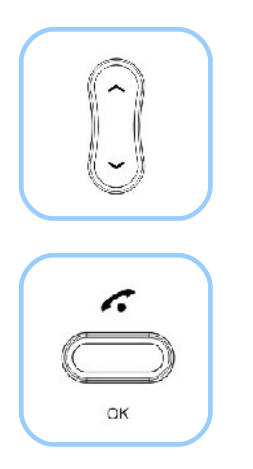

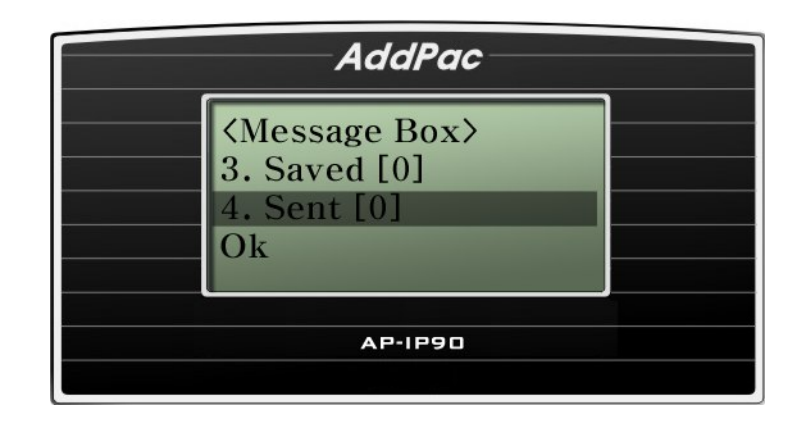

(Рисунок 4-44) Опция Sent (переданные сообщения)

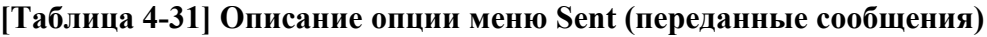

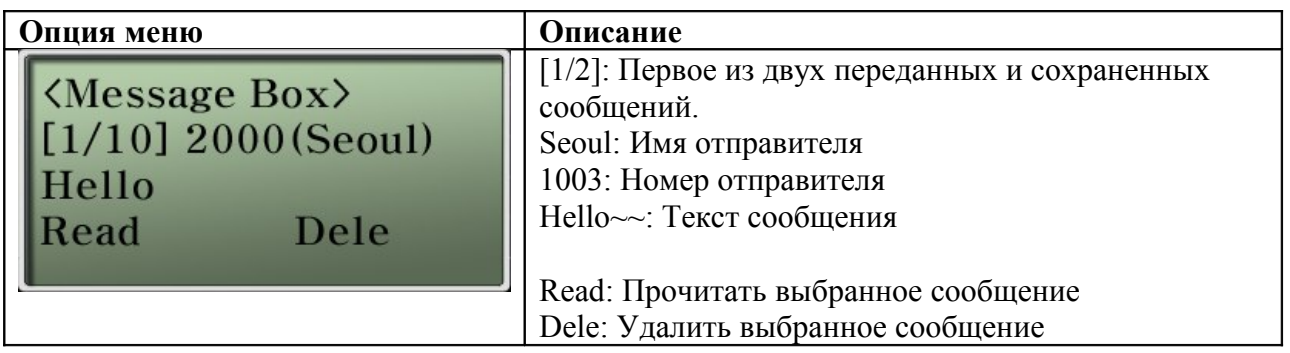

## **Опция Applications – Voice Mail Box (голосовой почтовый ящик)**

Данная функция позволяет проверять голосовые сообщения, переданные с помощью SSCP.

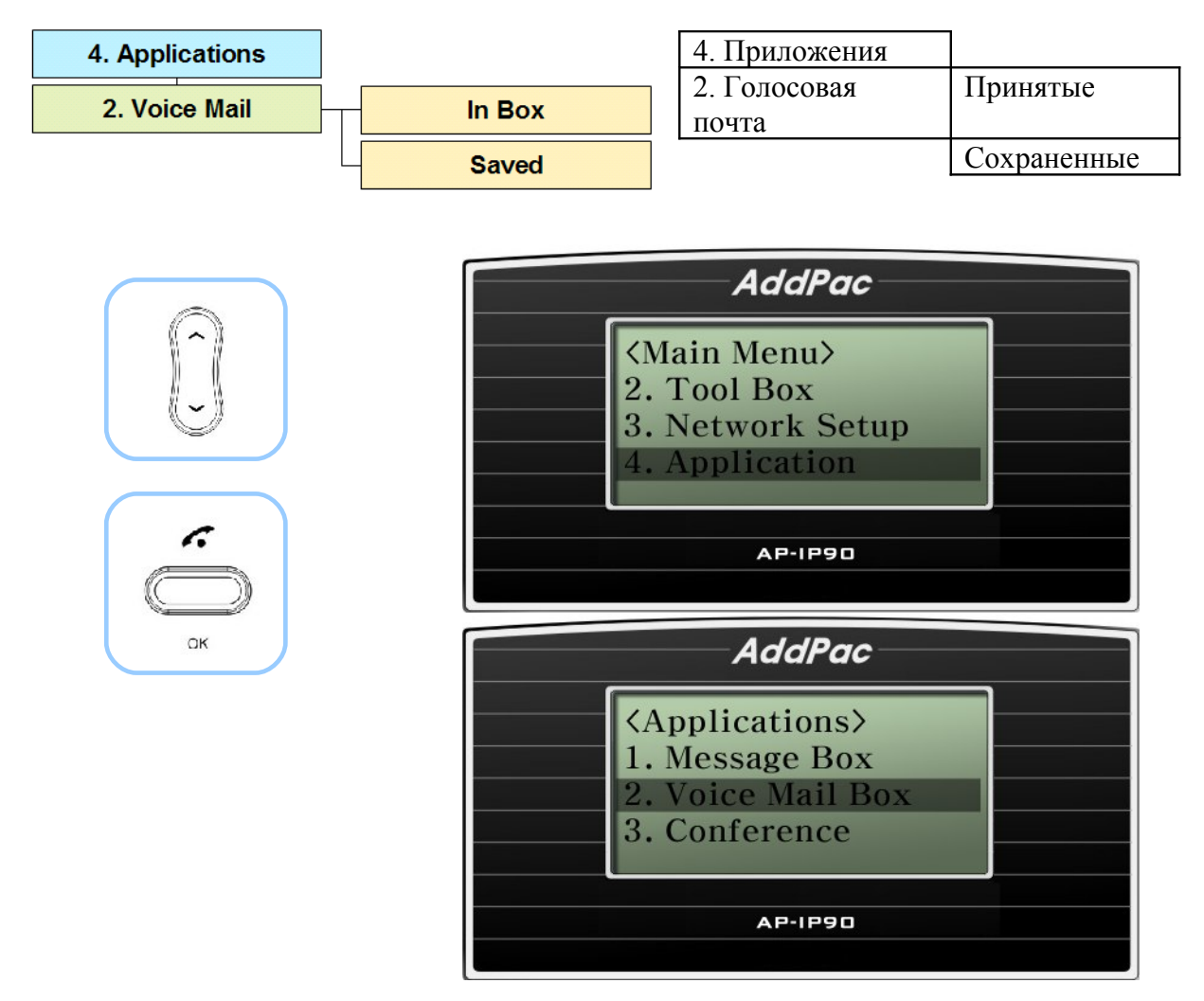

(Рисунок 4-45) Опция Voice Mail Box (голосовой почтовый ящик)

### **[Таблица 4-32] Описание опции меню Voice Mail Box (голосовой почтовый ящик)**

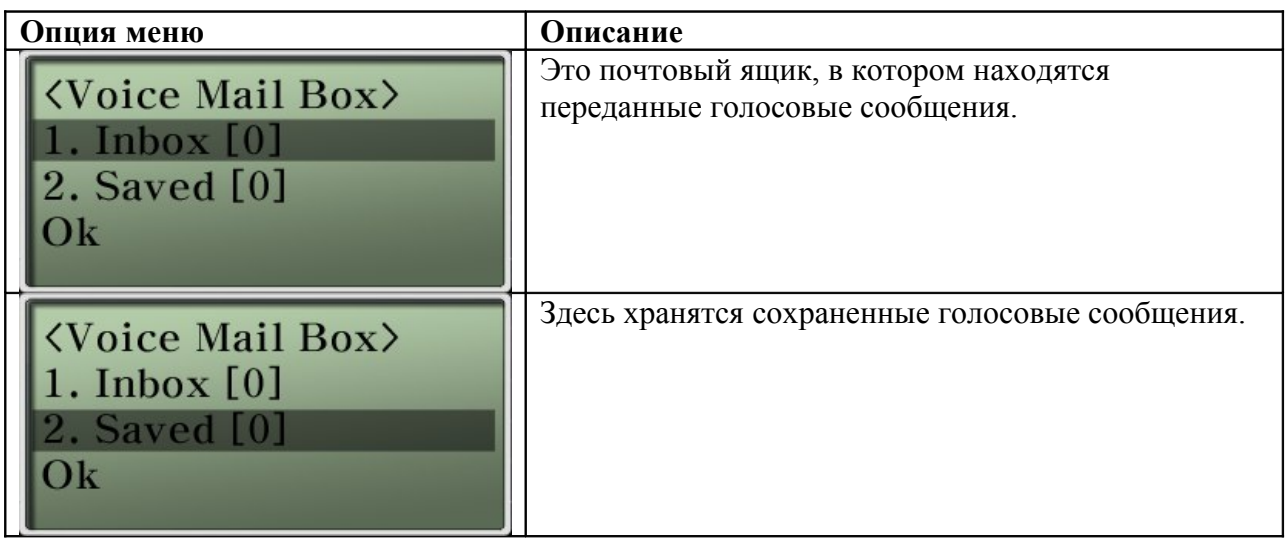

### **Опция Applications – Conference (конференцсвязь)**

Данная функция позволяет увидеть список соединений, которые в настоящее время установлены для организации конференцсвязи, и присоединиться к конференции нажатием кнопки вызова. Существует четыре способа участия в конференции: Ad Hoc, Dial-Out, Ad Hoc Dial-Out, Meet-Me. а участники конференции могут быть классифицированы по уровню: Chair (председатель), Operator (оператор), Participant (участник), Audience (слушатель).

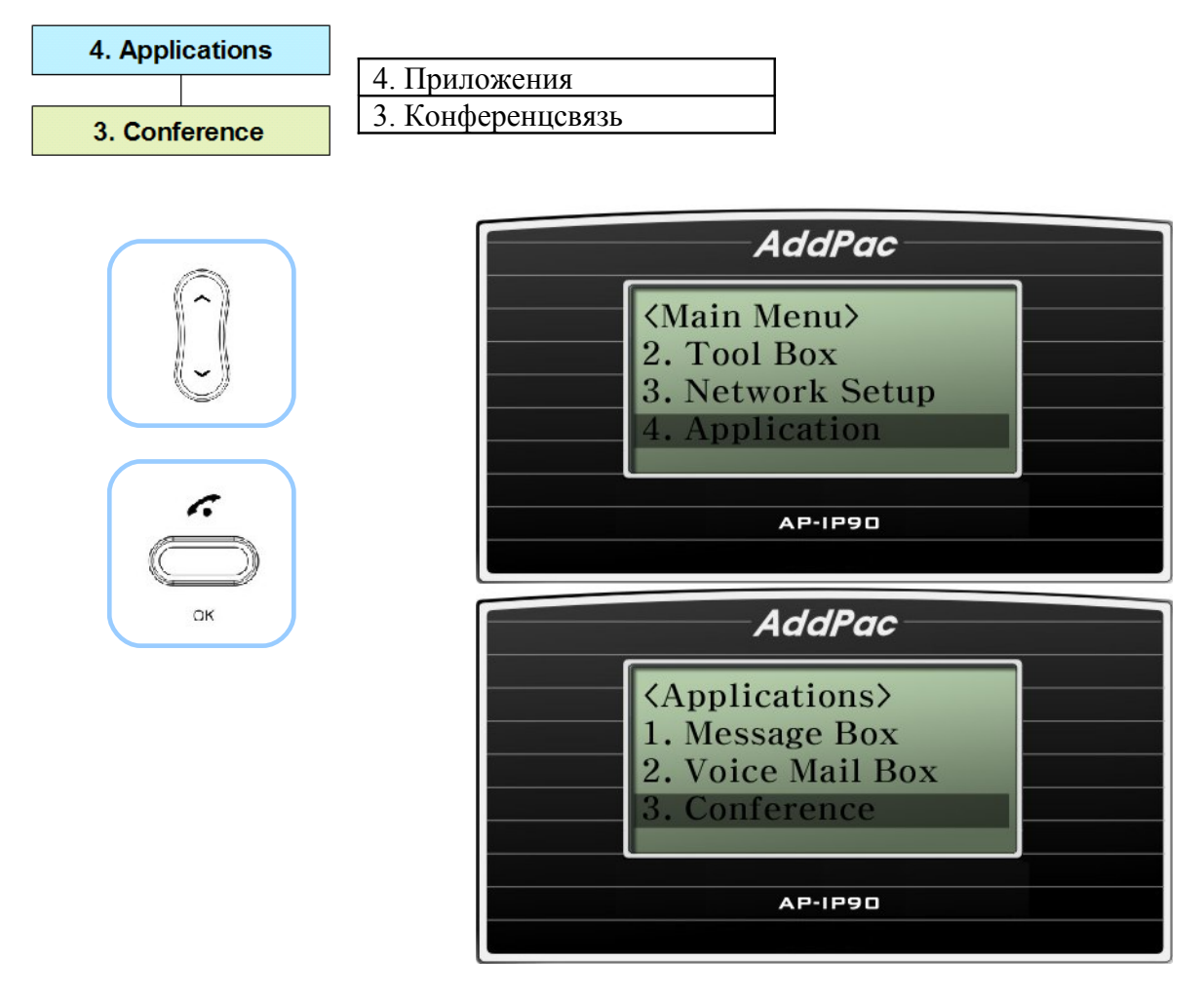

(Рисунок 4-46) Опция Conference (конференцсвязь)

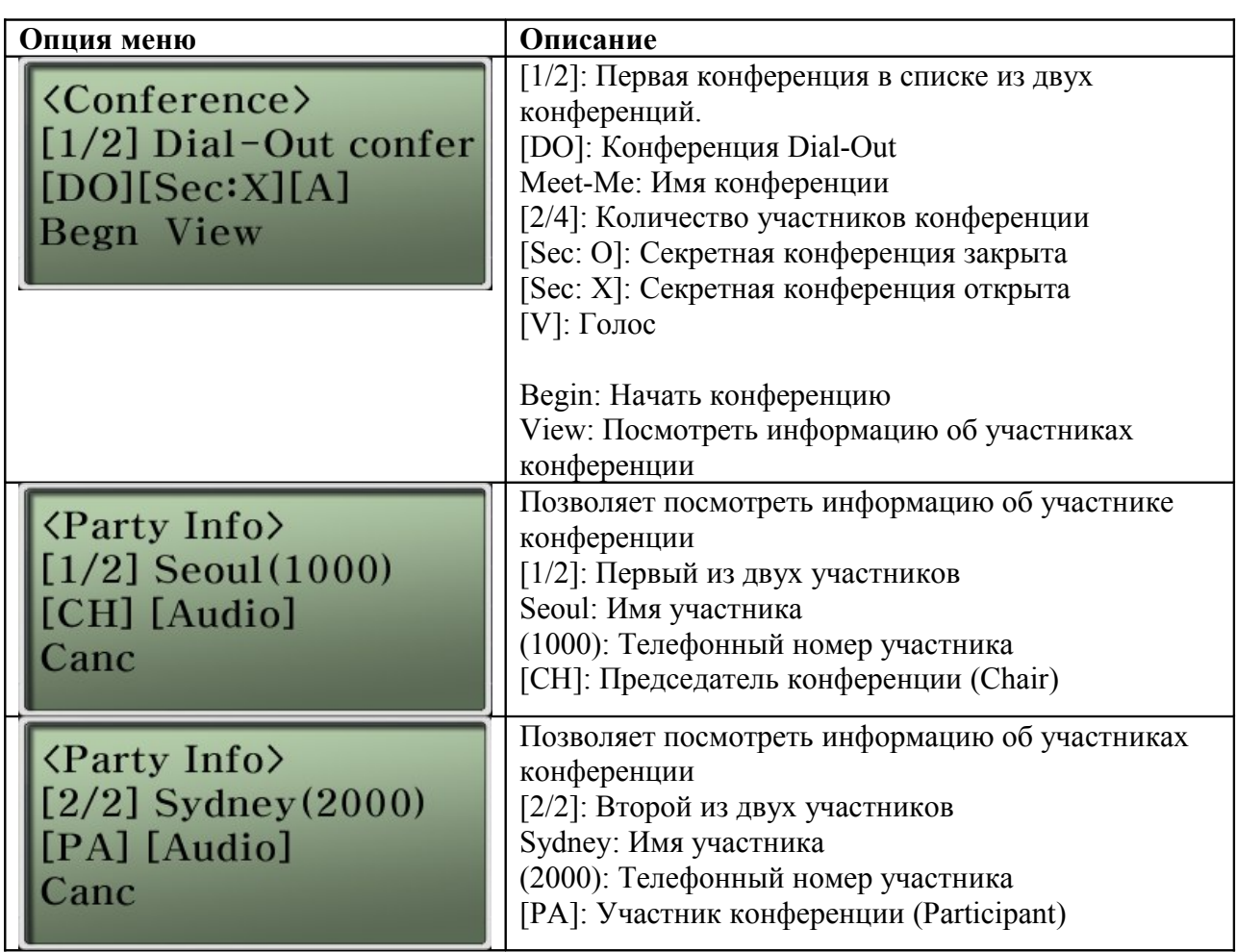

### **[Таблица 4-33] Описание опции меню Conference (конференцсвязь)**

## **Опция главного меню System Setup (настройка системы)**

Данное подменю меню настройки телефонного аппарата включает функции вывода имени на дисплей, регулировки громкости звонка и регулировки громкости входных/выходных сигналов.

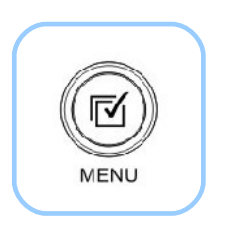

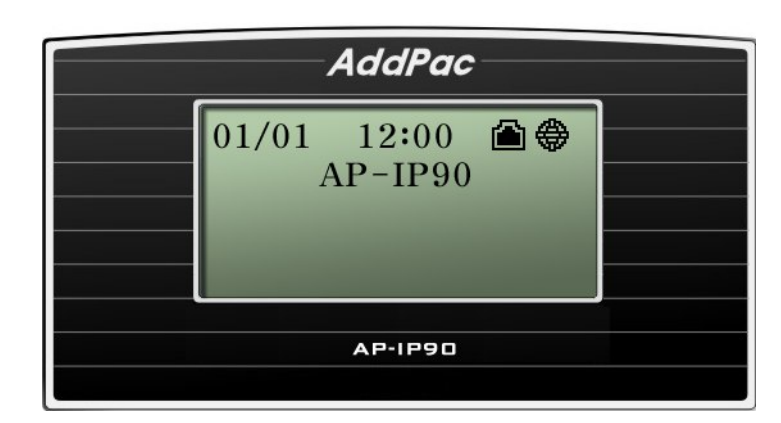

(Рисунок 4-47) Главный экран

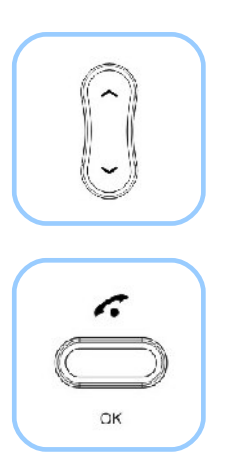

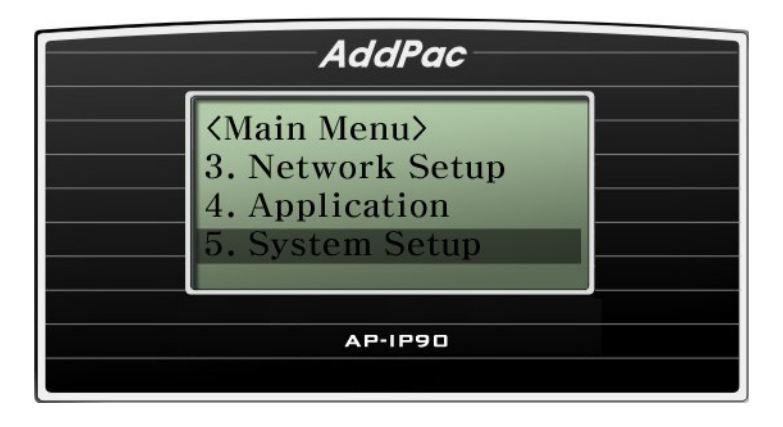

(Рисунок 4-48) Выбор опции System Setup (настройка системы)

### **Опция System Setup – Display Name (показывать имя)**

Данная функция позволяет выбрать имя. Которое будет выводиться на дисплей телефонного аппарата. По умолчанию установлено имя AP-IP90. Чтобы изменить настройку по умолчанию, воспользуйтесь опцией Display Name в меню настройки системы System Setup.

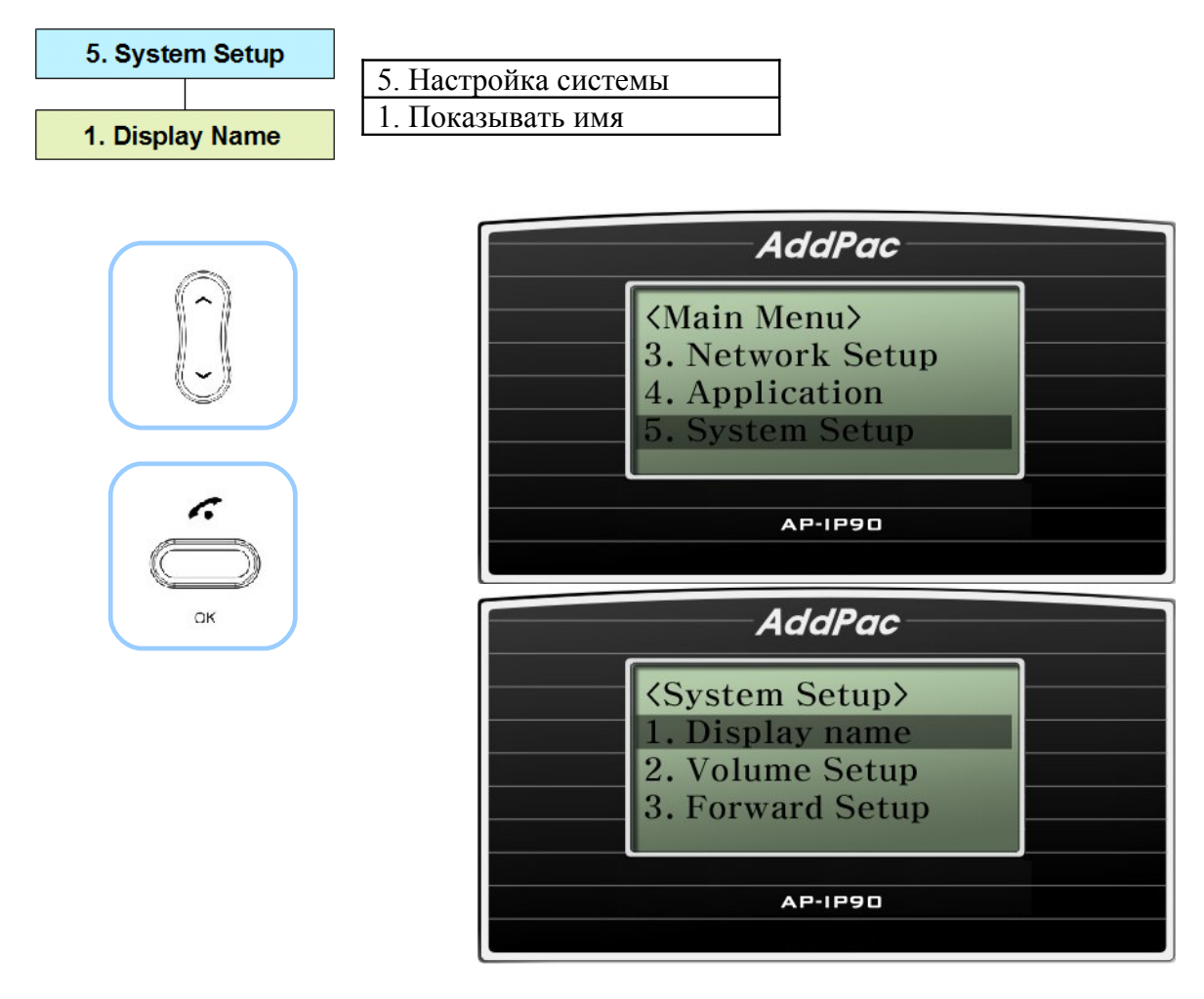

(Рисунок 4-49) Опция Display Name (показывать имя)

#### **[Таблица 4-34] Описание опции меню Display Name (показывать имя)**

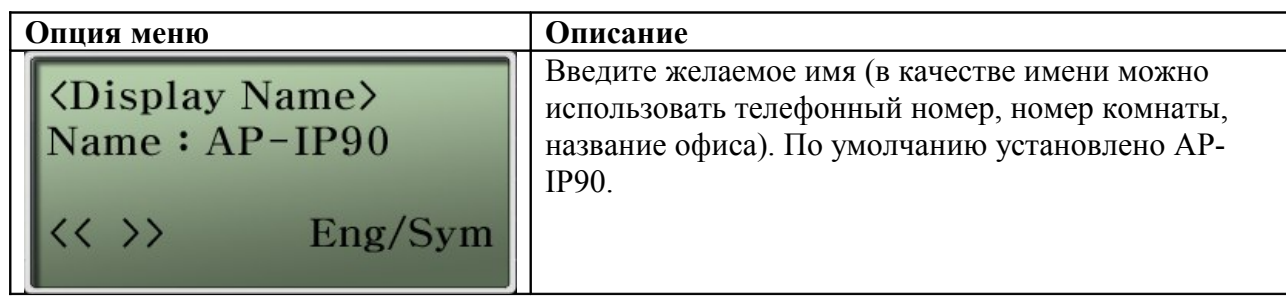

## **Опция System Setup – Volume Control (регулировка громкости)**

Данная функция позволяет регулировать уровень громкости вызывного звонка, а также уровни громкости входных/выходных сигналов (уровень громкости динамика, уровень громкости трубки) IP телефона AP-IP90.

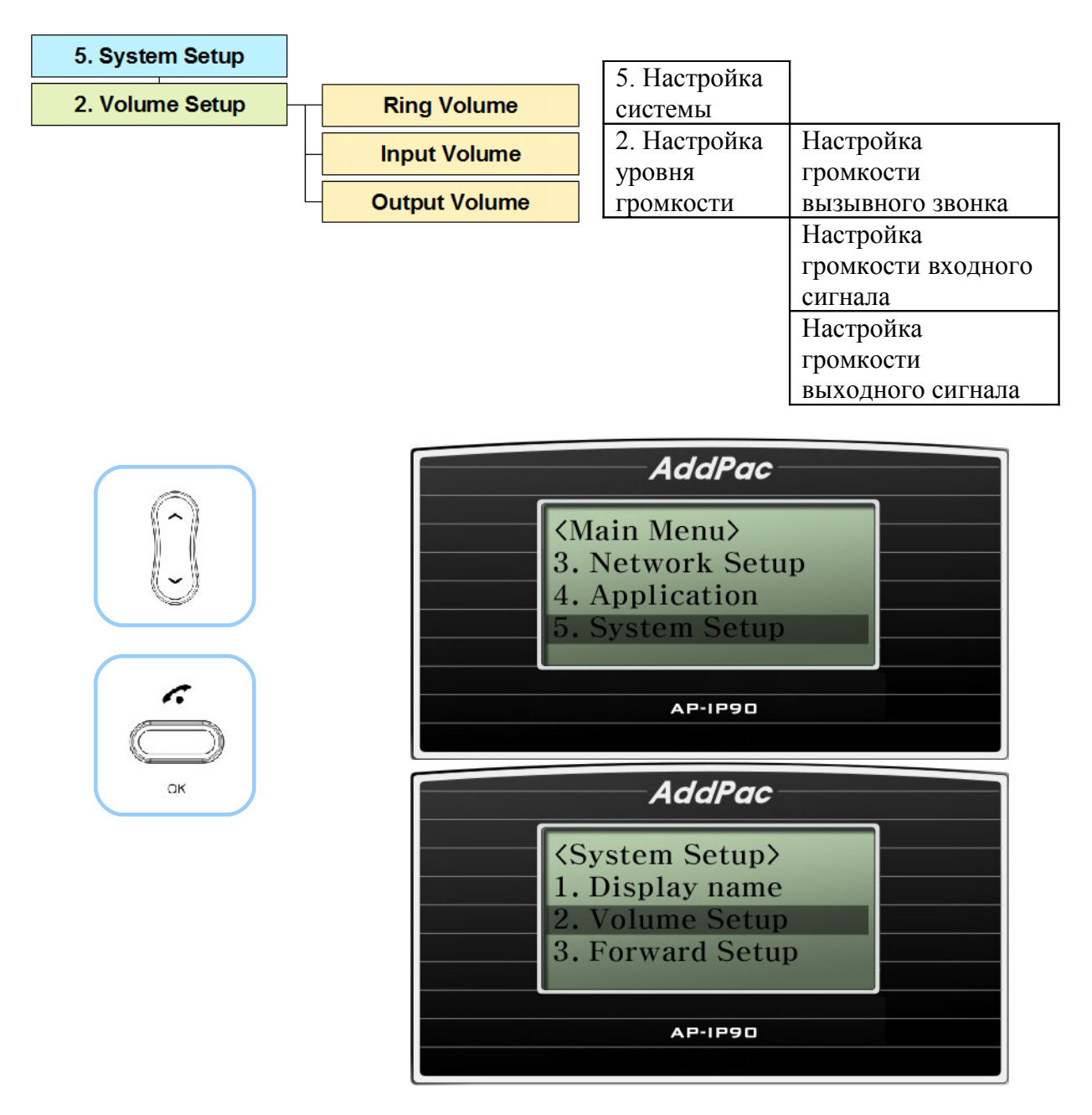

(Рисунок 4-50) Опция Volume Setup (настройка уровня громкости)

### **[Таблица 4-35] Описание опции меню Volume Setup (регулировка уровня громкости)**

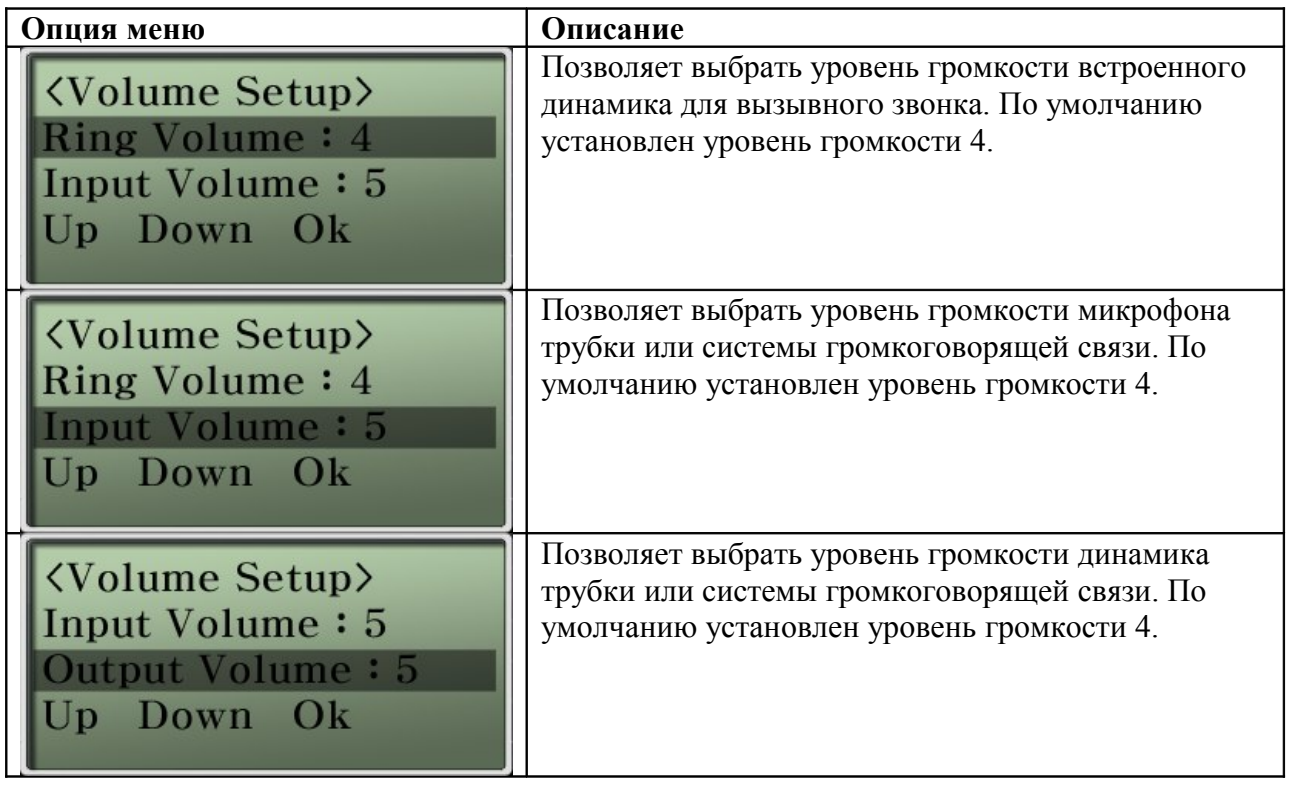

## **Опция System Setup – Forward Setup (SIP) (настройка переадресации)**

Во время осуществления вызова пользователь может использовать данную опцию меню для настройки переадресации входящих вызовов FXO на VoIP (при отсутствии пользователя данная функция переадресации не поддерживается для входящих вызовов VoIP).

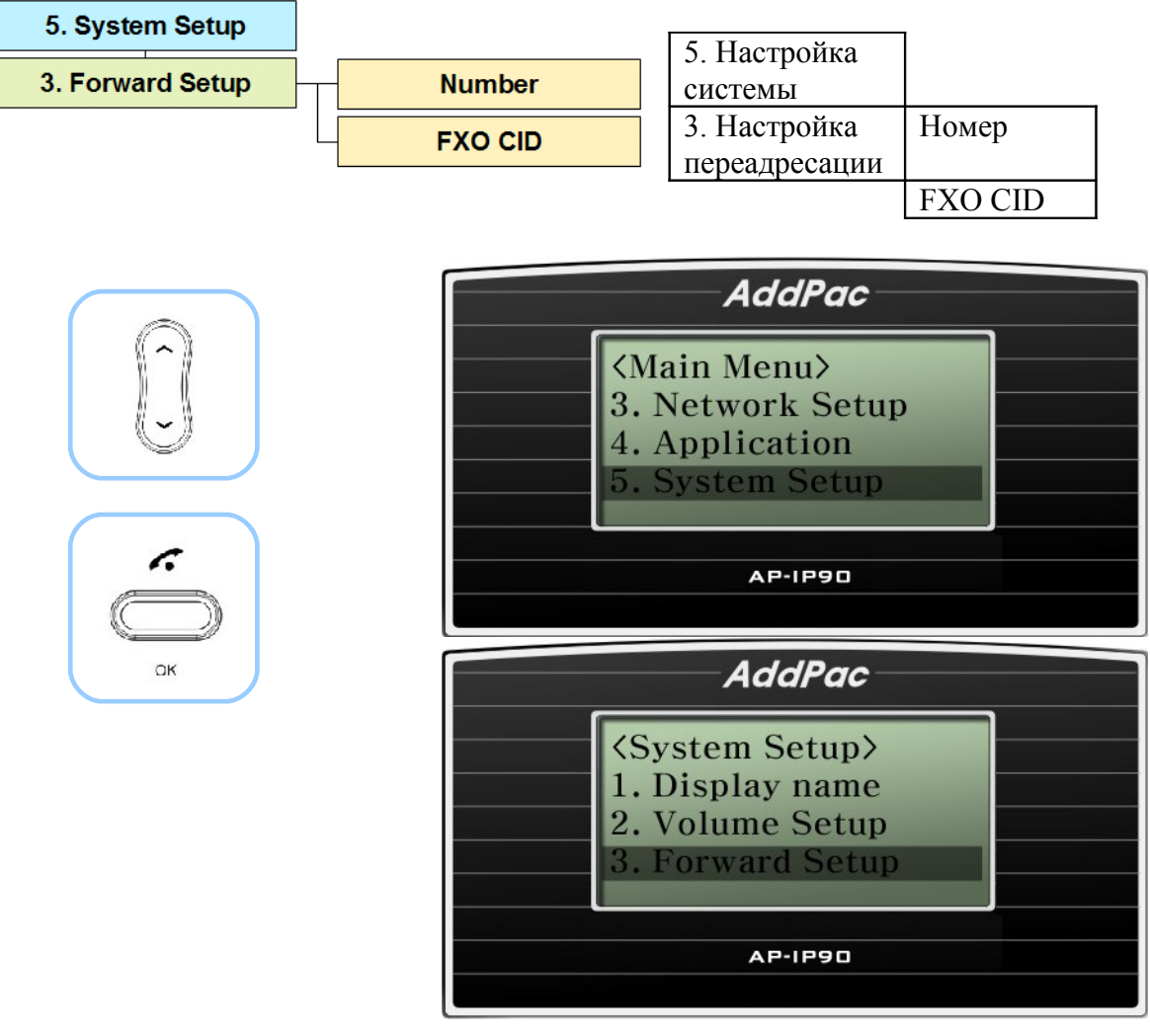

(Рисунок 4-51) Опция Forward Setup (настройка переадресации)

### **[Таблица 4-36] Описание опции меню Forward Setup (настройка переадресации)**

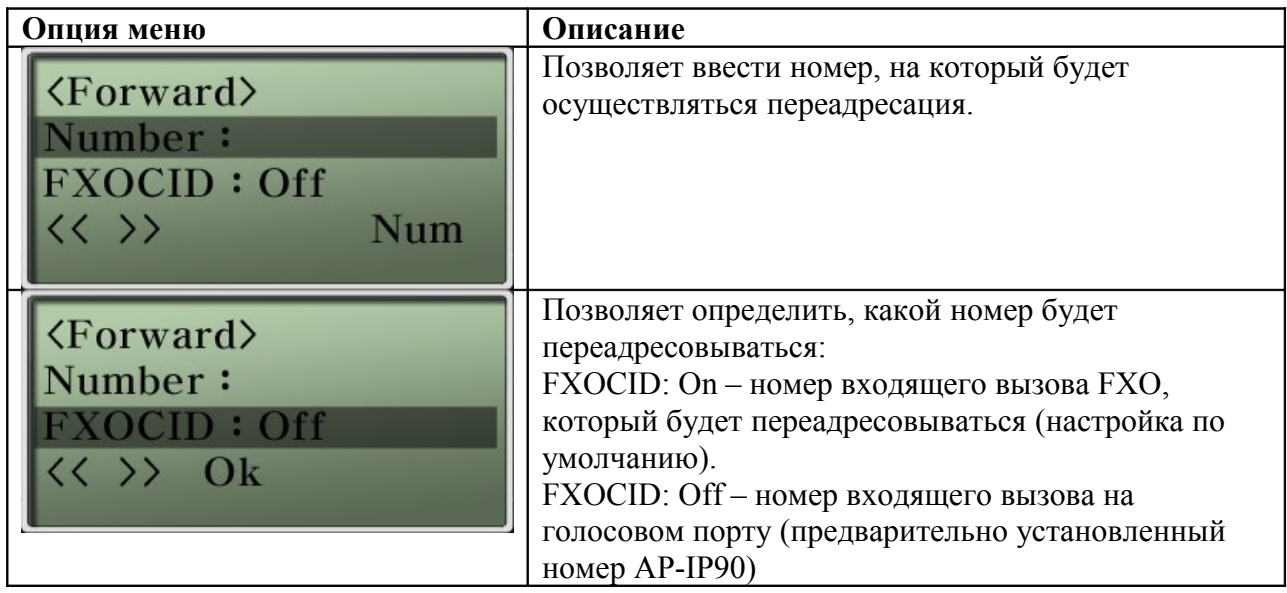

### **Опция System Setup – Forward Setup (SSCP) (настройка переадресации)**

Данная функция позволяет настроить переадресацию вызова независимо от того, отвечает или не отвечает пользователь на вызов.

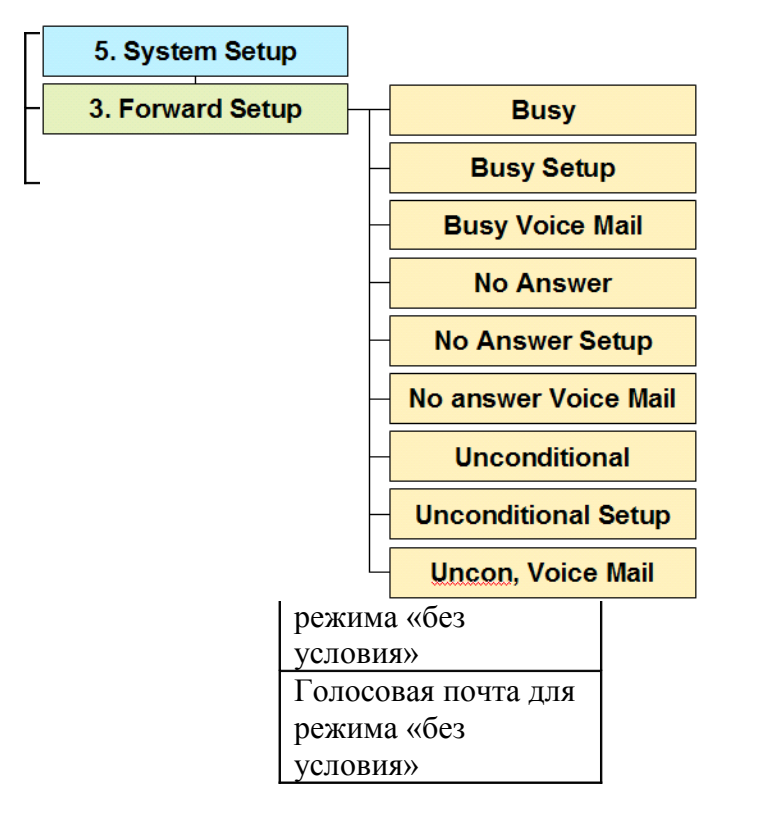

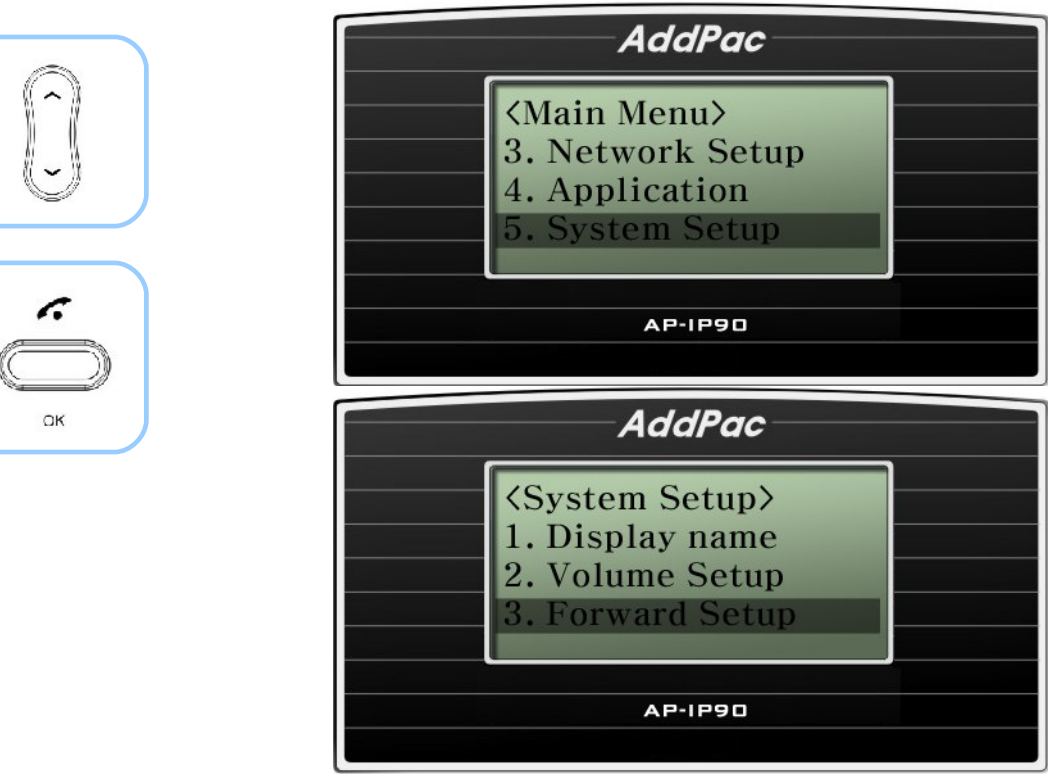

(Рисунок 4-52) Опция Forward Setup (настройка переадресации)

### **[Таблица 4-37] Описание опции меню Forward Setup (настройка переадресации)**

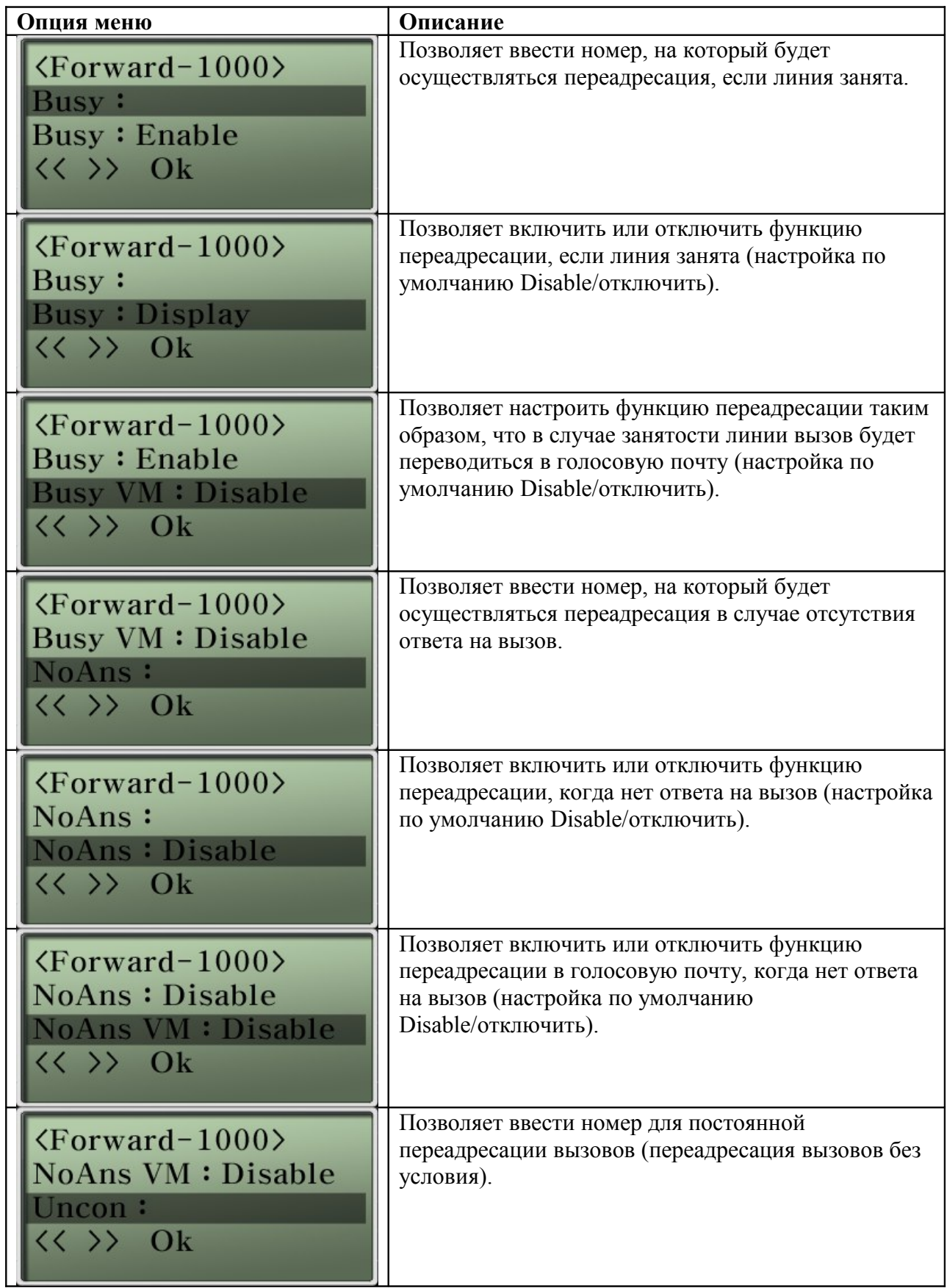
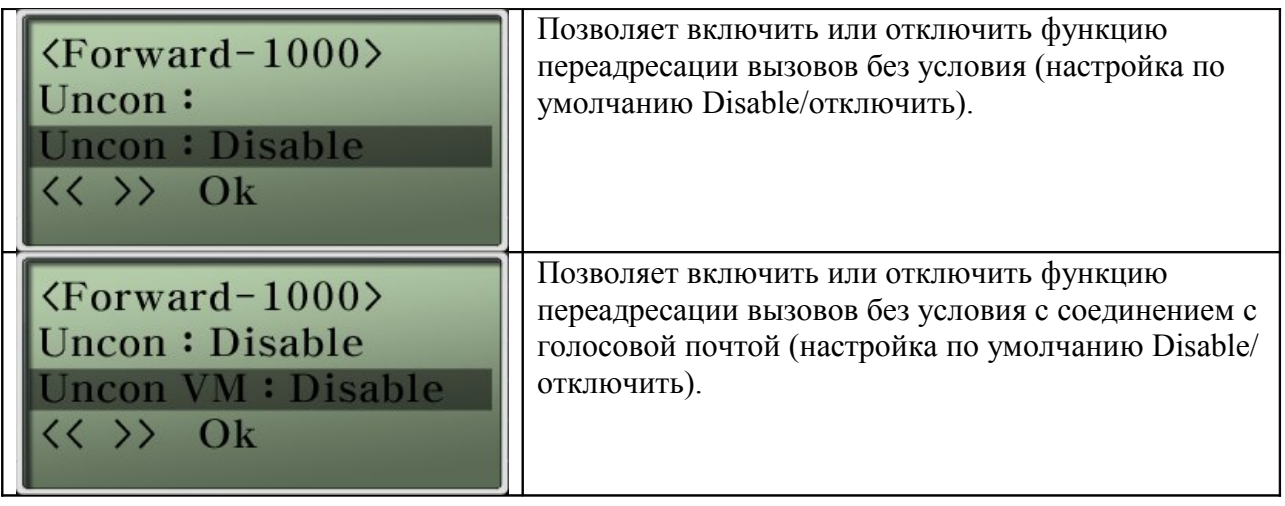

## **Опция System Setup – Call Wait Setup (SSCP) (настройка вызова на ожидании)**

Данная функция позволяет принимать по одной и той же линии второй входящий вызов, не разъединяясь с первым собеседником. При поступлении нового вызова во время разговора поступит соответствующее предупреждение. Первый вызов можно перевести на ожидание и ответить на второй вызов. По завершении второго вызова можно вернуться к первому разговору.

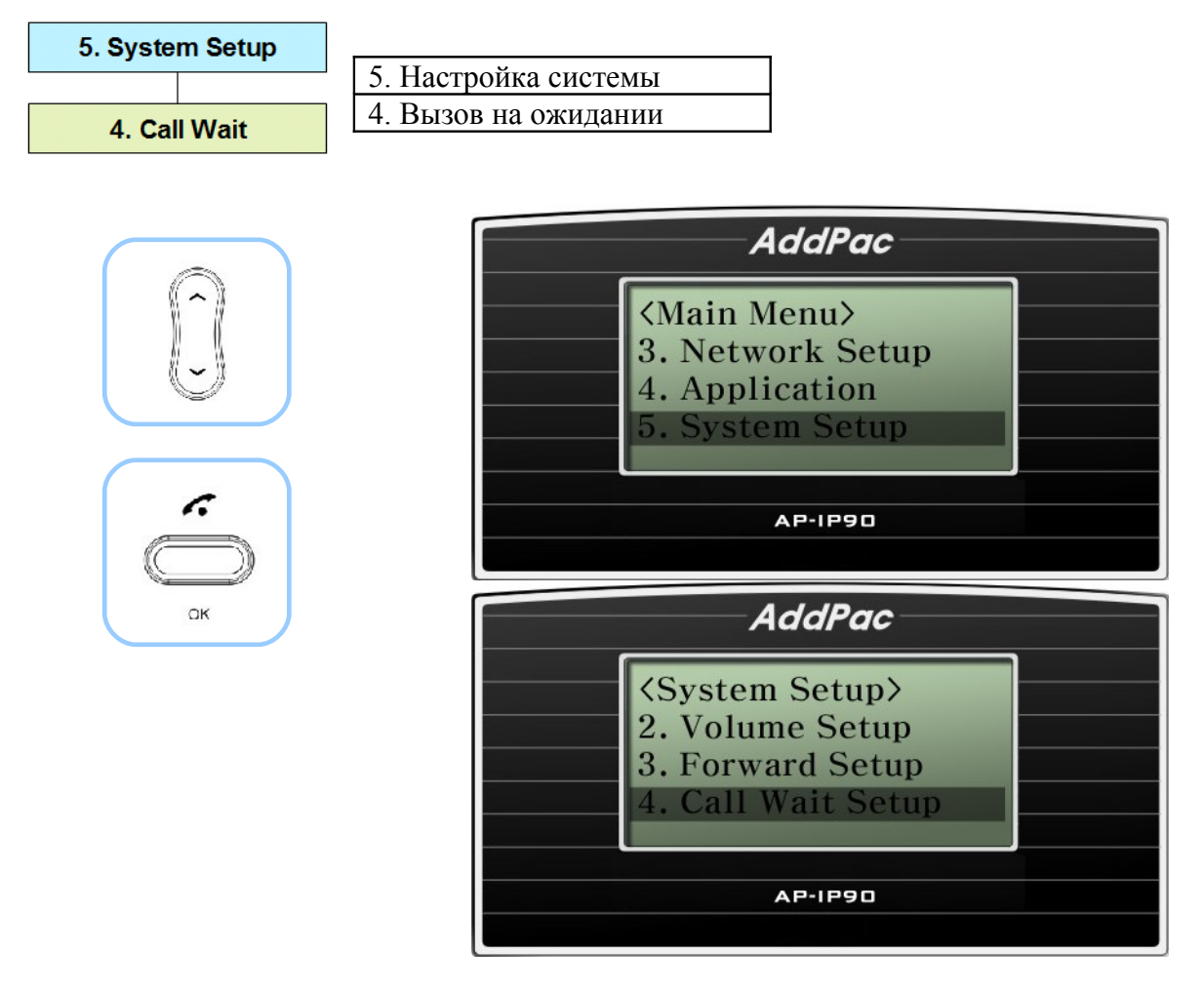

(Рисунок 4-53) Опция Call Wait Setup (настройка вызова на ожидании)

#### **[Таблица 4-38] Описание опции меню Call Wait Setup (настройка вызова на ожидании)**

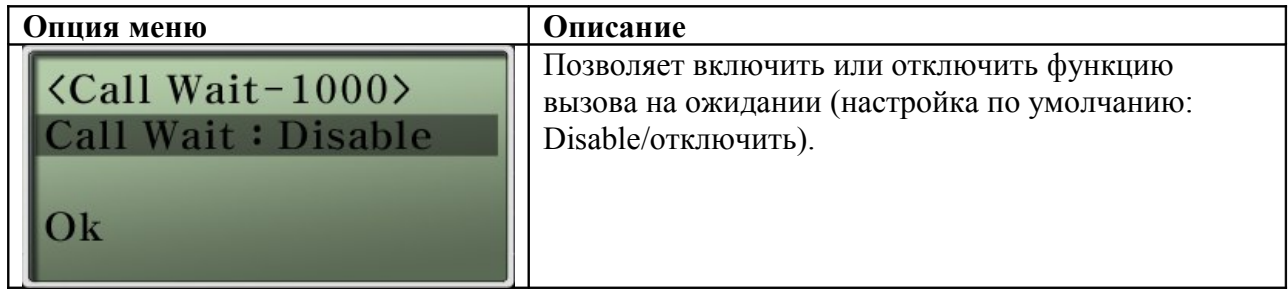

### **Опция System Setup – DND (Do Not Disturb) (настройка функции «не беспокоить»)**

Данная функция позволяет отключить подачу вызывного звонка (Ring Silence) при поступлении входящего вызова или настроить отказ в приеме вызова (Call Reject). Для включения и отключения данной функции нажмите и удерживайте две секунды кнопку «абонент отсутствует» на IP телефоне. Функция Call Reject работает только в режиме SSCP.

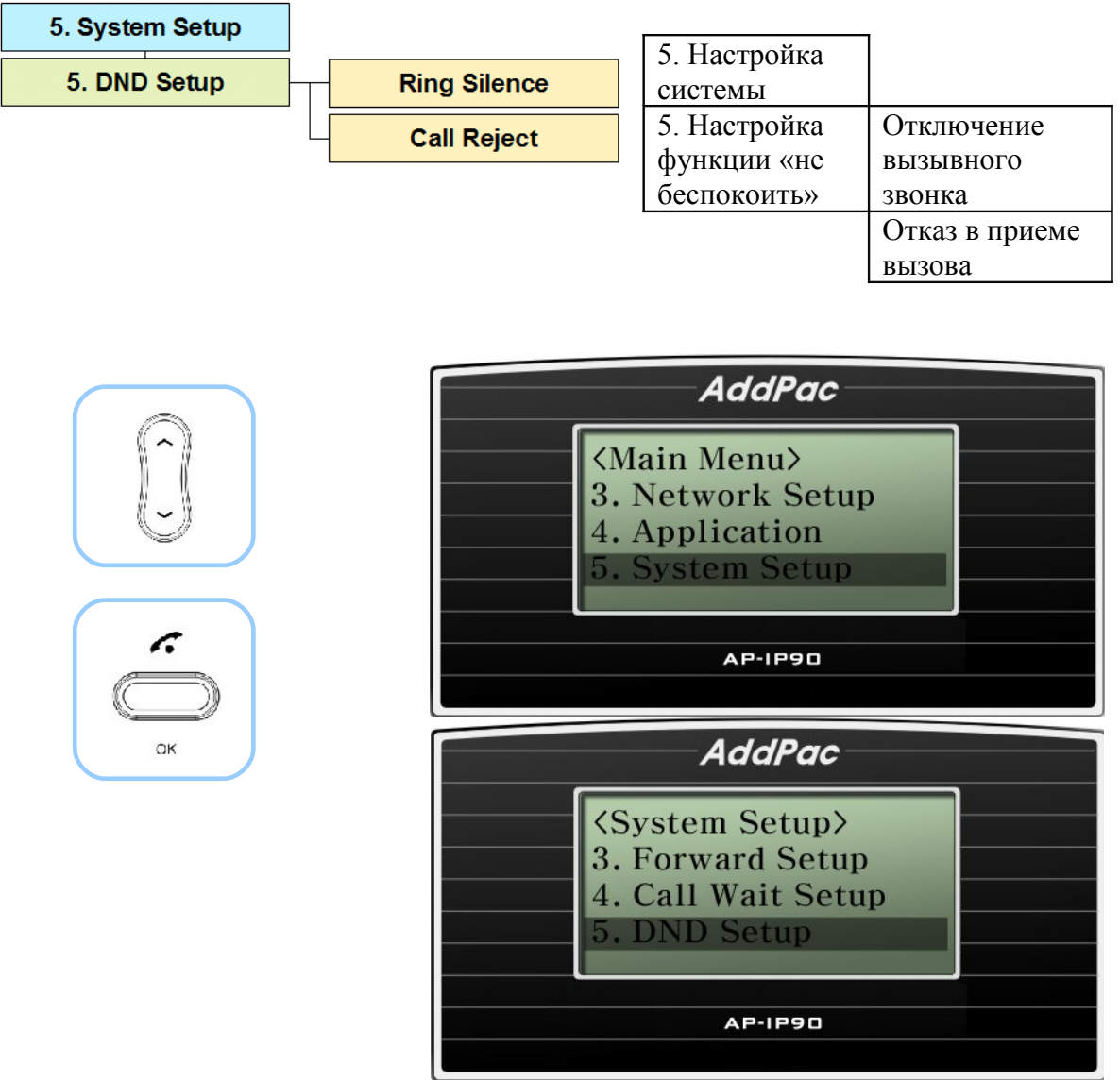

(Рисунок 4-54) Опция DND Setup (настройка функции «не беспокоить»)

#### **[Таблица 4-39] Описание опции меню DND Setup (настройка функции «не беспокоить»)**

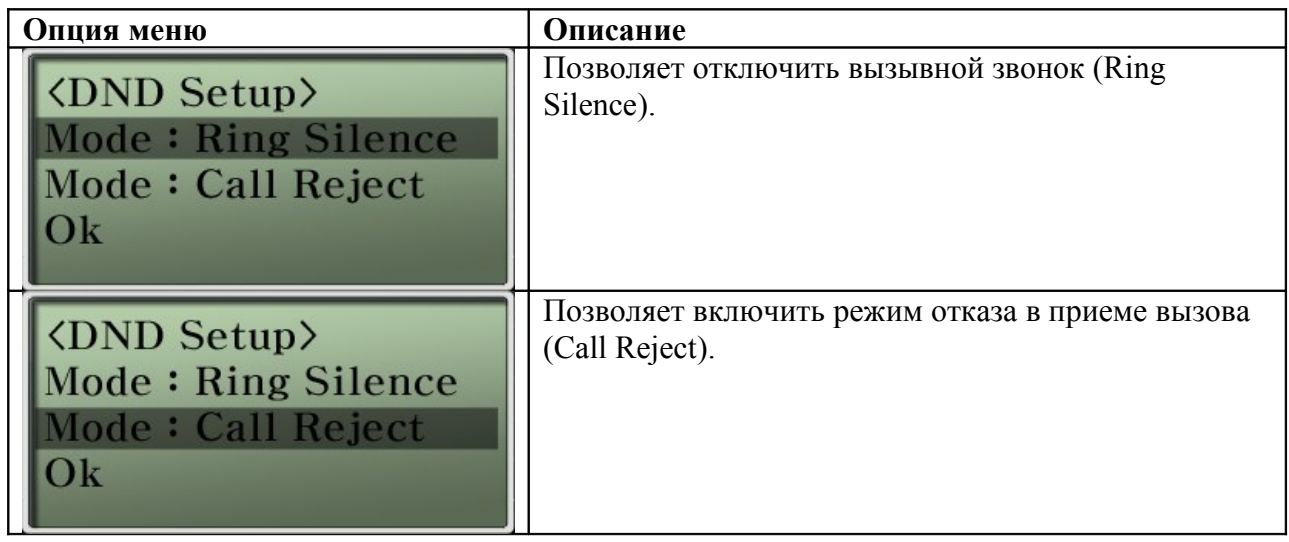

#### **[Таблица 4-40] Описание опции меню DND Setup (2)**

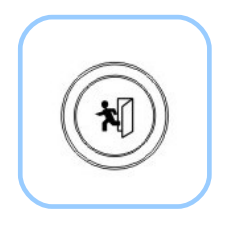

Удерживайте кнопку в нажатом положении не менее 2 секунд

 $[DND] = \phi$ ункция «не беспокоить» включена

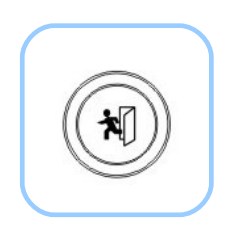

Удерживайте кнопку в нажатом положении не менее 2 секунд Функция «не беспокоить» выключена

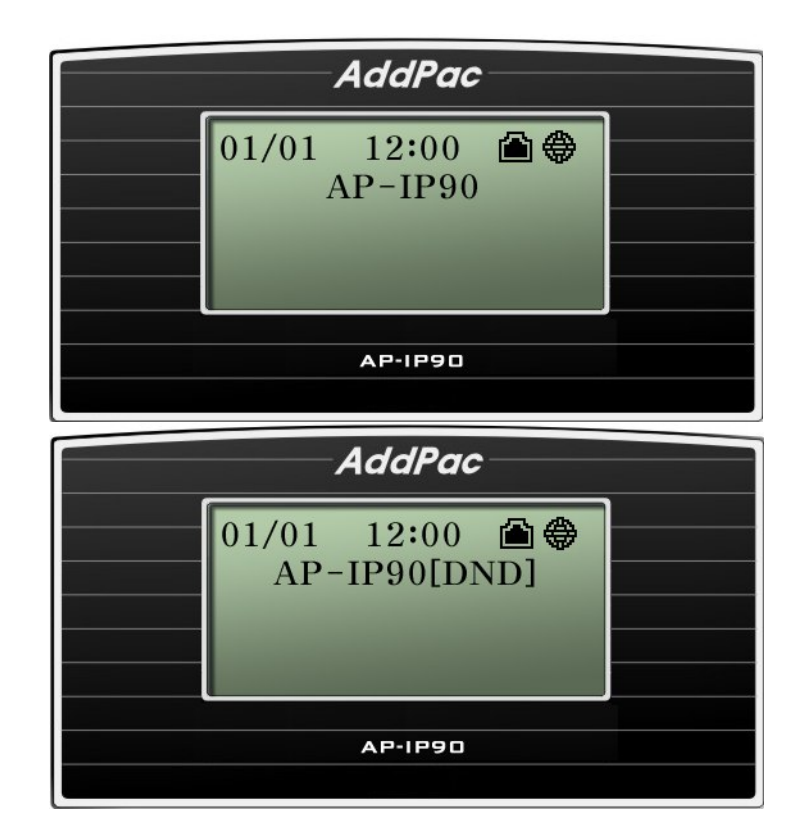

## **Опция System Setup – My Number (мой номер)**

Данная функция позволяет настроить номер для внешнего вызова, а также выбирать один номер из множества назначенных номеров. Можно принимать множество номеров входящих вызовов, но по умолчанию при исходящих вызовах можно передавать только предварительно установленный номер.

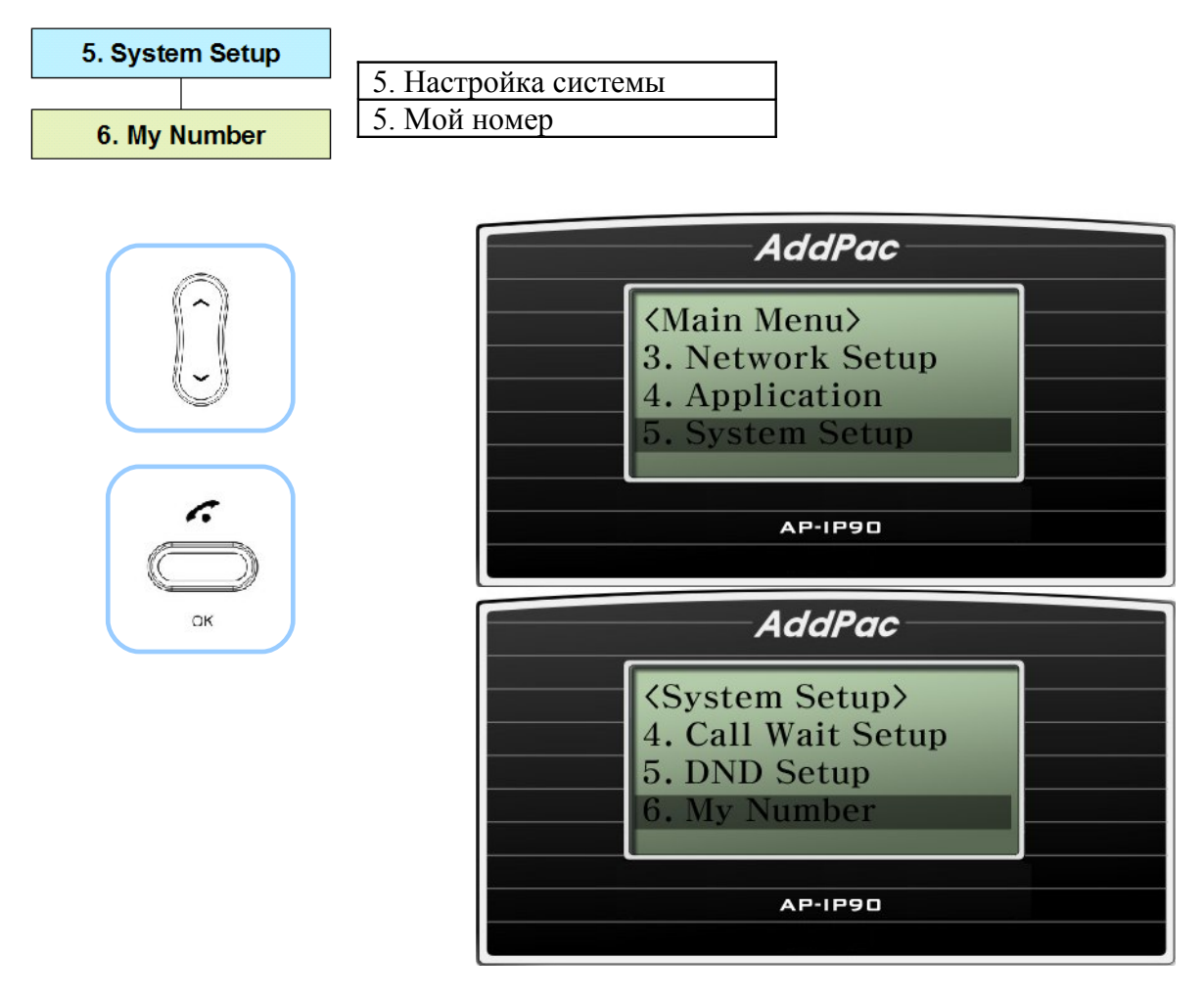

(Рисунок 4-55) Опция My Number (мой номер)

#### **[Таблица 4-41] Описание опции меню My Number (мой номер)**

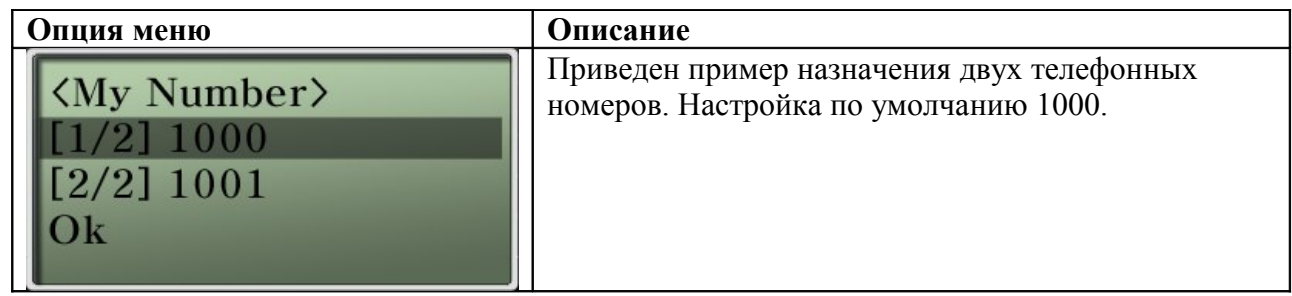

### **Опция System Setup – V-codec Setup (настройка голосового кодека)**

Кодек голосовой связи на телефонном аппарате AP-IP90 определяется аудиокодеком. На дисплее, в зависимости от уровня приоритета, подходящего для сетевых настроек, можно выбрать опцию G.711 [PCM], G.726, G.729 и G.723.1.

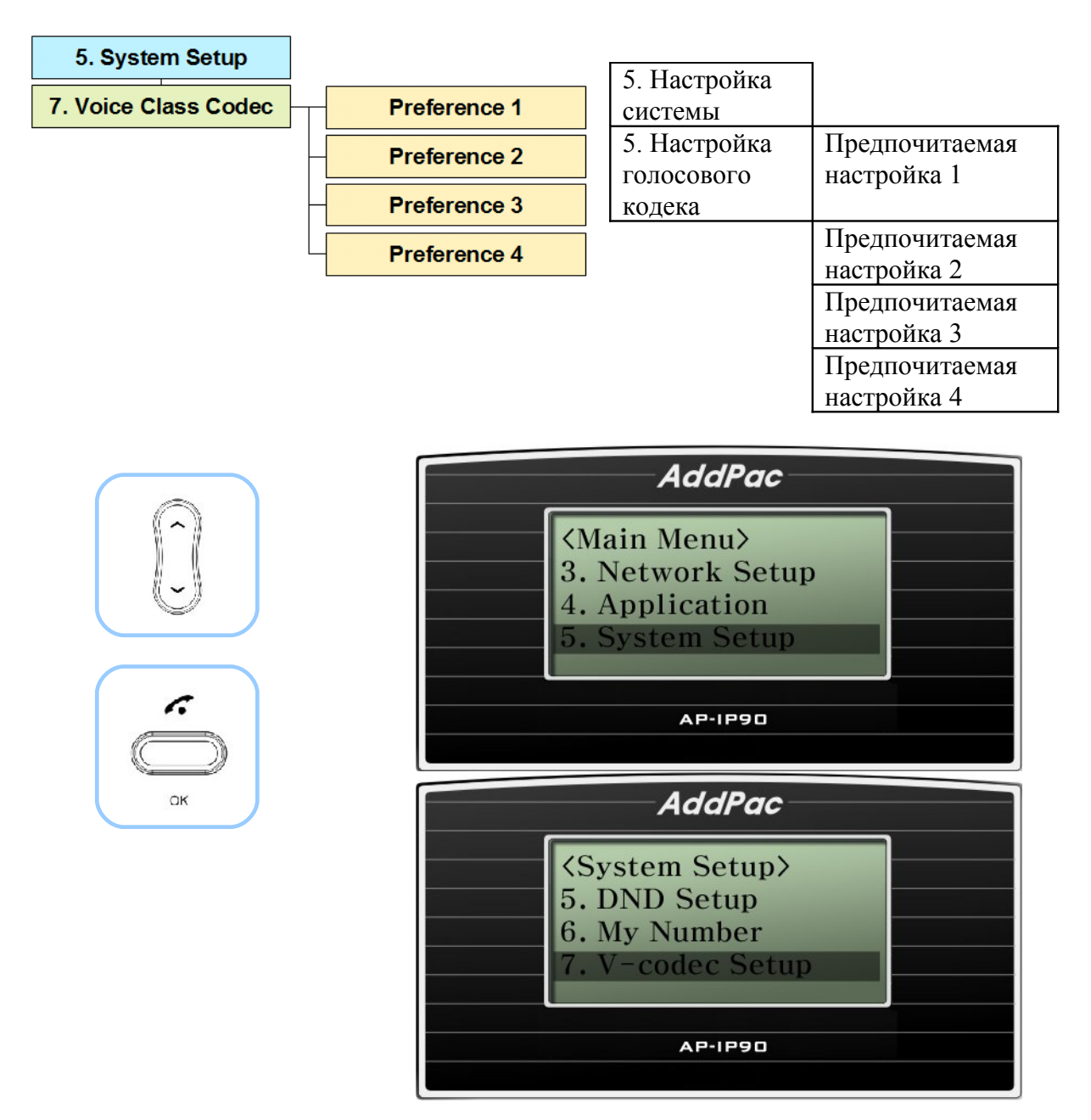

(Рисунок 4-56) Опция V-Codec Setup (настройка голосового кодека)

### **[Таблица 4-42] Описание опции меню V-Codec Setup (настройка голосового кодека)**

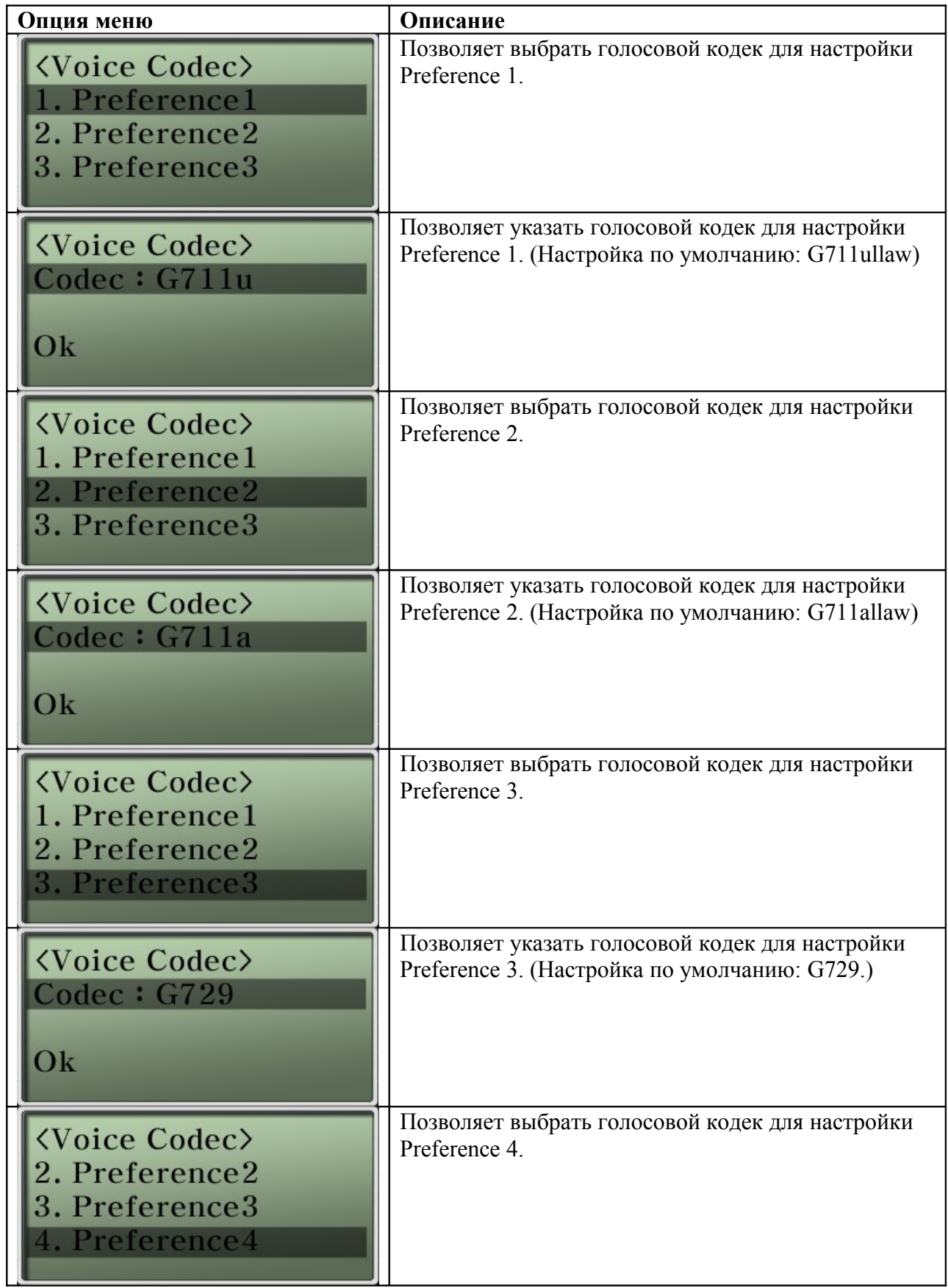

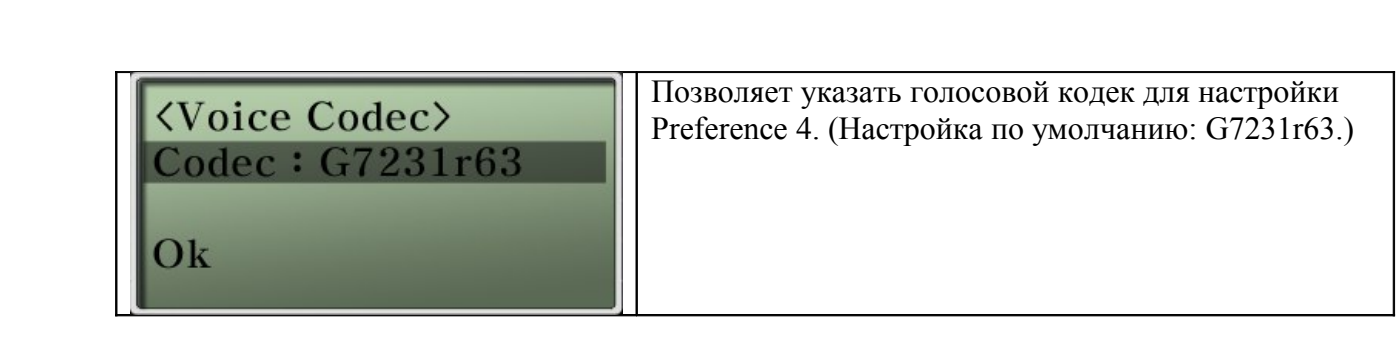

### **Опция System Setup – Auto Answer (автоматический ответ)**

Данная функция позволяет телефонному аппарату отвечать на вызов автоматически, что избавит пользователя от необходимости поднимать трубку. Кроме того, можно установить значение времени, по истечении которого аппарат ответит на вызов автоматически: 3, 5, 10 или 15 секунд.

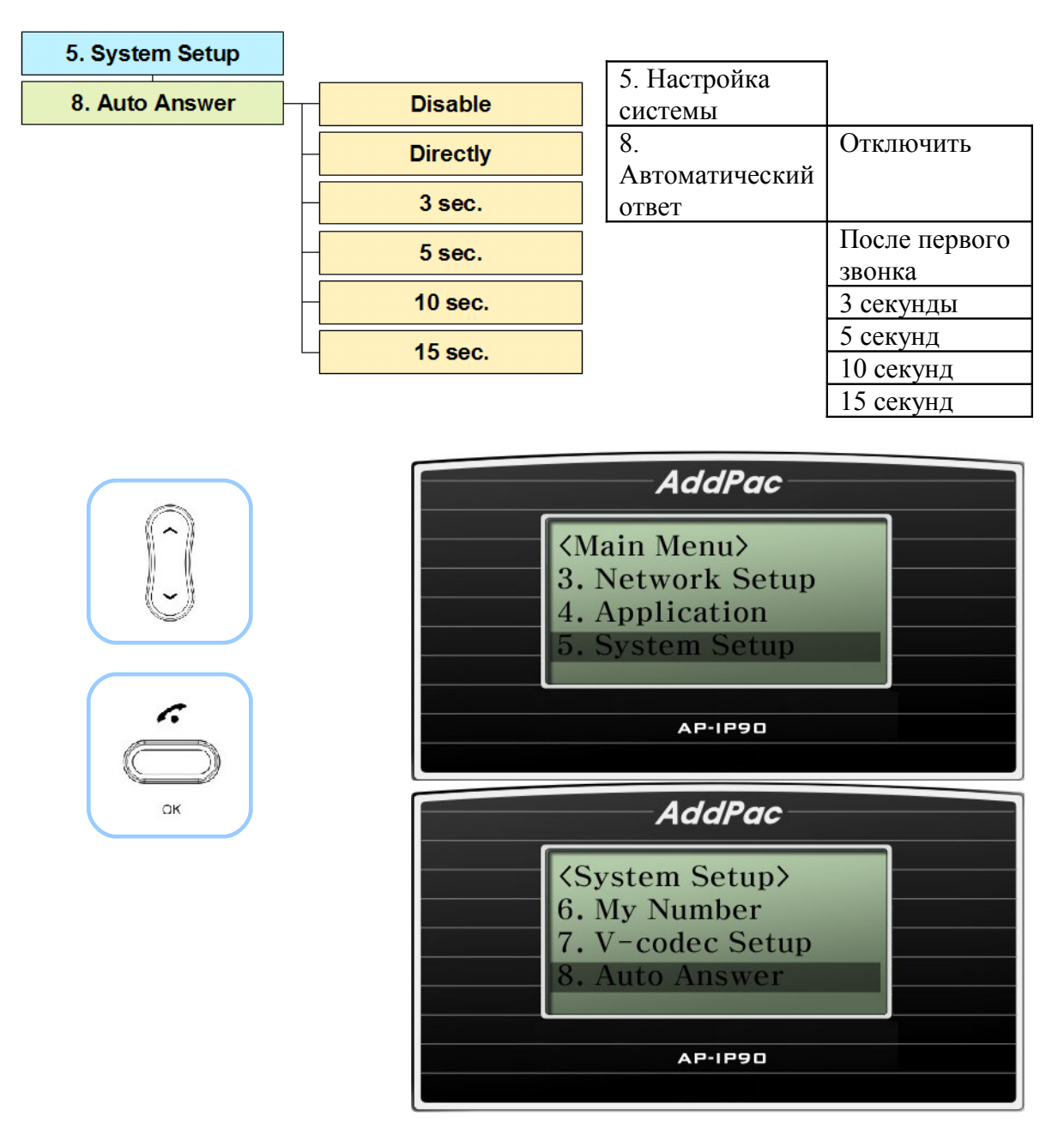

(Рисунок 4-57) Опция Auto Answer (автоматический ответ)

### **[Таблица 4-43] Описание опции меню Auto Answer (автоматический ответ)**

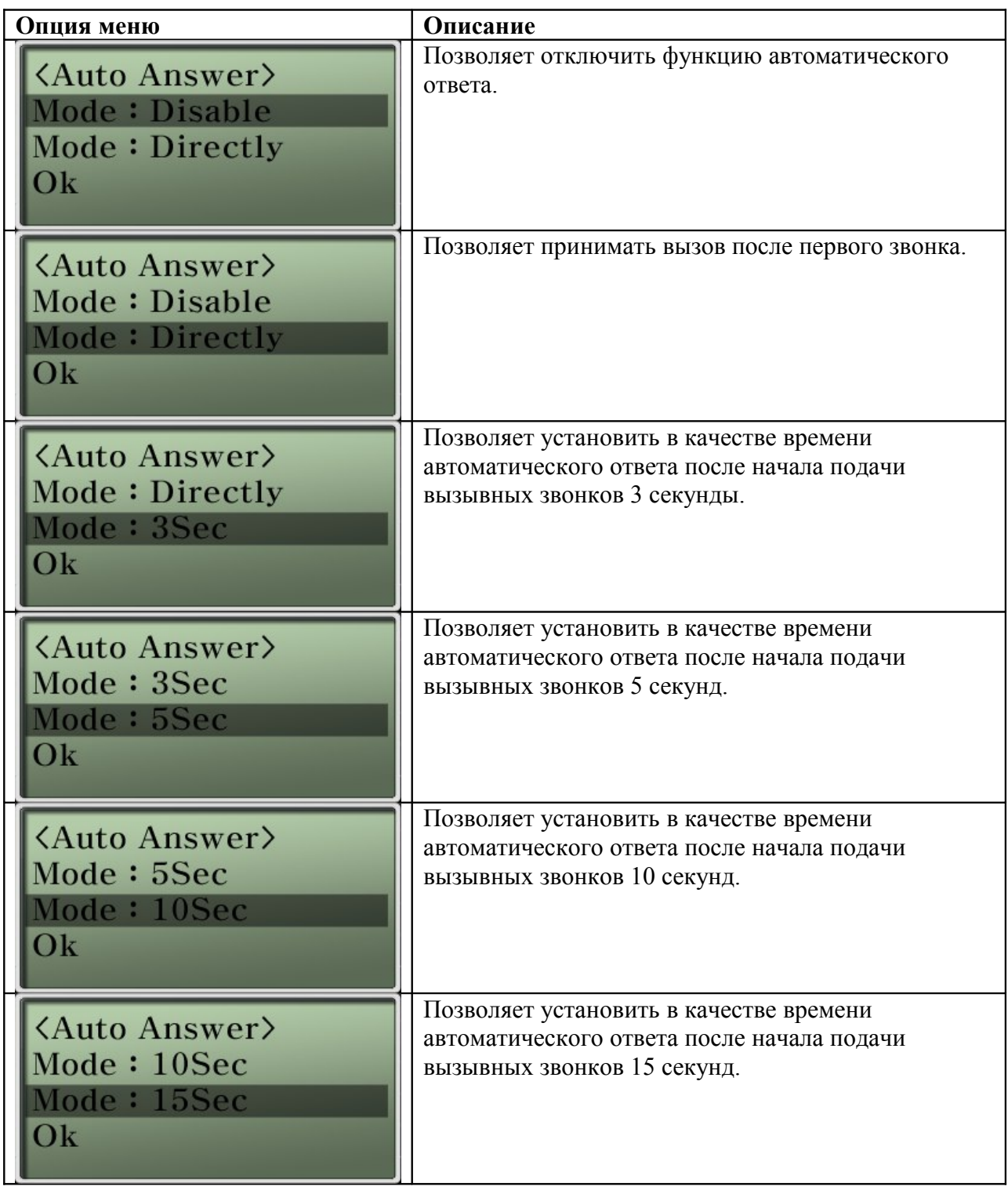

### **Опция System Setup – Hook Setup (настройка функции «рычажного переключателя»)**

Данная функция позволяет осуществлять разъединение, даже если другой абонент не отключился от линии. Данная функция поддерживается SSCP.

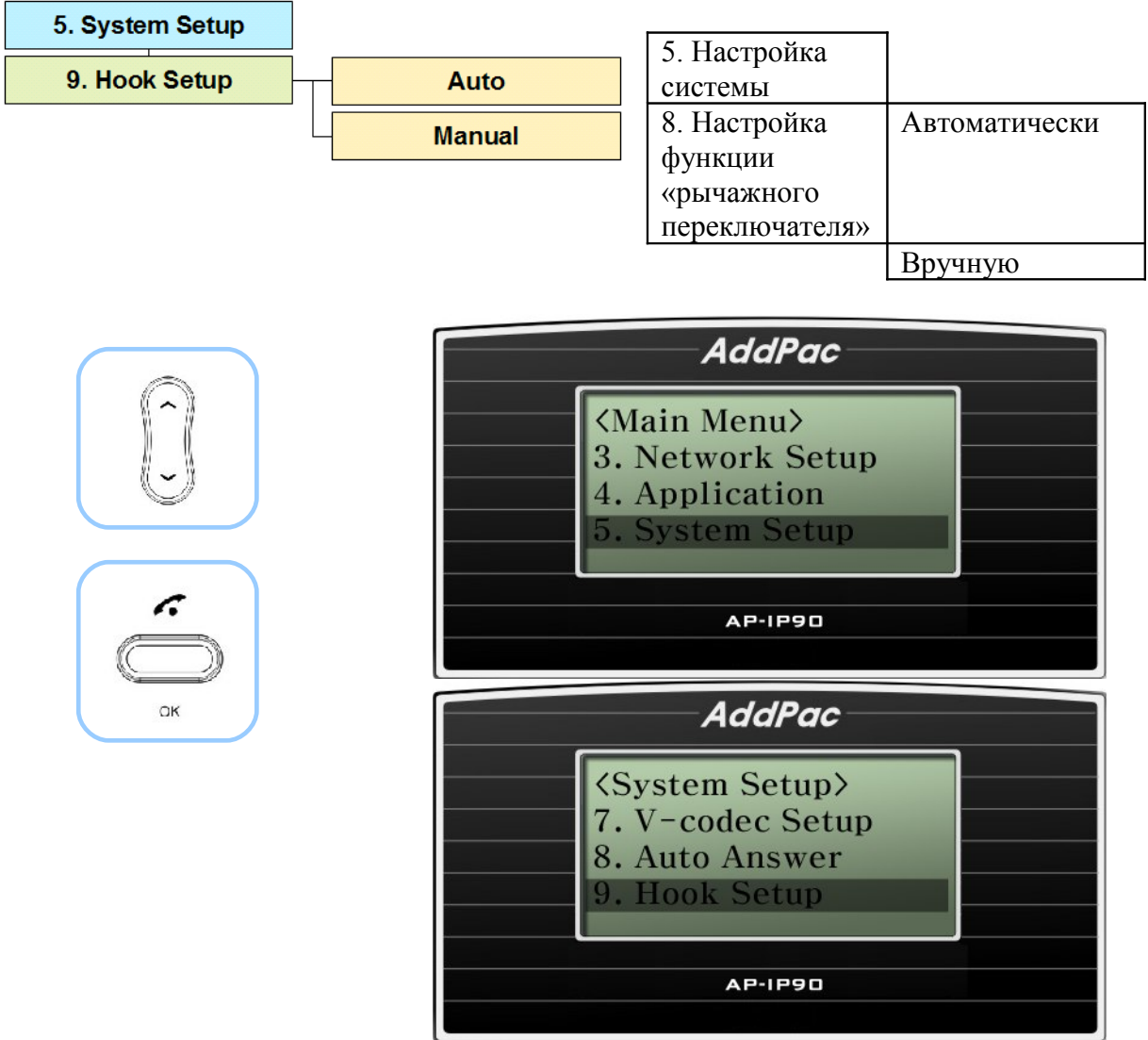

(Рисунок 4-58) Опция Hook Setup (настройка функции «рычажного переключателя»)

#### **[Таблица 4-44] Описание опции меню Hook Setup (настройка функции «рычажного переключателя»)**

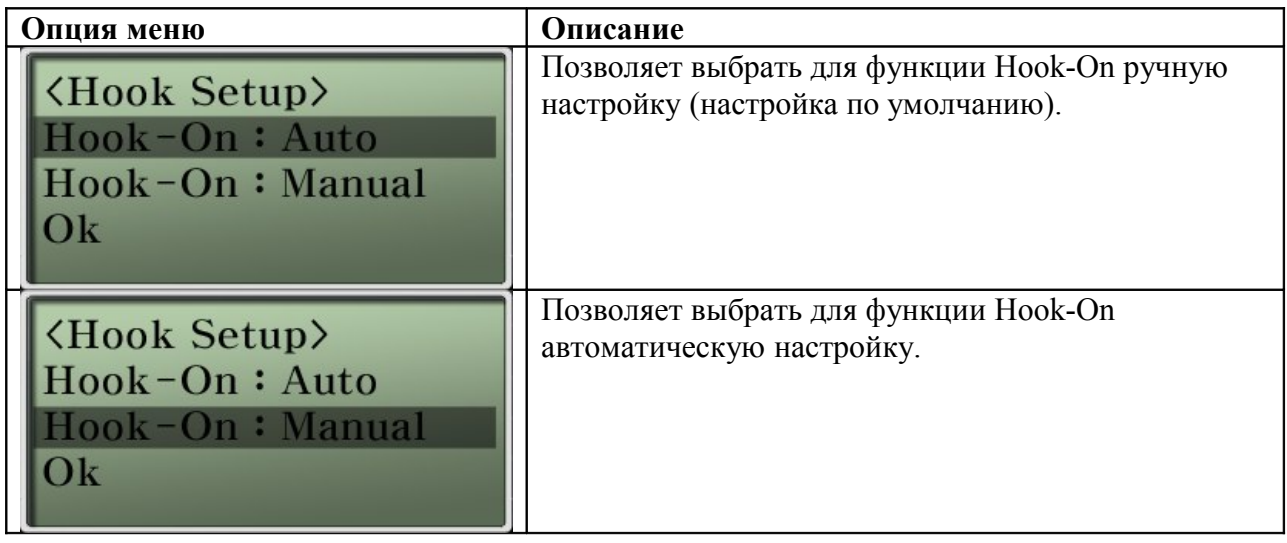

## **Опция System Setup – Emergency (вызов экстренных служб)**

Если терминал не имеет возможности осуществлять исходящие вызовы из-за блокировки администратора/пользователя, его можно настроить для вызова экстренных служб. После этого, независимо от состояния блокировки, с этого телефонного аппарата можно будет осуществлять вызовы по телефонам экстренных служб, указанным в меню Emergency.

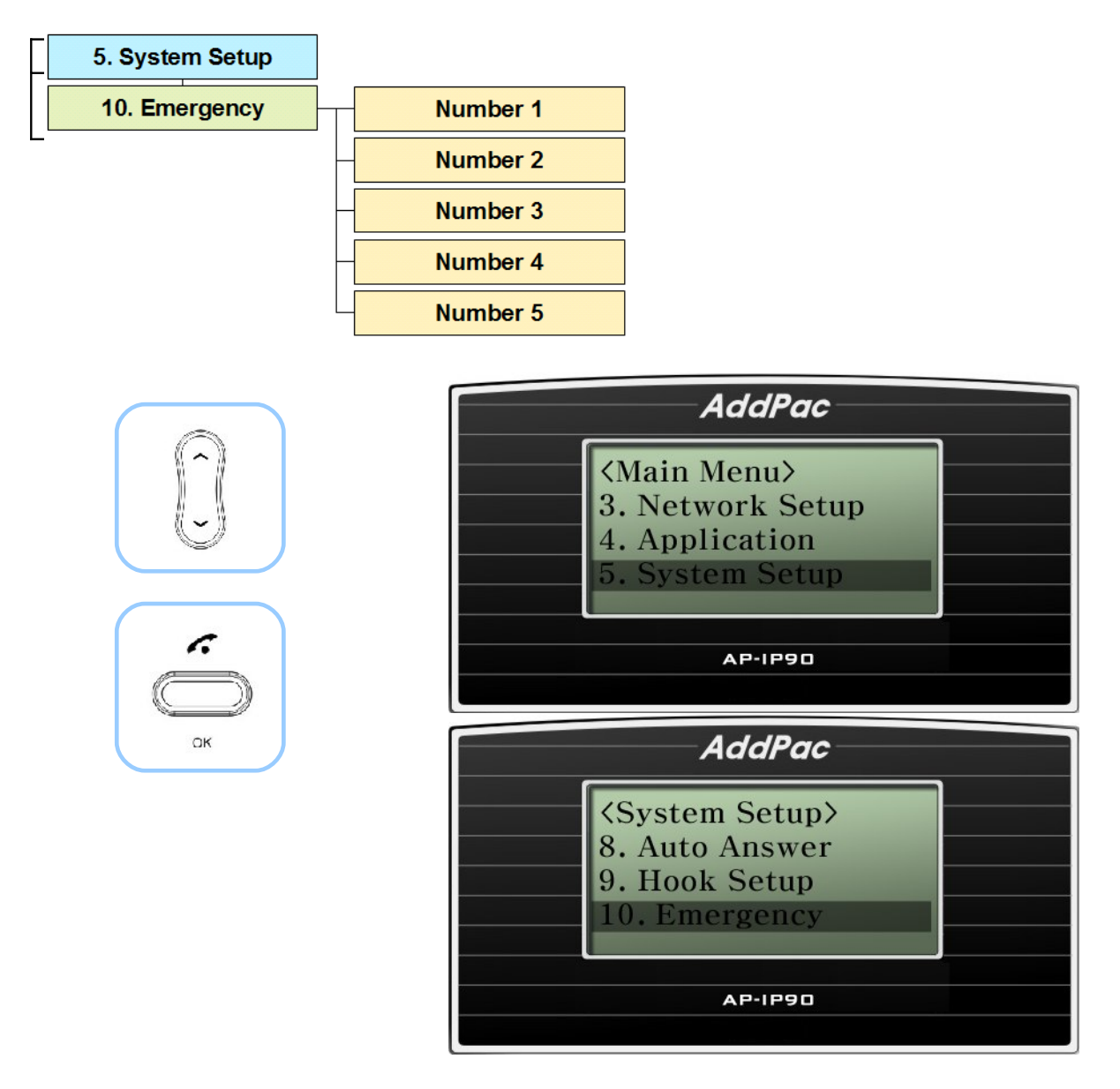

(Рисунок 4-59) Опция Emergency (настройка вызова экстренных служб)

#### **[Таблица 4-45] Описание опции меню Emergency (настройка вызова экстренных служб)**

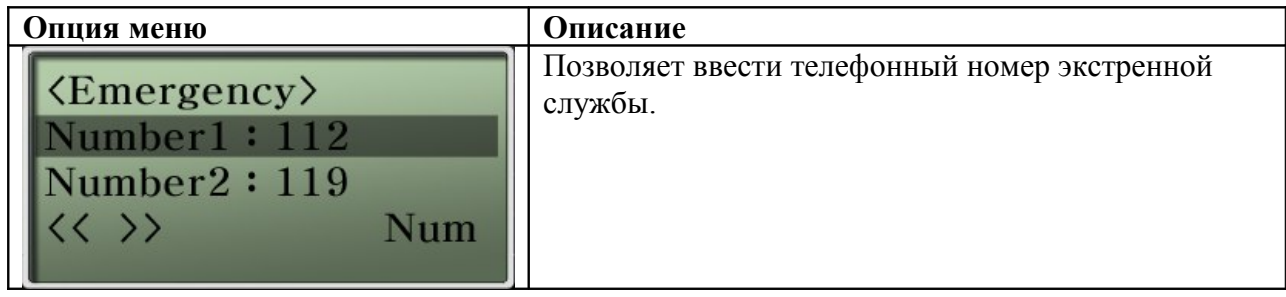

# **Глава 5. Дополнительные функции для FXO**

## **Опция System Setup – Forward Setup (SIP) (настройка переадресации)**

Данная функция позволяет настроить передачу входящего вызова FXO на VoIP, когда есть возможность принять вызов.

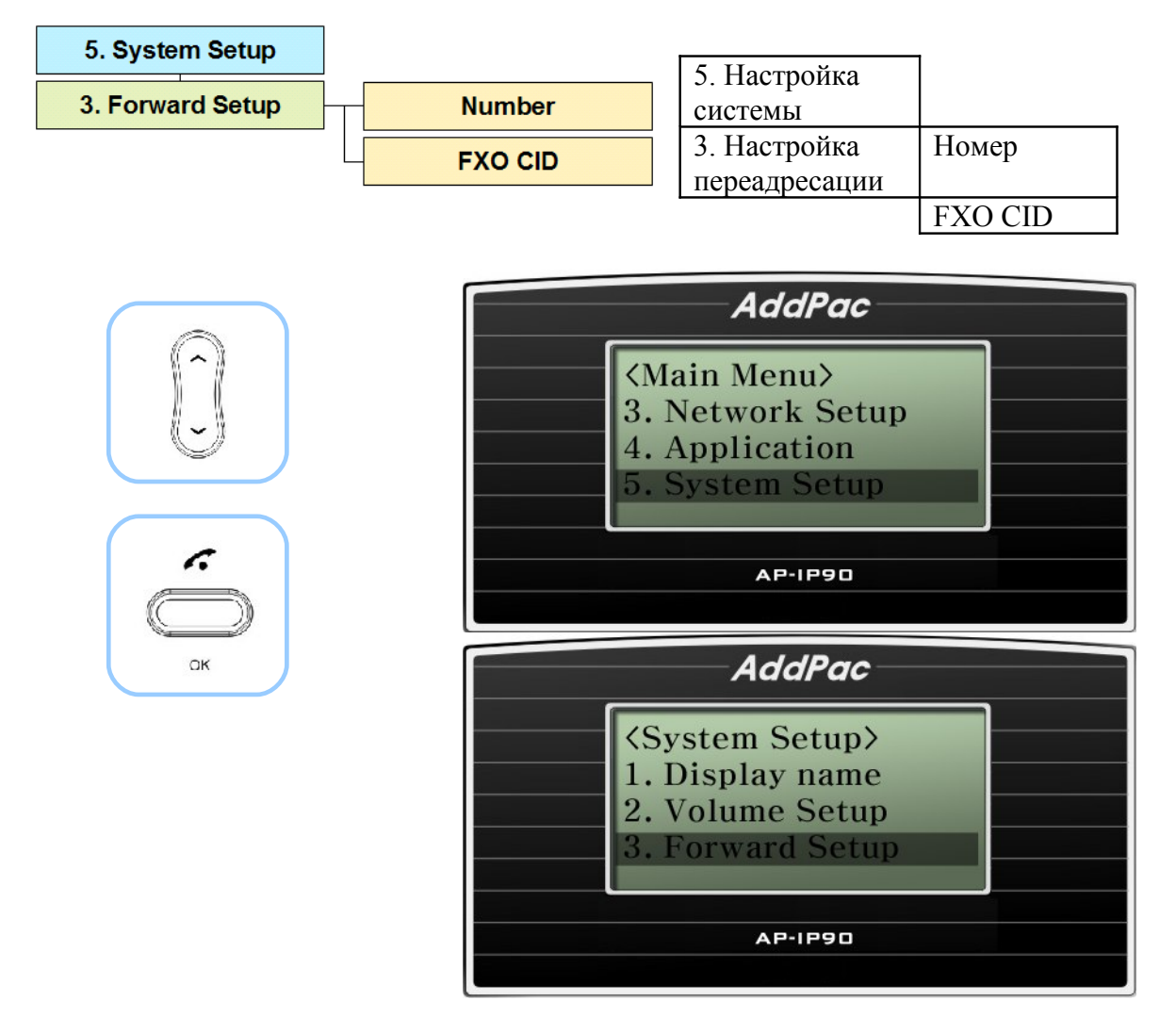

(Рисунок 5-1) Опция Forward Setup (настройка переадресации)

### **[Таблица 5-1] Описание опции меню Forward Setup (настройка переадресации)**

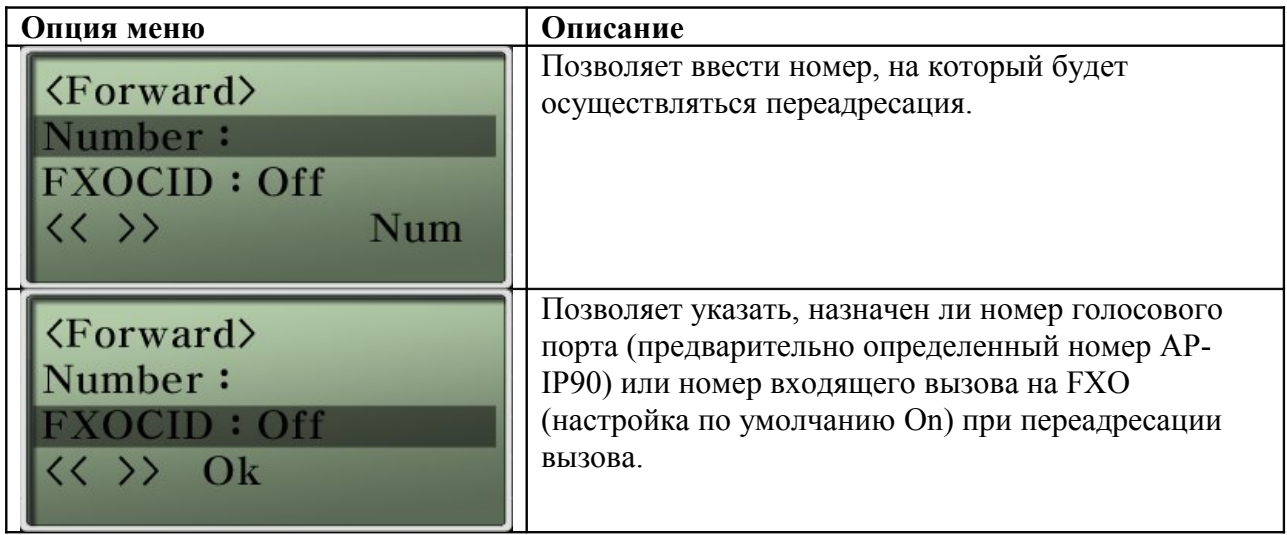

### **Опция Call Waiting (SIP) (настройка вызова на ожидании)**

Любой входящий вызов, принятый FXO, можно поставить на удержание, пока пользователь отвечает на другой вызов VoIP. Когда пользователь осуществляет вызов по телефонной сети общего пользования, любой входящий вызов VoIP также можно поставить на удержание. Функцию вызова на ожидании следует настраивать на голосовом порту, также удержание вызова следует настраивать в режиме настройки конфигурации. (Настройка конфигурации на экране CLI после соединения с Telnet.)

#### **[Таблица 5-2] Настройка конфигурации для функции Call Waiting (вызов на ожидании)**

```
IP90# 
IP90# con t 
IP90(config)# 
IP90(config)# dial-peer voice 0 pots => Режим голосового
порта
IP90(config-dialpeer-pots-0)# 
IP90(config-dialpeer-pots-0)# call-waiting => Устанавливает
ожидание вызова для голосового порта
IP90(config-dialpeer-pots-0)# 
IP90(config-dialpeer-pots-0)# exit
IP90(config)# 
IP90(config)# dial-pee call-hold h => Устанавливает h для
удержания вызова из режима конфигурации
IP90(config)# 
IP90(config)# show run => Проверяет конфигурацию
Building configuration...
Current configuration:
version 8.41.014
hostname IP90
!
username root password router administrator
!
------ 중략 ------
! Voice port configuration. 
! 
! SPEECH 
voice-port 0/0 
! 
! 
! FXS 
voice-port 0/1 
! 
! Pots peer configuration.
```

```
! 
dial-peer voice 0 pots
  destination-pattern 1004 
port 0/0 
 call-waiting
! 
! Voip peer configuration. 
! 
dial-peer voice 1001 voip 
 destination-pattern T 
session target sip-server 
  session protocol sip 
  voice-class codec 0 
  dtmf-relay dual-mode 
  vad
 huntstop
! 
dial-peer voice 1002 voip 
  destination-pattern T 
 session target ras 
 dtmf-relay h245-alphanumeric 
  vad
 preference 1
 huntstop
! 
! 
! 
dial-peer call-hold h 
!
```
# **Глава 6. Проверка функционирования**

### **Процедура начальной загрузки и базовые операции**

Перед включением телефонного аппарата AP-IP90 необходимо ознакомиться с процедурой начальной загрузки.

- Телефонный аппарат AP-IP90 проверяет базовые функции своего интерфейса, память и центральный процессор, используя для этого процедуру самотестирования.
- После запуска начальной загрузки аппарат AP-IP90 осуществляет поиск нужного файла программного обеспечения. По умолчанию аппарат настроен на загрузку программного обеспечения во флэш-память.
- Если телефонный аппарат AP-IP90 не может найти нужный файл программного обеспечения, программа начальной загрузки приостанавливается до тех пор, пока подходящий файл не будет найден и загружен из соответствующей системы.
- После загрузки программного обеспечения телефонный аппарат AP-IP90 работает в соответствии с параметрами сохраненной конфигурации. Если параметры конфигурации не настроены, аппарат будет работать с начальными настройками. Для работы в сети оператор должен настроить соответствующие функции.

Для подачи питания от источника напряжением 110 В необходимо использовать подходящий кабель электропитания. Так как IP телефон AddPac AP-IP90 имеет функцию автоматического определения напряжения электропитания (110 или 220 В), нужно только использовать правильный кабель электропитания. Никакие дополнительные настройки не требуются.

## **Использование программы HyperTerminal в качестве операторского терминала**

Для использования компьютера в качестве операторского терминала на нем должно быть установлено приложение эмуляции терминала. Используется приложение HyperTerminal для MS Windows.

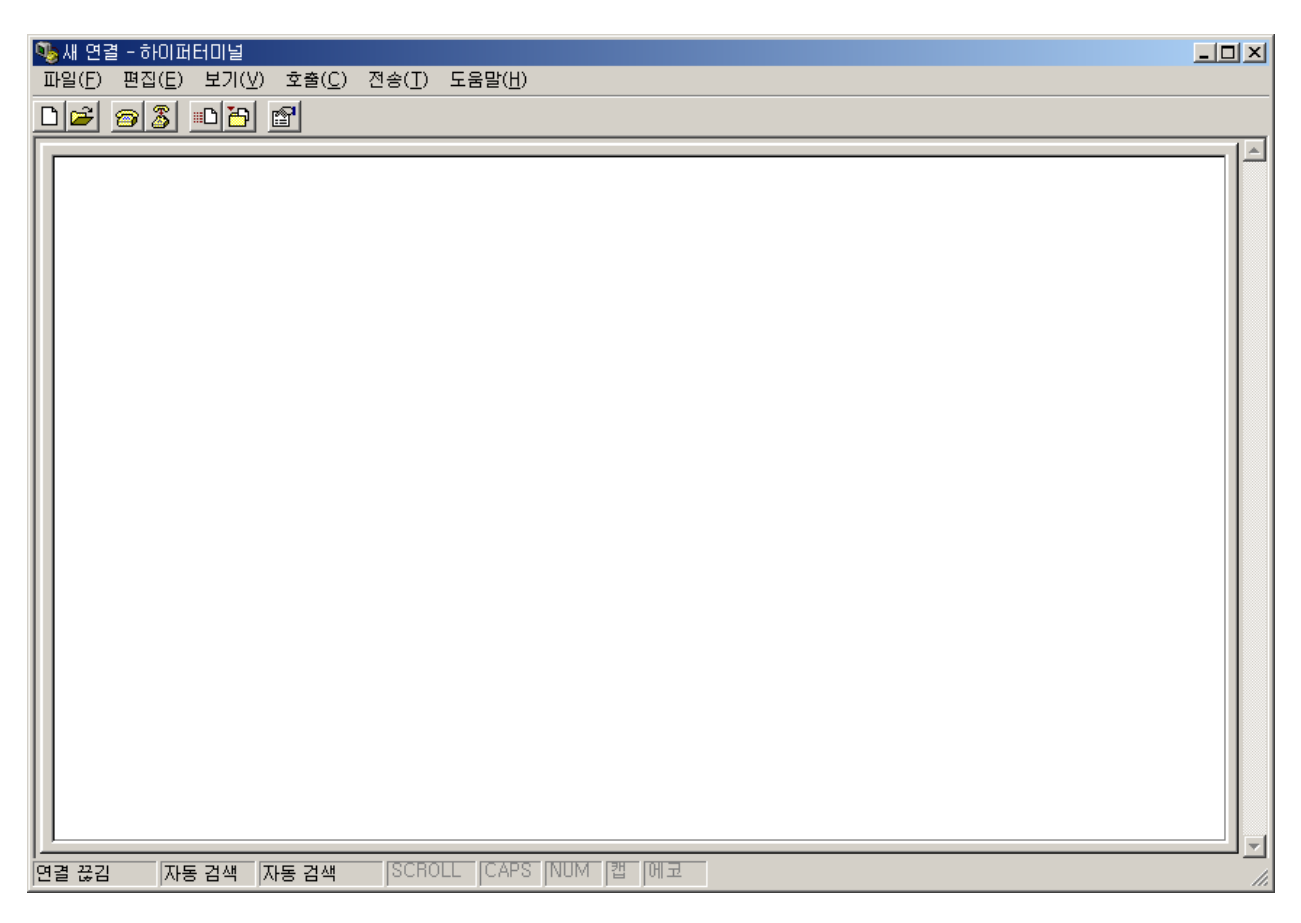

(Рисунок 6-1) Эмуляция терминала HyperTerminal для MS Windows

После загрузки программы HyperTerminal задайте имя нового соединения. Пользователь может ввести имя по собственному усмотрению.

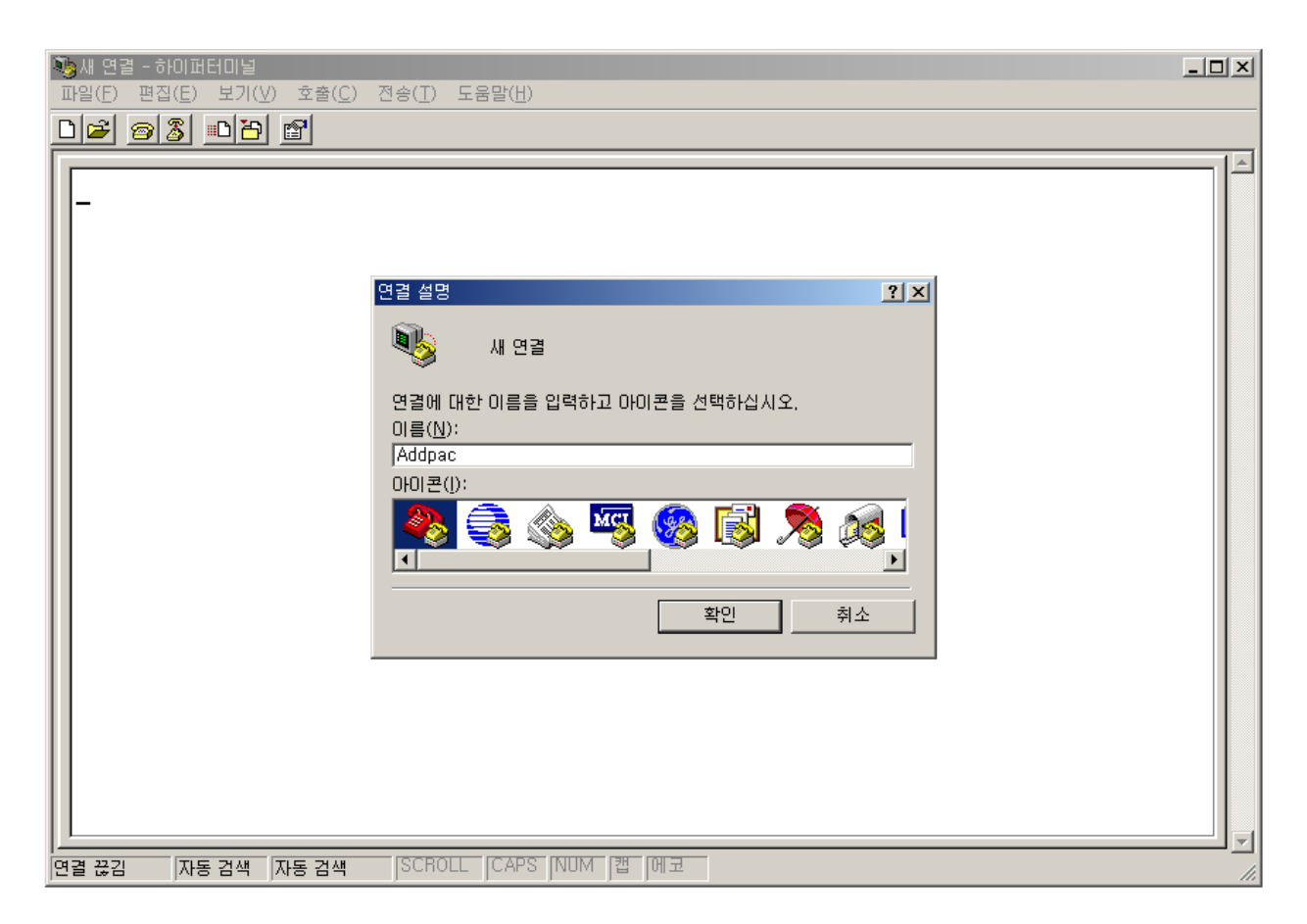

(Рисунок 6-2) Ввод имени соединения HyperTerminal

Выберите интерфейс, к которому подключен кабель терминала оператора. Так как телефонный аппарат AP-IP90 не поддерживает интерфейс терминала оператора (Console Interface), для подключения компьютера используется IP-адрес интерфейса LAN1, как показано на рисунке ниже.

(По умолчанию IP-адрес интерфейса LAN1 192.168.10.1)

Для компьютера установлен доступ после IP-адреса 192.168.10.100.

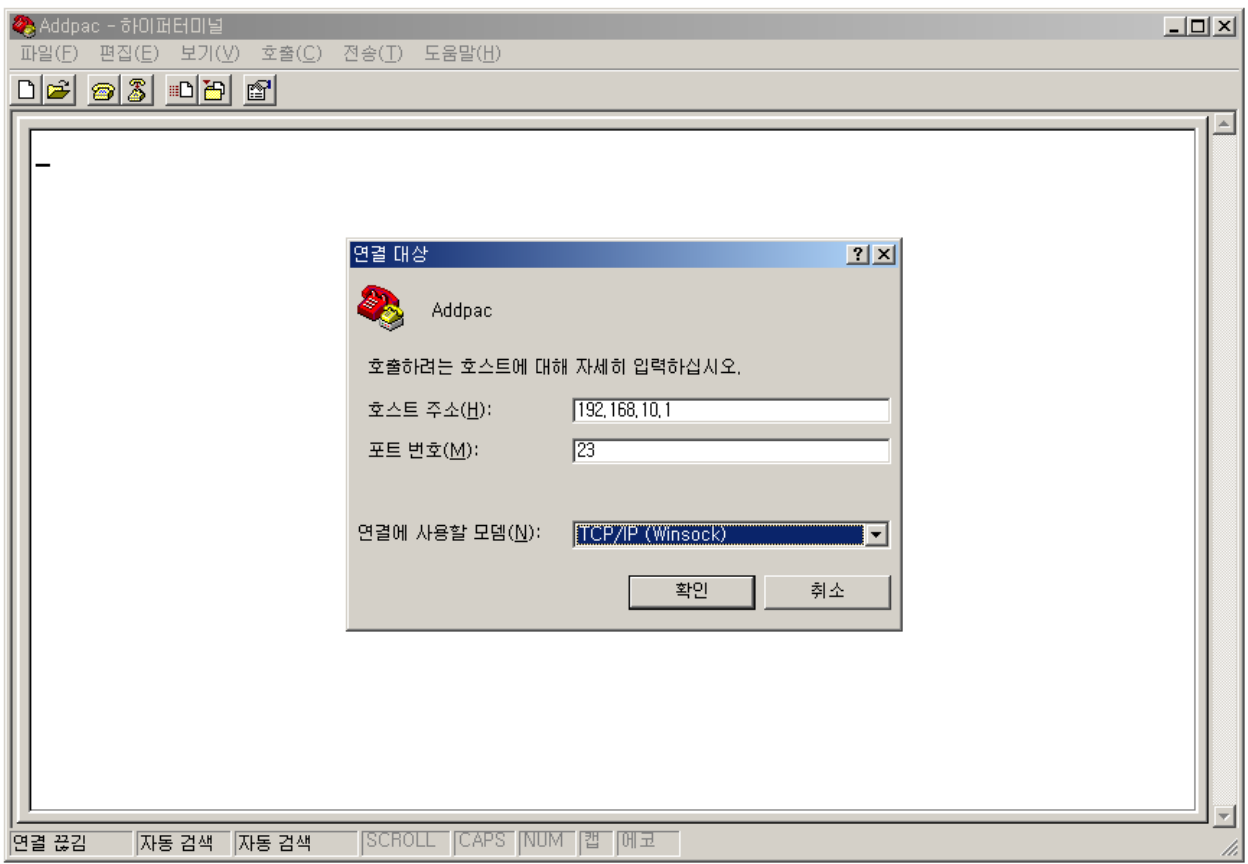

(Рисунок 6-3) Доступ к Telnet с использованием TCP/IP.

По завершении настройки появится показанный на следующем рисунке экран входа в систему AP-IP90:

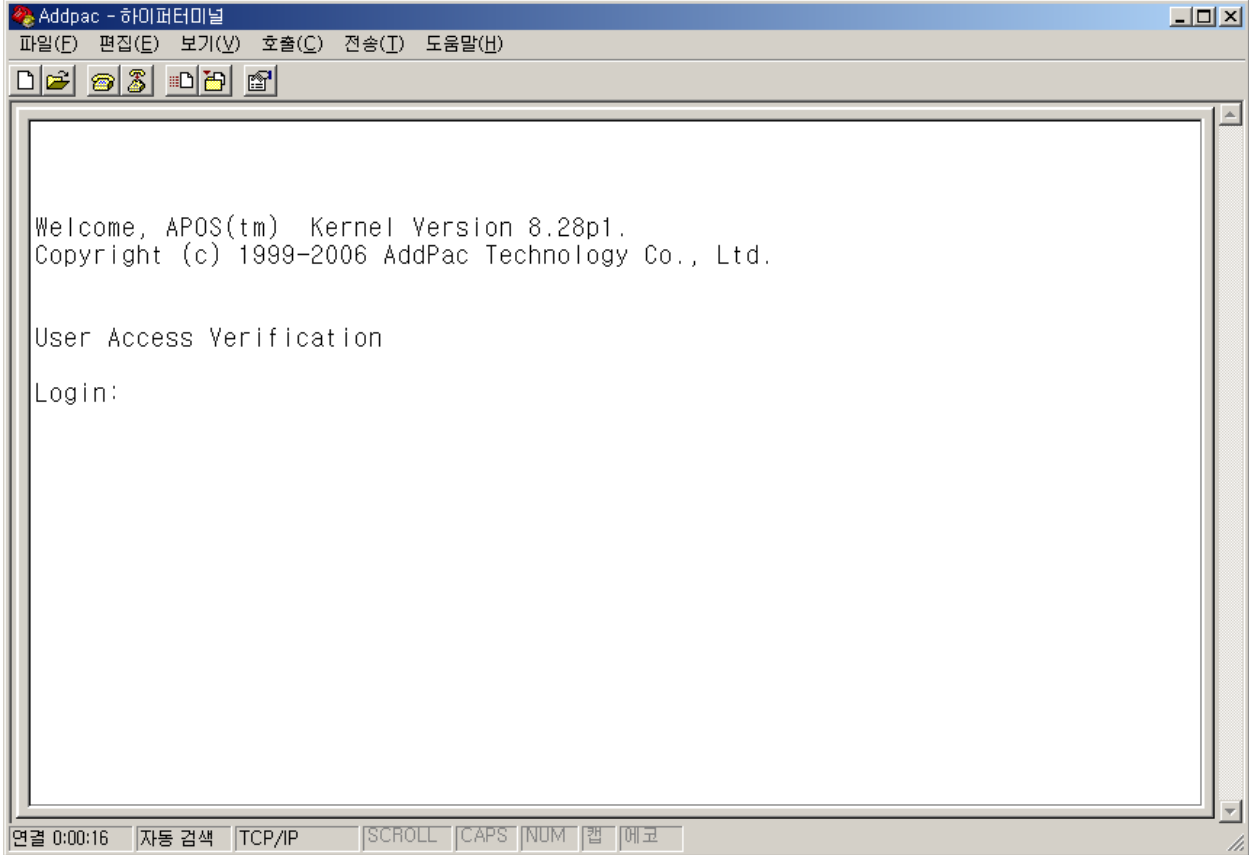

(Рисунок 6-4) Экран входа в систему

Могут появиться приглашения двух типов: «AP-IP90>» и «AP-IP90#». Начинающееся с «>» приглашение означает, что входящий в систему пользователь имеет статус ниже «admin» (администратор). Этот пользователь не может изменять настройки IP телефона. Если же приглашение имеет «#», значит, входящий в систему пользователь имеет статус администратора и может использовать все функции IP телефона.

Войдя в систему, как администратор (Admin), можно изменять все настройки IP телефона. Однако по соображениям безопасности не рекомендуется изменять начальный пароль.

### **Использование команд APOS**

#### Примечание

Все выпускаемые компанией AddPac Technology устройства имеют встроенную операционную систему APOS (AddPac Operating System). Следовательно, все базовые настройки CLI (интерфейс командной строки) у этих устройств одинаковые.

Команды используются в следующих режимах:

- Пользовательский режим: установка системных ограничений или предоставление доступа к передаче данных.
- Режим управления: Проверка состояния конфигурации системы или функции отладки системы.
- Режим настройки конфигурации: Изменение настроек или создание новых настроек.
- Вводить всю команду целиком нет необходимости. Допускается вводить только часть команды, потому что система автоматически распознает ввод «sh» или «sho» как команду «show».
- В случае ошибки при вводе команды функция оперативной справки предоставит список всех возможных команд.
- Если все сообщения не поместились на одном экране, доступ к оставшимся сообщениям можно получить с помощью функции «More».
- Список всех возможных для определенного режима команды и их описания можно получить в системе справки и с помощью функции «?».

Устройство позволяет сохранять список команд, которые использовались ранее. При необходимости повторного ввода команды это можно легко сделать, воспользовавшись номером приглашения.

Вся структура команд разделена на три типа режимов, в которых используемые команды отличаются друг от друга. Используемые в каждом режиме команды описываются ниже.

### **Команды режима General User (обычный пользователь)**

Эти функции доступны всем типам пользователей, вошедших в систему. Приглашение для обычного пользователя имеет форму «ip-90>».

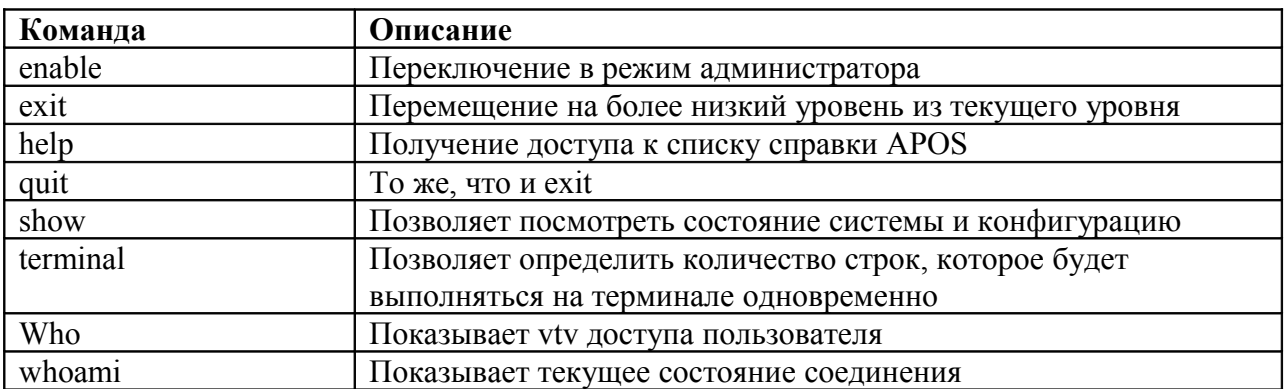

#### **[Таблица 6-1] Команды для режима General User (обычный пользователь)**

## **Команды Management Mode (режим управления)**

Существуют определенные команды, которые может использовать администратор после входа в систему. Чтобы получить доступ к этим командам, пользователь должен войти в систему как администратор. В этом режиме могут использоваться те же команды, что и в режиме General User, например, «show», но, в зависимости от опции, может быть показана более широкая информация.

Приглашение режима управления имеет форму «ip-90#».

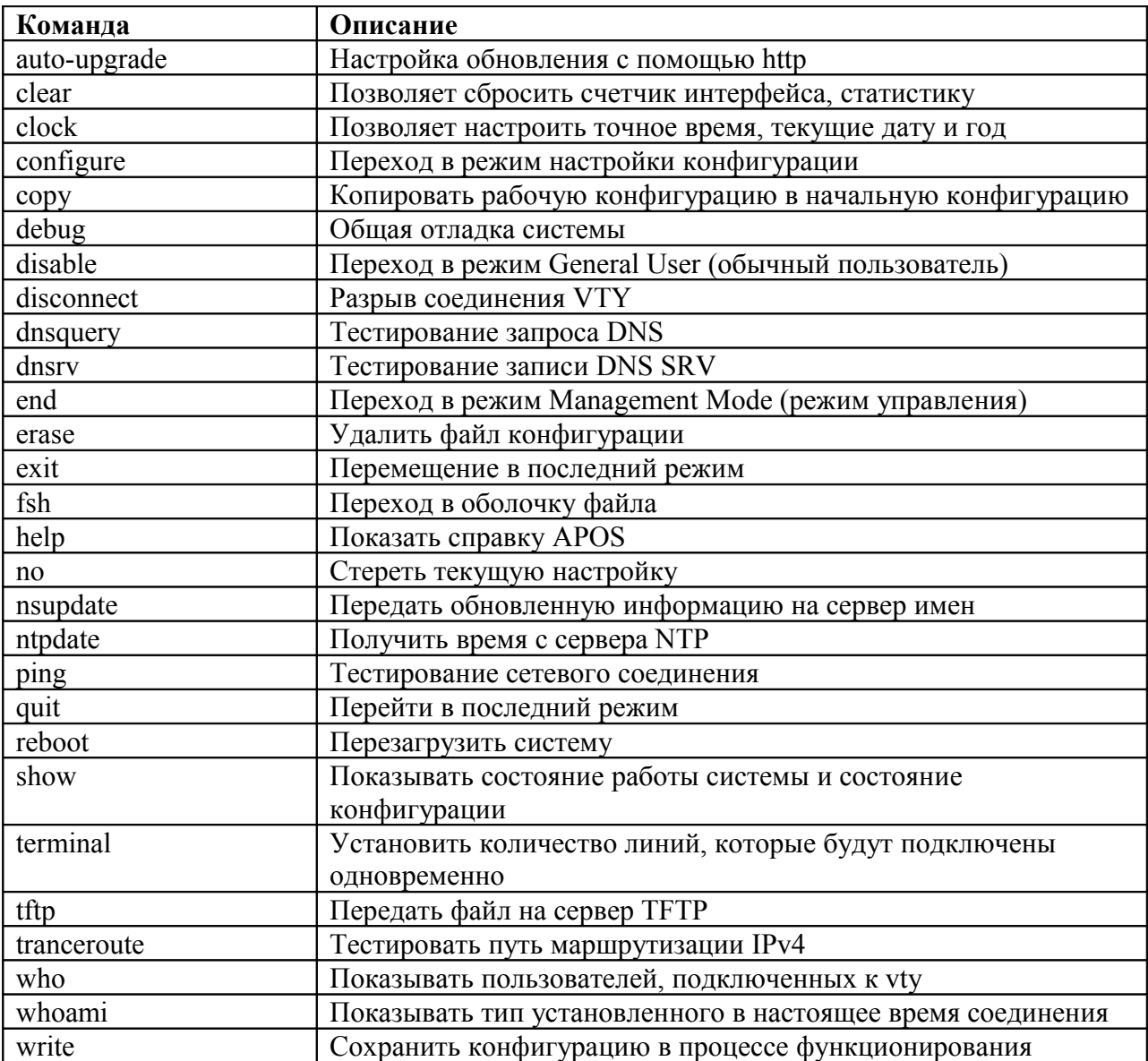

#### **[Таблица 6-2] Команды Management Mode (режим управления)**

## **Базовая конфигурация**

### **Настройка пароля**

После установки соединения с терминалом пользователь имеет доступ только к базовым командам просмотра. Для получения более привилегированного доступа пользователь должен войти в соответствующий режим. В режиме общего использования пользователь получает возможность изменять конфигурацию системы. При этом важно установить пароль, так как доступ к настройкам должен иметь только администратор.

#### **[Таблица 6-3] Настройка пароля**

```
AP-IP90# configure terminal
AP-IP90(config)#
AP-IP90(config)# enable password {пароль}
AP-IP90(config)#
```
### **Настройка имени хоста**

Когда пользователь соединен с Telnet или терминалом, он получает возможность изменить имя приглашения в настройках CLI. Индивидуальное имя хоста становится тем важнее, чем большим количеством подключенных к Telnet устройств осуществляется управление. Удобнее всего использовать название места установки устройства.

#### **[Таблица 6-4] Настройка имени хоста**

AP-IP90# configure terminal  $AP-IP90$ (config)# AP-IP90(config)# hostname {имя} AP-IP90(config)#

#### **Пользовательское администрирование**

Учетная запись пользователя используется для соединения с Telnet, FTP, Samba. Учетная запись пользователя и пароль должны быть известны только администратору. Если они станут известны посторонним, это может привести к неправильной работе устройства.

#### **[Таблица 6-5] Пользовательское администрирование**

```
AP-IP90# configure terminal
AP-IP90(config)#
AP-IP90(config)# username {идентификация} password {пароль}
{administrator | operator | user}
AP-IP90(config)#
```
## **Настройка конфигурации порта FXS/FXO**

\* Настройка конфигурации после «show run» на дисплее

#### **[Таблица 6-6] Настройка конфигурации порта FXS/FXO**

```
IP90# show run
Building configuration...
Current configuration:
version 8.41.015
hostname IP90
!
username root password router administrator
!
interface Loopback0
 ip address 127.0.0.1 255.0.0.0
!
interface FastEthernet0/0
 ip address 172.17.201.88 255.255.0.0
 ip nat outside
 speed auto
 no qos-control
!
interface FastEthernet0/1
  ip address 192.168.10.1 255.255.255.0
 ip nat inside
 speed auto
 no qos-control
--- 중략 -----
!
! Voice port configuration.
!
! SPEECH
voice-port 0/0
!
! FXS => Если имеются порты FXS и FXO, выберите FXO
voice-port 0/1 => проверка голосового порта FXS/FXO (номер порта 0/1)
!
! Pots peer configuration.
!
dial-peer voice 0 pots
 destination-pattern 1004
 port 0/0
!
IP90#
IP90# con t
IP90(config)# dial-peer voice 1 pots => конфигурация dial peer порта FXS/FXO
IP90(config-dialpeer-pots-1)# destination-pattern 1014 => Назначение номера
порта FXS/FXO 
IP90(config-dialpeer-pots-1)# port 0/1 => Назначение проверенного порта
IP90# show run (проверка конфигурации)
Building configuration...
Current configuration:
version 8.41.015
```

```
hostname IP90
!
username root password router administrator
!
interface Loopback0
 ip address 127.0.0.1 255.0.0.0
!
interface FastEthernet0/0
 ip address 172.17.201.88 255.255.0.0
 ip nat outside
 speed auto
 no qos-control
!
interface FastEthernet0/1
 ip address 192.168.10.1 255.255.255.0
 ip nat inside
 speed auto
 no qos-control
--- 중략 -----
!
! Voice port configuration.
!
! SPEECH
voice-port 0/0
!
! FXS
voice-port 0/1 
!
! Pots peer configuration.
!
dial-peer voice 0 pots
 destination-pattern 1004
 port 0/0
!
dial-peer voice 1 
 destination-pattern 1014 
 port 0/1
```
# **Глава 7. Аварийное восстановление**

Все оборудование AddPac линейки VoIP имеет две области памяти. В одной хранится операционная система APOS, а в другой – программа начальной загрузки. Функции программы начальной загрузки можно использовать в следующих случаях:

- 1. Потерян пароль учетной записи root account.
- 2. Повреждено или стерто программное обеспечение в загрузочном модуле APOS.

В случае потери или изменения IP-адреса по умолчанию (192.168.10.1) аппарата AP-IP90, доступ к которому можно получить через TELNET, FTP, его можно восстановить, сбросив настройки APOS. В случае повреждения или стирания программного обеспечения загрузочного модуля APOS, его можно восстановить и продолжать нормально использовать, загрузив модуль в режиме Boot Loader.

#### Примечание

Программа начальной загрузки (Boot Loader) IP телефона не имеет функции IPмаршрутизации. Следовательно, компьютер и порт LAN1 на телефонном аппарате IP90, который используется для доступа к TELNET/FTP, необходимо соединять напрямую.

## **Доступ в режим Boot Loader**

Так как аппарат AP-IP90 не имеет интерфейса консоли, невозможно войти в режим Boot Loader, используя комбинации клавиш «ctrl+x», «ctrl+c», как это можно сделать для APOS при наличии консоли с помощью прерывания процесса начальной загрузки.

В процессе начальной загрузки телефонный аппарат AP-IP90 проверяет

работоспособность центрального процессора, памяти и интерфейса. После этого аппарат в течение 3 секунд ждет возможного доступа пользователя. В этом состоянии начнут по очереди включаться светодиодные индикаторы на передней стороне аппарата. Если интерфейс LAN1 аппарата AP-IP90 соединен с компьютером напрямую, пользователь, пока по очереди включаются светодиодные индикаторы, может получить доступ к аппарату.

Обычно доступ с использованием TELNET используется для проверки пароля или сброса настроек APOS. Чтобы загрузить модуль APOS, необходимо получить доступ к серверу FTP (чтобы войти в режим Boot Loader, введите в качестве идентификации «root», а в качестве пароля – «router»).

### **Инициализация настроек APOS**

Если пользователь теряет после внесения изменений IP-адрес по умолчанию для IP телефона (192.168.10.1), который позволяет получать доступ к TELNET и FTP, IP-адрес по умолчанию можно восстановить, инициализировав настройки APOS. (Имейте в виду, что при инициализации конфигурации APOS все сделанные пользователем настройки конфигурации стираются.)

Настройки APOS можно инициализировать через доступ TELNET.

```
\overline{D:}\setminusD:\> telnet 192.168.10.1
```
Welcome, APOS™ Boot Kernal Version 5.0.10.

```
Copyright (c) 1999-2005 AddPac Technology Co., Ltd. 
User Access Verification
Login: root
Password:
Booter>
Booter> enable
Booter#
Booter # erase apos-config
Do you want to ERASE configuration ? [y|n] y
Erasing configuration....done
Booter#
```
### **Получение загрузочного файла APOS в режиме Boot Loader**

Для передачи загрузочного файла APOS на IP телефоне AddPac AP-IP90 используется FTP-доступ, который поддерживается двоичным кодом. Загрузочный модуль APOS можно передать на телефонный аппарат AP-IP90 с

компьютера с помощью протокола FTP.

```
D:\ >dir
2006-05-15 05:21p <DIR> .
2006-05-15 05:21p <DIR> ..
2006-05-15 05:21p 1,775,360 AP-
IP90_g2_v8_41_015.bin
D:\>D:\> ftp 172.17.201.88
Connected to 172.17.201.88.
220 IP90 FTP server (Version 8.41.015) ready.
User (172.17.201.88:(none)): root
331 Password required for root.
Password:
230 User root logged in ok.
ftp>
ftp> bin
200 Type set to I.
ftp>
ftp> put AP-IP90_g2_v8_41_015.bin
200 PORT command successful.
90 Opening BINARY mode data connection for ' AP-
IP90_g2_v8_41_015.bin '.
226 Transfer complete.
ftp> bye
221 Goodbye.
D:\>
```
# **Глава 8. Приложение**

В данном разделе приводится информация о разводке выводов следующих кабелей, используемых в IP телефоне AP-IP90.

- Сигналы и разводка контактов порта консоли (RJ-45 на DB9)
- Разводка контактов UTP-кабеля Ethernet (RJ-45 на RJ-45)

#### **[Сигналы и разводка контактов порта консоли RS-232C]**

Для соединения порта консоли RS-232C с компьютерной эмуляцией терминала используется кабель с разъемами RJ-45 и DB9 (розеточная часть соединителя DTE). Передаваемые сигналы и разводка контактов приводятся в таблице ниже.

#### **[Таблица 8-1] Передаваемые сигналы и разводка контактов**

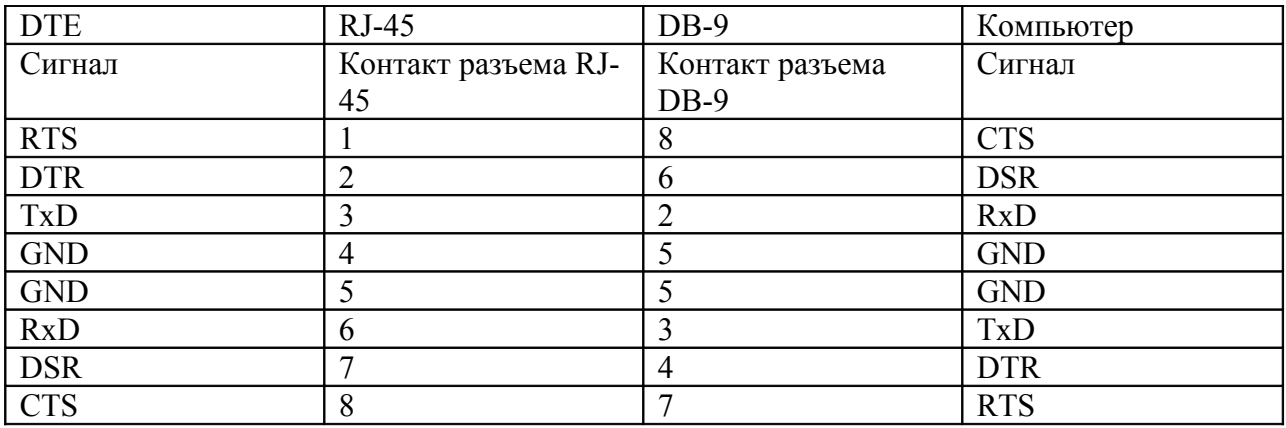

#### **[Разводка контактов кабеля UTP (RJ-45 на RJ-45)]**

Для соединения порта LAN этого устройства с другим оборудованием (например, концентратором) используется кабель Ethernet с разъемами RJ-45. Ниже на рисунке показана последовательность контактов этого разъема, а в таблице – передаваемые сигналы и соответствующие им контакты.

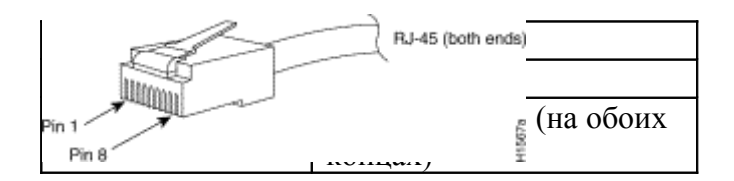

(Рисунок 8-1) Разъем RJ-45 100Base-TX

#### **[Таблица 8-2] Сигналы и разводка контактов прямого кабеля Ethernet**

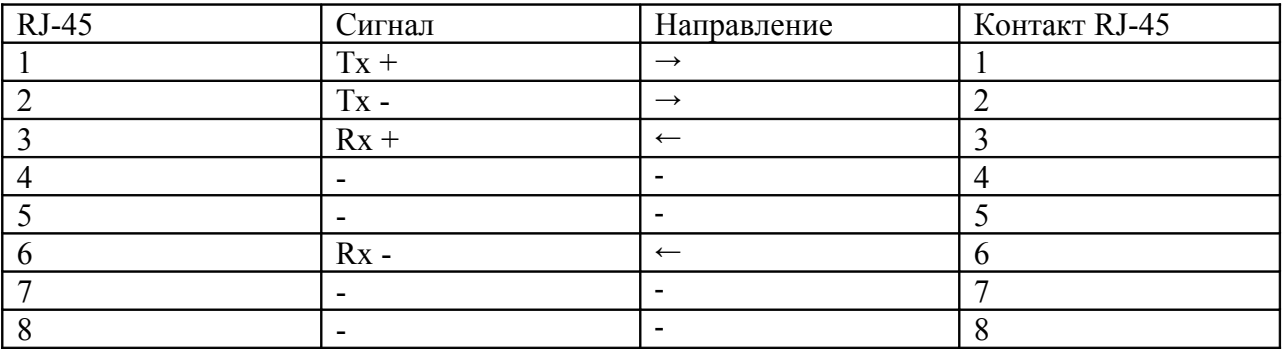

1. В таблице приводятся спецификации прямого кабеля Ethernet, используемого для соединения данного устройства с концентратором.

2. Для соединения IP телефонов друг с другом или IP телефона с компьютером необходимо использовать кроссовый кабель.

## **Аббревиатуры и глоссарий терминов**

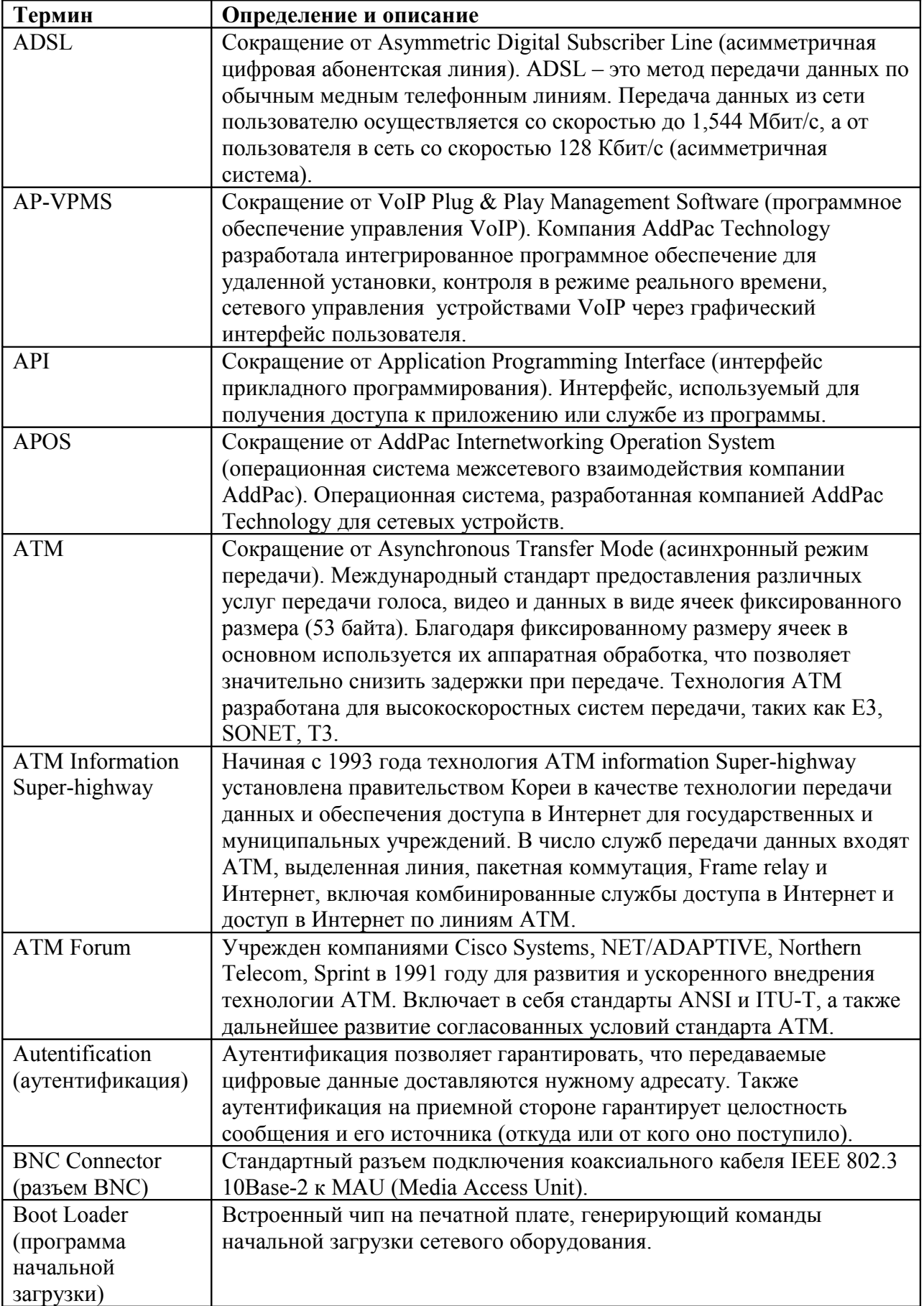

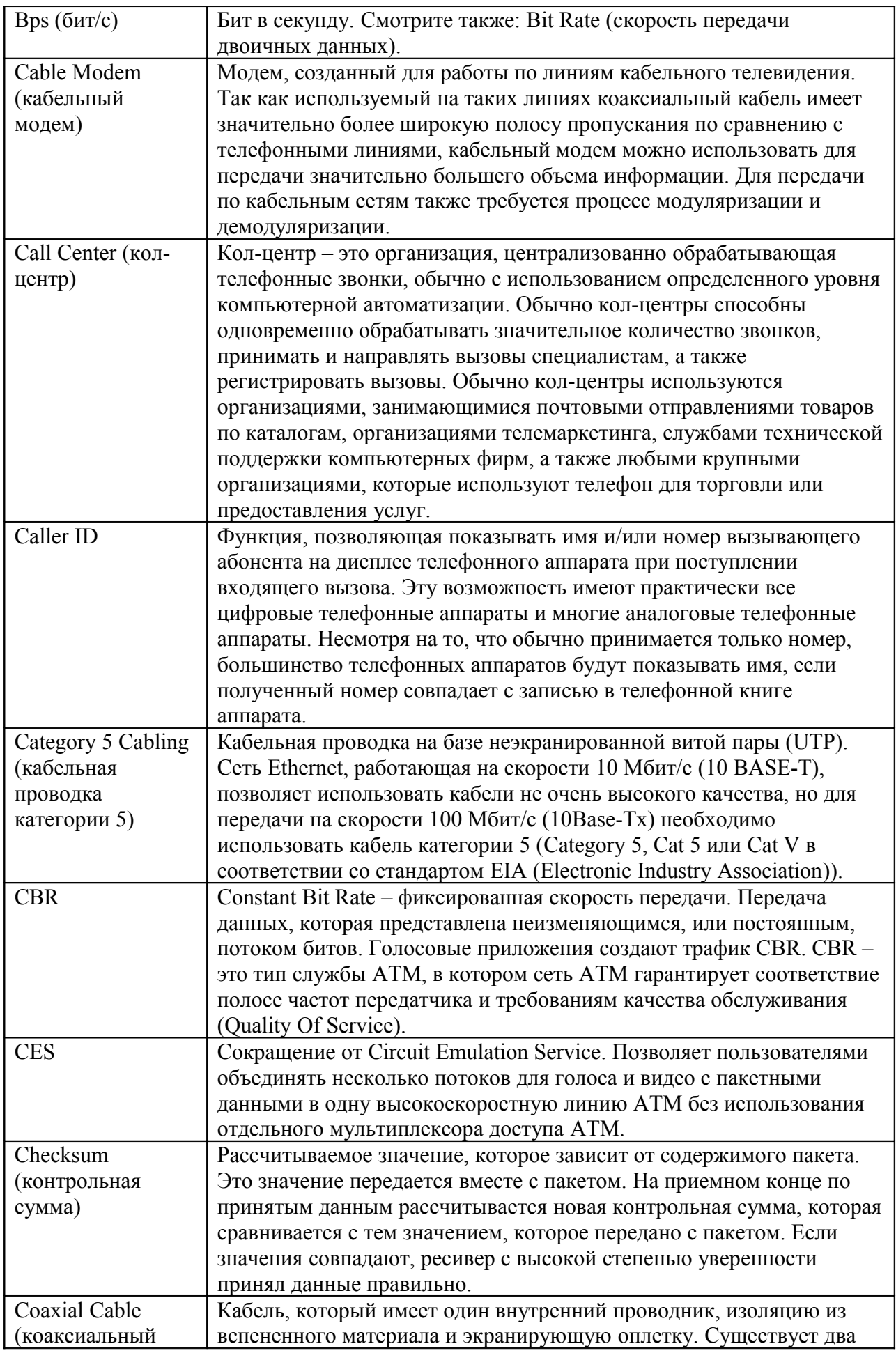

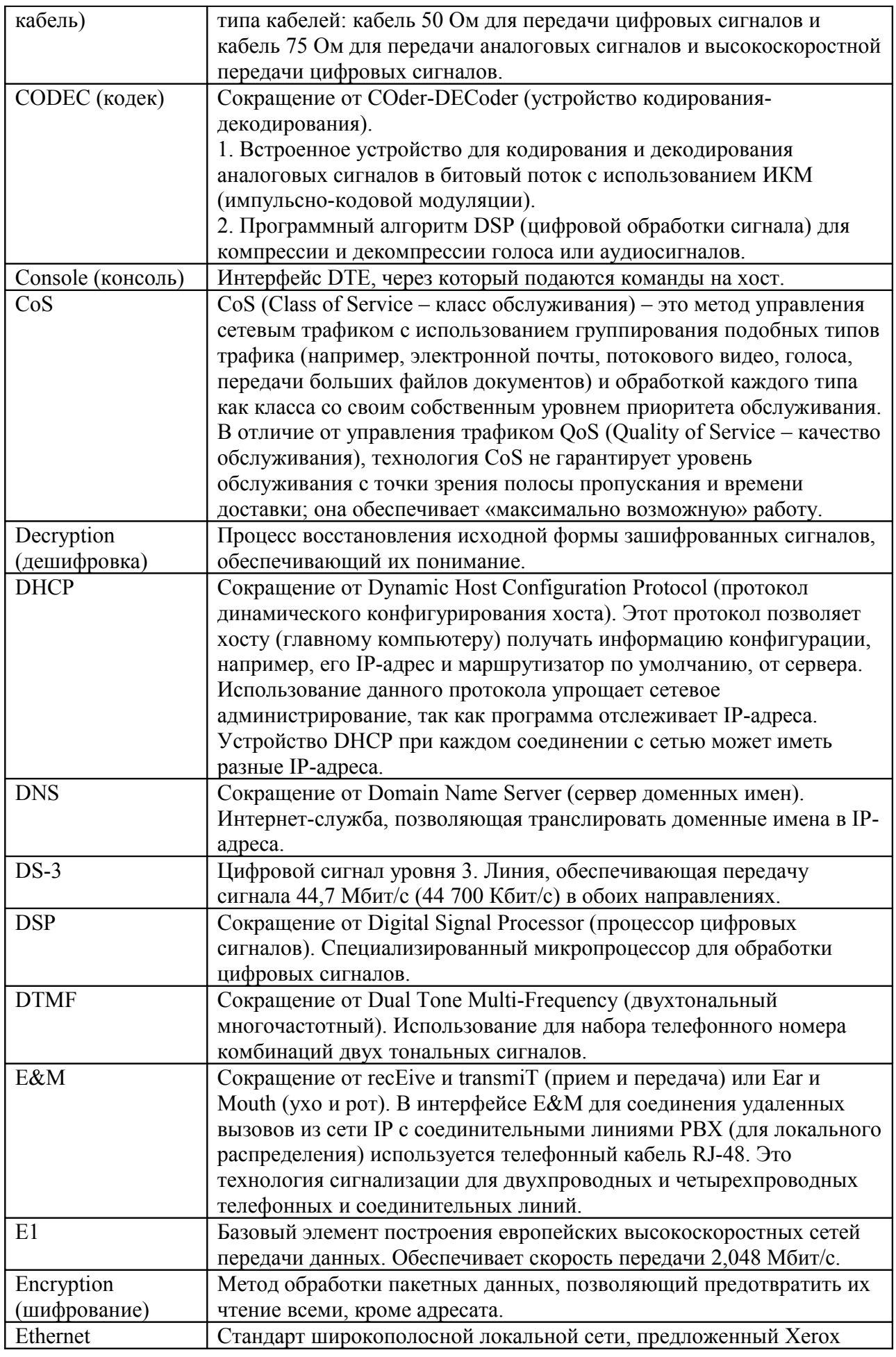
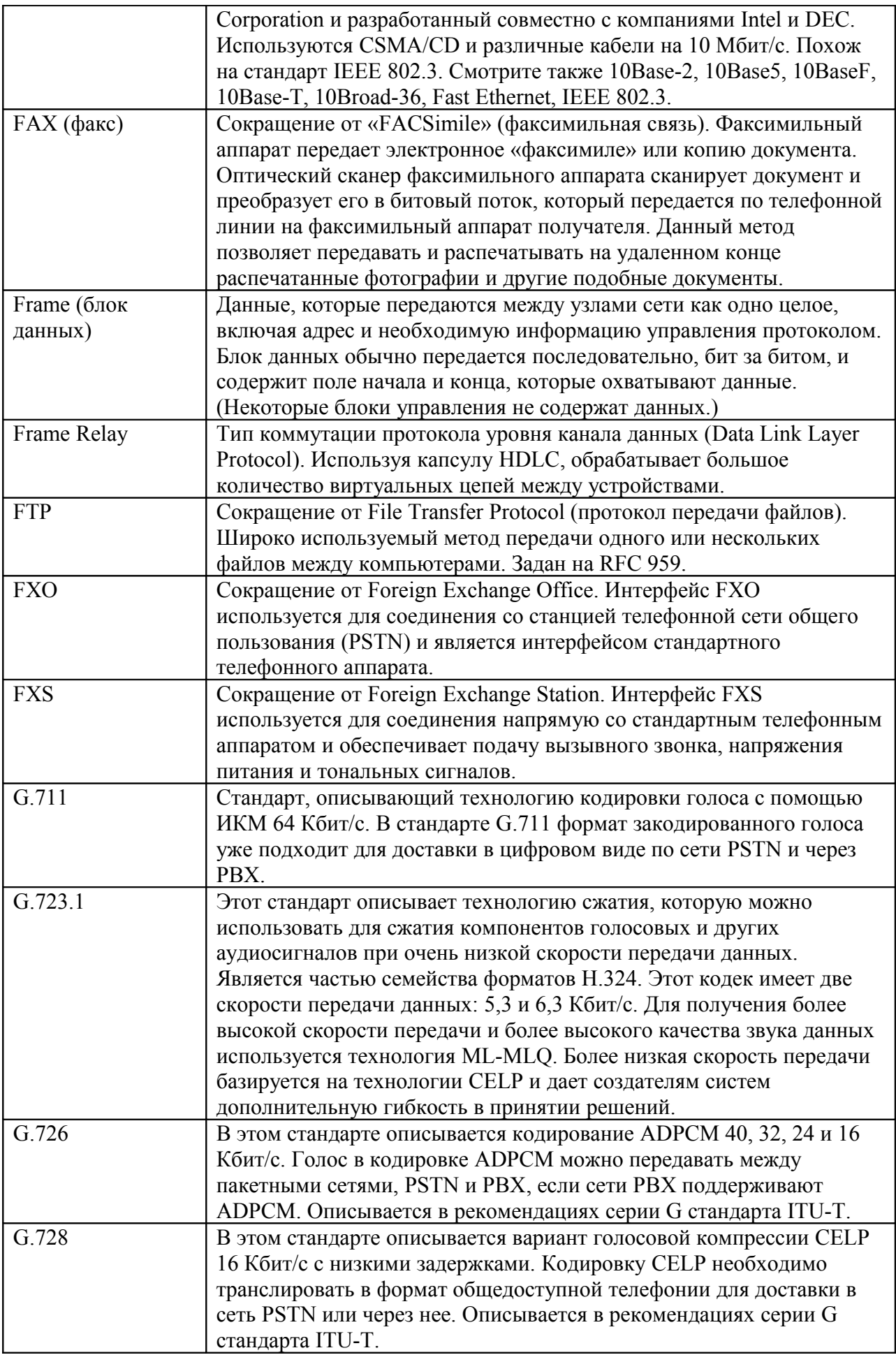

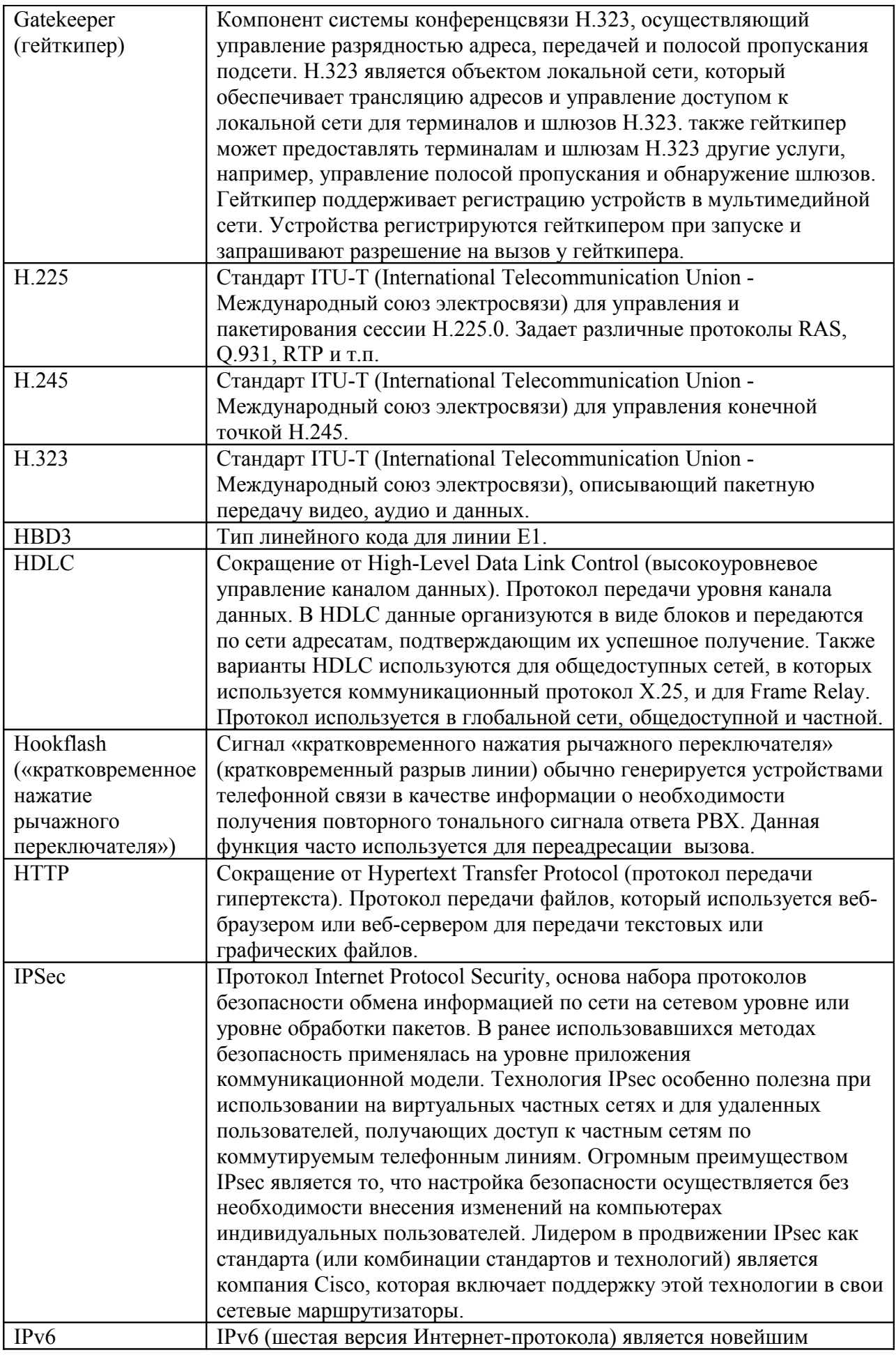

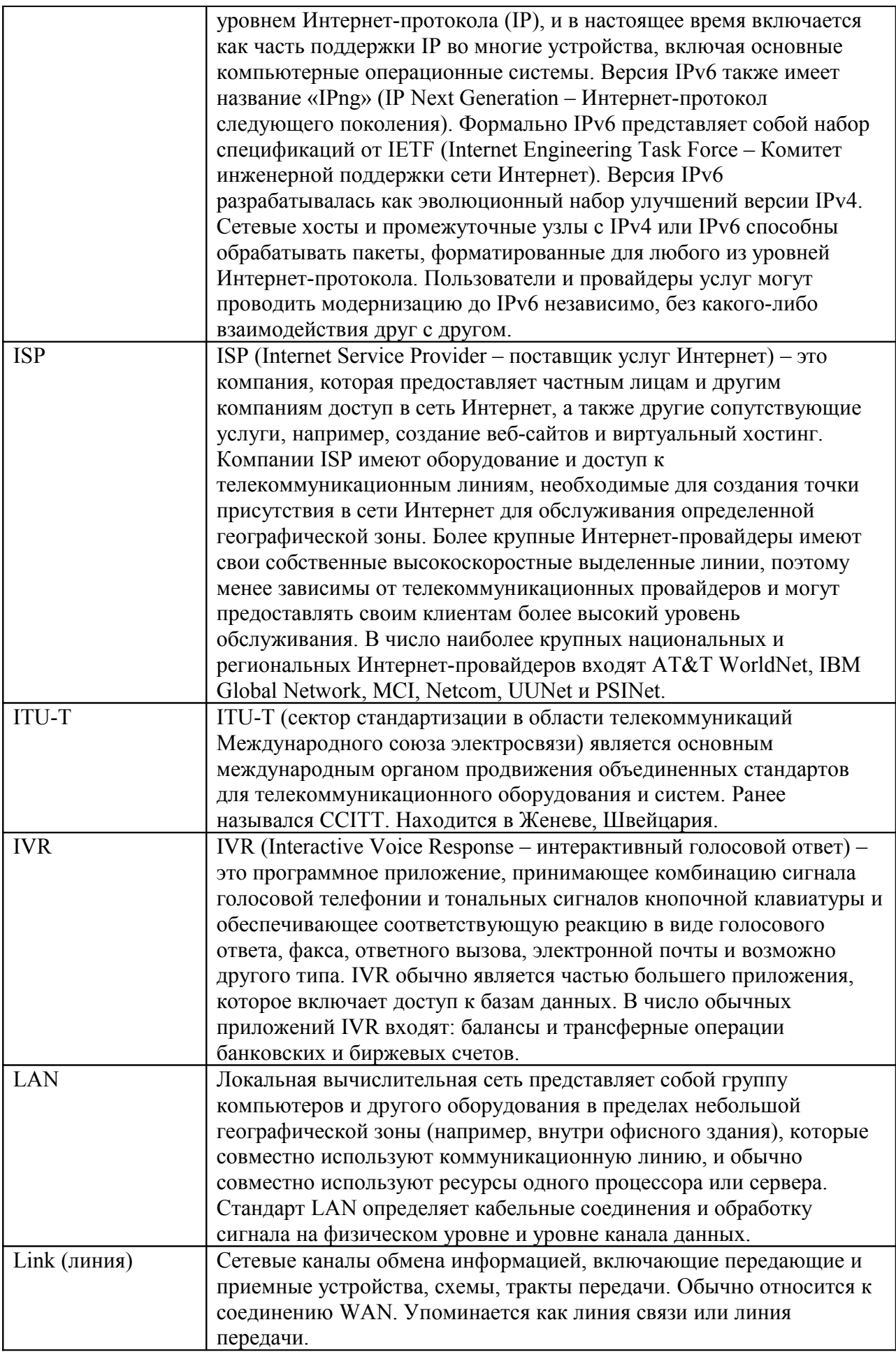

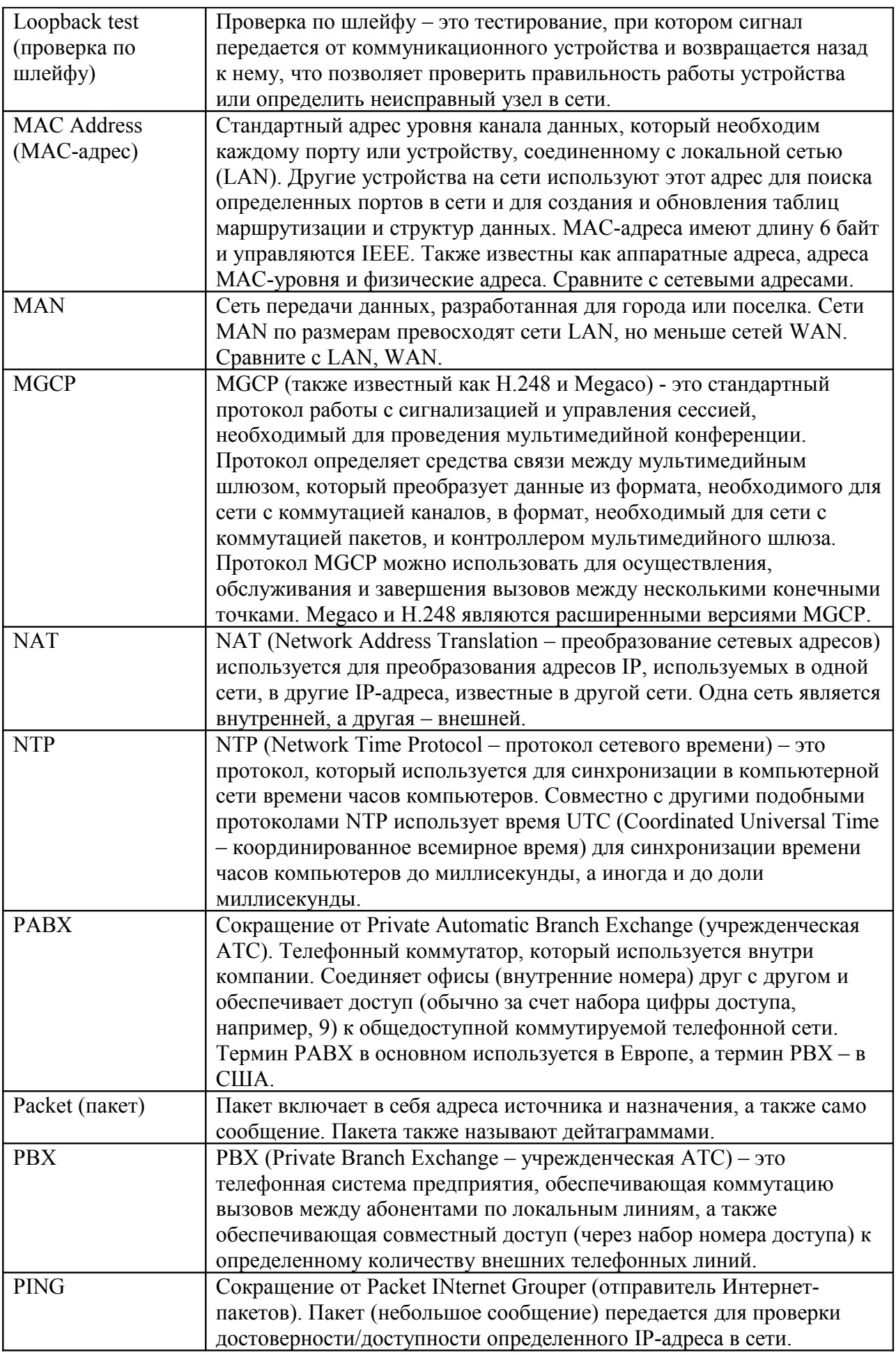

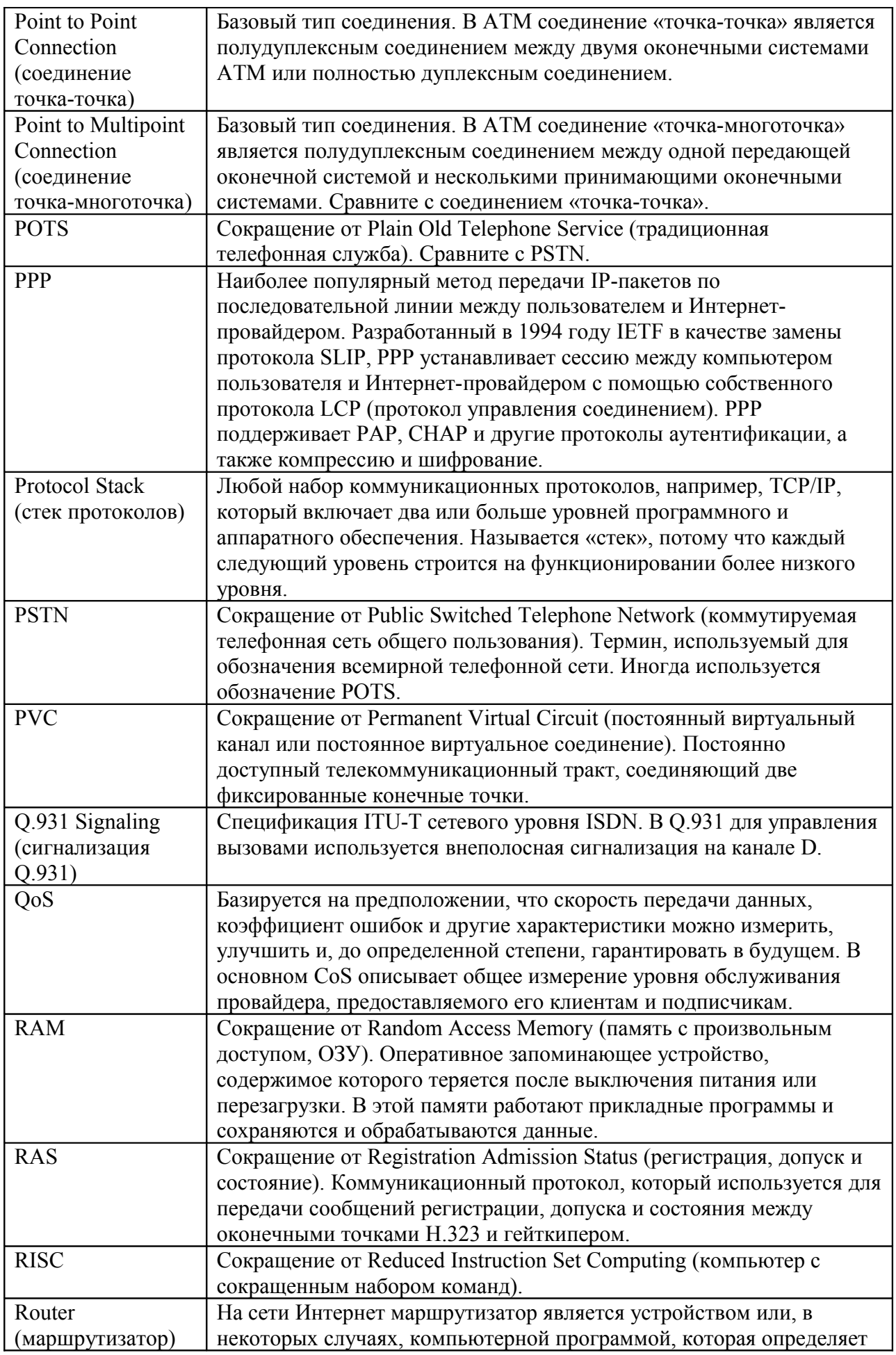

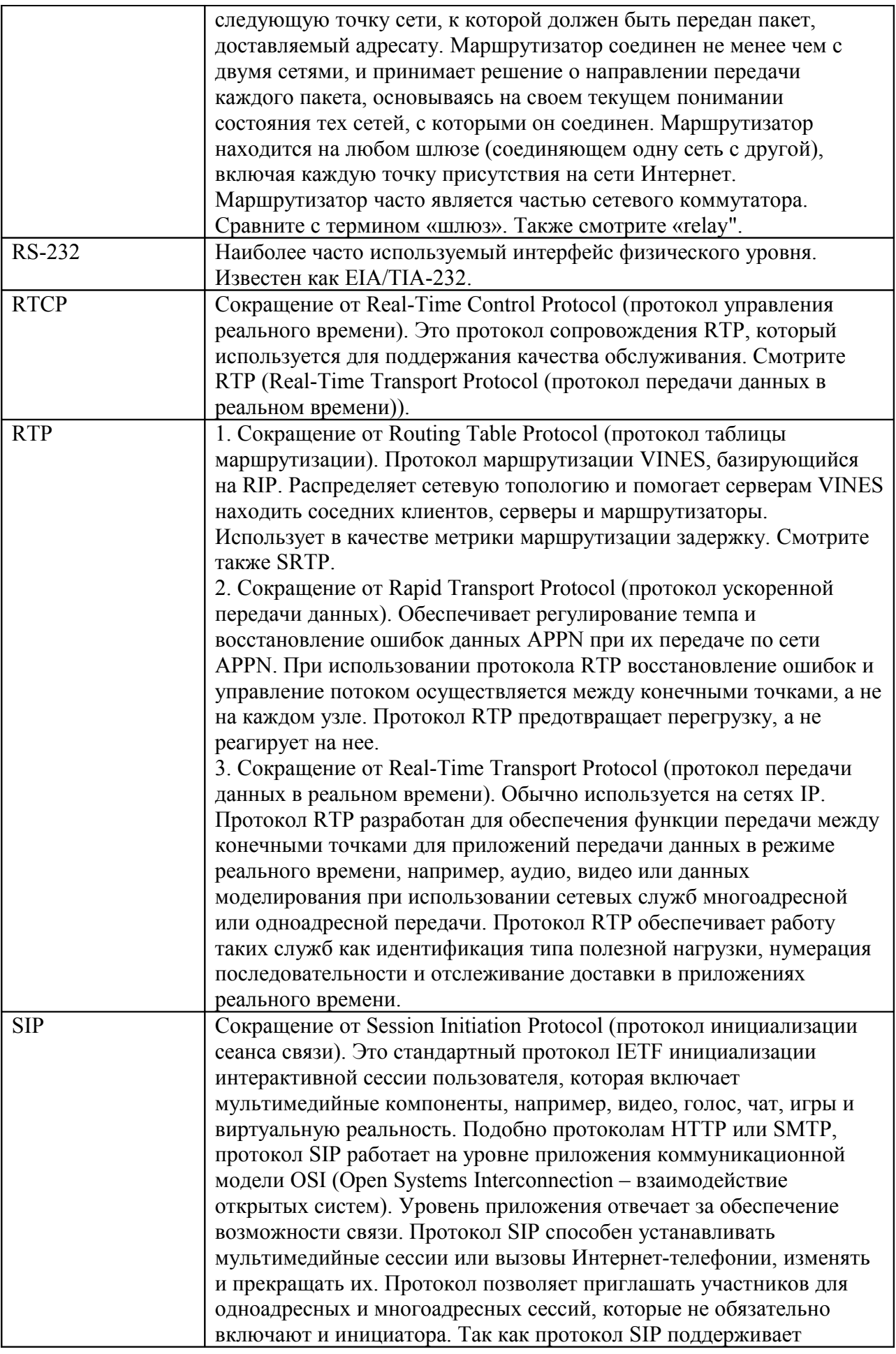

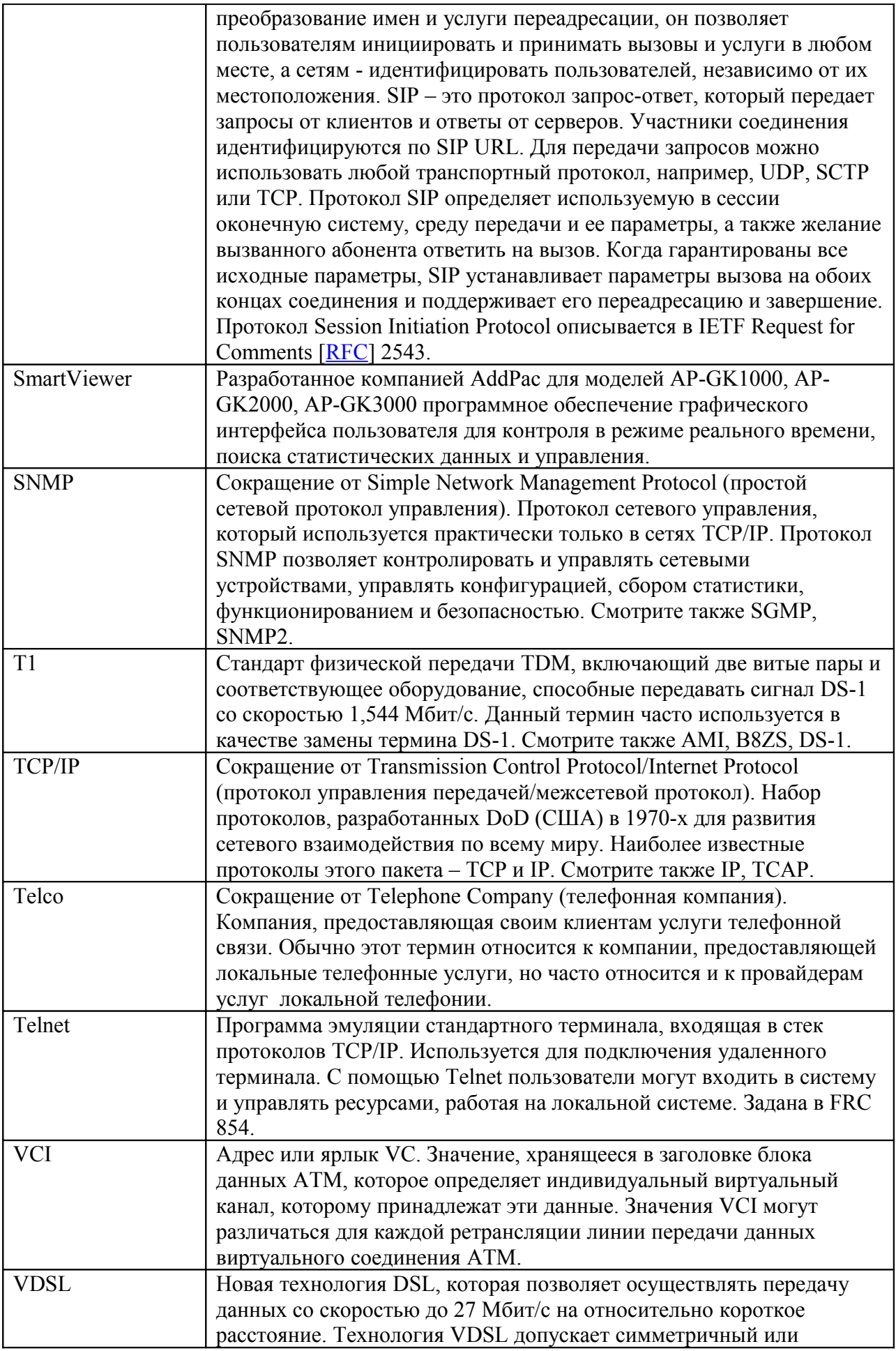

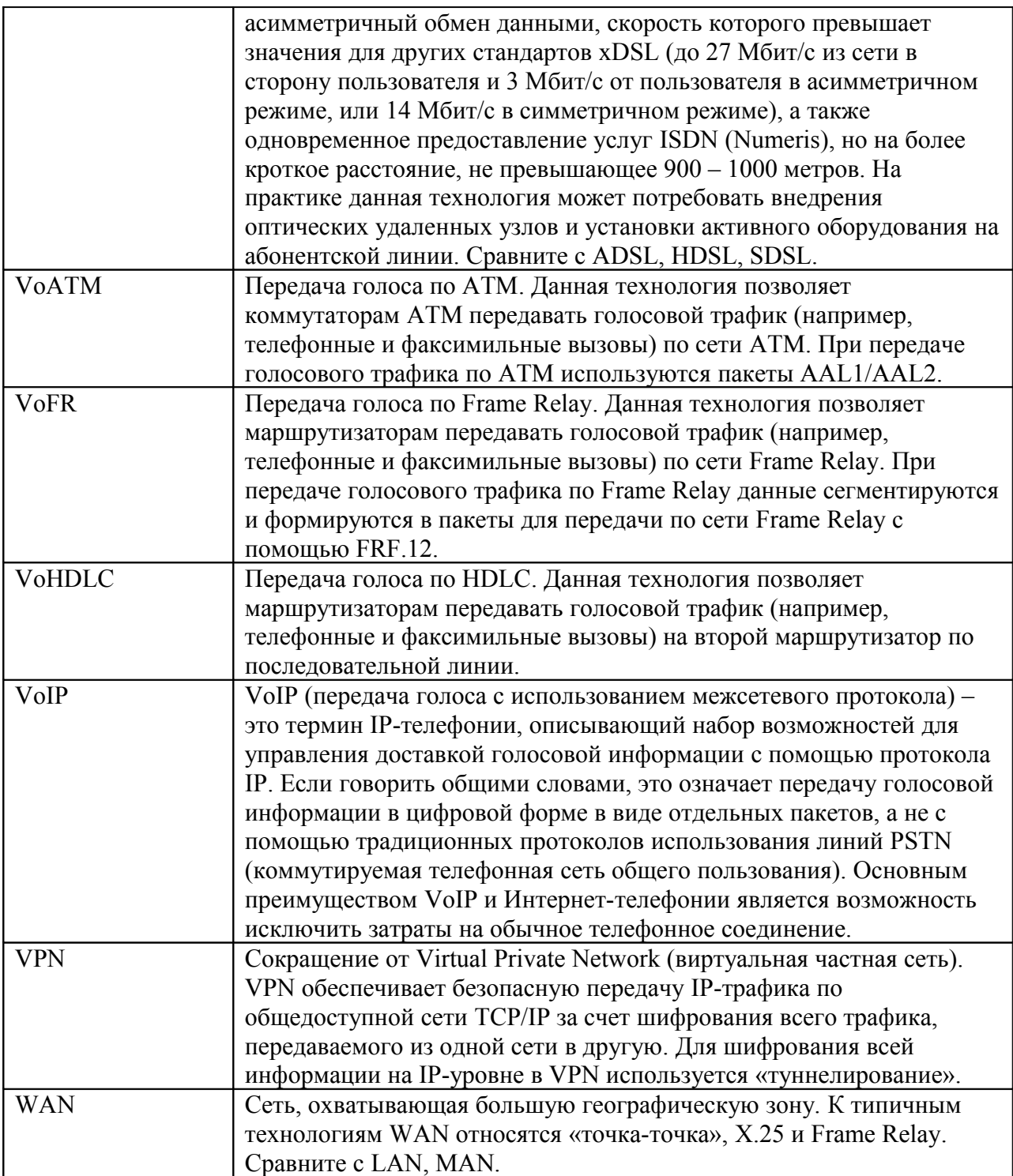

## **AddPac**

**AddPac Technology Co., Ltd.** 2F & 3F, Jeong-Am Bldg., 769-12 Yeoksam-dong, Gangnam-gu, Seoul, 135- 080, Korea Tel: +82 2 568 3848 Fax: +82 2 568 3847 Email: sales@addpac.com http:// [www.addpac.com](http://www.addpac.com/)